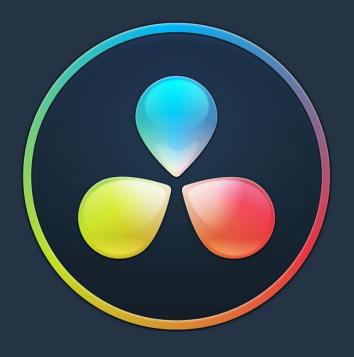

# PART 1 Get Started

# **Chapter 1**

# Introduction to DaVinci Resolve

DaVinci Resolve integrates editing, compositing and motion graphics, color correction, audio recording and mixing, and finishing within a single, easy to learn application. The editing, compositing, grading, and audio tools found in DaVinci Resolve should be immediately familiar to experienced artists who've used other applications, but they're also approachable to folks who are new to post-production.

Additionally, dedicated tools available for on-set workflows integrate tasks such as media duplication, shot and metadata organization, and on-location look management into a complete toolset that lets you smoothly segue from the camera original media being acquired in the field to the organization and use of that media in a wide variety of post-production workflows with DaVinci Resolve at their heart. In particular, the tight integration in DaVinci Resolve means that you can freely move from one task to the next of your project's workflow without skipping a beat, making it easy to back up and organize a shoot's media before immediately diving into editing, while switching over to add a quick composite or to color-correct clips in the middle of your editing spree, and then getting right back to cutting, with a bit of mixing to make sure things sound right, all without needing to export projects or launch other applications.

And you can go further, using the collaborative features of DaVinci Resolve to enable multiple artists, for example an editor, a colorist, and assistants, to work together on the same timeline simultaneously, for the ultimate integrated workflow.

Of course, no post-production professional works in a vacuum, and DaVinci Resolve makes it easy to work with other facilities by importing projects and exporting project exchange formats and rendered or managed media among applications such as Apple's Final Cut Pro X, Adobe's Premiere Pro, Avid's Media Composer and Pro Tools, Autodesk's Flame Premium, and many other applications via robust support of XML, AAF, and EDL import and export workflows.

This chapter introduces the DaVinci Resolve user interface (UI), explaining where to find each group of features, and how the highly focused and tightly integrated Media, Edit, Fusion, Color, Fairlight, and Deliver pages work together to let you pursue nearly any post-production workflow you can imagine. After this brief tour, the rest of Part 1 of this manual provides much more in-depth information about project management, preferences, project settings, and other topics of general interest for getting started.

# **Contents**

| Getting Started                                       | 15 |
|-------------------------------------------------------|----|
| About Keyboard Shortcuts in the Documentation         | 15 |
| The Project Manager                                   | 15 |
| Preferences                                           | 16 |
| System Preferences                                    | 16 |
| User Preferences                                      | 17 |
| Project Settings                                      | 18 |
| Switching Among Pages                                 | 19 |
| Minimizing the Resolve Page Bar                       | 19 |
| Switching Pages Using Keyboard Shortcuts              | 19 |
| The Media Page                                        | 19 |
| The Media Storage Browser                             | 20 |
| Viewer                                                | 21 |
| Media Pool                                            | 21 |
| Metadata Editor                                       | 22 |
| Audio Panel                                           | 22 |
| The Edit Page                                         | 23 |
| The Media Pool                                        | 23 |
| Effects Library Browsing                              | 24 |
| Edit Index                                            | 25 |
| Source/Offline and Timeline Viewers                   | 25 |
| Inspector                                             | 26 |
| Toolbar                                               | 27 |
| Timeline                                              | 27 |
| Floating Timecode Window                              | 27 |
| Motion Graphics and Visual Effects in DaVinci Resolve | 28 |
| VFX Connect                                           | 28 |
| The Fusion Page                                       | 29 |
| The Work Area                                         | 30 |
| Viewers                                               | 30 |
| Toolbar                                               | 31 |
| Effects Library                                       | 31 |
| Node Editor                                           | 31 |
| Inspector                                             | 32 |
| Thumbnail Timeline                                    | 33 |
| Media Pool                                            | 33 |
| Status Bar                                            | 34 |
| The Console                                           | 34 |

| The Color Page                                        | 35 |
|-------------------------------------------------------|----|
| Viewer                                                | 35 |
| Gallery                                               | 36 |
| Node Editor                                           | 36 |
| Timeline                                              | 37 |
| Left Palettes                                         | 38 |
| Center Palettes                                       | 38 |
| Keyframe Editor                                       | 39 |
| The Fairlight Page                                    | 39 |
| The Audio Timeline                                    | 40 |
| Toolbar                                               | 41 |
| Mixer                                                 | 41 |
| Dedicated Channel Strip Controls                      | 42 |
| The Monitoring Panel                                  | 44 |
| Floating Timecode Window                              | 44 |
| The Deliver Page                                      | 44 |
| The Render Settings List                              | 45 |
| The Deliver Page Timeline                             | 46 |
| The Viewer                                            | 46 |
| The Render Queue                                      | 47 |
| Using the DaVinci Resolve Interface                   | 47 |
| Working Full Screen vs. Within a Floating Window      | 47 |
| Showing and Hiding Panels Using the Interface Toolbar | 48 |
| Showing Which Panel Has Focus                         | 48 |
| Adjusting the Size of Different Panels                | 48 |
| Using Single vs. Dual Monitor Layouts                 | 49 |
| Saving Custom Screen Layouts                          | 51 |
| Resetting to the Default Layout                       | 52 |
| Undocking Specific Panels of the Interface            | 52 |
| DaVinci Resolve User Interface Conventions            | 54 |
| Contextual Menus                                      | 54 |
| Pop-up Menus                                          | 54 |
| Adjusting Parameters                                  | 55 |
| The Three Buttons of a Mouse or Other Input Device    | 57 |
| Keyboard Shortcuts                                    | 58 |
| Undo and Redo in DaVinci Resolve                      | 58 |

# **Getting Started**

When you install DaVinci Resolve and then open it for the first time, there are a few things you're going to want to do before you begin working on your first project.

### **About Keyboard Shortcuts in the Documentation**

Since the majority of DaVinci Resolve users currently appear to be on macOS, this manual presents all keyboard shortcuts using the macOS conventions of the Command key and the Option key. For compatibility with Windows and Linux, the Control key in macOS is not used by default for any keyboard shortcuts (although it can be assigned if you customize your keyboard shortcuts).

All keyboard shortcuts that use the Option key in macOS use the ALT key in Windows and Linux, and all keyboard shortcuts that use the Command key in macOS use the Control key in Windows and Linux.

### The Project Manager

The Project Manager is the first window you'll see when you open DaVinci Resolve. The Project Manager is a centralized interface for managing all projects belonging to the user who's currently logged in, whose name appears at the upper right-hand corner in a project title bar. The Project Manager is also the place where you import and export projects to and from DaVinci Resolve, whether you're moving projects around from user to user, or moving projects from one DaVinci Resolve workstation to another. Finally, the Project Manager also lets you organize the databases that are used to manage everything in DaVinci Resolve using the Database Sidebar.

To open any project, double-click it. To create a new project, double-click the Untitled Project icon, or click the New Project button.

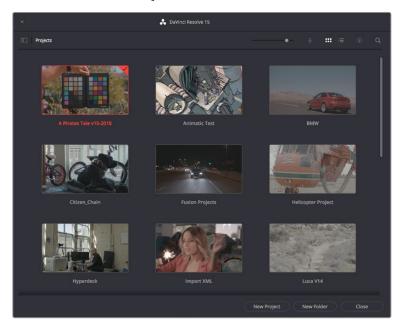

The Project Manager shows all projects belonging to the current user

For more information about the Project Manager, see Chapter 2, "Managing Projects and Databases."

### **Preferences**

The Preferences window, divided into System preferences and User preferences panels, lets you set up the overall environment of your DaVinci workstation, choosing what hardware to use with DaVinci Resolve and what user interface settings you prefer as you work.

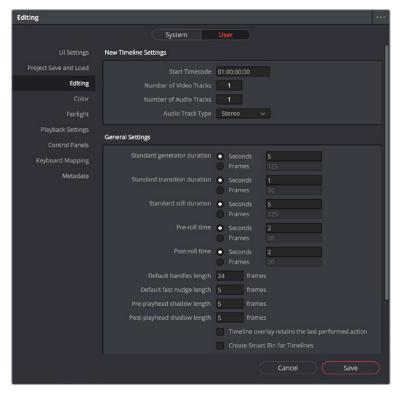

The DaVinci Resolve preferences let you set up your environment

A quick overview of the most important System and User preferences appears below, with guidance about the first settings you should adjust when you first set DaVinci Resolve up on your workstation. However, for a comprehensive overview and for more information, see Chapter 3, "System and User Preferences."

### **System Preferences**

The System preferences let you configure the hardware DaVinci Resolve works with. If you have a system that doesn't change very often, then you may only rarely use the Preferences window. On the other hand, if you're working with a mobile system with changing video interfaces, control panels, and scratch volumes, then you may use this window more frequently.

**NOTE:** Whenever you change certain core System Settings in the Preferences, you may have to quit and restart DaVinci Resolve for those changes to take effect.

### Hardware Configuration

Lets you choose various options governing how to use the GPUs attached to your computer, and how to configure Viewers in different pages. This panel also provides an overview, for reference, of all hardware and computer characteristics that are relevant to DaVinci Resolve running smoothly, including a listing of installed GPUs.

### Media Storage

This is a list within which you define the scratch disk used by your system. The first volume in this list is where Gallery stills and cache files are stored, so you want to make sure that you choose the fastest storage volume that's connected.

### Video and Audio I/O

The preferences in this panel let you choose which video and audio interfaces you want DaVinci Resolve to use on your workstation. If you have multiple Blackmagic Design I/O interfaces connected to your computer, you can choose one to use for monitoring video output, and one to use for Resolve Live, a feature that lets you grade camera output during a shoot as part of an on-set workflow.

#### Control Panels

Lets you choose and configure (if necessary) a control panel that's connected for use during grading in Resolve.

### **User Preferences**

User preferences govern the setup of the user interface in DaVinci Resolve, letting you customize it to work the way you like.

### **UI Settings**

A Language pop-up at top lets you specify which language the DaVinci Resolve user interface displays. DaVinci Resolve currently supports English, Chinese, Japanese, and Spanish. Additional checkboxes let you choose options for which project to open during startup, and how to configure the Viewers that appear in every page of DaVinci Resolve.

### **Auto Save**

This panel contains the all-important auto-save controls, including the Live Save option that enables Resolve to incrementally save your changes as you work.

#### Editing

Numerous controls in this panel let you customize the editing experience in the Edit page, including default settings to use when making new timelines, and general settings that govern standard effects durations and trim behaviors.

### Color

These controls let you customize the grading experience in the Color page, with options controlling video scope display, the look of UI overlays, and other color-specific functions.

### **Keyboard Mapping**

This panel has all the controls you need for searching for and customizing the keyboard shortcuts used for different commands throughout DaVinci Resolve.

### **Project Settings**

Once you've created a project, all project-specific settings are found in the Project Settings window. To open the Project Settings window, just click the gear button at the bottom right on any page.

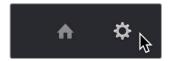

Project Manager and Project Settings buttons

The Project Settings open in the middle of the screen, divided into a series of panels which can be selected from a sidebar to the left. Each panel contains a collection of related settings that affects some category of DaVinci Resolve functionality. To open a panel of settings, simply click its name in the sidebar at the left.

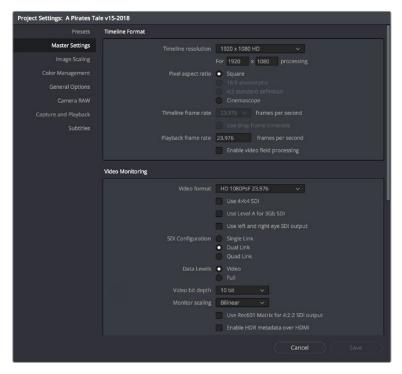

The Project Settings show all project-specific settings and attributes

The Master Settings define the principal attributes of a project, such as the timeline resolution, timeline frame rate, color science, and bit depth. Image Scaling settings define how clips that don't match the timeline resolution are scaled to fit. There are other panels for Color Management, Camera Raw, Capture and Playback, etc.

For more information about Project Settings, see Chapter 3, "System and User Preferences."

# **Switching Among Pages**

DaVinci Resolve is divided into six main pages of functionality, which can be accessed using buttons at the very bottom of the DaVinci Resolve interface. These buttons are organized in order of workflow, and they're always available, letting you quickly switch between importing media, editing, compositing, grading, mixing, and outputting your project in a structured manner.

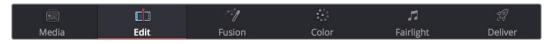

Buttons for switching pages appear at the bottom of the UI

### Minimizing the Resolve Page Bar

If you right-click anywhere within the Resolve Page bar at the bottom of the DaVinci Resolve UI, two options appear in a contextual menu: "Show Icons and Labels" and "Show Icons Only." If you show icons only, the Resolve Page bar at the bottom takes less room.

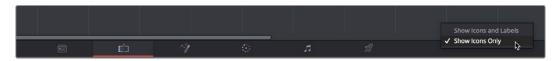

The Page bar showing icons only, to save space

### **Switching Pages Using Keyboard Shortcuts**

You can also switch pages using the following keyboard shortcuts, which can be referenced from the Workspace > Primary Workspace submenu.

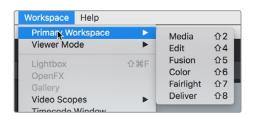

Menu and keyboard shortcuts for switching pages in DaVinci Resolve

# The Media Page

The Media page is the primary interface for clip import, media management, and clip organization in DaVinci Resolve. It's central to the way DaVinci Resolve works that the source media used by a project is organized separately from the project data that you import and manage in the Edit page. In this way, you can manage and update the clips used by timelines in the current project with ease, switching between offline and online media, reorganizing clips, and troubleshooting any problems that occur.

The Media page also contains much of the core functionality that will be used for on-set workflows, and in the ingest, organizational, and sound-syncing steps of digital dailies workflows. This chapter covers most of the functionality found in the Media page, including functions in detail that are referenced throughout this manual.

The Media page is divided into six different areas, designed to make it easy to find, select, and work with media in your project. Much of the functionality and most of the commands are found within the contextual menus that appear when you right-click clips in the Library, File Browser, or Media Pool.

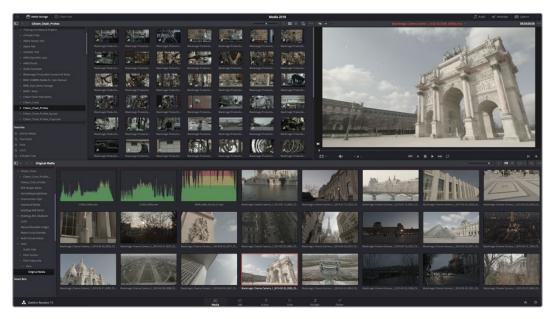

Media page

For more information on using the Media page, see Chapter 10, "Using the Media Page."

### The Media Storage Browser

The Media Storage browser shows a list of all volumes that are currently available to your Resolve workstation. It's used to locate media that you want to import manually into your project.

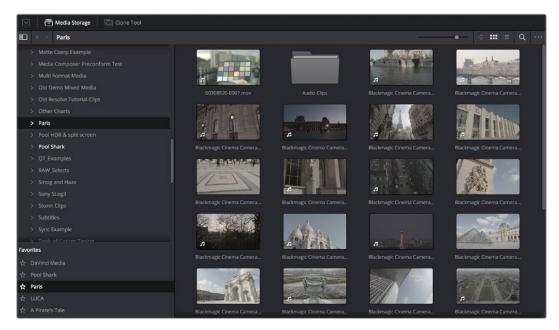

Media Storage with scrubbable Clip view

### Viewer

Clips that you select in any area of the Media page show their contents in the Viewer. A jog bar appears at the bottom, letting you drag the playhead directly with the pointer, while a jog control between the mode pop-up and transport controls lets you move through a long clip more slowly. The full width of the jog bar represents the full duration of the clip in the Viewer. The current position of the playhead is shown in the timecode field at the upper right-hand corner of the Viewer. Simple transport controls appear underneath the jog bar, letting you Jump to First Frame, Play/Stop, and Jump to Last Frame.

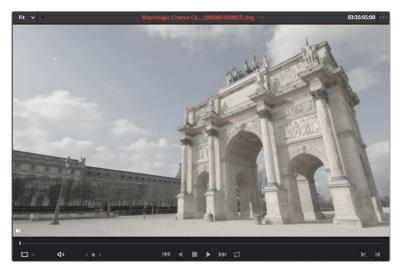

Media page Viewer

You can also put the Viewer into Cinema Viewer mode by choosing Workspace > Viewer Mode > Cinema Viewer (Command-F), so that it fills the entire screen. This command toggles Cinema Viewer mode on and off.

### **Media Pool**

The Media Pool contains all of the video, audio, and still image media that you import into the current project. It also contains any media that's automatically imported along with timelines that have been imported into DaVinci Resolve. Ordinarily, all media imported into a project goes into the Master bin, however the Media Pool can be organized into as many user-definable bins as you like, depending on your needs. Media can be freely moved from one bin to another from within the Media Pool. The Media Pool also appears on the Edit, Fusion, Color, and Fairlight pages, making it possible to browse and open clips and timelines everywhere they're relevant.

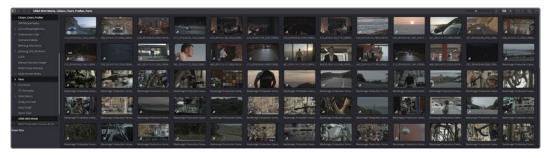

Media Pool showing several simultaneously selected bins' worth of clips

### **Metadata Editor**

When you select a clip in any area of the Media page, its metadata is displayed within the Metadata Editor. If you select multiple clips, only the last clip's information appears. The Metadata Editor's header contains uneditable information about the selected clip, including the file name, directory, duration, frame rate, resolution, and codec. A series of editable fields within the Metadata Editor lets you review and edit the different metadata items that are available. A pop-up menu at the upper-right of the Metadata Editor lets you choose from many different sets of metadata fields and checkboxes, each grouped for a specific task or workflow.

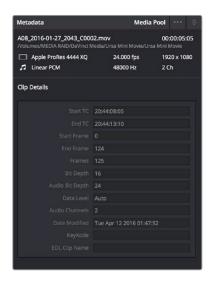

Clip Metadata Editor

### **Audio Panel**

The Audio Panel can be put into one of two modes via a pair of buttons above the audio meters. In the default Meters mode, Audio Meters are displayed that show the levels of audio in clips you're playing. In Waveform mode, you can load audio clips side by side with video clips opened in the Viewer in order to sync them together manually. The Audio Panel can also be hidden.

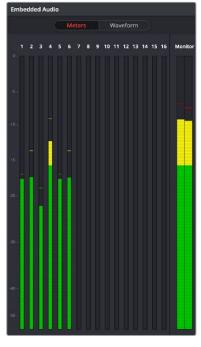

Audio Meters exposed

# The Edit Page

The Edit page exposes a source-record style NLE that incorporates many specialized features for both creative editing and finishing. The Edit page is divided into three main regions: the browsers found at the left, the Viewers at the top, and the Timeline at the bottom, all of which work together to let you import, edit, and trim timelines with a flexible variety of tools and methods.

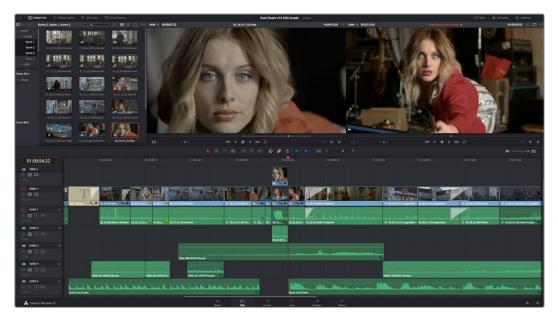

The Edit page

For more information on the Edit page, see Chapter 18, "Using the Edit Page."

### The Media Pool

As with everywhere else it appears in DaVinci Resolve, the Media Pool lets you organize and peruse all of the media and timelines in a project. DaVinci Resolve projects may contain one or more edited timelines (sometimes called a sequence in other applications).

The Media Pool in the Edit page is identical to that shown on the Media, Fusion, Color, and Fairlight pages, and shows you all of the source clips and timelines that are available for editing. A Bin list at the left shows a hierarchical list of folders that you can use to organize your media. By default, the Media Pool has a single bin, named "Master," but you can add more bins as necessary to organize your clips, opening any of them to expose their contents with a single click. The Bin list can be hidden or shown via the button at the upper-left of the Media Pool. A browser to the right shows the contents of the currently selected bin.

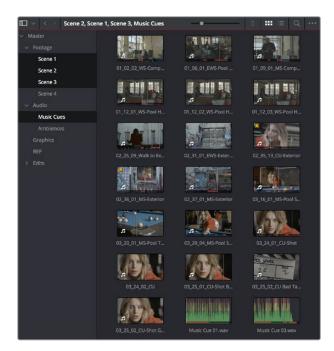

The Media Pool in Thumbnail mode

### **Effects Library Browsing**

The Effects Library contains a folder with the different Video Transitions, Title Effects, Generators, and Filters that are available for editing in the Timeline. The Effects Library has two panels, a Toolbox panel that contains the default Transitions, Titles, and Generators that Resolve comes with, and an OpenFX panel that contains any OpenFX transitions and generators you might have installed on your system.

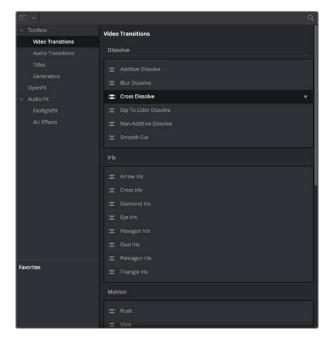

The Effects Library, made taller to show all of its contents

### **Edit Index**

Clicking the Edit Index button opens the Edit Index. By default, this shows an EDL-style list view of all the edit events in the current timeline. Whichever timeline is selected in the Timeline list displays its events here; each clip and transition is shown as an individual event, each of which contains multiple columns of information. If you re-edit a timeline, your changes are automatically reflected in this list.

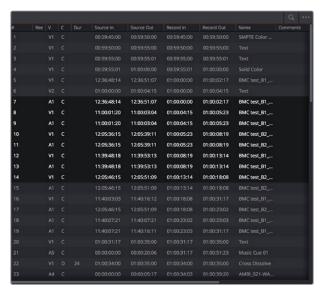

Edit Index List shown open

### Source/Offline and Timeline Viewers

The Source Viewer lets you view individual clips from the Media Pool to prepare them for editing. Meanwhile, the Timeline Viewer shows the frame at the position of the playhead in the Timeline. You can select either viewer by clicking, and the name of the viewer that currently has focus appears in orange. The color shown in the Source Viewer usually reflects that of the original source media, while the Timeline Viewer shows whatever grading you've done in the Color page.

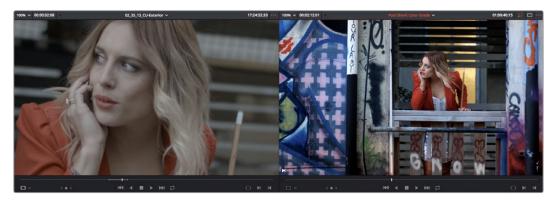

Source and Timeline Viewers

If you want to change the Edit page layout to hide the Source Viewer, you can choose Workspace > Single Viewer Mode to hide the Source Viewer and instead use just a single viewer to contextually display either a selected Source Clip or the current frame of the Timeline.

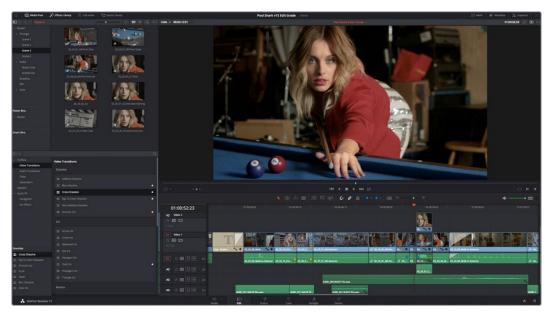

Single Viewer mode

In Single Viewer mode, whatever you select in the Media Pool or Timeline determines which controls appear in the Viewer, which lets you do nearly everything you can do with two simultaneously open viewers.

You can also put either the Source or Timeline Viewers into Cinema Viewer mode by choosing Workspace > Viewer Mode > Cinema Viewer (Command-F), causing whichever viewer is currently selected to fill the entire screen. This command toggles Cinema Viewer mode on and off.

### Inspector

The Inspector can be opened to let you customize compositing, transform, and cropping parameters for clips, as well as clip-specific retime and scaling options. Furthermore, the Inspector lets you edit the parameters of transitions, titles, and generators used in the Timeline, in order to customize their effect. Ordinarily, the Inspector opens alongside the Source and Timeline Viewers, but on smaller displays, opening the Inspector switches the Edit page to a single-viewer mode, showing you the Timeline item that you're inspecting alongside the Inspector with that clip's parameters.

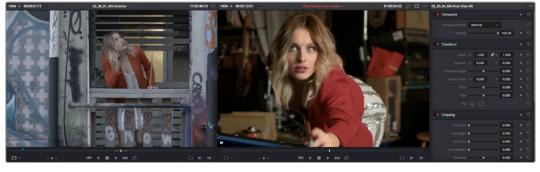

The Inspector, opened and showing a clip's parameters

### **Toolbar**

Eleven buttons starting from the left, running along the top of the Timeline, let you choose different tools for performing various editing functions.

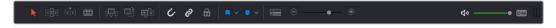

Buttons in the toolbar

### **Timeline**

The Timeline shows whichever timeline you've double-clicked in the Timelines browser. It's the workspace where you either edit programs together from scratch, or import sequences from other applications to work on inside of Resolve. You can only have one Timeline open at a time.

The Timeline is divided into audio and video tracks, each of which has a series of header controls at the left that let you choose destination tracks for editing, name tracks, and turn tracks on and off, among other things. The appearance of the Timeline can be customized using the Timeline View Options pop-up in the toolbar.

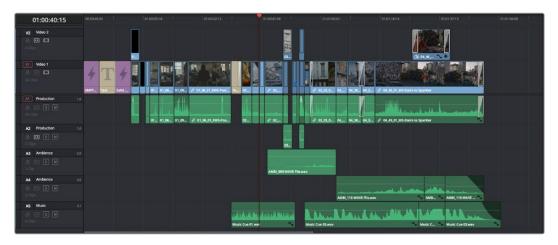

An edited timeline

### Floating Timecode Window

A timecode window is available from the Workspace menu on every page, including the Edit page. Choosing this option displays a floating timecode window that shows the timecode of the Viewer or Timeline that currently has focus. This window is resizable so you can make the timecode larger or smaller.

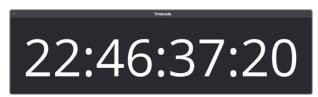

A new floating timecode window is available

# Motion Graphics and Visual Effects in DaVinci Resolve

To begin with, DaVinci Resolve has a wealth of effects in both the Edit and Color pages for creating titles, transforming and animating clips, compositing and creating transparency effects, cutting mattes, applying filters, image stabilization, lens dewarping, and so on.

Then of course there's the Fusion page, which adds considerably more powerful VFX and motion graphics capabilities via its node-based interface and deep toolset of effects nodes, keyframing and curve editing controls, and 2D and 3D compositing features.

To use DaVinci Resolve to the best effect, it's prudent to begin to think of the Edit, Fusion, and Color pages as complementary sets of controls.

- For editors, the Fusion and Color pages are really just two giant inspectors; one filled
  with every compositing tool you could hope to use, and the other filled with every
  control for color and visual adjustment you could want, each of which are only one
  click away.
- For compositing artists, the Edit page can be considered a robust shot management interface as well as an opportunity to do VFX work that's deeply integrated with the edit of the program you're working on.
- For colorists, the Edit page is a refined environment for dealing with conform issues
  and taking care of myriad finishing tasks quickly and easily, that itself is only one click
  away. For more information on the effects that are available in DaVinci Resolve, see the
  chapters available within Part 4, "Edit Page Effects," and Part 7, "Color Page Effects."

### **VFX Connect**

As robust as the built-in compositing capabilities of DaVinci Resolve now are, when you run into instances where the various capabilities found in the Edit, Fusion, and Color pages aren't enough to achieve the effect you require, you can use the VFX Connect features of DaVinci Resolve to send one or more clips from the Edit page timeline to Blackmagic Fusion, the powerful node-based compositing application from Blackmagic Design, in order to do more robust compositing and effects work there. Furthermore, the VFX Connect feature can also be used to round-trip media to and render results from third-party applications such as The Foundry's Nuke, Autodesk Flame, or Blender.

This is a simple round-trip operation that lets you send clips from the DaVinci Resolve timeline to Fusion or another application, where you'll add effects and do whatever work needs to be done before rendering a finished effect file that, if properly named, will automatically appear back in your timeline. When you use VFX Connect with Blackmagic Fusion, a project file is automatically generated and the render path is automatically named for automatic linking from the DaVinci Resolve timeline. If you use this feature with third-party applications, you'll need to set up the naming of your rendered effect file manually. For more information, see Chapter 37, "Fusion Connect."

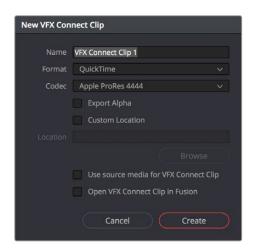

The New VFX Connect Clip dialog

# The Fusion Page

The Fusion page is intended, eventually, to be a feature-complete integration of Blackmagic Design Fusion, a powerful 2D and 3D compositing application with over thirty years of evolution serving the film and broadcast industry, creating effects that have been seen in countless films and television series.

Merged right into DaVinci Resolve with a newly updated user interface, the Fusion page makes it possible to jump immediately from editing right into compositing, with no need to export media, relink files, or launch another application to get your work done. Everything you need now lives right inside DaVinci Resolve.

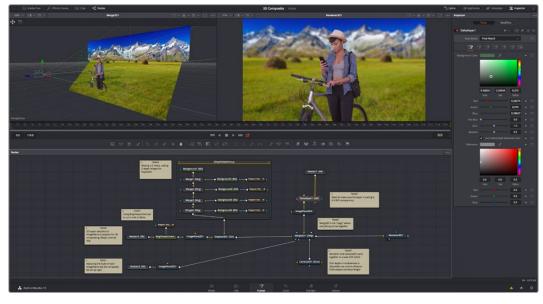

The Fusion page in DaVinci Resolve 15.3, showing viewers, the Node Editor, and the Inspector

For more information on using the Fusion page, see Chapter 44, "Introduction to Compositing in Fusion."

### The Work Area

You'll probably not see this term used much, in favor of the specific panels within the work area that you'll be using, but the area referred to as the Work Area is the region at the bottom half of the Fusion page UI, within which you can expose the three main panels used to construct compositions and edit animations in the Fusion page. These are the Node Editor, the Spline Editor, and the Keyframes Editor. By default, the Node Editor is the first thing you'll see, and the main area you'll be working within, but it can sit side-by-side with the Spline Editor and Keyframes Editor as necessary, and you can make more horizontal room on your display for these three panels by putting the Effects Library and Inspector into half-height mode, if necessary.

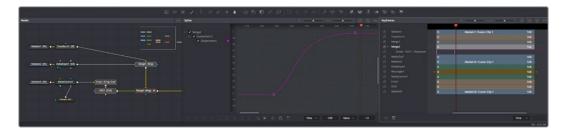

The Work Area showing the Node Editor, the Spline Editor, and Keyframes Editor

### **Viewers**

The Viewer Area area encompasses the Time Ruler and transport controls. The Time Ruler is the principal "timeline" of the Fusion page, which focuses exclusively on the current composition you're working on and may consist of one clip or several. This area can be set to display either one or two viewers at the top of the Fusion page, chosen via the Viewer button at the far right of the Viewer title bar. Each viewer can show a single node's output from anywhere in the node tree. You assign which node is displayed in which viewer. This makes it easy to load separate nodes into each viewer for comparison. For example, you can load a Keyer node into the left Viewer and the final composite into the right Viewer, so you can see the image you're adjusting and the final result at the same time.

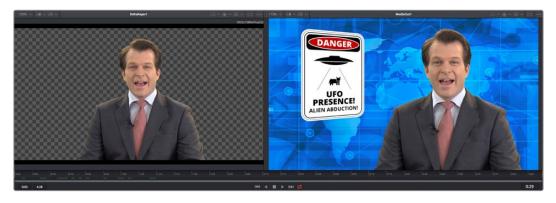

Dual viewers let you edit an upstream node in one while seeing its effect on the overall composition in the other

Ordinarily, each viewer shows 2D nodes from your composition as a single image. However, when you're viewing a 3D node, you have the option to set that viewer to one of several 3D views, including a perspective view that gives you a repositionable stage on which to arrange the elements of the world you're creating, or a quad-view that lets you see your composition from four angles, making it easier to arrange and edit objects and layers within the XYZ axes of the 3D space in which you're working.

### **Toolbar**

The toolbar, located underneath the Time Ruler, contains buttons that let you quickly add commonly used nodes to the Node Editor. Clicking any of these buttons adds that node after the currently selected node in the node tree, or adds an unconnected instance of that node if no nodes are selected. The toolbar is divided into six sections that group commonly used nodes together. As you hover the pointer over any button, a tooltip shows you that node's name.

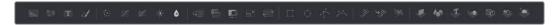

The toolbar has buttons for adding commonly used nodes to the Node Editor

### **Effects Library**

The Effects Library on the Fusion page shows all of the nodes and effects that are available in the Fusion page, including effects that come with DaVinci Resolve and third-party OFX, if available. While the toolbar shows many of the most common nodes you'll be using in any composite, the Effects Library contains every single tool available in the Fusion page, organized by category, with each node ready to be quickly added to the Node Editor. Suffice it to say there are many, many more nodes available in the Effects Library than on the toolbar, spanning a wide range of uses.

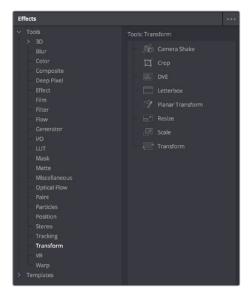

The Effects Library with Tools open

### **Node Editor**

The Node Editor is the heart of the Fusion page, because it's where you build the tree of nodes that makes up each composition. Each node you add to the node tree adds a specific operation that creates one effect, whether it's blurring the image, adjusting color, painting strokes, drawing and adding a mask, extracting a key, creating text, or compositing two images into one.

You can think of each node as a layer in an effects stack, except that you have the freedom to route image data in any direction to branch and merge different segments of your composite in completely nonlinear ways. This makes it easy to build complex effects, but it also makes it easy to see what's happening, since the node tree doubles as a flowchart that clearly shows you everything that's happening, once you learn to read it.

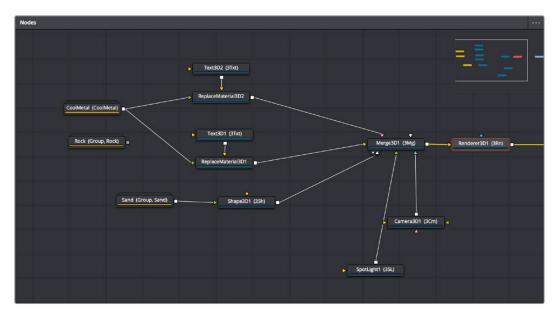

The Node Editor displaying a node tree creating a composition

### Inspector

The Inspector is a panel on the right side of the Fusion page that you use to display and manipulate the parameters of one or more selected nodes. When a node is selected in the Node Editor, its parameters and settings appear in the Inspector, ready for you to modify. The Fusion Inspector is divided into two panels. The Tools panel shows you the parameters of selected nodes. The Modifiers panel shows you different things for different nodes. For all nodes, it shows you the controls for Modifiers, or adjustable expressions, that you've added to specific parameters to automatically animate them in different ways.

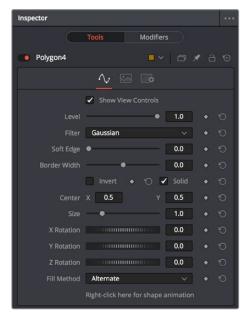

The Inspector shows parameters from one or more selected nodes

Additionally, many nodes expose multiple tabs' worth of controls in the Inspector, seen as icons at the top of the parameter section for each node. Click any tab to expose that set of controls.

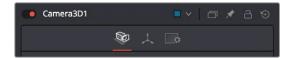

Nodes with several tabs worth of parameters

### Thumbnail Timeline

Hidden by default, the Thumbnail timeline can be opened by clicking the Clips button in the UI Toolbar and appears underneath the Node Editor when it's open. The Thumbnail timeline shows you every clip in the current Timeline, giving you a way to navigate from one clip to another when working on multiple compositions in your project and providing an interface for creating and switching among multiple versions of compositions and resetting the current composition, when necessary.

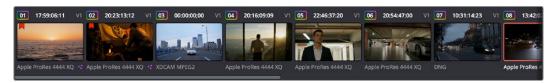

The Thumbnail timeline lets you navigate the Timeline and manage versions of compositions

### **Media Pool**

In the Fusion page, the Media Pool continues to serve its purpose as the repository of all media you've imported into your project. This makes it easy to add additional clips to your compositions simply by dragging the clip you want from the Media Pool into the Node Editor. The media you add appears as a new Medialn node in your composition, ready to be integrated into your node tree however you need.

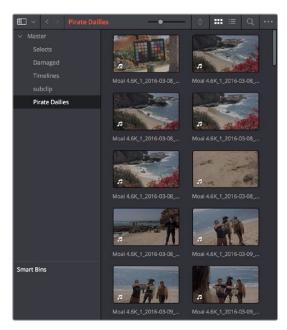

The Media Pool in Thumbnail mode showing video clips

### Status Bar

The status bar at the bottom of the Fusion page, immediately above the Resolve Page bar, shows you a variety of up-to-date information about things you're selecting and what's happening in the Fusion page. For example, hovering the pointer over any node displays information about that node in the status bar (as well as in a floating tooltip), while the currently achieved frame rate appears whenever you initiate playback, and the percentage of the RAM cache that's used appears at all times. Other information, updates, and warnings appears in this area as you work.

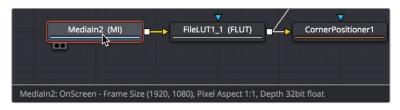

The status bar under the Node Editor showing you information about a node under the pointer

### The Console

The console, available by choosing Workspace > Console, is a window in which you can see the error, log, script, and input messages that may explain something the Fusion page is trying to do in greater detail. The console is also where you can read FusionScript outputs or input FusionScripts directly. Occasionally, the status bar (described above) will display a badge to let you know there's a message in the console you might be interested in. The badge will indicate if the message is an error, log, or script message.

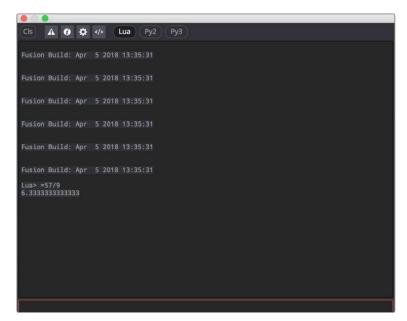

The Console window

# The Color Page

The Color page is where you color correct, or grade, your program. It has all of the controls available for manipulating color and contrast, reducing noise, creating limited secondary color corrections, building image effects of different kinds, adjusting clip geometry, and making many other corrective and stylistic adjustments. The Color page is divided into seven main areas that work together to let you build a grade.

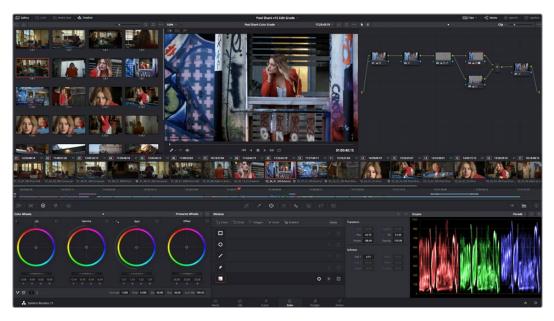

The default layout of the Color page

For more detailed information about the Color page, see Chapter 98, "Using the Color Page."

### Viewer

The Viewer shows the frame at the current position of the playhead in the Timeline. The contents of the Viewer are almost always output to video via whichever I/O interface you have connected. At the top of the Viewer is a header that displays the Project and Timeline names, as well as a Viewer Timecode display that shows the source timecode of each clip by default. The Timeline name is also a pop-up display that lets you switch to any other timeline in the project. A jog bar (sometimes referred to as a scrubber bar) underneath the image lets you drag the playhead across the entire duration of the clip, while transport controls underneath that let you control playback. A toolbar at the top provides controls governing Image Wipes, Split-Screen controls, and Highlight display. Additional controls let you turn audio playback on and off, and choose which onscreen controls are currently displayed.

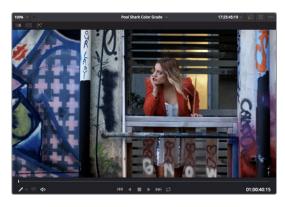

Viewer with transport controls

You can also put the Viewer into Cinema Viewer mode by choosing Workspace > Viewer Mode > Cinema Viewer (Command-F), so that it fills the entire screen. This command toggles Cinema Viewer mode on and off. Two other modes, Enhanced Viewer (Option-F) and Full Screen Viewer (Shift-F), are available to provide more working area for tasks such as window positioning and rotoscoping.

### **Gallery**

The Gallery is used for storing still frames to use as reference when comparing clips to one another. Each still frame also stores that clip's grade so you can copy it later; stills and grades are stored together. A button lets you open up the Album browser, used for organizing your stills. At the top of the Gallery, Memories let you store grade information that you can apply using a control panel or keyboard shortcuts. You can also open a larger Gallery window within the Color page that provides more room for organizing your saved stills and grades. For more information on the Gallery page, see Chapter 107, "Using the Gallery."

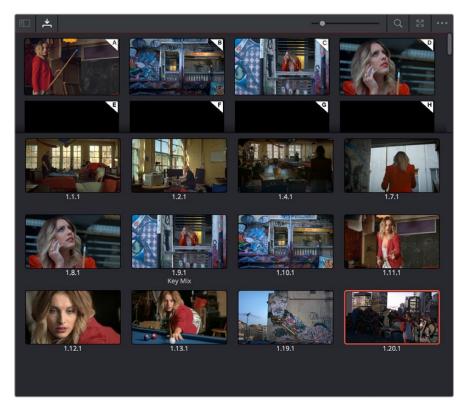

The Gallery has Memories, stills saved in albums and your PowerGrades

### **Node Editor**

The Node Editor is where you assemble one or more individual corrections (nodes) together to create multi-correction grades (seen as node trees). This is a powerful way of assembling grades, since different combinations of nodes let you create different corrections and very specific adjustments by reordering operations, combining keys, or changing the layer order of different adjustments. For more information about the Node Editor, see Chapter 50, "Working in the Node Editor."

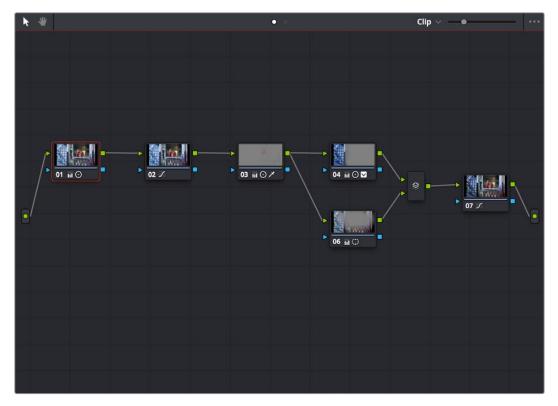

Node Editor to construct your grade processing signal flow

### **Timeline**

The Timeline in the Color page reflects the contents of the Timeline in the Edit page, but has a different appearance that's tailored to the requirements of the colorist. However, the content is identical, and changes made to the Timeline in the Edit page are immediately seen in the Color page as you switch back and forth. The Color page Timeline provides several ways of navigating the clips in your project, as well as keeping track of what has been done to which clips.

The Timeline is divided into three parts, each of which shows different information and provides differing controls. A Timeline Ruler at the top lets you scrub the playhead across multiple clips, and can be zoomed out enough to show every clip in your entire program. Underneath, the Mini-Timeline (which can be opened or closed via a button at the right of the palette bar) shows a small representation of the Timeline in the Edit page wherein each clip is as long as its actual duration. At the bottom of the Timeline is the Thumbnail timeline, in which each clip is represented by a single frame. The currently selected clip is outlined in orange, and information appears above and below each thumbnail such as each clip's source timecode, clip number and track number, version name, whether it's been graded, whether it's been tracked, if it's been flagged, and so on.

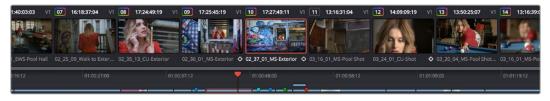

The Color page Timeline

### **Left Palettes**

A series of palettes at the bottom left of the Color page provide access to different sets of grading tools, used principally for manipulating color, contrast, and raw media format settings. Each individual palette is opened by clicking the corresponding icon at the top of the Palette panel.

The available palettes are the Camera Raw palette (for making metadata adjustments to raw media formats), the Color Match palette (for creating automatic grades by sampling on-camera color charts), the Color Wheels (graphical color balance controls and master wheels or sliders for adjusting YRGB Lift/Gamma/Gain), the RGB Mixer (for mixing color channels into one another), and the Motion Effects palette (with controls for noise reduction and artificial motion blur).

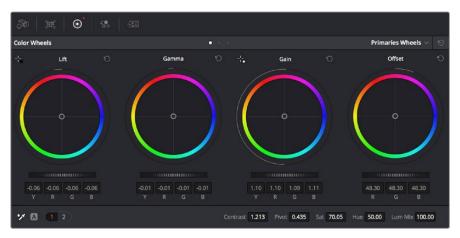

Left palette selection buttons

### **Center Palettes**

At 1920x1080 resolution or higher, a second set of palettes is organized at the bottom center of the Color page. These palettes span a wide range of functionality, and the adjustments you make with them can be combined with those made using the Color palettes.

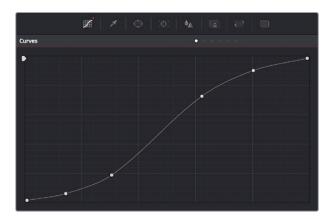

Center palette selection buttons

**NOTE:** At lower resolutions, the Left and Center palettes are merged to fit the DaVinci Resolve interface into a smaller area.

The eight available Center palettes include the Curves palette, the Qualifiers palette, the Power Windows palette, the Tracker palette, the Blur palette, the Key palette, the Sizing palette, and the Stereoscopic 3D palette.

### **Keyframe Editor**

The Keyframe Editor provides an interface for animating Color, Sizing, and Stereo Format adjustments over time. Each node in the Node Editor corresponds to a track in the Keyframe Editor, which lets you animate each node's adjustments independently.

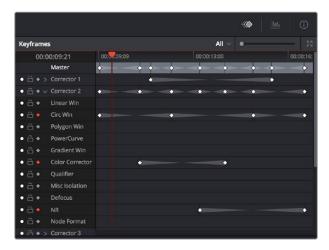

Keyframe Editor displaying dynamic grade changes

Furthermore, each node's track can be opened up to reveal parameter groups, so that you can animate subsets of an individual node's functions independently of other functions within the same node.

# The Fairlight Page

In single monitor mode, the Fairlight page is an optimized look at the audio tracks of your project, with an expanded mixer and custom monitoring controls that make it easy to evaluate and adjust the levels of your program in order to create a smooth and harmonious mix.

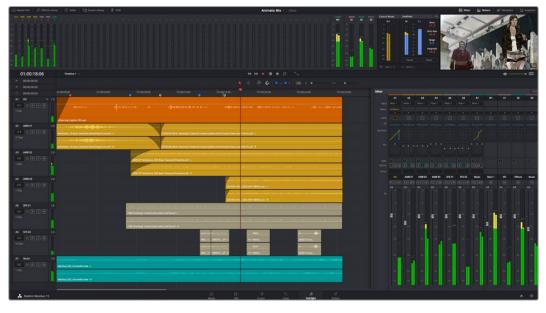

Fairlight page

### About Audio Monitoring and Audio Input

The audio processing throughout DaVinci Resolve, including on the Fairlight page and audio processing using FairlightFX plug-ins, is equally compatible with all platforms that DaVinci Resolve runs on, including macOS, Windows, and Linux. In particular, DaVinci Resolve supports audio monitoring and audio input using (i) the audio of a supported Blackmagic Design I/O device such as an UltraStudio or Decklink, (ii) your macOS, Windows, or Linux workstation's on-board audio, (iii) any Core Audio compatible, Windows compatible, or Advanced Linux Sound Architecture (ALSA)-supported third-party audio interface.

Alternately, you can monitor audio with the optional Fairlight Audio Accelerator, which is a PCI card that's designed to handle even more channels of audio I/O monitoring and recording, and that's also capable of accelerating audio processing operations to provide better performance for audio operations.

### The Audio Timeline

The heart of the Fairlight page, the Audio Timeline presents the audio channels and tracks of the currently selected timeline differently than the Edit page does, in a one-channel-per-track format that's optimized for audio mixing and sweetening. The Audio page Timeline cannot be closed.

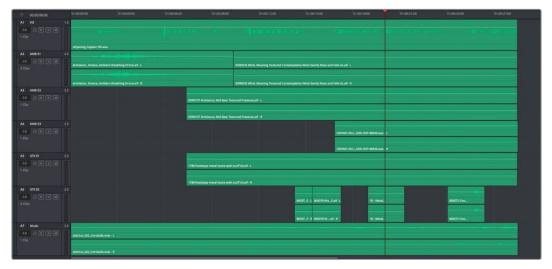

The Audio Timeline

The Fairlight page of DaVinci Resolve supports multiple audio tracks, and each audio track may contain multiple lanes. The clips edited into the Timeline appear within each track, with the recorded channels within each clip occupying as many lanes as that clip has available. At the left of each track is a header area that contains a number of controls.

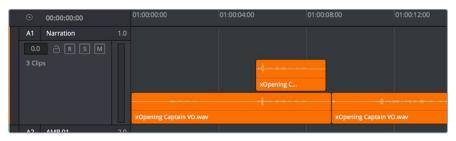

Audio layering in a mono audio track

The Fairlight page differs in another unique respect from the Edit page Timeline, in that it supports audio layering. Audio layering is a special audio editing mode that lets you superimpose multiple audio clips in the same track, and whatever audio clip is on top dictates which audio will play. In a way, when audio layering is enabled, superimposed audio clips are treated the same as superimposed video clips that all have opacity set to 100%, with clips on top obscuring (or muting) clips underneath.

Audio layering is incredibly useful for any situation where you're combining pieces of multiple takes together to create a single VO, audio vocal track, or dramatic performance, as you can choose which pieces to prioritize via their superimposed position in the track, while you're preserving the other takes underneath in case you want them later.

TIP: Track Layering can be used on the Edit page as well.

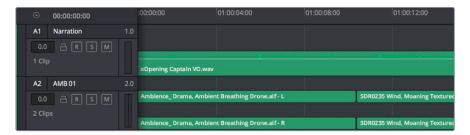

Turning on Track Layers opens up space to edit more audio into each track

### **Toolbar**

The toolbar has buttons that let you choose modes of audio-specific functionality and other buttons that let you execute commands, such as placing markers and flags.

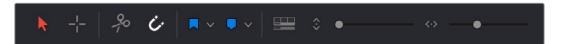

Buttons in the Fairlight page toolbar

### **Mixer**

The Audio Mixer provides a set of graphical controls you can use to assign track channels to output channels, adjust EQ and Dynamics, set levels and record automation, pan stereo and surround audio, and mute and solo tracks, all while you continue to edit.

The Audio Mixer exposes a set of channel strips with controls that correspond to the tracks in the Timeline, one for each track, plus a Master strip corresponding to the Master audio track in the Timeline, that lets you choose the number of audio channels to output, and also lets you adjust the overall level of the mix.

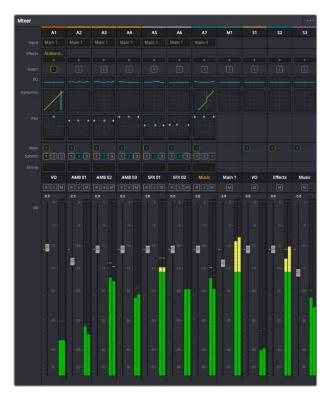

The Audio Mixer, with channel strips corresponding to the tracks in the Timeline

### **Dedicated Channel Strip Controls**

The Mixer also has a series of dedicated channel strip controls that add powerful mastering capabilities to DaVinci Resolve. These include:

• EQ: Double-clicking exposes a four-band parametric equalizer with additional Hi and Lo Pass filters, that has both graphical and numeric controls for tuning the frequencies of the audio on each track. You can select from among four types of EQ filtering from the Equalizer Type pop-up menu, with options for Earth (the default), Air, Ice, and Fire. Each band has controls for the filter type (Bell, Lo-Shelf, Hi-Shelf, Notch), Frequency, Gain, and Q-factor (sharpness of the band).

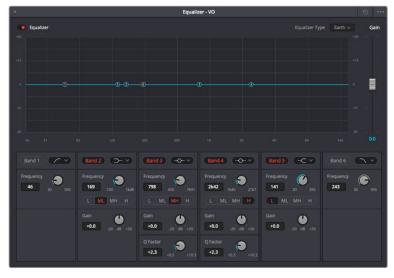

The channel strip EQ window

• Dynamics: Double-clicking exposes a set of dynamics controls with compressor, limiter, and expander or gate sections. The Equalizer button at the upper left-hand corner lets you turn all EQ on and off. The first section can be switched between working as an Expander or a Gate, with attendant Threshold/Range/Ratio and Attack/Hold/Release controls. The second section provides Compressor controls, while the third section provides Limiter controls. These controls may be used either singly or in concert to manage the dynamics of the audio on that track.

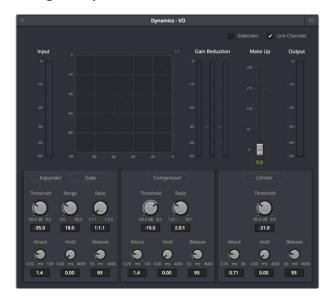

The channel strip Dynamics control window

Pan: A pan control compatible with stereo and surround panning. You can drag within
this control to adjust pan, or you can double-click to expose a Pan window. What
controls are available in the Pan window depend on the mapping of the audio track, but
both stereo and surround panning controls are available, with corresponding numeric
controls.

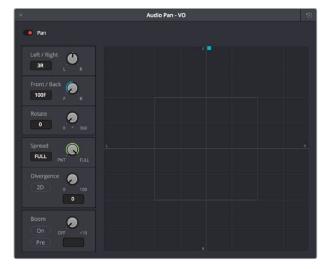

The Pan control window

# The Monitoring Panel

The Monitoring panel shows all of the audio meters corresponding to the tracks in the Timeline, as well as the Master Output meter, Control Room meters, and a video viewer.

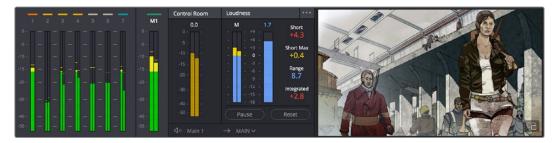

The Monitoring panel

At left, a row of audio meters corresponds to the channel strips of the Mixer, one meter for every audio track in the Timeline. To the right of these, all buses appear, showing you meters for the Mains and Subs (submixes) you're using to mix down your show. Farther to the right of these, a set of Control Room meters show you the monitored output and loudness meters for a precise analysis of your mix's perceived loudness.

Finally, a small viewer to the right of the Monitoring panel shows the frame of video at the position of the playhead. This viewer can be undocked via a button at the lower right-hand corner

### Floating Timecode Window

A timecode window is available from the Workspace menu on every page, including the Fairlight page. Choosing this option displays a floating timecode window that shows the timecode of the Viewer or Timeline that currently has focus. This window is resizable so you can make the timecode larger or smaller.

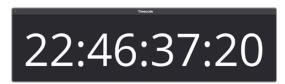

A new floating timecode window is available

# The Deliver Page

Once you've finished grading your project, you need to either render it, or output it to tape to deliver it to your client. This is where the Deliver page comes in. The Deliver page can be used both to output digital deliverables, or to output tape, depending on which mode you enable. Either way, the Deliver page is divided into five areas of functionality, each of which lets you set up a different part of a render or output to tape.

The Deliver page is set up to let you queue a series of individual jobs, each of which can have different settings, or be set up to render different parts of the Timeline. In this way, you can output multiple deliverables, or re-render multiple areas of a timeline, as your needs require.

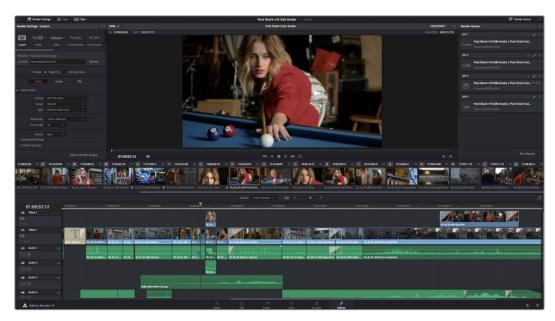

The Deliver page

For more information about using the Deliver page, see Chapter 136, "Using the Deliver Page."

### **The Render Settings List**

The Render Settings list contains the customizable settings that affect how media is rendered out of DaVinci Resolve. These settings are covered in more detail later in "Output Scaling." The Render Settings you can choose from for outputting from DaVinci Resolve appear in three panels, separating the Video, Audio, and File information-based settings in a logical fashion. By default, this list shows only the most important criteria necessary for defining a render. However, additional controls can be exposed by clicking the "Advanced settings" disclosure triangle at the bottom of each group of settings.

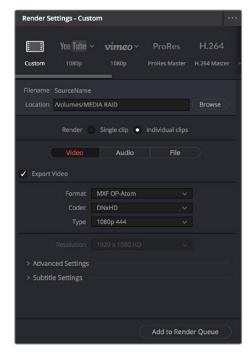

Render settings

### The Deliver Page Timeline

The Timeline mirrors the Timeline seen in the Color page. You can use the Timeline in the Deliver page to turn off tracks with clips you don't want to include in the operation, define the range of clips you want to render or output to tape, and to choose which versions for each clip you want to output. You also have the option of switching the Deliver page Timeline to look like the Color page timeline instead, if that's what you're more comfortable with.

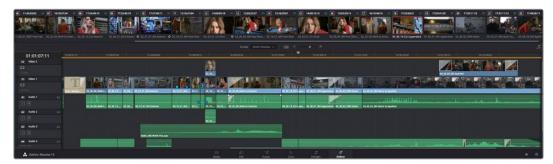

The Deliver page's Thumbnail and Mini-Timeline match the Color page

The Deliver page Timeline also has the Timeline Filter pop-up at the right-hand side of the toolbar. Using this pop-up to filter the contents of the Timeline lets you restrict the range of media you want to output in different ways. For example, if you've already rendered a timeline, but you've since made some changes, you can use the "Show Modified Clips" option to display only the clips that have changed within a particular timeframe. Another possibility is to choose the "Show Unrendered Clips" option to show all clips that have not yet been rendered.

### The Viewer

When rendering file-based media, the Viewer shows you exactly how the media being output will look using the current settings, and the transport controls move the playhead throughout the current Timeline.

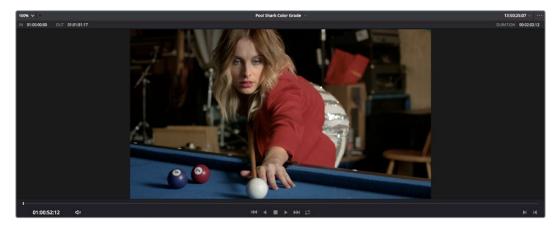

Deliver page Viewer

When outputting to tape, the Viewer shows you the tape output so you can set up insert or assembly edit points, and the transport controls move the tape in the deck if device control is enabled. You can also put the Viewer into Cinema Viewer mode by choosing Workspace > Viewer Mode > Cinema Viewer (Command-F), so that it fills the entire screen. This command toggles Cinema Viewer mode on and off.

#### The Render Queue

The Render Queue is a list of all the jobs you've queued up for file-based rendering. Each job can have an individualized range of clips and render settings, which you can use to render multiple sections or clips of a timeline, the same timeline output to multiple formats, or multiple timelines.

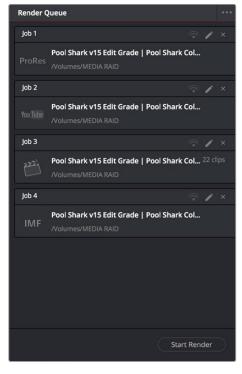

The Render Queue displays all jobs

The Render Queue also has the option to show either just the jobs within the current project, or jobs queued up and saved within all projects for the current user.

#### Using the DaVinci Resolve Interface

While the DaVinci Resolve interface may not seem very customizable at first, there are actually many ways in which you can tailor the panels found within each page to your specific needs.

#### Working Full Screen vs. Within a Floating Window

Depending on how you like to work, you can choose to work with DaVinci Resolve in a floating window with a title bar that can be resized, moved, minimized, and used alongside other windows. Or, you can choose Workspace > Full Screen to put DaVinci Resolve into Full Screen mode, where the title bar disappears and DaVinci Resolve takes up the full dimensions of your computer display.

Editors may prefer to work within a window if they're working among multiple applications. Colorists and mixers may prefer Full Screen mode as it hides the light-colored title bar that some find distracting and provides a tiny bit more screen real estate for the rest of the application.

#### Showing and Hiding Panels Using the Interface Toolbar

Each page in DaVinci Resolve has an Interface Toolbar that runs along the top. This toolbar contains buttons that let you show and hide different panels of functionality, so you can hide things you don't need in order to create more room for controls that you're using.

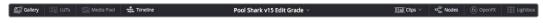

The Interface toolbar for the Color page lets you customize the Color page controls

If you right-click anywhere within the UI toolbar, two options appear: "Show Icons and Labels" and "Show Icons Only." If you show icons only, the UI toolbar becomes less cluttered.

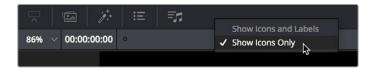

The UI Toolbar for the Edit page, showing icons only, to save space

Each page has a different set of options that reflect the capabilities of that page.

#### **Showing Which Panel Has Focus**

Whenever you click somewhere on the DaVinci Resolve interface using the pointer, or use a keyboard shortcut to "select" a particular panel (such as in the Edit page), you give that panel of the user interface "focus." A panel with focus will capture specific keyboard shortcuts to do something within that panel, as opposed to doing something elsewhere in the interface. A highlight appears at the top edge to show you which panel has focus, so that you can keep track of which part of the current page is taking precedence, and you can switch focus as necessary to do what you need to do.

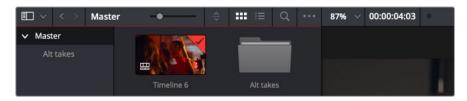

The focus indicator, at the top edge of the Media Pool, shown next to a viewer that doesn't have focus

#### Adjusting the Size of Different Panels

Each page of Resolve is divided into multiple panels, viewers, and palettes, each of which contains specific sets of functions. These can be customized in one of three ways.

You can resize different regions of the interface by positioning the pointer at the border between any two panels, and dragging it to enlarge one and shrink the other.

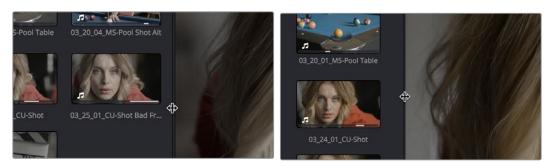

(Before/After) Resizing UI regions

Certain UI elements can be expanded, in the process rearranging another part of the UI, by clicking a small gray Expand button. For example, an expand button at the top right of the Keyframe Editor in the Color page can be clicked to make the Keyframe Editor wider, while at the same time hiding controls at the center to make room.

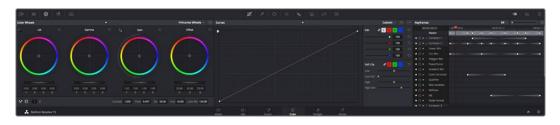

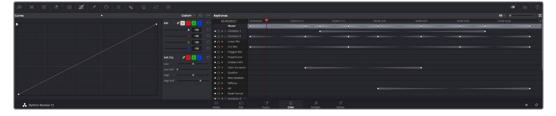

(Before/After) Expanding the Keyframe Editor

#### Using Single vs. Dual Monitor Layouts

The Media, Edit, Color, and Fairlight pages can be switched between single screen and dual screen layouts by choosing Workspace > Dual Screen > On. Each dual screen layout makes it possible to see many more controls at once, often in a larger workspace that lets you manage more clips, more Gallery stills, etcetera.

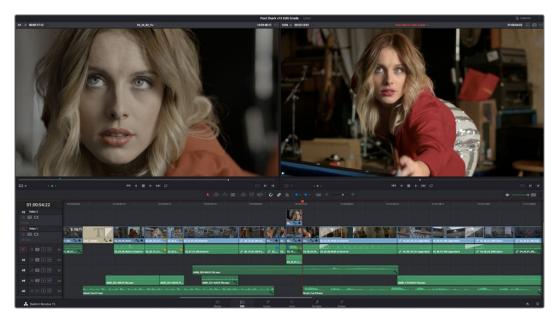

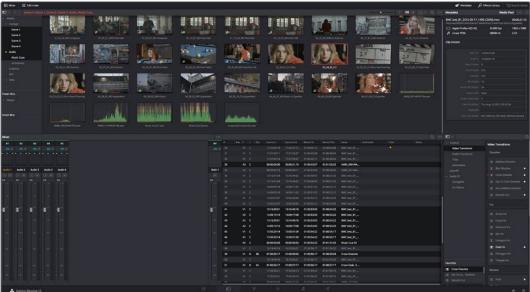

The Edit page in Dual-screen mode

In Single-screen mode, you can choose which display shows the DaVinci Resolve UI by choosing Workspace > Primary Display > Display 1 or Display 2. In Dual-screen mode, this reverses the contents of both monitors.

#### Using the Full Screen Timeline Option in the Edit Page

If you're working in the Edit page in Dual-screen mode and you need the biggest timeline you can get for working through your program, you can choose Workspace > Dual Screen > Full Screen Timeline to expose a layout with one large full screen timeline, and all the other Edit page panels on the other screen.

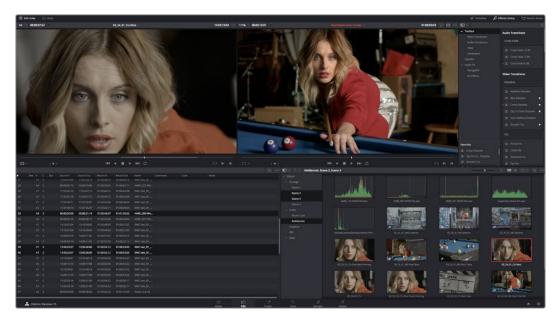

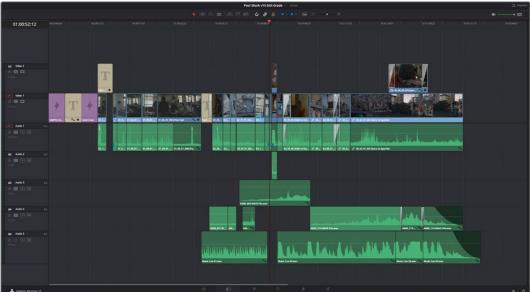

The Edit page in full screen Timeline mode

#### **Saving Custom Screen Layouts**

If you've created a particular set of resized panels that you'll want to use often, you can save it, alongside other frequently useful screen layouts you may have saved.

#### Methods of working with custom screen layouts:

- To save a custom screen preset: Customize the various pages of DaVinci Resolve for the purpose at hand, then choose Workspace > Layout Presets > Save Layout As Preset. Enter a name into the Save Layout as Preset dialog, and click OK.
- To choose a previously saved screen preset: Choose Workspace > Layout Presets > LAYOUT NAME > Load.

- To update a previously saved screen preset: Choose the layout you want from the Workspace > Layout submenu, make your changes, and then choose Workspace > Layout Presets > LAYOUT NAME > Update Preset.
- To delete a screen preset: Choose Workspace > Layout Presets > LAYOUT NAME > Delete Preset.
- To export a screen preset for use on another DaVinci Resolve installation:
   Choose Workspace > Layout Presets > LAYOUT NAME > Export Preset.
- To import a screen preset: Choose Workspace > Layout Presets > Import Layout as Preset.

#### Resetting to the Default Layout

If you don't like the current layout and you want to go back to the default, choose Workspace > Reset UI Layout.

#### **Undocking Specific Panels of the Interface**

There are certain interface elements that can either be docked in their respective pages, or opened in separate windows.

Media Pool bins can be opened into floating windows simply by right-clicking on the bin and choosing Open As a New Window in the contextual menu. Even though you're opening up the contents of the selected bin, you're really creating another Media Pool, complete with Bin list, Browsing area, and all of the organizational controls found in the docked Media Pool. You can have as many floating Media Pools as you like. They can be dragged to other monitors, and they can be closed via a button at the upper left-hand corner of the title bar.

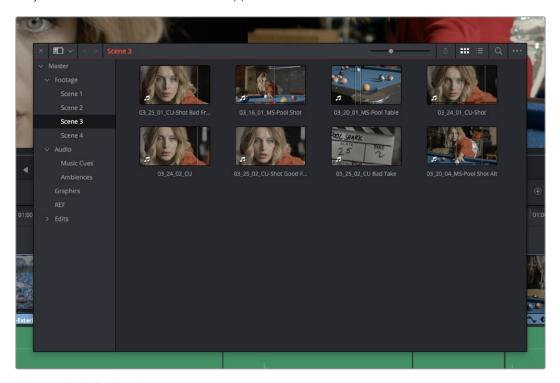

A floating Media Pool window

The video scopes let you precisely analyze the color and contrast of clips in the Color page. They can be exposed in their docked position to the right of the Color page palettes by clicking the Video Scope button in the Color page toolbar.

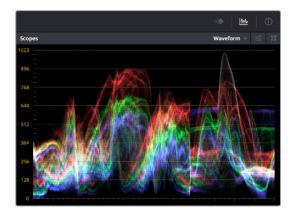

The video scope, docked next to the other palettes at the bottom of the Color page

Optionally, you can click the expand button at the top right of the video scope to open the video scopes into a floating window, within which you can display all four video scopes together, or individually, on any monitor connected to your workstation.

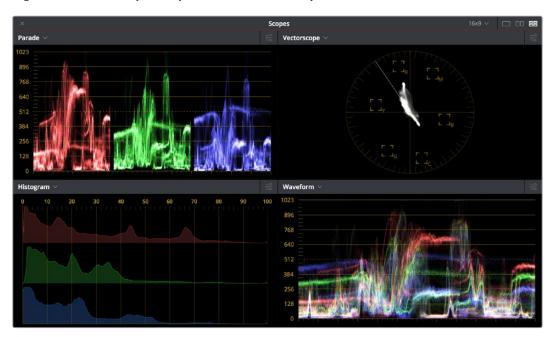

Video scopes in a floating window

Additionally, the Audio Mixer and video scopes are available in many of the dual-screen layouts available in DaVinci Resolve. The video scopes aren't just available in the Color page. They're also available in the Media and Deliver pages for whenever you need to evaluate the video signal more objectively, such as when you're setting up to capture from tape or scan from film, or when you're setting up for output.

In the DaVinci Resolve single screen layout, the Audio Mixer and video scopes can be moved to a second computer display if one's available, and both disappear temporarily if you change pages or switch to another application.

### DaVinci Resolve User Interface Conventions

While each chapter covers the unique onscreen controls found in each page of DaVinci Resolve, this section summarizes how to use some of the more common controls you'll see.

#### **Contextual Menus**

Nearly every panel on every page exposes additional functionality via contextual menus, which appear when you right-click on the appropriate item. Sometimes, different commands become available depending on whether you right-click the background of a particular panel, or directly on an item such as a still or node.

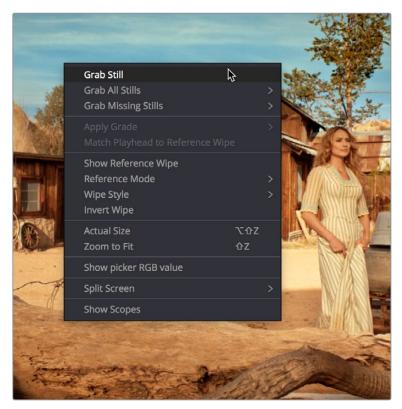

Contextual menus expose additional controls in the Color page Viewer

#### Pop-up Menus

Most of the buttons and pop-up menus that appear in various toolbars are activated with a single click. For example, many panels, palettes, and windows expose an Option menu, that appears as three horizontal dots (people like to refer to these as the "three dot menus," but they're option menus), which expose additional options and/or commands that are related to that particular panel's function.

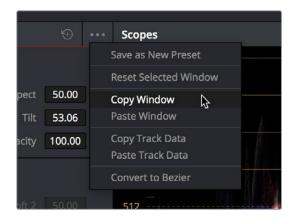

Option menus

Additionally, many (but not all) panels and palettes appear with a "Mode" pop-up at the upper right-hand corner that lets you choose a different type of function within that palette.

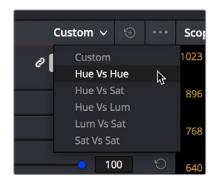

Mode pop-up

Some buttons, such as transport controls and toolbar icons, display a little downward facing arrow when you hover the pointer over them, to indicate that you can right-click on these controls to access checkmark options that govern the functionality of those controls.

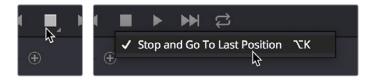

(Left) Hovering over a button to reveal it has a hidden menu, (Right) Right-clicking a button to reveal options in a pop-up menu

#### **Adjusting Parameters**

Numeric parameters can usually be edited in a few different ways.

#### Sliders and Dials

Sliders can be dragged to change the value of a parameter within a specific range. If you see a dial, that means a value can be endlessly edited with no restrictions to the value. Sliders are typically best for making large coarse adjustments to parameters. The "virtual sliders" described next let you make finer adjustments.

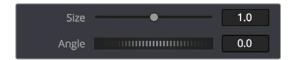

A slider and a dial with their accompanying numeric fields

#### Virtual Sliders and Fields

When number fields appear, they can be used as a "virtual slider" by hovering the pointer over them until you see the "virtual slider cursor" and then clicking and dragging to the right to raise the value, or to the left to lower the value (white arrows indicate the direction of change). Typically, using a field's virtual slider lets you make more precise adjustments than the actual slider to the left.

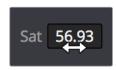

Using virtual sliders

Double-clicking fields containing most numeric values highlights the number so that you can type a new value using the keyboard, pressing Return to confirm the change.

#### Icons and Buttons

Some controls are exposed as icons and buttons, which you simply click to invoke whatever functionality they encompass.

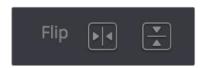

A pair of buttons with icons to illustrate their functionality

#### Resetting Parameters

To reset any editable parameter to its default setting, double-click its text label, or click the reset button, if one appears. Master reset buttons, typically found in the headers of groups of controls, reset all controls in that group. Individual reset controls that appear to the right of parameters typically only reset that one parameter. If you don't see a reset control, then double-clicking the name of the parameter should work.

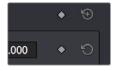

Reset buttons

# The Three Buttons of a Mouse or Other Input Device

Resolve uses all three buttons of a multi-button mouse, or the three buttons available on other type of input devices, when available. This section provides a brief summary of all the different ways these three mouse buttons can be used.

#### Left Button

The left button is always referred to as a click, as in, "click the auto select button." You click to turn buttons or other controls on or off, to make selections, and to give areas of the Resolve UI focus so that keyboard shortcuts will do whatever is specific to that panel or area of the user interface.

Double-clicking the left button usually opens items that are openable, such as opening a clip from the Media Pool into the Source Viewer. You can also use double-clicking to do things like selecting nodes in the Node Editor of the Color page.

#### Right Button

The right button is referred to as a right-click, as in, "right-click a clip in the Media Pool." Right-clicking an item or area of the Resolve interface usually opens a contextual menu, exposing additional commands that are specific to the item or area you've right-clicked.

However, some areas of the UI use right-clicking in special ways. For example, when you're using a color adjustment curve in the Curve palette of the Color page, right-clicking a control point deletes that point.

#### Middle Button

The middle button (usually the scroll wheel button, but you may have to turn this on in the Mouse panel of the System Preferences) is referred to as a middle-click, which does different things in different places.

- In all pages, rolling the scroll wheel while the pointer is within a viewer lets you zoom into and out of the image being displayed when you need to do more detailed work.
- In the Color page, you can move the pointer over the Thumbnail timeline and roll up to scroll to the right or roll down to scroll to the left. You can also roll the scroll wheel while the pointer is within the Mini-timeline to zoom into or out of the currently displayed area. Rolling up zooms out, while rolling down zooms in.
- Middle-clicking and dragging within a viewer lets you drag the image to pan it around, which is useful after you've used the scroll wheel (or scroll behavior) of your mouse to zoom in.
- You can middle-click and drag within the Edit page timeline to quickly pan around your edit.
- You can also use middle-click to copy a grade in the Thumbnail timeline of the Color page, by first selecting the clip that you want to copy TO (with a simple click) and then middle-clicking the clip or gallery still you want to copy a grade FROM.
- Lastly, if you're drawing a Bezier window in the Color page Viewer using the Window palette, then middle-clicking a control point will delete that point..

**TIP:** If you're using a pointing device that lacks a third button option, check to see if there are any third party utilities or drivers that can enable this for you.

#### **Keyboard Shortcuts**

Since the majority of DaVinci Resolve users are on macOS, this manual presents all keyboard shortcuts using the macOS conventions of the Command key and the Option key. For users of other systems, all keyboard shortcuts that use the Option key in macOS use the ALT key in Windows and Linux, and all keyboard shortcuts that use the Command key in macOS use the Control key in Windows and Linux.

**TIP:** To keep controls identical between macOS, Windows, and Linux, the Control key in macOS is not used by default for any keyboard shortcuts. However, you can assign your own keyboard shortcuts to the Control key if you like, opening up a whole new set of keyboard shortcuts for your own use on macOS.

#### Undo and Redo in DaVinci Resolve

No matter where you are in DaVinci Resolve, Undo and Redo commands let you back out of steps you've taken or commands you've executed, and reapply them if you change your mind. DaVinci Resolve is capable of undoing the entire history of things you've done since creating or opening a particular project. When you close a project, its entire undo history is purged. The next time you begin work on a project, its undo history starts anew.

Because DaVinci Resolve integrates so much functionality in one application, there are three separate sets of undo "stacks" to help you manage your work.

- The Media, Edit and Fairlight pages share the same multiple-undo stack, which lets you backtrack out of changes made in the Media Pool, the Timeline, the Metadata Editor, and the Viewers.
- Each clip in the Fusion page has its own undo stack, so that you can undo changes you make to the composition of each clip, independently.
- Each clip in the Color page has its own undo stack, so that you can undo changes you make to grades in each clip, independently.

In all cases, there is no practical limit to the number of steps that are undoable (although there may be a limit to what you can remember). To take advantage of this, there are three ways you can undo work to go to a previous state of your project, no matter what page you're in.

To simply undo or redo changes you've made one at a time:

- Choose Edit > Undo (Command-Z) to undo the previous change.
- Choose Edit > Redo (Shift-Command-Z) to redo to the next change.
- On the DaVinci control panel, press the UNDO and REDO buttons on the T-bar panel.

TIP: If you have the DaVinci control panel, there is one other control that lets you control the undo stack more directly when using the trackballs, rings, and pots. Pressing RESTORE POINT manually adds a memory of the current state of the grade to the undo stack. Since discrete undo states are difficult to predict when you're making ongoing adjustments with the trackball and ring controls, pressing RESTORE POINT lets you set predictable states of the grade that you can fall back on.

You can also undo several steps at a time using the History submenu and window. At the time of this writing, this only works for multiple undo steps in the Media, Edit, and Fairlight pages.

To undo and redo using the History submenu:

- 1 Open the Edit > History submenu, which shows (up to) the last twenty things you've done.
- 2 Choose an item on the list to undo back to that point. The most recent thing you've done appears at the top of this list, and the change you've just made appears with a check next to it. Steps that have been undone but that can still be redone remain in this menu, so you can see what's possible. However, if you've undone several changes at once and then you make a new change, you cannot undo any more and those steps disappear from the menu.

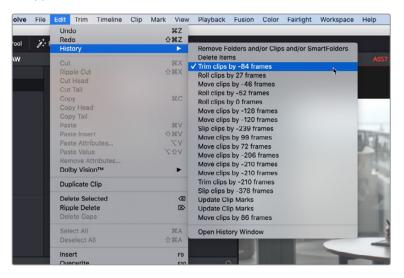

The History submenu, which lets you undo several steps at once

Once you've selected a step to undo to, the menu closes and the project updates to show you its current state.

To undo and redo using the Undo window:

- 1 Choose Edit > History > Open History Window.
- When the History dialog appears, click an item on the list to undo back to that point. Unlike the menu, in this window the most recent thing you've done appears at the bottom of this list. Selecting a change here grays out changes that can still be redone, as the project updates to show you its current state.

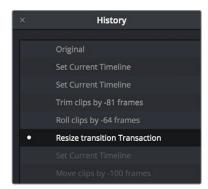

The Undo History window that lets you browse the entire available undo stack of the current page

When you're done, close the History window.

#### Chapter 2

# Managing Projects and Databases

This chapter covers how to use the Project Manager to organize the projects you're working on in DaVinci Resolve, as well as how to deal with managing the databases that serve as the organizational foundation of the Project Manager. You'll also see how to export and import projects, and how to archive a project and its media for long-term storage.

#### **Contents**

| Jsing the Project Manager                                            | 62 |
|----------------------------------------------------------------------|----|
| Project Management                                                   | 62 |
| mporting DRP Projects From the macOS Finder                          | 63 |
| mporting and Exporting Projects in Disk Databases                    | 63 |
| mporting and Exporting Projects in PostgreSQL Databases              | 64 |
| Project Manager View Options                                         | 64 |
| Searching for Projects                                               | 65 |
| Organizing Projects in Folders                                       | 66 |
| Managing Databases with the Databases Sidebar                        | 66 |
| Opening the Databases Sidebar                                        | 67 |
| Moving Projects From One Database to Another on the Same Workstation | 68 |
| Managing Databases in the Databases Sidebar                          | 68 |
| egacy User Organization in the Databases Sidebar                     | 73 |
| Saving Projects                                                      | 73 |
| ive Save                                                             | 74 |
| Project Backups                                                      | 74 |
| Dynamic Project Switching                                            | 77 |
| Archiving and Restoring Projects                                     | 78 |

#### **Using the Project Manager**

Starting with DaVinci Resolve 14, the Project Manager is the only centralized place in which to manage all your projects and is the first window you'll see when DaVinci Resolve starts up. It shows all projects you've created, and provides an overall environment in which you create, organize, import, and export DaVinci Resolve projects.

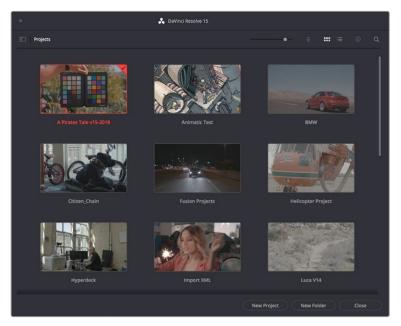

Project Manager

If you've already opened a project, you can reopen the Project Manager at any time by clicking the Home button at the bottom right-hand corner of the DaVinci Resolve window.

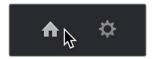

The Project Manager button at the bottom right corner of the DaVinci Resolve interface

#### Launching DaVinci Resolve for the First Time?

If you've just installed DaVinci Resolve and have opened it for the first time, it's time to set the preferences in order to specify your language, scratch disk volume, and hardware configuration for video and audio I/O and control panels (if you have one). For more information about setting the preferences in DaVinci Resolve, see Chapter 3, "System and User Preferences."

#### **Project Management**

The Project Manager provides an in-application interface for creating, renaming, and deleting projects. Many of these commands exist within the contextual menu that appears when you right-click the background of the Project Manager.

#### Methods of project management:

- To create a new project: Double-click the Default Project, or click the New Project button. A new project is created, and DaVinci Resolve opens up the Media page.

  Once a project is open, you can alter its project settings by clicking the gear icon.
- To open a previously saved project: Double-click any Project icon, or Item if you're in List view. You can also select a project and click the Open button.
- To open a project in Read-Only Mode: Right-click a Project icon or Item, and choose
  Open in Read Only Mode. This lets you open a project without danger of altering it.
  If you make changes, you can use the Save As command to save a new copy of the
  project with a new name.
- To rename a project: Right-click a Project icon or Item, choose Rename, and type a new name in the dialog that appears, clicking OK when you're finished.
- To load project settings from another project to the currently open project:
   Right-click a Project icon or Item (other than the currently open project), and choose "Load Project Settings to Current Project."
- To update the thumbnails of a project in the Project Manager: Right-click any project, and choose "Update Thumbnails."
- To delete a project: Select one or more projects, then either press the Backspace key, or right-click one of the selected projects and choose Delete. Click OK when a dialog asks you to confirm the operation.

NOTE: You cannot move or delete the currently loaded project.

#### Importing DRP Projects From the macOS Finder

This is a feature that's specific to macOS. If you double-click a DaVinci Resolve .drp file in the Finder, this will automatically open DaVinci Resolve, import that project into the File Browser regardless of what kind of database you're using, and open that project so that you're ready to work.

#### Importing and Exporting Projects in Disk Databases

If you're using Disk Databases to manage your projects, you can copy and import projects using the project folders in the file manager of either macOS or Windows. This method does not work for DaVinci Resolve on Linux.

Moving projects from one disk database into another using macOS or Windows:

- 1 Locate the disk database directory in which the project you want to copy is stored. If you don't know where the designated disk database directory is, you can open DaVinci Resolve and check the directory path for the current disk database in the Databases sidebar.
- 2 Copy the project folder from the source workstation to the designated disk database directory on the destination workstation. If you don't know where the designated disk database directory is, you can open DaVinci Resolve on the workstation you're copying the project to and check the directory path for the current disk database in the Databases sidebar.
- 3 Once you've copied the project folder into the correct location, you'll need to quit and reopen DaVinci Resolve. Afterwards, the imported project should appear in the Project Manager.

#### Importing and Exporting Projects in PostgreSQL Databases

If you're using a PostgreSQL database, another set of commands let you import and export projects using the .drp file format. You can also export .drp files from Disk Databases if you want to export a more self-contained item to transport.

#### To export the currently open project as a .drp file:

Choose File > Export Project, and when the Save dialog appears, choose a location, enter a name, and click Save. The result is a self-contained file with a .drp file suffix saved at the location you chose.

#### To export a .drp project file from the Project Manager:

- 1 Right-click a Project icon or Item in the Project Manager, then choose one of the following commands:
  - Export: Exports project data, with no LUTs and no stills. Best when you need to
    export the smallest possible file.
  - Export With Stills and LUTs: Exports the project including both still frames in the Gallery and LUTs used in grades. Best when you want to export the most selfcontained file and you can't guarantee the recipient will have the same LUTs you do.
- When the Save dialog appears, choose a location, enter a name, and click Save. The result is a self-contained file with a .drp file suffix saved at the location you chose.

#### To import a .drp project file, do one of the following:

- Drag the .drp file you want to import from your file system and drop it anywhere into the Project Manager window.
- Right-click any empty area of the Project Manager and choose Import, then find and select a .drp project file using the Import Project File dialog, and click Open.

#### To import a .drp project file and reconfigure the gallery path at the same time:

 Hold the Option key down while right-clicking any empty area of the Project manager, and choose Import+, then find and select a .drp project file, and click Open. Upon opening, the gallery path will automatically be updated to that of your workstation.

#### **Project Manager View Options**

Four buttons at the top right let you control how projects are viewed in the Project Manager.

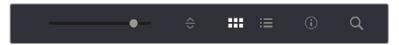

Select Thumbnail or List View

- Zoom slider: (Only appears in Thumbnail view) Lets you adjust the size of the thumbnails in Thumbnail view.
- Project Sort Order pop-up: (Only appears in Thumbnail view) Lets you choose the sort order of projects in Thumbnail view.
- Information: (Only appears in Thumbnail view) Lets you show or hide additional project
  information displayed underneath each project's thumbnail, including the frame size,
  number of timelines within, and when that project was last modified.
- Thumbnail view: Each project is represented by a large image that can be hoverscrubbed to reveal five representative images from that project.

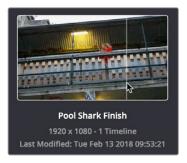

Hover-scrub over Project icon; information is enabled

 List view: Every project appears as an item in a list that has seven columns: Name, Last Modified, Timelines, Format, Frame Rate, Date Created, and Note. You can click any column header to sort the contents of the Project Manager by that criteria; clicking the header a second time toggles that column between ascending and descending sorting.

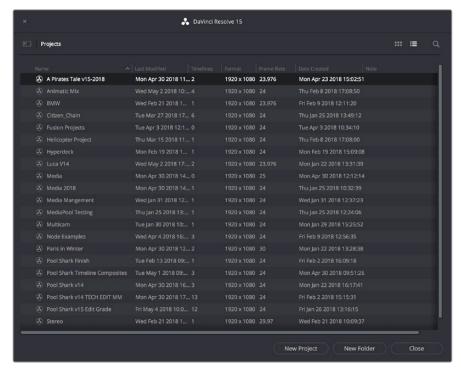

Project List view

#### Searching for Projects

Clicking the magnifying glass button at the upper right-hand corner of the Project Manager exposes the Search Options, which can be used to locate one or more projects based on the metadata that's selected in the Filter By pop-up menu to the right of it.

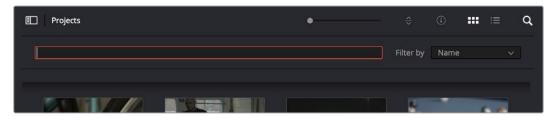

Search field open with Filter by search criteria selected

Using the pop-up menu, you can choose to search by name, or by project format. Once you've chosen a criteria, begin typing into the search field, and the Project Manager will immediately and dynamically begin to be filtered by your search text.

#### **Organizing Projects in Folders**

If you're organizing a lot of projects, you can create folders to put them into.

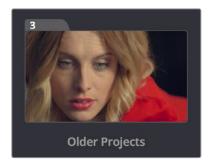

A folder in the Project Manager

#### Methods of working with project folders:

- To create a folder: Click the New Folder button, then enter a name into the Create New Folder dialog and click Create.
- To delete a folder: Right-click a folder, choose Delete, and click Yes when prompted.

  All projects inside a deleted folder will be deleted as well.
- To rename a folder: Right-click a folder, choose Rename, then enter a new name and click OK.
- To open a folder: Double-click a folder to open it and view its contents. At the upper lefthand corner of the Project Manager, a folder path view shows you which folder is open, as well as where you are within a nested series of folders if that's what you've set up.
- To exit a folder: Use the path control at the bottom left of the Project Manager.
- To move a project into a folder: Drag the project onto a folder icon, and drop it to place it inside the folder.
- To move a project out of a folder: Open a folder, select one or more projects you want to move, then right-click the selection and choose Cut from the contextual menu. Then, navigate to the next place in the Project manager where you want to place the cut projects, right-click the background of the Project Manager, and choose Paste. The projects should appear in the new location.

## Managing Databases with the Databases Sidebar

Unlike other applications which save self-contained project files to user-specified locations wherever you like in your file system, DaVinci Resolve takes a more centrally organized approach to project management, using databases. By default, DaVinci Resolve uses a disk database to keep track of every project you create. The Database sidebar lets you manage the projects found within this database, which are saved to a specific directory on your system (particular to that database). The default location of this disk database depends on the operating system you use.

However, you can create additional databases with which to store other projects, if you like. For example, you might create one database each for each year in which you work. If you work on series television, you could create multiple databases for each program you work on. Or, you could create separate databases for each client you do work for. There's no hard and fast rule; ultimately how you use databases is entirely up to you and your individual organizational preferences.

TIP: However you elect to organize your databases, keep in mind that projects saved within smaller databases with less project data will load and save faster.

#### **Opening the Databases Sidebar**

If you already have multiple databases, then clicking the button at the upper-left hand corner of the Projects Browser reveals a sidebar at the left of the Project Manager that lists every database on your workstation, with various options for managing these databases and for browsing the projects found within them.

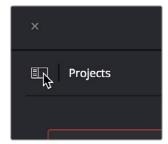

Databases Sidebar button

You can use this sidebar to open different databases and browse the projects found inside.

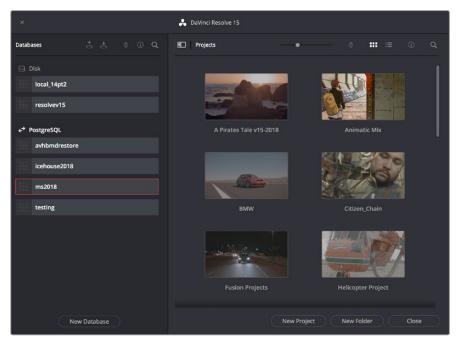

Project Manager with Databases sidebar displayed

#### Moving Projects From One Database to Another on the Same Workstation

If you've used multiple databases to organize your projects, you can browse the contents of each database to search for what you're looking for, and then copy one or more projects from one database to another if you need to rearrange how they're organized.

#### To view the contents of a database:

- 1 Click the button at the upper-left hand corner of the Projects window to open the Databases sidebar.
- 2 Click to select a database in the sidebar, and an orange highlight will appear If you had a project already open, you'll be asked if you want to save it before closing, because all open projects must be closed prior to viewing the contents of another database. Then, the projects corresponding to that user within the selected database appear in the Project Manager window.

#### To import a project from another database using the Databases sidebar:

- 1 Click the button at the upper-left hand corner of the Projects window to open the Databases sidebar.
- 2 Click to select a database in the sidebar, and if necessary use the pop-up menu at the right of the database listing to choose a specific user. The projects corresponding to that user within the selected database appear in the Project Manager window.
- 3 Select a project you want to import, and press Command-C to copy it.
- 4 Click to select the current database again (the database you want to work within).
- 5 Press Command-V to paste the project you copied. A copy appears in the current database.

**NOTE:** For more detail on shared database setup and operation, see Chapter 147, "Managing Databases and Project Servers."

#### To import Project Settings from another project using the Databases sidebar:

- 1 Click the button at the upper-left hand corner of the Projects window to open the Databases sidebar.
- 2 Select a project you want to import Project Settings to so that it's highlighted.
- If necessary, click to select another database in the sidebar, and optionally use the pop-up menu at the right of the database listing to choose a specific user. The projects corresponding to that user within the selected database appear in the Project Manager window.
- 4 Right-click any project and choose "Load Project Settings to Current Project." That project's settings will be copied to the project you selected in step 2.

#### Managing Databases in the Databases Sidebar

Controls within the Databases sidebar make it easy to create new databases (via the button at the bottom), upgrade databases that have been flagged (via circular badges), import and export databases (via buttons at the top), and reveal additional information about each database (via buttons at the top of this sidebar).

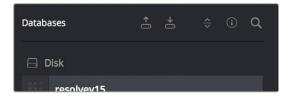

Databases sidebar controls

The five controls at the top of the Databases sidebar have the following functions:

- Backup Database: You can back up databases just like any other file. This provides
  added protection should your system drive fail, but a database backup can also
  be used to move multiple projects between systems (particularly if you're using
  PostgreSQL). Clicking this button exports the currently selected database, with all
  enclosed projects, to a self contained .resolve.backup file.
- Import Database: Imports .resolve.backup files to restore a backed up database.
- Sort Order pop-up menu: This menu lets you choose how to sort the various Disk and PostgreSQL databases displayed in the sidebar. You can sort by Database Name, Schema (by date), Status, or Location in Ascending or Descending order.
- Display Database Info toggle: Turning this control on shows additional information
  underneath each database in the sidebar. What information depends on the type of
  database. Disk databases display their status (compatible/incompatible) and location
  (directory path). PostgreSQL databases display their schema (a date), their status
  (compatible/incompatible), their IP location, and any remarks that were appended when
  that database was updated.
- Show Search Field: Displays a search field and search criteria pop-up that lets you search for databases in the side bar by Name, Schema, Status, or Location.

#### Disk Vs. PostgreSQL Databases

When you first install DaVinci Resolve on a workstation it's never been installed on before, you are set up to use a Disk database by default, which saves user-accessible project files to a disk location of your choosing.

In many respects, Disk databases are simple to use. They're easier to back up, as they're located in an easily found directory, and in fact you can create Disk databases in custom locations, if you like. Disk databases avoid the need to know or care which version of PostgreSQL is installed on your machine, as PostgreSQL isn't used. Furthermore, projects in Disk databases don't need to go through an explicit "upgrade" process when you upgrade significant versions of DaVinci Resolve, as the project is automatically upgraded when you open it (the upgraded project can be saved independently from the original project using the Save As command if you want to leave the un-upgraded version intact).

However, many users prefer to use PostgreSQL database project management, particularly for situations where you want to use a shared database server so multiple rooms can access the same project files, and for collaborative workflow, where multiple editors, colorists, and audio professionals can work within the same project file.

Fortunately, it's easy to create and use either type of project database for maximum flexibility in organizing your projects. Then, using the Databases sidebar, it's easy to go back and forth between the two types of database management simply by creating the type of database you need and then switching over to it using the sidebar.

#### Creating New Disk and PostgreSQL Databases

You can use Disk databases and PostgreSQL databases side by side for switching to the use of one or the other, depending on your needs.

#### To create a new Disk database:

- 1 Click the button at the upper-left hand corner of the Projects window to open the Databases sidebar.
- 2 Click the New Database button at the bottom of the sidebar.
- 3 When the New Database window appears, click the Create tab.
- 4 Leave Type set to Disk. The New Database window should look like the following screenshot:

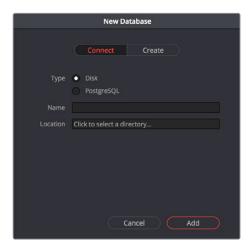

Creating a Disk database

- 5 In the remaining fields, do the following:
  - a Type a name for the new database into the Name field
  - b Click within the Location field and use the Filesystem navigation dialog to choose where to put the directory that will contain all of the DaVinci Resolve project directories
- 6 Click Create, and the new disk database will appear in the Disk database section of the Databases sidebar.

#### To create a new PostgreSQL database:

- 1 Click the button at the upper-left hand corner of the Projects window to open the Databases sidebar.
- 2 Click the New Database button at the bottom of the sidebar.
- 3 When the New Database window appears, click the Create tab.
- 4 Change Type to PostgreSQL, and different options will appear at the bottom of the New Database dialog. The New Database window should look like the following screenshot:

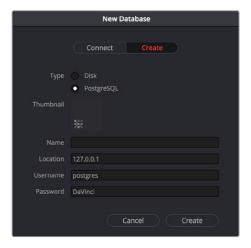

Creating a PostgreSQL database

- Type a name for the new database into the Name field. Because all projects in a PostgreSQL database are saved internally within the PostgreSQL database, no other changes are necessary.,
- 6 Click Create, and the new disk database will appear in the PostgreSQL database section of the Databases sidebar.

#### Backing Up and Restoring Databases

You can also back up databases by exporting them, and then reimport them later.

To backup/export a database:

- 1 Click the button at the upper-left hand corner of the Projects window to open the Databases sidebar.
- 2 Select the database you want to back up.
- 3 Click the Backup button at the top of the Databases sidebar.

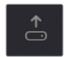

The Backup

4 Choose a location to which to save the backup in the Backup Database dialog, and click Save.

#### To import a database:

- 1 Click the button at the upper-left hand corner of the Projects window to open the Databases sidebar.
- 2 Click the Import Database button at the top of the Databases sidebar.

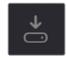

The Import

Database button

3 Find the database you need to import using the file import dialog, and click Open.

#### **Upgrading Databases**

Databases display an upgrade badge (circular arrows) only when you've installed a new version of DaVinci Resolve and you have databases that were created in older versions of DaVinci Resolve that need upgrading.

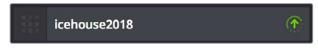

UpgradeDatabase

A badge at the right of a database indicates that database needs to be upgraded

It's generally a good idea to back up a database prior to upgrading it, in case something goes wrong. In general, upgrading from a whole version release to the next whole version release of DaVinci Resolve usually requires an upgrade, while upgrading to a dot release of the same version may or may not. If the currently used database requires an update, you'll be told on application startup.

#### To upgrade a database from an old version of DaVinci Resolve:

Right-click a database that needs updating, and choose Upgrade from the contextual menu. A dialog appears to confirm if you really want to upgrade that database. Click Upgrade to proceed.

#### Disconnecting and Deleting Databases

You cannot actually delete databases in DaVinci Resolve; you can only disconnect them so they don't appear in the Database list. However, disconnected databases can still be reconnected if you remember their name. The only way to completely delete a database entry in PostgreSQL is to do so from the command line, or to use the PGAdmin III application that accompanies the PostgreSQL installation that's part of the DaVinci Resolve installation process.

#### To disconnect a database you no longer need:

Right-click a database that is not currently selected, and choose Disconnect from the contextual menu. A dialog appears to confirm if you really want to disconnect that database. Click Disconnect to proceed.

#### Locating Disk Database Directories in Your File System

Because Disk databases have a link to a specific directory in your file system, there's a way of locating that directory.

#### To disconnect a database you no longer need:

Right-click any Disk database, and choose "Reveal in Finder." A file system window opens up showing you the location of that Disk database, inside which are all of its projects.

#### **Optimizing Databases**

Only available for PostgreSQL databases. Sometimes, databases in DaVinci Resolve can become so large that the size affects performance. In these cases you may need to optimize them to improve access speed by "vacuuming" the database of unnecessary spaces and reindexing it. Using the Optimize command can also be a valuable troubleshooting step in certain cases where you're having problems opening, importing, or otherwise using projects saved within PostgreSQL databases.

#### To optimize a database:

Right-click a database, and choose Optimize from the contextual menu. A dialog appears to confirm if you really want to optimize that database. Click Optimize to proceed.

#### Legacy User Organization in the Databases Sidebar

DaVinci Resolve was originally designed as a multi-user application for use in commercial suites. While DaVinci Resolve is still very much used in that capacity in high-end facilities around the world, starting in DaVinci Resolve 14 the interface that was previously used to create and manage multiple users on a single workstation has been eliminated in favor of a simpler method of managing multiple databases right in the Project Manager, via the Databases sidebar. However, if you've upgraded databases that were previously organized using multiple users, the Database > User > Project structure of older databases is maintained via a pop-up menu to the right of that database's name in the Databases sidebar.

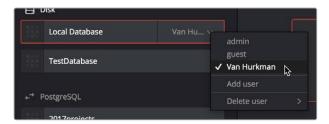

Legacy users in a database

#### **Saving Projects**

Once you've created and opened a project, you want to make sure that you regularly save your work.

#### Methods of saving projects:

- Choose File > Save Project (Command-S).
- Push the SAVE button on the DaVinci control panel.
- To save the current state of your project as a copy with a new name, choose File > Save Project As (Command-Shift-S), then enter a name into the Save Current Project window and click Save.

#### To revert to the last saved state of a project:

If you don't want to save, but you want to revert to last saved state of the project, choose File > Revert to Last Save.

As you work on your project, the word "Edited" appears to the right of the project name at the top of the DaVinci Resolve UI to let you know that you have unsaved changes. If you don't save in over 15 minutes, the word "Edited" turns yellow, and if you still don't save in over 30 minutes, it turns red to let you know that you probably should save. If you move the pointer over the word "Edited," a tooltip appears letting you know when the last save was performed.

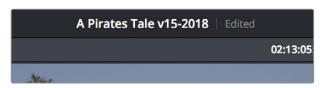

The word "Edited" to the right of the project name lets you know you have unsaved changes

DaVinci Resolve also has two auto save mechanisms that you can enable in the Save Settings group of controls, called Live Save and Project Backups.

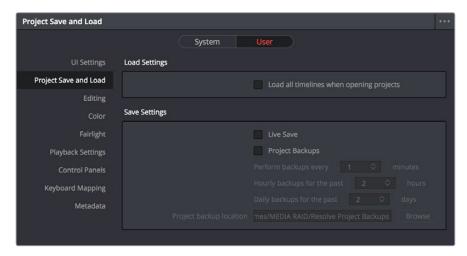

Auto Save controls in the User Preferences

#### Live Save

Enabling Live Save sets DaVinci Resolve to incrementally save changes as you make changes to your project, with no user intervention required. Disabling Live Save puts DaVinci Resolve back into a state where you have to manually save by pressing Command-S (this can be useful when doing demos when you don't want to save your changes to a project). Using Live Save is highly recommended to prevent the loss of work in the event you have a problem. It even works for previously unsaved projects that you've forgotten to save if anything goes wrong.

**NOTE:** When you use Collaborative Workflow to enable multiple artists to work together in the same project, Live Save is automatically turned on and cannot be disabled.

#### **Project Backups**

Turning on the Project Backups checkbox in the Project Save and Load panel of the User Preferences enables DaVinci Resolve to save multiple backup project files at periodic intervals, using a method that's analogous to a GFS (grandfather father son) backup scheme. This can be done regardless of whether or not Live Save is turned on. Each project backup that's saved is a complete project file, excluding stills and LUTs, which are omitted in order to save storage space.

Once you've enabled Project Backups for a long enough time, whatever saved project backups have been created are retrievable in the Project Manager via the contextual menu that appears when you right-click a project, by choosing Project Backups to open the backups list dialog. The backups list dialog shows you all backups that are available for a particular project, and has controls for sorting the list via different columns, deleting some or all of the backups in the list, and loading backups that you want to retrieve. Opening a project backup does not overwrite the original project; project backups are always opened as independent projects.

#### To enable Project Backups:

- 1 Choose DaVinci Resolve > Preferences, and open the Project Save and Load panel.
- 2 Turn on the Project Backups checkbox.
- 3 Choose the settings that determine how many Project Backups will be maintained. Project Backups are saved on a first in, first out basis. Three fields let you specify how often to save new backups and how many backups to maintain, while the fourth lets you choose where the backups will be saved.
  - Perform backups every X minutes: The first field specifies how often to save a new backup within the last hour you've worked. By default, a new backup is saved every 10 minutes, resulting in six backups within the last hour. Once an hour of working has passed, an hourly backup is saved and the per-minute backups begin to be discarded on a "first in, first out" basis." By default, this means that you'll only ever have six backups at a time that represent the last hour's worth of work.
  - Hourly backups for the past X hours: The second field specifies how many hourly backups you want to save. By default, 8 hourly backups will be saved for the current day you're working, which assumes you're working an eight hour day (wouldn't that be nice). Past that number, hourly backups will begin to be discarded on a "first in, first out" basis.
  - Daily backups for the past X days: The third field specifies for how many days you want to save backups. The very last project backup saved on any given day is preserved as the daily backup for that day, and by default daily backups are only saved for five days (these are not necessarily consecutive if you take some days off from editing for part of the week). Past that number, daily backups will begin to be discarded on a "first in, first out" basis. If you're working on a project over a longer stretch of time, you can always raise this number.
  - Project backup location: Click the Browse button to choose a location for these
    project backups to be saved. By default they're saved to a "ProjectBackup" directory
    on your scratch disk, although you could change this to a volume that better fits into
    your data backup methodology.
- 4 Click Save to confirm your change, and then close the Preferences window.

**NOTE:** When using this feature, the very first backup that's saved for a given day may be a bit slow, but all subsequent backups should be unnoticeable.

Once one or more Project Backups have been saved, you can access them in the Project Browser.

#### To open a Project Backup that's been saved:

- 1 Open the Project Manager.
- 2 Right-click a project, and choose Project Backups from the contextual menu.

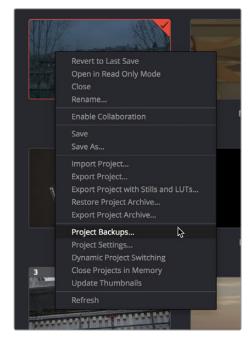

Restoring a project backup in the Project Browser

3 Select a backup that you want to restore from the Auto Backups list. If you don't see the particular backup you want, you can click the Refresh button to update the list, or you can try sorting by one of the columns (Auto Backup, Date Modified, Width, Height) to better navigate the list.

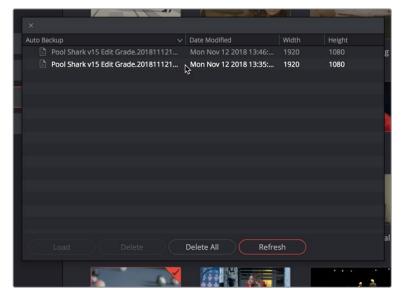

Selecting a backup that you want to restore

4 Once you've selected the backup you want to restore, you can click Load to open that backup as a new project. If the project it was saved from is already open, it won't be overwritten.

#### **Dynamic Project Switching**

Dynamic Project Switching is an option in the Project Manager contextual menu that lets you open multiple projects into RAM simultaneously, so you can quickly switch between projects when you want to copy and paste clips, timelines, and node settings back and forth. If you plan on opening many projects, or even just a few very large projects, you should be sure your workstation has an appropriate amount of RAM installed or you could experience a slowdown in performance.

#### Methods of using Dynamic Project Switching:

- To enable Dynamic Project Switching: Open the Project Manager, right-click anywhere
  within the Project Manager and choose Dynamic Project Switching so that it's checked.
  Dynamic Project Switching will remain enabled until you turn it off.
- To open multiple projects in RAM: Open any project, then reopen the Project Manager and open any other project. All projects you open are kept available in RAM.
- To switch among open projects: Choose File > Switch Project and select the project
  you want to switch to from the submenu. You can also choose other projects that have
  been opened into RAM from the pop-up menu that appears to the right of the project
  name at the top center of the DaVinci Resolve user interface.
- To close a specific project: Choose File > Close Project and select the project you
  want to close from the submenu. You may be prompted to save, after which the project
  closes.
- To close all other open projects: Open the Project Manager. All open projects appear
  with a check mark in the upper right-hand corner; the currently open project has an
  orange corner mark, while other projects open in memory have a gray corner mark.
  Right-click anywhere within the Project Manager, and choose Close Projects in Memory
  to close all projects other than the current one.

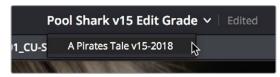

Switching among open projects using the Project Title pop-up at the top of the DaVinci Resolve UI

#### Using dynamic project switching, you can do the following:

- Copy and paste clips from the Media Pool of one project into another.
- Copy and paste timelines from the Media Pool of one project into another. When you
  paste a timeline from another project, all of the clips used in that timeline will be pasted
  to the same location as well.
- Copy and paste clips from a timeline in one project to a timeline in another.
- Copy a node's settings from one project and paste them to a node in another project.

You can also copy and paste clips, timelines, and node settings from one project to another without using dynamic project switching, but using switching makes this process faster.

#### **Archiving and Restoring Projects**

DaVinci Resolve has a convenient feature for quickly archiving every single media file used by a project, including subtitle files, along with the project itself, to a single location. This can be done to hand a project off to another DaVinci Resolve user, or to bundle a project and its media up for either short- or long-term archiving using the backup methodology of your choice. The process is simple.

#### To Archive a project:

- 1 Open the Project Manager.
- 2 Locate and right-click the project you want to archive, and choose Archive.

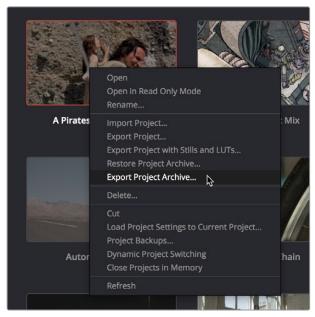

The contextual menu command for archiving projects

- 3 When the Archive Project window appears, choose a location to save the archive.

  Make sure you choose a volume that's large enough to accommodate the size of all the media from the project you're archiving, and click Save.
- 4 When the Archive dialog appears, verify the location the archive will be saved to, and choose which optional media you want to save within the archive. You can optionally save Optimized media and/or Render Cache media associated with a project.

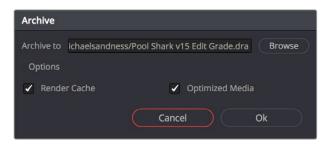

A dialog letting you choose whether to save Optimized and/or Render Cache media

5 Click Ok, and a dialog with a progress bar will show you how long the archive operation will take to finish. If any errors come up, resulting from missing or offline media, they'll be presented at the end of the process. The resulting archive that is written is a directory with the .dra file extension. Inside this folder are a series of subdirectories containing all of the media that's used by the archived project. Each directory of media files used is saved within a directory path that mirrors the exact path it came from, so you have a reference for where each clip came from originally.

#### To restore an Archived project:

- 1 Copy the .dra archive directory you want to restore to the volume where you want those media files to be. Restoring doesn't move this directory, it only adds the project file within to the Project Manager, so you should make sure the .dra archive directory is located on a storage volume with suitable performance for you to work.
- 2 Open the Project Manager, right-click anywhere, and choose Restore from the contextual menu.
- 3 Choose the .dra archive directory you just copied, and click Open.
- 4 At the prompt, enter a unique project name for the restored project, and click OK. The project is restored to the Project Manager, and remains linked to the media located inside the .dra archive.

If, after restoring an archive, you want to move its media to another location, you can use Media Management to do a move operation for all clips in that project. For more information on Media Management, See Chapter 30, "Media Management."

#### **Chapter 3**

# System and User Preferences

This chapter covers the settings used for defining the properties of each individual project. It's a good idea to familiarize yourself with the information in this chapter prior to setting up your first project.

#### **Contents**

| DaVinci Resolve Preferences                            | 82  |
|--------------------------------------------------------|-----|
| Adjusting Preferences                                  | 82  |
| Resetting Preferences                                  | 83  |
| System                                                 | 83  |
| Memory and GPU                                         | 83  |
| Media Storage                                          | 84  |
| Decode Options                                         | 85  |
| Video & Audio I/O                                      | 86  |
| Audio Plug-ins                                         | 88  |
| Control Panels                                         | 88  |
| General                                                | 89  |
| Advanced                                               | 90  |
| User                                                   | 90  |
| Saving User Preference Presets                         | 90  |
| UI Settings                                            | 91  |
| Project Save and Load                                  | 92  |
| Editing                                                | 94  |
| Color                                                  | 95  |
| Fairlight                                              | 97  |
| Playback Settings                                      | 98  |
| Control Panels                                         | 98  |
| Metadata                                               | 99  |
| Keyboard Customization                                 | 100 |
| Choosing Keyboard Shortcut Emulation Presets           | 100 |
| Viewing Commands Assigned to Specific Key Combinations | 101 |
| Searching for Keyboard Shortcuts                       | 102 |
| Managing Keyboard Mappings                             | 102 |
| Remapping a Command to One or More Keys                | 103 |

#### **DaVinci Resolve Preferences**

The DaVinci Resolve Preferences window contains workstation-specific settings for customizing how DaVinci Resolve works, divided into System and User panes, selectable via buttons at the top of this window.

#### To open the Project Settings window, do one of the following:

- Choose DaVinci Resolve > Preferences.
- Press Command-Comma.

**TIP:** You can open the preferences while the Project Manager is open when you first run DaVinci Resolve by pressing Command-Comma.

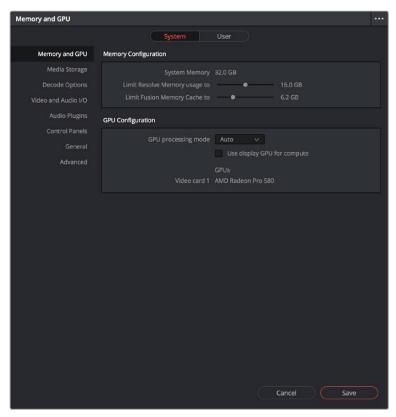

System Settings of the Preferences window

#### **Adjusting Preferences**

The System and User panes are each divided into a series of panels which can be selected from a sidebar at the left. Each panel contains a collection of related settings that affects some category of DaVinci Resolve functionality.

#### To alter any preference setting:

- 1 Click on the name of any group of settings in the sidebar at the left to open that panel.
- Change whatever settings you need to change.
- 3 Click Save to apply the changes you've made and close the Preferences window.

If you've updated certain System Preferences, you'll be prompted to restart DaVinci Resolve, but if you've updated the User Preferences, this will probably be unnecessary.

## **Resetting Preferences**

Resetting all preferences to their defaults is simple. Click the Option menu at the upper right corner of the Preferences window and choose Reset System Preferences.

# **System**

The System pane of the Preferences window consists of a series of panels that configure the computer and other hardware that comprises your DaVinci Resolve workstation.

# **Memory and GPU**

The top section of this panel provides Memory Configuration options, while the bottom section of this panel provides controls over how GPU processing is handled.

#### Memory Configuration

This section has the following preference settings handling memory usage.

- System Memory: The total available RAM on your workstation is listed here.
- Limit Resolve Memory Usage to: This preference limits the total amount of system memory that Resolve uses, keeping memory available for other applications. The maximum and default setting for this preference is 75 percent of your system's RAM.
- Limit Fusion Memory Cache to: Lets you limit how much RAM the playback cache on
  the Fusion page is allowed to use. Depending on the length of clips you're working on
  in the Fusion page, the playback cache can occupy a considerable amount of available
  memory. The amount you allocate here is taken from the total amount of memory
  allocated by the "Limit Resolve Memory Usage to" setting.

#### **GPU** Configuration

This section lets you choose how GPU processing should be handled.

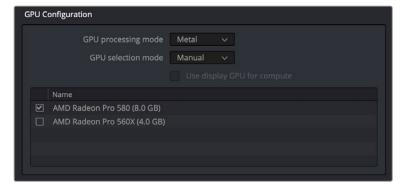

Options for configuring the GPUs on your workstation

- GPU processing mode: Lets you set DaVinci Resolve to use either OpenCL or CUDA on systems that have both ATI and Nvidia GPUs installed, to make sure that you're using your most powerful GPU for processing. If you choose either OpenCL or CUDA from this pop-up menu, then a GPU selection mode pop-up appears below that gives you the option of choosing exactly which GPUs you want to either use or disable. If you're using a system that only has ATI GPUs, you should only use OpenCL. Most users can leave this set to Auto, and DaVinci Resolve will use what's appropriate.
- GPU selection mode: Lets you choose between Auto, which lets DaVinci Resolve choose which of the available GPUs on your computer to use for processing, and Manual, which lets you choose which GPUs to enable or disable for processing from a list that appears below.
- Use Display GPU For Compute: By default, a single GPU system uses this one GPU for the DaVinci user interface and also for image processing. As greater processing speeds are achievable with two or more GPUs, if two GPUs are installed for image processing, this checkbox enables the shared use of the display GPU instead of dedicating it to just the DaVinci user interface. Users of the non-studio version of DaVinci Resolve are restricted to the use of a single GPU, unless DaVinci Resolve is installed on a 2013 or later Mac Pro, in which case both installed GPUs will be used.
- GPU selection list: This list only appears when GPU processing mode is set to either OpenCL, CUDA, or Metal, and when GPU selection mode is set to Manual. A list of every GPU installed in your computer appears, and you can use checkboxes to the left of each GPU to enable or disable specific GPUs from being used for processing.
- Optimized Viewer Updates: This only appears on multi-GPU macOS and Windows systems or on single- and multi-GPU Linux systems; enables faster viewer update performance.

# **Media Storage**

This panel lets you define the scratch disk and other media storage locations used by DaVinci Resolve, as well as the default cache directories locations to be used when creating new projects.

- Media Storage Locations: This list lets you define the scratch disk of the system.
   The first volume in this list is where Gallery stills and cache files are stored, so you want to make sure that you choose the fastest storage volume to which you have access.
- Automatically display attached local and network storage locations: This checkbox lets DaVinci Resolve access media on all temporarily and permanently mounted volumes, including SATA and eSATA, SAS, USB, FireWire, Thunderbolt, Gigabit Ethernet (GbE or GigE), Fibre Channel, and otherwise connected hard drives, without having to add them to this list. This is on by default.

If you're using the Apple App store version of DaVinci Resolve, turning on "Automatically display attached local and network storage locations" automatically prompts you via a dialog to add "Macintosh HD" as a storage location. Clicking Add Location prompts you to select the Macintosh HD volume with another dialog, and clicking Open then adds that volume to the Media Storage Volumes list. After you click Save to close the Preference windows, Resolve should now auto-mount any volumes attached to your computer in the Media Storage browser of the Media page. Don't do this until after you've added a fast storage volume to the Media Storage Locations list, because you don't want Macintosh HD as the first volume in this list – the very first volume in this list should always be reserved for your fast scratch volume.

#### Adding Storage Locations Manually

Some versions of DaVinci Resolve do not allow automatic display of attached volumes. In this case, you can right-click anywhere in the background of the Media Storage panel's volumes list on the Media page and choose "Add New Location" to open a dialog you can use to choose a volume you want to add.

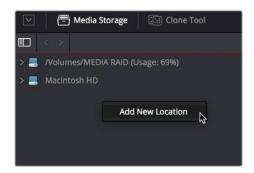

Manually adding a volume to the Media Storage panel's volumes list

#### Using Path Mapping to Access Volumes From Other Operating Systems

Shared media path mapping support for Mac, Linux and Windows makes it easier for multisystem shops to share Resolve projects among different platforms that use different file path conventions.

#### To add a mapped mount string:

- 1 Open the Media Storage panel of the Resolve Preferences window.
- 2 Add the volume you want to map to the Scratch Disks list.
- 3 Double-click the Mapped Mount column of the drive you added to edit it.
- 4 Enter the alternate file path you want that volume to have. For example, if you're on a Windows workstation and you want to access a Linux volume, type the Linux file path into the Mapped Mount column.

**NOTE:** If the volume you've selected to use for the cache becomes unavailable, Resolve will warn you with a dialog.

# **Decode Options**

This panel contains all options available for using the GPU to accelerate the decoding and debayering of various formats.

- Use GPU for Blackmagic RAW decode: Lets you use your GPU to accelerate the decoding of Blackmagic RAW (BRAW) media.
- Decode H.264/HEVC using hardware acceleration: Allows the use of hardware acceleration for H.264 or HEVC playback, if available on the computer you're using.
- Use GPU for RED Debayer: Lets you use your GPU to accelerate debayering of R3D media for systems without a RED Rocket installed. There are three options:
  - None
  - R3D Decompression
  - R3D Decompression and Debayer

- Use easyDCP decoder: Since DaVinci Resolve has its own DCP encoder and decoder built in, this checkbox lets you switch over to using easyDCP to do DCP decoding, if you have a license installed on your workstation.
- Use Red Rocket if available: (Only appears if a RED ROCKET-X or RED ROCKET is
  installed.) This checkbox lets you disable Red Rocket support if you need to force
  DaVinci Resolve to use standard RED software CPU debayering to accommodate your
  specific workflow or when troubleshooting. If you are required to debayer R3D media
  using your CPU, turn this checkbox off. Additional options appear letting you choose
  decompression and debayer settings.

#### Video & Audio I/O

The preferences in this panel let you choose video and audio interfaces on your workstation.

#### Video & Audio I/O

This section lets you choose which Blackmagic Design video interfaces you want to use for monitoring, capture, playback, and Resolve Live, assuming you have any connected to your workstation. If no interfaces are connected, no options will be available.

- For capture and playback use: If you have a compatible video capture card, you should choose from the card options that appear here. Leaving this set to "None" disables external video output. Disabling video output can improve real time performance when external monitoring and output is not a priority. You can also choose "None" when you're using Resolve with another application open at the same time that's using your workstation's video output interface. When you've quit the other application, you can reselect the video output interface for use by Resolve.
- For DaVinci Resolve Live use: When using Resolve Live to monitor the live output from a camera, you must have a video interface that's dedicated to doing just that. If you have only one video interface connected to your computer, you'll need to disable it for capture and playback, and enable it for Resolve Live use. However, if you have two video interfaces connected at the same time, you can use one to monitor camera output, and the other to output to a video display for critical evaluation.
- Release video I/O hardware when not in focus: When turned on, DaVinci Resolve releases control of the video output device whenever you switch to another application.
- Enable Fairlight Audio Accelerator: Turning this checkbox on enables an installed Fairlight Audio Accelerator PCI card to be used by DaVinci Resolve for accelerated audio processing and for all audio I/O monitoring and recording.
- Audio Interface: Turning Enable Fairlight Audio Accelerator on exposes an additional menu that lets you choose which audio interface to use for audio I/O; the choices are MADI (if you're going to use a third-party MADI interface) or Fairlight Audio Interface and MADI (if you also want to use the Fairlight Audio Interface).

#### Speaker Setup

This section lets you define different sets of speakers with which to monitor audio playback. To access more than the default stereo system output that most workstations default to, you must use whatever software is available for your operating system to choose the desired audio hardware you want to use, and define how many audio outputs are required for the type of monitoring you want to do (stereo, surround, and so on). For example, on macOS you'll use the Audio Midi Setup utility to choose output hardware and select a speaker configuration to be made available on your system. For more information, see the DaVinci Resolve Configuration Guide, available on the web from the Blackmagic Design support page at https://www.blackmagicdesign.com/support/family/davinci-resolve-and-fusion.

- Speaker configuration: Lets you choose between two settings. "Use System Setting," which sets DaVinci Resolve to output audio via your workstation's built-in audio output, even if a compatible video I/O interface is enabled for capture and playback or for Resolve Live. "Manual" exposes additional controls with which you can define your own speaker setup.
- Monitor Set: For each Monitor Circuit, you can define multiple sets of monitoring speakers. The default two are MAIN (your primary monitoring speakers) and NEAR (usually a secondary set of inferior speakers for checking the mix on cheaper consumer gear). However, options for Set 2–15 lets you define up to 15 different combinations of monitoring speakers that you can switch among for checking or creating different mixes. Click the Rename button to rename any of the more generically labeled monitor sets to something more memorable.
- Device: This setting lets you choose which, of the audio I/O interfaces connected
  to your workstation, you want to use for that particular monitor set. Different monitor
  sets can use different I/O hardware, making it possible to listen to different speakers
  via different audio I/O boxes. Every compatible audio I/O device connected to your
  workstation should appear in the Device pop-up menu.

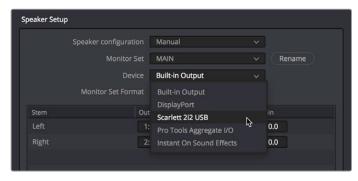

Assigning different audio I/O devices to different speaker configurations

- Monitor Set Format: This menu lets you define the format of the currently selected Monitor Set. Options include Mono, Stereo, LCR (left/center/right), LCRS (left/center/right/sub), LCRSS, 5.1, 6.1, and 7.1.
- Monitor output list: Depending on the Monitor Set Format you choose, each stem of the mix will have an entry in this list with controls that let you map which output goes to that particular speaker, as well as what gain adjustment (if any) you want to make. The number of outputs available in this list reflects the number of speakers made available by your operating system, so if you don't see the required number of outputs that you want to map to different stems, you should configure your system audio using the procedures available in the DaVinci Resolve Configuration Guide.

#### About Audio Monitoring and Audio Input

The audio processing throughout DaVinci Resolve, including on the Fairlight page and audio processing using FairlightFX plug-ins, is equally compatible with all platforms that DaVinci Resolve runs on, including macOS, Windows, and Linux. In particular, DaVinci Resolve supports audio monitoring and audio input using (i) the audio of a supported Blackmagic Design I/O device such as an UltraStudio or Decklink, (ii) your macOS, Windows, or Linux workstation's on-board audio, (iii) any Core Audio compatible, Windows compatible, or Advanced Linux Sound Architecture (ALSA)-supported third party audio interface.

Alternately, you can monitor audio with the optional Fairlight Audio Accelerator, which is a PCI card that's designed to handle even more channels of audio I/O monitoring and recording, and that's also capable of accelerating audio processing operations to provide better performance for audio operations.

## **Audio Plug-ins**

Three sections of parameters let you manage VST Effects, enabled plug-ins, and external audio processes.

- VST Effects: A list at top lets you manually add and remove VST plug-in effects
  directories, if necessary. VST effects aren't installed in a standard location, so it may
  sometimes be necessary to add a newly installed directory of VST plug-ins that you've
  just installed on your system.
- Available Plug-ins: Once you've added one or more VST directories to the list, a second list underneath shows all audio plug-ins that are available within these directories. Each plug-in on the list has a checkbox that shows whether or not it's currently enabled. Any VST plug-ins that cause DaVinci Resolve to crash while loading them during startup will be automatically disabled. You can use this list to see which plug-ins have been disabled, for troubleshooting purposes, and to reenable such "blacklisted" plug-ins by turning their checkboxes back on.
- Setup External Audio Processes: While working in the Fairlight page, you have the ability to process an audio file using a third-party application, if necessary, in the event you need to use another application's capabilities to create an effect or solve an issue that can't be accomplished in the Fairlight page itself. To do this, you must first add one or more applications to the External Audio Process list in the Audio Plug-ins panel of the System Preferences.

#### To add an External Audio Process:

- 1 Click the Add button.
- 2 Double-click the text in the Name column and change the name to that of the application or process you're going to link to.
- 3 Click once in the Path column, and then use the file dialog to locate and select the application or script you want to use as the external audio process.
- 4 Open the pop-up menu in the Type column, and choose how you want the selected audio process to work: Reveal (open the application), Command Line (use from Terminal), or Clipboard (copy the audio clip file path to the clipboard to paste into the open command of an application or utility).
- 5 When you're done, click Save, and restart DaVinci Resolve if you're prompted to.

### **Control Panels**

Two sections let you specify which Color Grading Panel and Audio Console is connected to your workstation.

- Color Grading Panel: A menu lets you choose which color grading panel you have connected to your workstation. Some panels expose additional controls.
  - If you have a DaVinci Resolve Mini or Micro Panel, leave this setting set to None and these panels will be auto-detected by Resolve when you plug them in.
  - If you have a control panel that connects via USB, choose your panel from the list.

If you have a DaVinci Resolve Mini Panel connected over Ethernet, choose "DaVinci Resolve Mini Panel (Ethernet)" and then choose your panel from the pop-up that appears.

If you're using a JLCooper Eclipse, choose "JLCooper Eclipse CX" and then enter the IP and Port number into the fields that appear.

- Use MIDI Audio Console: A checkbox lets you enable the use of a third-party audio console that's connected to your workstation. Turning this on exposes three additional menus.
  - MIDI Protocol: Lets you choose either the HUI or MCU protocol, whichever is compatible with the audio console you want to use.
  - MIDI Input: Lets you choose the MIDI input used to connect your console.
  - MIDI Output: Lets you choose the MIDI output used to connect your console.

#### General

This panel provides various options for scripting, audio processing, monitoring, and sending problem reports.

- External Scripting Using: (Resolve Studio only) Options include None, Local, and Network. When set to None, only scripting in the Console window is allowed. When set to Local, external scripts and applications on the same computer can control DaVinci Resolve. When set to Network, external scripts and applications from other computers on the network (or via the internet) can control DaVinci Resolve.
- Audio I/O Processing Block Size: Lets you increase the sample block size to add processing headroom to the system, at the expense of adding latency to audio playback. The default value is Auto, which automatically chooses a suitable setting for the audio I/O device you're using.

For those who have specific needs and are interested in setting this manually, here are some examples of use. In a first example, when a system is under a heavy load (there are many plug-ins being used on many tracks), then increasing the block size to add processing headroom will result in a longer delay every time your audio hardware requests samples to feed the speakers. If you're only mixing, the resultant latency may not be a problem, so this gives you the option to add headroom so your system can run a few more plug-ins or tracks.

On the other hand, this increased delay in the processed audio running through the mixer is a much bigger problem if you're recording an artist in an ADR session, where they need to hear themselves in the headphones, or when you're recording foley or voice over and there's an increased delay between what you see and what you're recording, so in this case sticking with the default value (or smaller) will sacrifice processing headroom for diminished latency.

TIP: A common strategy when you need to force more cooperation from a particular workstation and audio interface is to reduce Audio Processing Block Size when you're about to do a recording session, when track and plug-in use is lower. Later, when you start mixing in earnest and adding plug-ins, you can increase Audio Processing Block Size to give you better performance once you're finished recording.

- Use 10-bit precision in viewers if available: This checkbox only appears on Mac OS X 10.11 (El Capitan) and higher installations of DaVinci Resolve. Turning this checkbox on lets DaVinci Resolve display 10-bit images in the Viewer.
- Use Mac Display Color Profile for viewers: If you're using DaVinci Resolve on macOS, this checkbox enables all viewers in DaVinci Resolve to use whatever display profile is selected in the Displays panel of the System Preferences. This lets DaVinci Resolve use ColorSync on macOS so your Viewer image should better match your output display.
- Send report when application quits unexpectedly: When this checkbox is turned on, this setting enables DaVinci Resolve to automatically prepare a problem report whenever DaVinci Resolve unexpectedly quits. You get to fill out some information (please be as specific as you can about what you were doing when DaVinci Resolve had its issue) and click a button to send the report.
- Automatically send problem reports: When this checkbox is turned on, problem
  reports are automatically sent, with no user intervention. You have the option of adding
  your name and email address to be automatically included, but this information is
  optional.

#### **Advanced**

This tab is used for special Resolve configurations and SAN parameters that are applicable to older file systems.

# User

This panel lets you choose user preferences, specific to your workstation, that govern such things as UI behaviors and appearance, auto save settings, editing and color defaults, control panel action, and keyboard shortcut mappings.

**TIP:** Many of the settings in the User panel used to be found in the Project Settings window prior to version 14, but they were moved here to accommodate collaborative workflows with each user having their own independent general, editing, and color settings, as well as their own keyboard shortcuts.

# **Saving User Preference Presets**

It's possible to save multiple presets for instant recall of different User Preference settings, using the Option menu in the UI Settings window.

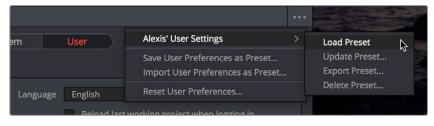

The commands for managing User Preference presets in the Option menu of the UI Settings window

Methods of managing User Preference presets:

- To save a preset: Choose whatever settings you want to use, then click the UI Settings window Option menu, and choose Save User Preferences as Preset. Enter a name into the dialog, and click OK. That preset will now appear at the top of the Option menu.
- To load a preset: Click the UI Settings window Option menu, and choose Load Preset from the submenu of the preset you want to load.
- To update a preset: Load a preset you want to edit, then change whatever settings you need to, and choose Update Preset from the submenu of that preset in the Option menu.
- To export a preset: Choose Export Preset from the submenu of any preset in the Option menu. A file with the .userprefs extension is saved at the location you chose.
- To import a preset: Choose Import User Preferences as Preset in the Option menu, use the dialog to find the exported .userprefs preset file you want to import, and click Open.
- To delete a preset: Choose Delete Preset from the submenu of any preset in the Option menu.
- To reset all presets: Choose Reset User Preferences from the Option menu to restore all User Preferences to their default settings.

# **UI Settings**

A collection of operational preferences.

- Language: A Language pop-up at the top lets you specify which language the DaVinci Resolve user interface displays. DaVinci Resolve currently supports English, Chinese, Japanese, Spanish, Portuguese, and French.
- Reload last working project when logging in: Automatically reopens the last project
  a user had open whenever that user logs back into DaVinci Resolve. This checkbox
  can only be enabled when editing a preset configuration in the Presets panel, so that
  it's always on no matter which project you open as long as you're using that particular
  preset. Ideally, enable it for your User config (if you're using a multi-user configuration
  of DaVinci Resolve) or your Guest Default config (if you're using a single-user
  configuration).
- Use gray background interface: By default, DaVinci Resolve uses a blue-gray UI background, intended to provide a more attractive experience for users focused on the less color-critical aspects of DaVinci Resolve, namely editing. Turning this checkbox on switches DaVinci Resolve to a totally neutral, desaturated gray UI, which can be valuable as a point of reference for colorists concerned about the blue-gray UI's potential to bias the eye in the dark environment of the grading suite.
- Use gray background in viewers: When turned on, sets the background of all viewers to gray, making it easier to evaluate image blanking or minor sizing adjustments than with the default dark background.
- Resize image in viewer to square pixels: This control will select between using a square or non-square pixel aspect ratio within the Viewer. This is important when working with SD images which do not have a square pixel aspect ratio.
- Delay viewer display by X frames: When turned on, you can enter a number of frames
  to delay the viewers in DaVinci Resolve, so that they better sync up with external
  displays that are delayed due to various signal processing processes.

- Output single field when paused: This setting will reduce flicker when grading using
  a computer monitor or when working with interlaced material. Ordinarily, when viewing
  interlaced material in Stop or Pause mode, field one is displayed followed by field two.
  Depending on the image, this can result in a flicker on the display. When this option
  is enabled, only field one will be shown on the monitor when playback is paused;
  however both fields will be shown when the clips are played.
- Stop playback when a dropped frame is detected: When enabled, sets
  DaVinci Resolve to stop playback whenever a frame is dropped on output, to warn you
  that there are performance issues on your workstation. This is particularly useful when
  you're outputting to tape.

## **Project Save and Load**

The Project Save and Load panel lets you control how projects are opened, and how they're saved.

#### **Load Settings**

The Load Settings preference lets you control a key aspect of project opening performance, namely whether or not all timelines within a given project are loaded into memory at the time of opening.

- Load all timelines when opening projects: To improve the performance of longer projects with multiple timelines, the "Load all timelines when opening projects" checkbox in the Project Save and Load panel of the User Preferences defaults to off.
  - When this checkbox is off, opening a project only results in the last timeline you worked on being opened into memory; all other timelines are not loaded into RAM. This speeds up the opening of large projects. However, you may experience brief pauses when you open other timelines within that project, as each new timeline must be loaded into RAM as you open it. If you open a particularly gigantic timeline, a progress bar will appear letting you know how long it will take to load. Another advantage of this is the reduction of each project's memory footprint, which is particularly valuable when working among multiple projects using Dynamic Project Switching.
  - If you turn this on, all timelines will be loaded into RAM, and you'll experience no pauses when opening timelines you haven't opened already. However, projects with many timelines may take longer to open and save.

#### Save Settings

DaVinci Resolve's Auto Save feature can save you from the heartache of lost work resulting from an unexpected problem. DaVinci Resolve 12.5 and later has significantly improved save times, so using Auto Save is highly recommended to prevent the loss of work in the event you have a problem.

- Live Save: A progressive, fast, always-on autosave mechanism that "saves as you go."
- Project Backups: Turning on the Project Backups checkbox in the Project Save and Load panel of the User Preferences enables DaVinci Resolve to save multiple backup project files at periodic intervals, using a method that's analogous to a GFS (grandfather father son) backup scheme. This can be done regardless of whether or not Live Save is turned on. Each project backup is a complete project file, excluding stills and LUTs.

Once you've enabled Project Backups for a long enough time, whatever saved project backups have been created are retrievable in the Project Manager via the contextual menu that appears when you right-click a project, by choosing Project Backups.

Opening a project backup does not overwrite the original project; project backups are always opened as independent projects.

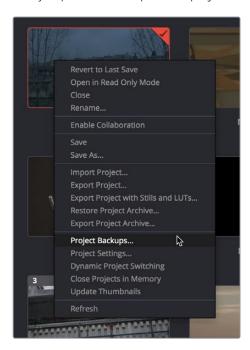

Restoring a project backup in the Project Browser

Project backups are only saved when changes have been made to a project. If DaVinci Resolve sits idle for any period of time, such as when your smart watch tells you to go outside and walk around the block, no additional project backups are saved, preventing DaVinci Resolve from overwriting useful backups with unnecessary ones.

Three fields let you specify how often to save a new project backup, while the fourth lets you choose where the backups will be saved.

- Perform backups every X minutes: The first field specifies how often to save a new backup within the last hour you've worked. By default, a new backup is saved every 10 minutes, resulting in six backups within the last hour. Once an hour of working has passed, an hourly backup is saved and the per-minute backups begin to be discarded on a first in, first out basis. By default, this means that you'll only ever have six backups at a time that represent the last hour's worth of work.
- Hourly backups for the past X hours: The second field specifies how many hourly project backups you want to save. By default, 8 hourly backups will be saved for the current day you're working, which assumes you're working an eight hour day (wouldn't that be nice). Past that number, hourly backups will begin to be discarded on a first in, first out basis.
- Daily backups for the past X days: The third field specifies for how many days you want to save backups. The very last project backup saved on any given day is preserved as the daily backup for that day, and by default daily backups are only saved for five days (these are not necessarily consecutive if you take some days off of editing for part of the week). Past that number, daily backups will begin to be discarded on a first in, first out basis. If you're working on a project over a longer stretch of time, you can always raise this number.
- Project backup location: Click the Browse button to choose a location for these
  project backups to be saved. By default they're saved to a "ProjectBackup" directory
  on your scratch disk, although you could change this to a volume that better fits into
  your data backup methodology.

**NOTE:** When using this feature, the very first project backup that's saved for a given day may be a bit slow, but all subsequent backups should be unnoticeable.

# **Editing**

The settings in this panel affect new timeline settings, editorial default values, trim behaviors, timeline UI appearance, and frame interpolation settings.

#### **New Timeline Settings**

These settings define the presets that populate the New Timeline Options window whenever you create a new timeline.

- Start Timecode: You can change the Start Timecode if a specific start time is required.
- No. of Video Tracks: Enter how many video tracks you want to have. You can also drag
  within this field to adjust the number of video tracks with a virtual slider.
- No. of Audio Tracks: Enter how many audio tracks you want to have. You can also drag
  within this field to adjust the number of audio tracks with a virtual slider.
- Audio Track Type: Choose the channel mapping you want the new audio tracks to use.

#### **General Settings**

These settings define the timing of resolve-generated effects and editing operations.

- Standard generator duration: Defines the default duration of generators you edit into the Timeline, in Seconds or Frames. The default value is 5 seconds.
- Standard transition duration: Defines the duration of transitions, in Seconds or Frames, that you add to an edit point in DaVinci Resolve. The default value is 1 second.
- Standard still duration: Defines the duration of stills that you import such as TIFF,
   PNG and other supported graphic file formats, in Seconds or Frames. The default value is 5 seconds.
- Pre-roll time: Determines how much of the Timeline before the current position of the playhead to play when using the Play Around command.
- Post-roll time: Determines how much of the Timeline after the current position of the playhead to play when using the Play Around command.
- Default handles length: The value used when creating a timeline with handles. The default is one second worth of frames.
- Default fast nudge length: The number of frames that are nudged when you use the Shift-Comma (,) and Shift-Period (.) keyboard shortcuts.
- Pre-playhead shadow length: The number of frames in the Timeline prior to the playhead covered by the Playhead Shadow, if enabled by choosing View > Show Playhead Shadow.
- Post-playhead shadow length: The number of frames in the Timeline after the
  playhead covered by the Playhead Shadow, if enabled by choosing View > Show
  Playhead Shadow.
- Timeline overlay retains the last performed action: Turn this checkbox on if you want DaVinci Resolve to always remember the last edit type you used in the Timeline Viewer Overlay, and highlight it on this Overlay whenever you drag another clip over the Timeline Viewer to let you know that the last edit you performed is the new default edit if you drop clips to the left of the overlay.

- Create Smart Bin for Timelines: Turning this option on automatically creates a Smart Bin in the Bin List of the Media Pool that filters out all timelines in your project. Unlike the "Use Timelines Bin" option, this smart bin doesn't move where these timelines are actually stored in the Media Pool. Instead, it preserves your original organization of timelines and clips, and gives you a way of quickly finding them all at once.
- Always highlight current clip in the media pool: When turned on, any clips at the
  position of the playhead on the Edit or Color pages will be automatically highlighted in
  the Media Pool.
- Sync the Master Timeline to the current frame: If you turned on "Automatically match master timeline with media pool" in the Color settings, then this option lets you make sure that whenever you open the Master Timeline, the playhead is at the same clip and frame that it was in the previous Timeline you were working on.
- Show offline reference for timeline gaps: If there's a missing clip in a conformed timeline that results in a gap in the Timeline Editor, turning this option on sets DaVinci Resolve to show the corresponding frames of an "offline reference movie," if one has been assigned to that timeline, instead of black. This can be helpful in emergency situations when you're missing timeline clips right before a screening or review session; this feature lets you play or output the missing frames using the corresponding media from the offline reference movie, instead of outputting black. For more information on using and assigning Offline Reference Movies, see Chapter 38, "Preparing Timelines for DaVinci Resolve Import."
- Show offline reference for non-conformed edits: If there's missing media in a project that results in an unlinked clip in the Timeline Editor (represented by a red exclamation point overlay on that clip), turning this option on sets DaVinci Resolve to show the corresponding frames of an "offline reference movie," if one has been assigned to that timeline, instead of black. This can be helpful in emergency situations when you're missing source media right before a screening or review session; this feature lets you play or output the missing frames using the corresponding media from the offline reference movie, instead of outputting black. For more information on using and assigning Offline Reference Movies, see Chapter 38, "Preparing Timelines for DaVinci Resolve Import."

#### Color

The settings in this panel govern different behaviors in the Color page.

#### **General Settings**

Affect a variety of behaviors while working in the Color page.

- Enable HDR Scopes for ST.2084: (only available in Studio version) If you're doing an HDR grade and monitoring with the built-in video scopes in DaVinci Resolve, you can turn this checkbox on to replace the 10-bit scale of the video scopes with a scale based on nit values (or cd/m²) instead.
- Master reset maintains RGB balance: Defines how the DaVinci control panel trackball/ ring reset buttons reset primary color adjustments. When this option is turned off (the default), pressing the ALL Reset button returns the primary correction values to their default values. When this checkbox is turned on, then pressing the ALL Reset button (a) resets the YRGB values so that the overall values are kept and the ratio of YRGB to each other is maintained, and (b) pressing the RGB Reset button sets the three color channels to the average of what they were previously set to.

- Wipe wraps when viewing reference stills: Turning this on (the default) lets stills wrap around the edge of the screen while you're adjusting the wipe using the mouse, rather than stopping at the screen's edge. If you find this behavior awkward when trying to quickly create full-frame comparisons with stills to flip on and off, it can be disabled.
- High-Visibility Power Window Outlines: Turning this on sets Power Window outlines
  to be drawn as green (for the center shape) and yellow (for the softness shapes),
  to make these windows easier to see in certain circumstances, instead of the default
  white and gray.
- Mattes display high contrast black and white: When enabled, the HILITE command,
  which displays the current key, shows a black and white matte (i.e., high contrast) rather
  than the standard gray matte. For more information on this setting, and on use of the
  HILITE command, see Chapter 104, "Secondary Qualifiers."
- Next scene switches to visible track: When grading a project with multiple tracks, you can use this option to alter the "next scene" command to work better in projects with multi-clip composites. With this option turned off, pressing NEXT SCENE on the DaVinci control panel, or using the Down Arrow keyboard shortcut, moves the playhead to the very next clip in the Thumbnail timeline, regardless of whether it's in front of or behind another clip. Turning this option on causes the NEXT SCENE command to move the playhead to the clip in the highest track if the next clip is part of a multi-clip composite with multiple clips stacked over one another.
- Automatically cue x frames into timeline clips: This setting affects the operation of the NEXT SCENE and PREV SCENE commands in the Color page. The default cue point when moving from one clip to the next is the first frame of each clip. Entering a value, in frames, in this field sets the default cue point to the specified number of frames after the first frame of each clip you move the playhead to. This can be convenient if the source material has black or camera rollup flashes at the beginning of every clip while you're trying to grade dailies.
- Neighboring Clips in Split Screen: Lets you choose how many neighboring clips next
  to the current clips are shown in a grid in the Color page Viewer when you turn on the
  Neighbor Clips option of the Split-Screen shot comparison control.
- Switching clips: (this setting can also be changed from the Option menu in the Node Editor) When switching clips, DaVinci Resolve can switch to the same or another node in the node graph. The four options below determine which node is selected:
  - Selects last adjusted node: The default setting, where each clip in the Timeline retains its own independent node selection that's remembered whenever you move back to that clip.
  - **Selects first node:** The first node is always selected when you move to another clip.
  - **Selects last node:** The last node is always selected when you move to another clip.
  - Selects same node: If the clip you've moved to has as many or more nodes as the
    last clip, the node of the same number will be selected. If the clip you've moved to
    has fewer nodes than the last clip, the next highest node will be selected.
- Color picker: Changes the way that colors are selected when using the Secondary color correction controls. DaVinci Resolve is the normal and modern mode, however some colorists who are familiar with the legacy 2K prefer the DaVinci 2K mode.

#### Ripple Mode

This setting determines the behavior of the Ripple command that's initiated when using the RIPPLE VALUE button on the DaVinci Advanced control panel.

- Target clips are set to: The Ripple mode that's used when you press the RIPPLE VALUE button on the DaVinci control panel. For more information on using this function, see Chapter 108, "Grade Management."
  - Exact values changed: Changes made to the current clip are rippled to the specified clips using the exact parameters that were changed. For example, if the Master Gain level in the current clip is changed to 0.75 of its range, each clip you ripple will have a Master Gain level of 0.75. Only parameters you adjust are rippled.
- Percent value changed: Changes made to the current clip are rippled to the specified clips by the percentage of change you made to the altered parameters.
   For example, if the current clip has a Master Gain level of 1.00 and is changed to 0.90 units, then the Master Gain level of each clip you ripple will have a relative reduction of 10% relative to its previous value.
- Unit values changed: Changes made to the current clip are rippled to the specified clips by the same delta of change, using whichever units make sense for the affected parameter. For example, if the current clip had a Master Gain of 0.80 and you increased it to 0.90, each rippled scene's Master Gain level increases by 0.10.
- All values are copied: The current clip's grade is rippled to the specified clips in its entirety. No comparison is made with the original clip's parameters, and all memory parameters are rippled.

#### Printer Light Step Calibration

For film projects, when you have tight integration with a film lab, it is possible to adjust the printer light calibration sets to match the lab you are using. You should work with your lab technician to set up the Lab Aim settings, the Steps adjustments, which is an incremental value, and the Density Increment adjustment, which is the amount of correction applied within each step. Usually, the Step and Density values will be identical, but this will be up to your lab and your preference.

# **Fairlight**

The two preferences found in the General Settings section both let you customize the Loop Jog behavior that's currently available only on the Fairlight page. Choosing Timeline > Loop Jog enables a brief sample preview to be heard while scrubbing the playhead through the Timeline. This can make it easier to recognize bits of dialog or music as you're quickly scrubbing through tracks, in situations where you're trying to locate specific lines or music cues. It also enables this brief sample preview to loop endlessly when you hold the playhead on a frame, so you can pause while scrubbing and hear (by default) the current 80 ms prior to the playhead as it loops. A pair of settings let you customize this behavior.

- Loop Jog Alignment: Three options let you choose whether you loop audio
  Pre the position of the playhead, Centered on the playhead, or Post the position of
  the playhead.
- Loop Jog Width: A field lets you choose how many milliseconds of audio to loop when Loop Jog is enabled. How many milliseconds of audio corresponds to one frame depends on the frame rate of the video. For example, at a frame rate of 25 fps, there are 1000/25 = 40 ms per frame, so the default value of 80 ms equals two frames of looping.

# **Playback Settings**

These preferences let you improve realtime performance in DaVinci Resolve by disabling specific UI features and optimizing the quality of some operations.

- Hide UI overlays: When using a single GPU for both display and CUDA, OpenCL, or Metal processing, or if your display GPU is underpowered, or if you lack the PCle bandwidth required for the currently specified resolution or frame rate, you may be able to improve real time performance by turning this option on. When enabled, onscreen controls such as the cursor, Power Window outlines, and split-screen views are disabled and hidden during playback. When playback is paused, all onscreen controls reappear.
- Minimize interface updates during playback: When enabled, gives priority to real
  time performance during playback by reducing user-interface updates. This is helpful
  when you're creating complex grades on systems with low processing power, or when
  working on projects at high resolutions.
- Performance Mode Automatic/Manual: A pair of radio buttons let you choose between Automatic (default) and Manual behaviors when you turn on Performance Mode in Resolve. Set to Automatic, Performance mode automatically optimizes a variety of operations in a bid to balance performance with the necessary level of image quality, for fast onscreen performance while always maintaining the highest level of quality for video output. Set to Manual, there are three different settings you can choose to disable for instances where a particular performance tradeoff Resolve is making results in an undesirably noticeable reduction in image quality in Performance Mode:
  - Optimized Sizing: Relates to how image resizing is handled.
  - Optimized Decode Quality: Relates to how clip resolution vs. timeline resolution is handled.
  - Optimized Image Processing: Relates to how image processing operations are handled.

#### **Control Panels**

The parameters in this panel let you customize the functionality of the DaVinci Control panel. Some, but not all, of these settings apply to third party panels.

#### Panel Sensitivity

Lets you choose the orientation of red on the trackballs, how sensitive trackballs and rings are, and how sensitive the qualifier knobs are.

- Classic DaVinci trackball alignment: When enabled, this checkbox sets all color balance controls in DaVinci Resolve to the traditional orientation they've always used, which is close to, but not exactly the same as, the vectorscope alignment of hues. When disabled, the alignment of color balance controls is exactly the same as the vectorscope alignment of hues, which is similar to how other color grading applications work. You should choose the mode you're most familiar with.
- Grading style: Controls the orientation of the trackballs relative to the corrections they make.

There are two options:

- DaVinci: Most users will be familiar with the standard DaVinci controls as this mimics the vectorscope (how closely depends on the Classic DaVinci trackball alignment setting).
- Rank: The Rank settings are somewhat different, so this option is for users who are familiar with color controls that the Rank control system offered. In this mode, the orientation of red and green are reversed.

- Lift RGB balance: Controls how quickly adjustments made to the Lift trackball (on the left) will adjust the Lift Color Balance parameters in the Color page. This setting affects third-party panels.
- Lift master: Controls how quickly adjustments made to the Lift ring (surrounding the leftmost trackball) will adjust the Lift Contrast parameter in the Color page. This setting affects third-party panels.
- Gamma RGB balance: Controls how quickly adjustments made to the Gamma trackball (second from the left) will adjust the Gamma Color Balance parameters in the Color page. This setting affects third-party panels.
- Gamma master: Controls how quickly adjustments made to the Gamma ring (surrounding the second trackball from the left) adjust the Gamma parameter in the Color page. This setting affects third-party panels.
- Gain RGB balance: Controls how quickly adjustments made to the Gain trackball (third from the left) will adjust the Gain Color Balance parameters in the Color page. This setting affects third-party panels.
- Gain master: Controls how quickly adjustments made to the Gain ring (surrounding the third trackball from the left) will adjust the Gain Contrast parameter in the Color page. This setting affects third-party panels.
- Cursor offset: Controls how quickly adjustments made to the fourth trackball affect the cursor, window position, log-mode offset, and other controls that can be manipulated via this trackball.
- Cursor master: Controls how quickly adjustments made to the fourth ring affect log-mode master offset, and other controls that can be manipulated via this ring.
- Hue/Saturation/Luminance qualifier: Controls the sensitivity of the HSL panel control knobs.
- Jog: Controls the sensitivity of the jog wheel.
- Shuttle: Controls the sensitivity of the shuttle dial.

#### **Display Settings**

Lets you adjust the display of your Blackmagic Design control panels.

- LCD brightness: Controls the overall brightness of the DaVinci control panel displays.
- Key backlighting: Depending on which control panel you have selected, two controls let you choose LCD Brightness and Key backlighting of the DaVinci Resolve Mini panel, or three controls let you adjust the color balance of the lit buttons of the DaVinci Resolve Advanced control panel (the default is red).

#### Metadata

The metadata panel lets you create custom sets of metadata parameters that will be exposed in the Metadata Editor. For more information on using this panel, see Chapter 12, "Using Clip Metadata."

# **Keyboard Customization**

Choosing DaVinci Resolve > Keyboard Customization opens the standalone Keyboard Customization window. This window lets you choose which set of keyboard shortcuts you want to use, discover which keyboard shortcuts are available, or create your own custom keyboard mappings that more closely adhere to the way you like to work, in whichever pages you find yourself working.

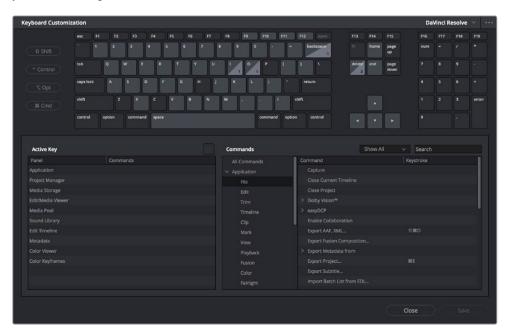

The Keyboard Customization window

# **Choosing Keyboard Shortcut Emulation Presets**

Using a pop-up at the top right of this menu, you can choose the default DaVinci Resolve set or any one of the other sets that attempt to mimic other NLEs you might be more familiar with. Please note that keyboard shortcuts can only be remapped to commands that functionally exist within DaVinci Resolve, so if a specific feature of another NLE does not have an equivalent in DaVinci Resolve, that key shortcut may not be mapped in the same way. Fortunately, the editorial feature set of DaVinci Resolve broadly overlaps with common features in other NLEs, so you should find that most features you're used to have a functional equivalent.

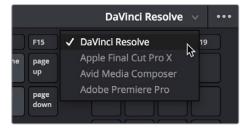

You can choose one of the preset keyboard mappings to emulate another NLE you're familiar with or the default DaVinci Resolve keyboard mapping

You also have the ability to create your own custom sets of keyboard shortcuts. The Commands list below shows a hierarchical list of commands organized by the menu they appear within. This list lets you select individual commands to remap and can be searched if you're having a hard time finding what you're looking for. This is described in more detail later in this section.

# Viewing Commands Assigned to Specific Key Combinations

To see what command a particular key of the keyboard is mapped to, you can click any combination of modifier and other keys on the virtual keyboard at the top of this window. The currently selected keys reveal how they're mapped in the "Active Key" list below.

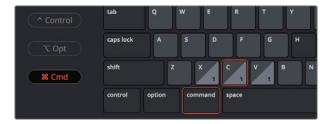

Selecting keys and modifiers on the virtual keyboard displays their command mapping below

**TIP:** Starting in DaVinci Resolve 15.2, commands can have multiple keys or key combinations assigned to them, and number keys on the numeric keypad of an extended keyboard can be assigned independently from keys at the top of a keyboard.

#### Panel-Specific Keyboard Mappings

When customizing keyboard shortcuts, they can be assigned to the "Application" so that shortcut works identically within every part of the DaVinci Resolve UI that's applicable, or you can map a particular keyboard shortcut to do a particular command within a specific panel.

Panel-specific keyboard shortcuts let you use a single key to do different things depending on which panel has focus; for example, one key can do different things in the Media Pool, the Edit Timeline, the Metadata Editor, and the Sound Library, to give a few Edit Page examples. This provides enormous flexibility, but if you go this route, you need to be aware of which panel has focus. Fortunately, starting in DaVinci Resolve 15.2, focus is indicated by a colored highlight at the top of each panel.

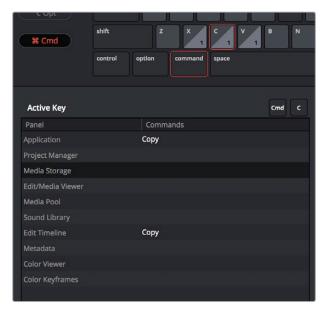

Keyboard shortcuts can now be mapped to specific panels so that different panels can use the same shortcut to accomplish different things

# Searching for Keyboard Shortcuts

Whether you're looking to see what keyboard shortcuts are available or looking for a particular command you want to customize, a Search field above the Commands list is available for searching whichever group of commands you want (including All Commands).

To search for specific keyboard shortcuts:

- 1 Choose DaVinci Resolve > Keyboard Customization.
- 2 Choose a command group from the Commands list to search within. If you want to search all of DaVinci Resolve, choose "All Commands."
- 3 Type a term into the Search field, and the Command/Keystroke list will update to show whatever commands match the search criteria you've entered.

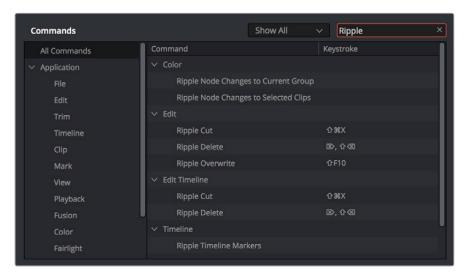

Selecting "All Commands" and searching for every keyboard shortcut corresponding to the word "ripple"

# **Managing Keyboard Mappings**

DaVinci Resolve provides the following methods for creating and managing keyboard mappings in the Option menu of the Keyboard Customization menu:

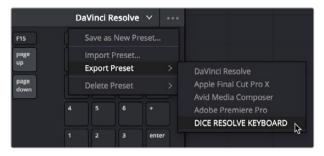

The Option menu of the Keyboard Customization window lets you export, import, and delete keyboard mappings

To create a new keyboard mapping: Choose a keyboard mapping from the pop-up
to use as your starting point, choose Save As New Preset from the Keyboard
Customization Option menu, then enter a preset name in the dialog, and click OK.
That preset will now appear in the preset pop-up menu.

- To export a keyboard shortcut file for use by another DaVinci Resolve workstation:
   Choose a preset from the Export Preset submenu of the Keyboard Customization
   Option menu, then choose a name and a location for the new file, and click Save.
- To import a keyboard shortcut file: Choose Import Preset from the Keyboard Customization Option menu, choose a DaVinci Resolve keyboard shortcut file, and click Open.
- To delete a keyboard mapping: Choose a keyboard mapping preset you want to delete, then click the trash can button.

## Remapping a Command to One or More Keys

Changing the keyboard mapping for any given command is easy. You can even map a single command to multiple keys, if necessary.

To change the keyboard shortcut for a particular command:

- 1 Find the command you want to remap in the Commands list by selecting a category. If necessary, use the Search field. Whether a command is mapped generally to the entire application or specifically to a particular panel depends on what you've selected from the list.
  - a. If you want the keyboard character you plan to map to work application-wide, choose a menu name from underneath the Application category of the Commands list. Each menu shows all commands associated with it and can be individually searched.
  - b. If you want the keyboard character you plan to map to this command to be specific to a particular panel, then choose one from the Panels category underneath. Each panel shows all commands associated with it and can be individually searched.
- Click within the Keystroke column of the list, to the right of the command, and when a selection appears type a new character using any combination of modifier keys you like.

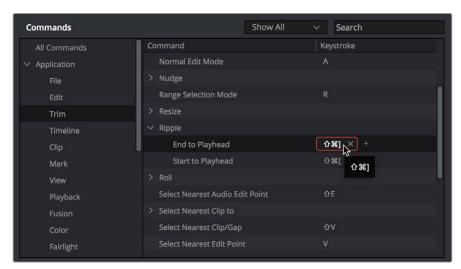

Clicking to select a keyboard shortcut you want to modify

Please note that if you remap a key that was already assigned to another command, you'll see a warning that the key you're about to remap is already assigned to another command, giving you a chance to cancel and change key assignments if you like.

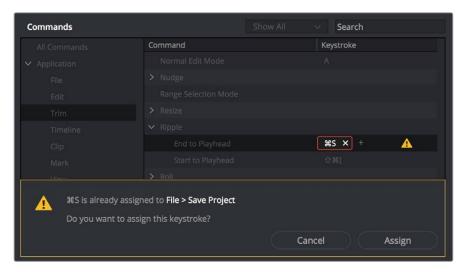

The warning you see if you try to map the same key to multiple commands

You can override the warning and make the assignment, but having the same character or combination applied to multiple commands can cause problems, so a warning badge appears next to affected commands, making it easy to see where the duplicate is, so you can remap one or the other command as necessary.

(Optional) You also have the option of assigning multiple keyboard shortcuts to a single command. For example, if you want to use keys on the numeric keypad of an extended keyboard in addition to other keys for a particular command, you can now set this up by clicking the "plus" button to the right of a currently assigned keyboard shortcut. This makes another highlight appear, within which you can type any secondary character or combination you like to make the additional assignment. You can do this as many times as you like. When you're done, all keyboard shortcuts applied to that command appear, separated by commas.

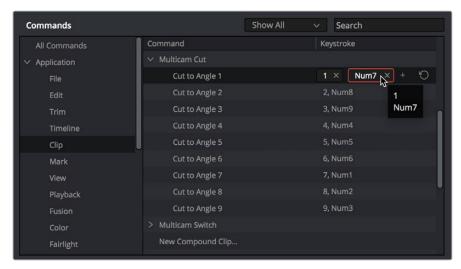

You can map multiple keys to the same command, if necessary

When you're finished changing keyboard shortcuts, click the Save button at the bottom right of the Keyboard Mapping list, and then click Cancel to close the window.

# Chapter 4

# Project Settings

This chapter covers the settings used for defining the properties of each individual project. It's a good idea to familiarize yourself with the information in this chapter prior to setting up your first project.

# **Contents**

| What Are the Project Settings?       | 107 |
|--------------------------------------|-----|
| Opening and Editing Project Settings | 107 |
| Presets                              | 108 |
| Master Settings                      | 109 |
| Timeline Format                      | 109 |
| Video Monitoring                     | 111 |
| Optimized Media and Render Cache     | 112 |
| Working Folders                      | 113 |
| Frame Interpolation                  | 113 |
| Image Scaling                        | 114 |
| Image Scaling                        | 114 |
| Input Scaling                        | 115 |
| Output Scaling                       | 115 |
| Color Management                     | 116 |
| Color Space & Transforms             | 116 |
| Dolby Vision™                        | 118 |
| HDR10+                               | 119 |
| Lookup Tables                        | 119 |
| Broadcast Safe                       | 121 |
| Generate Soft Clip LUT               | 121 |
| Generate LUT From Analyzed Pattern   | 122 |
| General Options                      | 123 |
| Conform Options                      | 123 |
| Audio Metering                       | 125 |
| Color                                | 125 |
| Dynamics Profile                     | 127 |
| Versions                             | 127 |
| Camera Raw                           | 128 |
| Capture and Playback                 | 128 |
| Deck Settings                        | 128 |
| Capture                              | 129 |
| Playout                              | 130 |
| Subtitles                            | 130 |

# What Are the Project Settings?

The Project Settings window contains all project-specific parameters that are saved along with that project. These include essential project properties such as the timeline format, video monitoring settings, how to optimize media, and where to save cache files. It also includes image scaling properties, color management settings, and many other properties that affect projects in fundamental ways.

# **Opening and Editing Project Settings**

All of these project-specific settings are easily accessed from anywhere in DaVinci Resolve by clicking the gear button at the bottom right of the page bar.

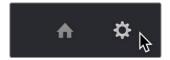

Project Manager and Project Settings buttons

The Project Settings window opens in the middle of the screen.

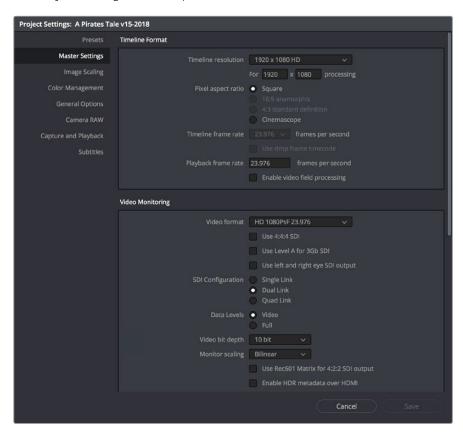

Project Settings window

The Project Settings window is divided into a series of panels which can be selected from a sidebar at the left. Each panel contains a collection of related settings that affects some category of DaVinci Resolve functionality.

#### To alter project settings:

- 1 Click on the name of any group of settings in the sidebar at the left to open that panel.
- 2 Change whatever settings you need to change.
- 3 Do one of the following to apply your changes:
  - Click Save to apply the changes you've made and close the Project Settings.
  - Option-click Save to apply the changes you've made and keep the Project Settings window open, so you can make other changes. This option is available because it's sometimes necessary to keep the Project Settings window open as you continue making changes that may visibly affect the clips and timelines in your project.

# **Presets**

The Presets panel lets you save customized collections of Project Settings for future recall. Presets can save the state of nearly every parameter and setting in every panel of the Project Settings window, and make it easy to switch among different setups for different tasks, or to accommodate different types of projects.

There are three default items in the Presets list:

- Current Project: The current project's settings. If you load a preset, the current project
  becomes selected, showing that the preset you loaded has been applied to the
  current project.
- System Config: The System Config contains the default Project Settings that are
  used for all new projects that you create, and consists of the installed defaults that
  accompanied DaVinci Resolve. This config is uneditable, but you can use the Save As
  button to duplicate it as the basis for a new preset.
- Guest default config: This setting is a holdover from previous versions of DaVinci Resolve that had multi-user support. The default configuration for all new projects created by the currently logged in user. The actual name of this config reflects the current user name. This config can no longer be altered.

If you like, you can create your own presets, adding as many as you need to accommodate the types of projects you work on.

#### To create a new preset:

- 1 Do one of the following:
  - Right-click a project in the Project Manager, and choose Project Settings from the contextual menu.
  - Open any project, then open the Project Settings, and select the Presets panel.
- 2 Select any config in the Presets list that you want to use as the starting point of a new project preset, and click Save As.
- 3 Enter a name for the new preset you're creating into the Preset Name dialog, and click OK. A new preset should now appear in the Presets list.
- 4 Select the new preset you've just created.
- 5 Now, use the different panels of the Project Settings window to alter whichever settings you need to. There's no need to save your changes as you go, you'll save them all at once later.
- When you're finished customizing the Project Settings, reopen the Presets panel and click Save. Your new preset is updated with the new settings you've chosen.

Once you've created one or more custom presets, you can load them into a project at any time.

#### To load a preset's settings into a project:

- 1 Open a project with a preset you want to update.
- 2 Click an item in the Presets list.
- 3 Click Load.
  - If a dialog appears saying either "Do you want to replace current project's config with this selected Preset" or "Apply Current Configuration to System?", click Yes.
- 4 If there's a custom preset that you've created that has outlasted its usefulness, you can delete it.

#### To delete a custom preset:

- 1 Do one of the following:
  - Right-click a project in the Project Manager, and choose Project Settings from the contextual menu.
  - Open any project, then open the Project Settings, and select the Presets panel.
- 2 Click an item in the Presets list to select it.
- 3 Click Delete.
- 4 When the Confirm Delete dialog appears, click Yes.

# **Master Settings**

This panel is project specific and lets you set up and adjust the most essential properties of a clip, including the timeline format, video monitoring method, and conform options. In many workflows, you'll want to adjust these settings before getting started with your project.

#### **Timeline Format**

This group of settings affects the geometry and image processing of the current project.

- Timeline resolution: A pop-up menu that lets you choose a frame resolution preset to use for image processing while grading. DaVinci Resolve is resolution independent, so you can change the resolution at any time and all windows, tracks, sizing changes, and keyframe data will be automatically recalculated to fit the new size. For example, you can work on a 4K project while monitoring at HD resolutions if your room is only set up with an HD monitor, and then render the finished project at 4K resolution for final delivery. Alternately, you can downsize an HD project to an SD resolution to create another set of deliverables. For more information on Resolve's resolution independence, see Chapter 119, "Sizing and Image Stabilization."
- Frame size (Labeled "For X x Y processing"): Lets you set resolutions not found in the "Timeline resolution" pop-up menu.
- Pixel aspect ratio: Used to select PAR settings for image formats that don't use the
  default square pixel format. You can apply a 16:9 anamorphic PAR, a 4:3 PAR for SD
  projects, or a Cinemascope ratio.

- Timeline frame rate: Determines the primary frame rate used by the project. A variety of standard and high frame rate (HFR) settings are available. If you're importing an AAF or XML file, this setting is automatically set via an option in the Project Import dialog. Ideally, you should choose a frame rate before importing media into the Media Pool. However, the first time you import media into an empty Media Pool, you're prompted if the incoming media frame rate doesn't match the Timeline frame rate set here, and you have the option of automatically updating this setting to match that of the media you're importing. Once one or more files have been added to the Media Pool, this setting cannot be changed.
- Use drop frame timecode: Enables or disables drop frame timecode for the current project. Off by default.
- Playback frame rate: Usually mirrors the frame rate selected in the "Video format" setting (in the Video Monitoring section below), which is typically based on the frame rate of the external display that's connected to your video interface, given the "Timeline Frame Rate" setting. For example, a 50Hz monitor requires a 25 fps playback frame rate for synchronous display without dropped frames. If you want to monitor playback at a slower frame rate, type the frame rate of your choice in this field and DaVinci Resolve will make the appropriate calculations to drop or repeat frames as necessary to match it. This can be useful for temporarily seeing how clips look in slow motion.
- Enable video field processing: Interlaced media is supported throughout DaVinci Resolve. The "Enable video field processing" checkbox forces DaVinci Resolve to process all operations internally using separated fields, in order to properly maintain the field integrity of interlaced clips in your program. In addition, each clip in the Media Pool has a Field Dominance pop-up menu in the Video panel of the Clip Attributes window that lets you specify whether clips are upper- or lower-field dominant; an Auto setting makes this choice by default.

There is also a corresponding checkbox in the Render Settings panel of the Deliver page, named "Field rendering," that lets you enable and disable field rendering when you're rendering file-based output.

There are two instances where you want to leave this setting turned off:

- If you're working with progressive-frame media, it is not necessary to turn this checkbox on. Doing so will unnecessarily increase processing time.
- If you're using interlaced clips in a progressive-frame project and you're intending to deinterlace those clips using the Enable Deinterlacing checkbox in the Clip Attributes window, then you must keep "Enable video field processing" off. Otherwise, the Enable Deinterlacing checkbox will be disabled for all clips.
   For more information about deinterlacing clips, see Chapter 14, "Modifying Clips and Clip Attributes."

If you're working on a project with interlaced media that you intend to keep interlaced, then whether or not it's necessary to turn field processing on depends on what types of corrections you're applying to your clips. If you're mastering your program to an interlaced format, and you're applying any adjustments that would cause pixels from one field to move or bleed into adjacent fields, then field processing should be enabled; effects requiring field processing include filtering operations such as blur, sharpen, and OpenFX operations, as well as sizing transforms that include pan, tilt, zoom, rotate, pitch, and yaw.

On the other hand, regardless of whether you're outputting interlaced or progressive-frame media, if you're not filtering or resizing your clips, and you're only applying adjustments to color and contrast, it's not necessary to turn on field processing for interlaced material, and in fact, leaving it off may somewhat shorten your project's rendering time.

## **Video Monitoring**

The settings available in this group control the signal that's output by the video output interface that's connected to your workstation, and let you specify what standard of signal is output, and via which signal path.

By default the frame size and frame rate match those in the Timeline resolution and Playback frame rate options. However, if necessary you can change these settings to match those of the external display you're using to monitor your work. For example, if you're working with 2K files for 2K output, but you're color correcting using a high definition monitor set to 1080 resolution, you can select the appropriate HD standard for that monitor without changing the Timeline Resolution settings.

- Video format: Lets you choose a video standard combination of frame size and frame rate to be output via your connected video output interface.
- Video connection checkboxes: Lets you choose the signal standard to output from your connected video output interface to the video monitor. Make sure to choose a standard that's supported by both your video interface and your monitor.

The options are:

- Use 4:4:4 SDI: A signal path for monitoring image data to monitors that supports 4:4:4
   chroma sampling, typically over SDI connections.
- Use Level A for 3Gb SDI output: A signal path for monitoring image data via a single 3 Gb/s SDI connection.
- Use dual outputs on SDI output: All DaVinci Resolve systems can generate a sideby-side display that can be sent to a Stereoscopic monitor via the HD-SDI output of an UltraStudio 4K or DeckLink card. When dual SDI 3D monitoring is enabled, each eye is output separately at full resolution. In this mode, split-screen wipes and cursors will not be visible on the grading monitor.
- SDI Configuration: Lets you choose from among Single Link, Dual Link, and Quad Link SDI, depending on what your display supports.
- Data Levels: This setting only affects the data levels being output via the video interface that connects the DaVinci Resolve workstation to your external display. It has no effect on the data that's processed internally by DaVinci Resolve, or on the files written when you render in the Deliver page. It is imperative that the option you choose in DaVinci Resolve matches the data range to which your external display is set. Otherwise, the video signal will appear to be incorrect, even though the internal data is being processed accurately by DaVinci Resolve. There are two options:
  - Video: This is the correct option to use when using a broadcast display set to the Rec. 709 video standard.
  - Full: If your monitor or projector is capable of displaying "full range" video signals, and you wish to monitor the full 10-bit data range (0–1023) while you work, this is the correct option to use.

For more information about data levels, see Chapter 7, "Data Levels, Color Management, and ACES."

• Video bit depth: Choose the bit depth that corresponds to the capability of your display. You can choose between 8-bit and 10-bit. Monitoring in 10-bit is more processor intensive, but preferable to avoid the appearance of banding that may not in fact be in the image data being processed by DaVinci Resolve.

- Monitor scaling: Defaults to basic, and is only enabled to smooth the edges of video being viewed on a projector with very large screens. These settings minimize high frequency artifacts that may be seen. This may also be noticeable if you have a 2K or HD project but are monitoring on an SD monitor. The other option, Bilinear, has different effects on the monitored image depending on your display device, so you may need to check to verify that it's appropriate for your environment.
- Use Rec601 Matrix for 4:2:2 SDI output: Don't use this checkbox unless you know what it does. You know who you are.
- Enable HDR metadata over HDMI: (only available in Studio version) Turning on this checkbox outputs the metadata necessary to send High Dynamic Range signals over HDMI 2.0a and have it be correctly decoded by an HDR-aware video display. When this checkbox is enabled, it's recommended to also enable the "HDR mastering is for X nits" checkbox in the Color Management page, and set the "nit" level (slang for cd/m2) to whatever peak luminance level your HDMI connected HDR display is capable of.

## **Optimized Media and Render Cache**

These settings govern the resolution and codec of optimized media that DaVinci Resolve can generate in order to facilitate greater real time performance, as well as cached media that's generated by the Smart and User Cache.

- Optimized Media Resolution: Radio buttons let you choose whether to generate
  optimized media at each clip's Original size, or at Half, Quarter, One-Eighth, or
  One-Sixteenth the resolution of the original media.
- Optimized Media Format: Specifies the format in which optimized media files will be written. You can choose from among a variety of Uncompressed, ProRes, and DNxHD formats, depending on your requirements.
- Render Cache Format: Specifies the format in which render cache files will be written.
   You can choose from among a variety of Uncompressed, ProRes, and DNxHD formats, depending on your requirements.
- Enable background caching after X seconds: Specifies the duration of inactivity after which automatic background caching will begin.
- A series of checkboxes let you force specific types of effects to be cached when you use the User Cache, which is a more selective manner of caching than the Smart Cache.

#### These include:

- Automatically cache transitions in User Mode: If you're using User mode and you
  find that your workstation does not have adequate performance to play transition
  effects in real time, you can force these categories of effects to be automatically
  included in the Sequence Cache and cached when you're using the User mode
  of caching.
- Automatically cache composites in User Mode: If you're using User mode and you find that your workstation does not have adequate performance to play composite mode or opacity effects in real time, you can force these categories of effects to be automatically included in the Sequence Cache and cached when you're using the User Mode of caching.
- Automatically cache Fusion Effects in User Mode: If you've created effects for a
  clip in the Fusion page and you find that your workstation does not have adequate
  performance to play that clip in real time, you can force these categories of effects to
  be automatically included in the Sequence Cache and cached when you're using the
  User Mode of caching.

## **Working Folders**

Two fields let you specify to which folders cache and gallery files are written.

- Cache files location: All render cache files that you create are saved in the directory path specified by this field. This path defaults to a hidden "CacheClip" directory that's created at the location of the first Media Storage Volume you specify in the DaVinci Resolve Preferences window.
- Gallery stills location: By default, all stills you save are saved in the DPX format, and
  are placed in the directory path specified by this field. This path defaults to a hidden
  ".gallery" directory that's created at the location of the first Media Storage Volume you
  specify in the DaVinci Resolve Preferences window.

**NOTE:** If the volume you've selected to use for the cache becomes unavailable, DaVinci Resolve will warn you with a dialog.

# Frame Interpolation

These settings determine the default state for all retiming and speed change effects, including when clips are in mixed frame rate timelines.

- Retime Process: This pop-up menu lets you choose a default method of processing clips that don't match the project frame rate in mixed frame rate timelines and clips with speed effects (fast forward or slow motion) applied to them, throughout the project. Since each clip in every timeline defaults to "Project Settings," changing this setting will change the way most mixed frame rate and speed effected clips will be processed, except for those with custom settings selected. There are three options:
  - Nearest: The most processor efficient and least sophisticated method of processing;
     frames are either dropped for fast motion, or duplicated for slow motion.
  - Frame Blend: Also processor efficient, but can produce smoother results; adjacent duplicated frames are dissolved together to smooth out slow or fast motion effects.
     This option can provide better results when Optical Flow displays unwanted artifacts.
  - Optical Flow: The most processor intensive, but highest quality method of speed
    effect processing. Using motion estimation, new frames are generated from the
    original source frames to create slow or fast motion effects. The result can be
    exceptionally smooth when motion in a clip is linear. However, two moving elements
    crossing in different directions or unpredictable camera movement can cause
    unwanted artifacts.
- Motion estimation mode: When using mixed frame rate clips in a timeline that has
  Optical Flow retiming enabled, when using Optical Flow to process speed change
  effects, or when using Image Stabilization or Temporal Noise Reduction controls in
  the Color page, the Motion Estimation pop-up of the Master Settings (in the Project
  Settings window) lets you choose options that control the trade-off between speed
  and quality.

There are additional "Enhanced" Optical Flow settings available in the "Motion estimation mode" pop-up in the Master Settings panel of the Project Settings. The "Standard Faster" and "Standard Better" settings are the same options that have been available in previous versions of DaVinci Resolve. They're more processor-efficient and yield good quality that are suitable for most situations. However, "Enhanced Faster" and "Enhanced Better" should yield superior results in nearly every case where the standard options exhibit artifacts, at the expense of being more computationally intensive, and thus slower on most systems.

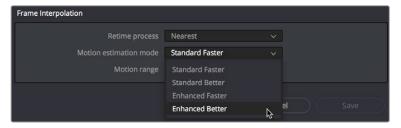

New improved Motion estimation mode settings in the Master Settings panel of the Project Settings

• Motion range: When using mixed frame rate clips in a timeline that has Optical Flow retiming selected, or when using Optical Flow to process speed change effects, this pop-up menu lets you choose the default setting to use, small, medium or large motion, for all speed and motion related calculations so you can try and improve the result by matching the type of motion in the source media. This setting can also be changed on a clip by clip basis in the Edit page Inspector.

# **Image Scaling**

The Image Scaling panel contains settings that determine how and when clips are resized for various reasons.

# **Image Scaling**

These settings affect the methods used to resize clips in various situations.

- Resize Filter: The first group of settings lets you choose the filter method used to interpolate image pixels when resizing clips:
  - Smoother: May provide higher quality for projects using clips that must be scaled down to fit an SD resolution frame size.
  - Bicubic: While the Sharper and Smoother options are slightly higher quality, Bicubic
    is still an exceptionally good resizing filter and is less processor intensive than either
    of those options.
  - Bilinear: A lower quality setting that is less processor intensive. Useful for previewing your work on a low-performance computer before rendering, when you can switch to one of the higher quality options.
  - Sharper: Usually provides the best quality in projects using clips that must be scaled up to fill a larger frame size or scaled down to HD resolutions.
- Override input scaling: Checking this box lets you choose an Input Sizing preset to apply to the project.
- Override output scaling: Checking this box lets you choose an Output Sizing preset to apply to the project.
- Anti-alias edges: A second group of settings lets you choose how to handle edge antialiasing for source blanking.
  - Auto: Adds anti-aliasing when any of the Sizing controls are used to transform the image. Otherwise, anti-aliasing is disabled.
  - **On:** Forces anti-aliasing on at all times.
  - Off: Disables anti-aliasing. It might be necessary to turn anti-aliasing off if you notice black blurring at the edges of blanking being applied to an image.

- Deinterlace quality: (only available in Studio version) A fourth group of settings lets
  you choose the quality/processing time tradeoff when deinterlacing Media Pool clips
  using the Enable Deinterlacing checkbox in the Clip Attributes window. There are two
  settings:
  - Normal: A high-quality deinterlacing method that is suitable for most clips. For many clips, Normal is indistinguishable from High. Normal is always used automatically during playback in Resolve.
  - High: A more processor-intensive method that can sometimes yield better results, depending on the footage, at the expense of slower rendering times.

# **Input Scaling**

Contains one setting, Mismatched resolution files, that lets you choose how clips that don't match the current project resolution are handled. There are four options:

- Center crop with no resizing: Clips of differing resolution are not scaled at all. Clips that are smaller than the current frame size are surrounded by blanking, and clips that are larger than the current frame size are cropped.
- Scale full frame with crop: Clips of differing resolution are scaled so that the clip's shortest dimension is fit to match the frame. Excess pixels are cropped.
- Scale entire image to fit: The default setting. Clips of differing resolution are scaled so that the clip's longest dimension is fit to match the frame. The shorter dimension has blanking inserted (letterboxing or pillarboxing).
- Stretch frame to all corners: Useful for projects using anamorphic media. Clips of differing resolutions are squished or stretched to match the frame size in all dimensions. This way, anamorphic media can be stretched to match full raster, or full raster media can be squished to fit into an anamorphic frame. An added benefit of this setting is that it makes it easy to mix anamorphic and non-anamorphic clips in the same project.

# **Output Scaling**

These settings let you optionally choose a different resolution to be output via your video output interface, for monitoring, outputting to tape, or rendering. In particular, if you set the resolution in the Render Settings list of the Deliver page to something other than the Timeline Resolution, these settings are used to make the change (for example, if you're rendering a downconversion of the current timeline). This can be used in situations where you're working on a high resolution 4K project, but you want to monitor using an HD display and output HD resolution media for approval.

- Match timeline settings: Turned on by default, so that these settings mirror the
   Timeline Resolution, Image Scaling, and Input Image Scaling settings described above.
   Turning this checkbox off lets you choose different settings for monitoring, outputting
   to tape, or rendering, using the other settings in this group.
- Output resolution: Lets you choose an alternate resolution.
- For: Lets you specify a different custom alternate resolution.
- Pixel aspect ratio: Lets you specify an alternate pixel aspect ratio to match the alternate timeline format.
- Mismatched resolution files: Lets you choose an alternate way of handling mismatched resolution files given the alternate resolution you've chosen. These options work identically to those of the "Input Image Scaling" group.

# **Color Management**

The various options found in the Color Management panel let you configure DaVinci Color Management (RCM) or ACES if you have either enabled, and they also allow you to pre- or post-process the DaVinci Resolve image processing pipeline using LUTs and Broadcast Safe settings, in order to accommodate a wide range of different color workflows.

## **Color Space & Transforms**

If you choose DaVinci YRGB Color Managed or ACES in the Color Science menu at the top, then the other pop-up menus in this section become enabled. For more information about DaVinci Resolve Color Management and ACES, see Chapter 7, "Data Levels, Color Management, and ACES." If you're new to color or color management, you're strongly recommended to read this chapter.

If you choose to use Resolve Color Management (RCM), ACEScc, or ACEScct, the settings in this panel give you extensive control over how color is transformed, starting with choosing the default color settings for the source media in your project (via the Input Color Space), through choosing how you want your grading controls in DaVinci Resolve to behave (via the Timeline Color Space), and then specifying how the final color will look on your monitor and output device (via the Output Color Space).

While this manual gives you a lot to read, keep in mind that as powerful as this method of color management is, it's also incredibly simple to use. All you have to do is choose an Input Color Space for your clips, a Timeline Color Space (although most will probably default to the standard Rec.709 Gamma 2.4 setting), and an Output Color Space that's suitable for creating the deliverables that are requested of you, and DaVinci Resolve takes care of the rest, making all necessary color transforms automatically and in real time.

- Color science: There are four options. The default is the well established DaVinci YRGB color science, in which you have to manage all and any color transforms from one color space to another manually, using either LUTs or manual adjustments. Choosing DaVinci YRGB Color Managed enables the Resolve color-managed workflow (RCM) for grading. Alternately, you can choose DaVinci ACEScc or ACEScct color science, which are both standardized color management schemes that are available for facilities using ACES workflows. For more information about Color Management and ACES, see Chapter 7, "Data Levels, Color Management, and ACES."
- ACES version: This pop-up only appears if you choose one of the DaVinci ACES options from the Color science pop-up menu. Lets you switch between different versions of the ACES specification. This lets you choose the appropriate older version of ACES whenever you open an older project. As of DaVinci Resolve 14, only ACES 1.0.3 is supported.
- Use Separate Color Space and Gamma: If this checkbox is turned off (the default), the Color Management panel of the Project Settings exposes one pop-up each for the Input, Timeline, and Output color space settings, and each setting simultaneously transforms the gamut and gamma, depending on which option you choose. If you turn this checkbox on, then the Color Management panel changes so that the Input, Timeline, and Output color space settings each display two pop-ups. The first pop-up lets you explicitly set the gamut, while the second pop-up lets you explicitly set the gamma.

The global controls available for Resolve Color Management (RCM) are:

- Input Color Space: The default color space that all clips in the Media Pool to which you've not assigned an Input Color Space will default to.
- Timeline Color Space: The working color space that affects how effects and grading controls work. All clips in the Media Pool are transformed from the Input Color Space that's either manually or automatically assigned to them, to the Timeline Color Space setting.
- Output Color Space: The color space that you'll be monitoring and outputting as you
  work. The Viewers in DaVinci Resolve show you each clip's image as it's transformed
  from the Timeline Color Space into the Output Color Space.
- Timeline to Output Tone Mapping: Accommodates workflows where you need to transform one color space into another with a dramatically larger or smaller dynamic range by automating an expansion or contraction of image contrast in such a way as to give a pleasing result with no clipping. There are three options: None, Simple, and Luminance Mapping.
  - Simple: Uses a simple curve to perform this transformation, compressing or expanding the highlights and/or shadows of the timeline dynamic range to better fit the output dynamic range. Note that this option maps between approximately 5500 nits and 100 nits, so if you're mapping from an HDR source with more than 5500 nits to an SDR destination there may still be some clipping of the highlights above 5500 nits.
  - Luminance Mapping: Actually uses a customized curve operation to precisely
    map the timeline dynamic range to the output dynamic range, and automatically
    populates the value of the Max. Timeline Luminance control that guides this
    transform, but leaves it user-adjustable in case you want to customize the result.
- Max. Timeline Luminance: The maximum luminance level of the Timeline color space, in nits. Changing the Timeline Color Space gamma setting automatically updates this parameter to the appropriate value for mapping the Timeline Color Space to the Output Color Space, but these two color spaces need to be different in order for tone mapping to work. In Simple mode, this setting is not used. In Luminance Mapping mode, you can manually alter this setting to customize how the Timeline color space is remapped to the Output color space.
- Timeline to Output Gamut Mapping: Accommodates workflows where you need to transform one color space into another with a dramatically larger or smaller gamut by helping to automate an expansion or contraction of image saturation in such a way as to give a pleasing and naturalistic result with no clipping. Choosing Saturation Mapping from this menu enables saturation mapping of the image during the Timeline to Output Color Space transformation that RCM performs when rendering or outputting a timeline to video.
  - Saturation Knee: Sets the image level at which saturation mapping begins.
     Below this level, no remapping is applied. All saturation values from this level on up are remapped according to the Saturation Max. slider. A value of 1.0 is maximum saturation in the currently selected output color space.
  - Saturation Max: The new maximum level to which you want to either raise or lower all saturation values that are above the Saturation Knee setting. A value of 1.0 is maximum saturation in the currently selected output color space.
- ACES Input Device Transform: (aka IDT) When Color Science is set to ACES, this
  pop-up menu lets you choose which IDT to use for the dominant media format in
  DaVinci Resolve.

- ACES Output Device Transform: (aka ODT) When Color Science is set to ACES, this
  pop-up menu lets you choose an ODT with which to transform the image data for
  monitoring on your calibrated display, and when exporting a timeline in the Deliver
  page. For more information on ACES workflows using these settings, see Chapter 7,
  "Data Levels, Color Management, and ACES."
- HDR Mastering is for: (Only available in Studio version) If you have a DeckLink 4K
   Extreme 12G or an UltraStudio 4K Extreme video interface, then DaVinci Resolve 12.5
   and above can output the metadata necessary to correctly display HDR video signals
   to display devices using HDMI 2.0a when you turn on the "Enable HDR metadata over
   HDMI" checkbox in the Master Project Settings.

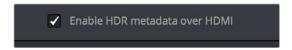

The Enable HDR metadata over HDMI option in the Master Project Settings lets you output HDR via HDMI 2.0a

When you do so, a setting in the Color Management panel of the Project Settings, "HDR mastering is for X" lets you specify the output, in nits, to be inserted as metadata into the HDMI stream being output, so that the display you're connecting to correctly interprets it. The output you specify should match what your display is expecting.

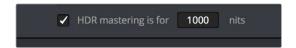

The "HDR mastering is for" setting lets you insert metadata for HDR output via HDMI 2.0a

# **Dolby Vision**™

DaVinci Resolve 15 includes a GPU-accelerated software version of the Dolby Vision CMU (Content Mapping Unit) for doing Dolby Vision grading and finishing workflows right in either the free version of DaVinci Resolve or in DaVinci Resolve Studio. This is enabled and set up in the Color Management panel of the Project Settings with the Enable Dolby Vision checkbox.

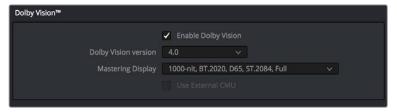

Dolby Vision settings in the Color Management panel of the Project Settings

There are five controls available:

- Enable Dolby Vision: Turns Dolby Vision on and off. When on, this checkbox enables the Dolby Vision palette in the Color page.
- Dolby Vision version pop-up: Lets you choose which version of the Dolby Vision algorithms to use. Options at the time of this writing include 2.9 and 4.0.
- Master Display pop-up: Lets you choose the nit level and gamut of the master HDR display you're grading on.
- Use External CMU: A checkbox lets you choose whether to use the built-in software CMU or a hardware CMU that you have connected to your DaVinci Resolve workstation.

**NOTE:** Dolby Vision controls are available to all DaVinci Resolve users for monitoring and automatically generating Dolby Vision metadata for creating other HDR and SDR deliverables from the HDR grade you've made. However, if you want to be able to make manual trims on top of this automatic analysis, you must email dolbyvisionmastering@dolby.com for more information on obtaining a license.

#### **HDR10+**

DaVinci Resolve 15 supports the new HDR10+ HDR format by Samsung. Please note that this support is a work in progress as this is a new standard. When enabled, an HDR10+ palette exposes trimming parameters that let you trim an automated downconversion of HDR to SDR, creating metadata to control how HDR-strength highlights look on a variety of supported televisions and displays. This is enabled and set up in the Color Management panel of the Project Settings with the Enable HDR10+ checkbox. Turning HDR10+ on enables the Dolby Vision palette in the Color page.

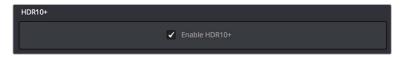

Dolby Vision settings in the Color Management panel of the Project Settings

## **Lookup Tables**

This group of controls lets you add LUTs to the Resolve image processing pipeline that affect every timeline in the entire project all at once. These LUTs can be used for a wide variety of functions, such as to trim Timeline grades, apply Log to Linear conversions, simulate film output, and limit the signal to accommodate Broadcast Safe requirements. Different options let you insert image processing to different stages of the pipeline as seen in the following diagram:

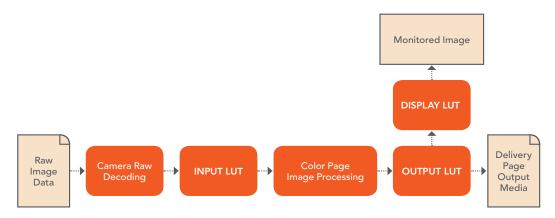

Keep in mind that since you can apply both 1D and 3D LUTs simultaneously, 1D LUTs at each step are always applied before 3D LUTs.

- 1D/3D Input Lookup Table: Two pop-up menus let you add 1D and/or 3D LUTs that
  process the current Timeline before every other image processing operation in
  DaVinci Resolve.
- 1D/3D Output Lookup Table: Two pop-up menus let you add 1D and/or 3D LUTs that
  process the current Timeline after the operations applied in the Color page, but before
  the temporarily applied Display LUT.

• 1D/3D Video Monitor Lookup Table: Two pop-up menus let you add 1D and/or 3D LUTs that process the current Timeline after every other image processing operation in DaVinci Resolve. However, Display LUTs are only temporarily applied for purposes of monitoring; they're never applied to rendered media, or to the signal that is output to tape using the controls in the Deliver page. Display LUTs are particularly valuable for applying a film print emulation LUT in a Log workflow, or for applying a monitor calibration LUT if you're outputting to a single display and you don't have dedicated outboard calibration hardware.

Here's an example. It's common, when grading for film output using a Log workflow, that you'll use the Display LUT pop-up menu to apply a film emulation LUT that simulates the image as it will be output from the film recorder, taking into account the film lab and print stock used, in order to make sure that the image you're grading will appear as close as possible to what the eventual release print will look like in the cinema.

- 1D/3D Color Viewer Lookup Table: Two pop-up menus let you add 1D and/or 3D LUTs that process the image shown in the Viewer on your computer display, independently of the Display LUT that's used to output to your broadcast display. By default, this follows the Video Monitor LUT setting, but you can also use this option to apply a specific calibration transform for your computer monitor. Alternately, you could use it to desaturate the GUI Viewer to be able to specifically evaluate image contrast, or if you don't want to have to argue with your client over which display looks correct.
- 1D/3D Scopes Lookup Table: Ordinarily, DaVinci Resolve's internal software video scopes provide an unbiased analysis of the actual video data levels within the Resolve image processing pipeline. However, you can choose to have the software scopes use the Video Monitor LUT selection, or any other LUT installed on your system, to transform this analysis to reflect the monitored output.
- 3D Lookup Table Interpolation: Lets you choose the processing quality of both LUT and DCTL operations in DaVinci Resolve. 3D Lookup tables (LUTs) are 3D tables of red, green, and blue values that specify an output color value for each input color value, thereby providing a method of making color transformations using pre-calculated data. While powerful, 3D LUTs have finite detail; for example, one might have a 17x17x17 LUT that specifies 4913 individual color transforms. When applied to a floating point image that contains more data than the LUT specifies transforms for, color values falling between the 17x17x17 color transforms specified by the LUT need to be interpolated. You can choose from two methods that trade off processing efficiency for higher quality:
  - Trilinear: (Default) Trilinear is backward compatible with grades that use LUTs from previous versions of DaVinci Resolve and matches the look of LUTs being applied in other applications.
  - Tetrahedral: Tetrahedral is slightly more processor-intensive, but results in higher image quality LUT and DCTL processing, with reduced color-banding. Tetrahedral is recommended for projects that don't need backward compatibility with previous versions of DaVinci Resolve or LUTs created in other applications.
- Update Lists button: Refreshes the LUT pop-up menus if you've added new LUTs to your system since DaVinci Resolve has been opened.
- Open LUT Folder button: This selection opens the master folder in your file system, as described in the list of DaVinci Resolve LUT paths shown above.

#### Adding Lookup Tables to Your DaVinci Resolve Installation

The pop-up menus in the Color Management panel include a series of factory preset LUTs that were installed with DaVinci Resolve, along with any LUTs that have been generated by DaVinci Resolve, or that you've imported into the proper directory for your operating system.

On macOS: Library/Application Support/Blackmagic Design/DaVinci Resolve/LUT/

On Windows: C:\ProgramData\Blackmagic Design\DaVinci Resolve\Support\LUT

On Linux: /opt/resolve/LUT

If you downloaded the non-studio version of DaVinci Resolve from the Apple App Store, LUTs are saved in a different location in order for DaVinci Resolve to remain totally self-contained. In this case, you can click the "Open LUT Folder" button in the Lookup Tables panel of the Project Settings, to open up a Finder window at the location these LUTs are stored. You can use this window to copy LUTs that you want Resolve to have access to, or delete LUTs that you no longer need.

If you add a LUT to one of these directories after DaVinci Resolve has been opened, you can click the Update Lists button to refresh the contents of the pop-up menus.

DaVinci Resolve uses both 1D and 3D LUTs. 3D LUTs that are created by DaVinci Resolve are in the .cube format, configured as 33x33x33 cubes with 32-bit floating point processing. DaVinci Resolve can also read and use LUTs in the Shaperlut format.

#### **Broadcast Safe**

Broadcast Safe settings can be enabled while you grade to limit both the luma and chroma of the video signal to one of three levels of acceptable overshoots and undershoots.

- Broadcast safe IRE (mV) levels: A pop-up menu for choosing one of three levels of aggressiveness when limiting the signal. Choose the range that corresponds to your QC requirements.
- Make Broadcast Safe: A checkbox that turns broadcast safe limiting on and off.

**NOTE:** The clipping imposed by Broadcast Safe itself does not have an inherently soft roll-off. For best results, Broadcast Safe should be used in conjunction with the Soft Clip controls in the Color page, or a Soft Clip LUT (described in the following section).

# Generate Soft Clip LUT

Similar to the Soft Clip mode of the Curves, a Soft Clip LUT lets you create an image processing LUT that applies a timeline-wide "knee" to any clipping that occurs at the upper or lower extremes of the image. Soft clipping in this context is used to quickly ease off any unpleasantly harsh loss of detail occurring as a result of blowing out the highlights or crushing the shadows too aggressively.

To be effective, a Soft Clip LUT should be ideally applied using the 3D Output Lookup Table pop-up menu in the Lookup Tables panel, so it's the very last operation in the image processing pipeline.

- Generate: Lets you choose whether you create a soft-clip LUT as a 1D or 3D LUT. 1D LUTs are more accurate for this operation, using 1023 data points, as opposed to the 33x33x33 cube of the 3D LUT.
- Generates LUT based on: Defaults to "No LUT selected," which generates a soft clip LUT using only the settings within this panel. Choosing another LUT from the list lets you concatenate the calculations you specify in this panel with the selected LUT, thus outputting a single LUT that applies both sets of calculations all at once.
- Scaled to clipping range: Enables the Maximum and Minimum settings below to work.
- Maximum video level: Sets the maximum value that will be output. All image data above this value will be clipped.
- Upper Clipping softness: Sets the threshold, as a percentage below the clipping point, at which highlights in the image data begin to compress before hard clipping. At 0, no soft clipping occurs. As you raise this value, more of the clipped highlight values are compressed, rather than clipped, resulting in softer, more pleasant "glowing" highlights.
- Minimum video level: Sets the minimum value that will be output. All image data below this value will be clipped.
- Lower Clipping softness: Sets the threshold, as a percentage above the minimum clipping point, at which shadows begin to compress before hard clipping. At 0, no soft clipping occurs. As you raise this value, more of the clipped shadow values are compressed, rather than clipped, resulting in a softer, more pleasant rolloff in the toe of the shadows.
- Save LUT as: A field into which you can enter a name for a Soft Clip LUT you want to save.
- Generate LUT button: Click this button after entering a name in the Save LUT as field to save a Soft Clip LUT.

Here's a procedure for creating a Soft Clip LUT using the controls in this area.

#### To create a Soft Clip LUT:

- 1 Open the Project Settings and open the Lookup Tables panel.
- 2 Choose the settings for the Soft Clip LUT you want to create.
- 3 Type a name for the new LUT in the "Save LUT as" field, click "Generate LUT."
- 4 The new LUT is saved in the default directory for your system, and is now available in the LUT pop-up menus of this panel.

# **Generate LUT From Analyzed Pattern**

This somewhat hidden command allows you to analyze a special test pattern in order to derive a LUT from whatever adjustments were made to that image. It relies on the use of the "trim\_lut. dpx" file that's located in one of the following directories:

On Mac OS X: Library/Application Support/Blackmagic Design/DaVinci Resolve
On Windows: C:\ProgramData\Blackmagic Design\DaVinci Resolve\Support
On Linux: /home/resolve

This procedure is most useful when you want to reverse-engineer an adjustment that's being made via a third-party application. Be aware that it's only useful for analyzing primary adjustments, such as lift/gamma/gain style adjustments, saturation adjustments, or curve adjustments. Secondary adjustments and filters such as blurs or sharpen operations cannot be analyzed, and in fact may cause an incorrect analysis.

#### To use Generate LUT From Current Grade:

- 1 Import a duplicate of the trim\_lut.dpx file into an application in which to make an adjustment.
- 2 Make a primary color adjustment of some kind, and save the file. Don't overwrite the original file.
- 3 Import the altered trim\_lut.dpx file into Resolve, edit it into a timeline, open the Color page, and select that clip.
- 4 Open the Color Management panel of the Project Settings, type a name for the LUT you're about to create into the Save LUT as field at the bottom of this panel, and click Generate LUT.

A LUT is generated and saved into the LUT directory of your workstation. To see this LUT's effect on another clip, select another clip, right-click a node in the Node Editor, and choose the LUT you created from the 3D LUT submenu.

# **General Options**

This panel presents a selection of general preferences that affect the interface and operation of DaVinci Resolve.

# **Conform Options**

The settings in this group determine how clips are conformed to match imported project files with source media on disk by extracting timecode, reel names, file names, file paths, and so on. For more information on conforming and relinking, see Chapter 39, "Conforming and Relinking Clips."

- Use Timecode: Determines how DaVinci Resolve extracts timecode from referenced media files. There are two options:
  - Embedded in the source clip: The preferred setting for most projects to conform automatically and apply grades to the resulting clips. As long as DaVinci Resolve can reference the timecode in either a media file's timecode track, or in the header metadata of the frames in a DPX sequence, you can use timecode to reconform clips, or even completely change the media file to which a clip refers.
  - From the source clip frame count: This setting is useful if the source media lacks timecode metadata, and all that's available is a frame count that identifies frames via sequentially numbered integer values.
- Conform partial clips with black gaps: Inserts black frames whenever you conform
  a clip that doesn't contain all the required frames. When this option is selected,
  partial clips are flagged in the Edit page with a P in the thumbnail of the clip that it is
  lacking frames.
- Automatically conform missing clips added to Media Pool: Enabled by default, must be disabled to use collaborative workflow. When this checkbox is turned on, DaVinci Resolve maintains a dynamic relationship between clips in the Media Pool and those in a project's various timelines. When this checkbox is on and you import clips with matching timecode/file names/reel names to clips in a timeline, DaVinci Resolve will automatically reconform all matching missing clips, and all other timeline clips that have force conform turned off.

- Assist using reel names from the: When this checkbox is turned on, DaVinci Resolve uses reel numbers when conforming clips to match any imported project. This setting must also be turned on if you want to choose different reel name extraction methods for individually selected clips using the Clip Attributes window. Turning this checkbox off forces DaVinci Resolve to identify clips using file names when conforming XML and AAF projects. File names can only be used for conforming XML or AAF files, or when importing a DaVinci Resolve project. There are four options:
  - Source clip file pathname: Obtains the reel number by extracting it from each media file's path. This makes it possible to extract a reel number from all or part of the file name, or from all or part of the name of any folder in the path that encloses that file.
     This extraction is defined using the Pattern field.
  - Pattern: A code that defines how a reel number should be extracted from the source clip path name. For more information about creating patterns, see "Using the Pattern Field" in Chapter 39, "Conforming and Relinking Clips."
  - Media Pool folder name: The reel number is obtained from the name of the bin in the Media Pool that encloses that clip. This option is often used for stereo projects, deriving the reel number from "Left" and "Right" named directories. It's also useful for projects that are inheriting new VFX clips on a daily basis.
  - Embedding in source clip file: Useful for file formats where the reel number is embedded within the media file itself. QuickTime files created by Final Cut Pro, DPX frame files, and CinemaDNG files are all formats that are capable of containing reel number header data.
  - Source clip filename: If there is no defined reel number, often it's easy to just use
    the source clip filename. This is a safe option to use in situations where you want to
    manually choose different reel name extraction methods for individual clips using
    the Clip Attributes window.
- Extract reel names from EDL comments: Media file formats such as R3D have reel names, obtained from the file names, that are longer than the eight characters that are allowable in a standard EDL. This option allows DaVinci Resolve to extract reel names from appropriately formatted EDL comments, such as those output from Final Cut Pro 7.
- Sort timeline using reel number and timecode: Lets you change the behavior of C mode sorting in the Timeline. With this checkbox turned on (the default), all clips in the Timeline are sorted by reel number first, and then by source timecode. This way, clips with similar timecode from the same reel will appear next to one another in C mode. If you turn this checkbox off, reel number is ignored, and all clips in the Timeline are sorted only by source timecode. This may result in clips from multiple sources being mixed together, but it is useful in specific situations.
- Mixed frame rate format: (Only available prior to importing media into a project) This pop-up menu lets you choose the method used to conform mixed frame rates for rendering and playback. Which option you choose dictates the accuracy with which retimed clips in DaVinci Resolve match the same clips that were retimed in other editing applications when you import those timelines into DaVinci Resolve via XML or AAF. This pop-up menu also appears in the Load AAF or XML dialogs.
  - If you're editing from scratch in DaVinci Resolve: You should leave this setting set to "Resolve."
  - When importing timelines via XML from Apple software: Choose the "Final Cut Pro 7" or "Final Cut Pro X" methods of conform.
  - When importing timelines via XML or AAF from Premiere Pro, Media Composer,
     Smoke, or other NLEs: You should choose "Resolve."

- When none is selected: DaVinci Resolve conforms and processes all clips in the Timeline to play at the frame rate that's selected in the "Timeline frame rate" pop-up menu. For example, 23.98, 29.97, 30, 50, 59.94 and 60 fps clips will all play at 24 fps if that's what "Timeline frame rate" is set to in the Master Project Settings, and clips will play slower or faster accordingly.

How clips in mixed frame rate timelines are rendered out depends on whether the Render Settings are set to render individual source clips or one single clip. When you render the Timeline as individual source clips, all clips are rendered individually at their original frame rate. If you select "single clip," all clips are converted to the "Timeline frame rate" frame rate and rendered as a single media file.

## **Audio Metering**

Two options in the General Options of the Project Settings let you customize the Loudness Meters on the Fairlight page, while the others affect all other audio meters in DaVinci Resolve.

- Target Loudness level: Lets you set the LUFS value that's used as a reference level
  for loudness metering. Defaults to –23 LUFS which conveniently makes the display of
  these meters scale similarly to traditional audio meters that you're already used to.
- Loudness Scale: Lets you choose which scale you want to use with which to measure
  the meters. Options currently include the default of EBU +9 Scale (–18 to +9), and EBU
  +18 Scale (–36 to +18).
- Track Meters: Lets you choose how meters in the Fairlight page display their audio analysis. There are two options:
  - Post Fader: Meters always display the level of each clip's signal after whatever fader adjustments have taken place. Fading a track's level down diminishes the visible level of that audio signal in the meter. This setting is good if you prefer a visual indication of the relative levels you've set your various audio tracks to, which is a very NLE-oriented behavior.
  - Track Source: Meters always use the volume levels of the audio clips in that track, even if you've lowered the level using the sliders. If you've keyframed a clip's volume, that change will be reflected by the audio meters, even though fader changes are not. Viewing meters this way means you can always see how much level is available to clips in your mix regardless of what the current fader levels are set to, in the event you want to keep track of audio you want to bring back into the mix later on. This is a very DAW-oriented behavior.

#### Color

These settings affect clip versions and timeline interactions when working in the Color page.

- Automatically label gallery stills using: When enabled, DaVinci Resolve automatically generates labels for all gallery stills you take based on the following controls:
  - Naming pop-up: Lets you choose what name to use for new stills. Options include:
     Clip Name, Clip Version Name, Source Timecode, Timeline Timecode, Timeline
     Name, Display LUT Name, Custom Label Using Tags (using metadata variables).
  - Append still number on export checkbox: When enabled, each new still has an appended still number. Where the number appears depends on the following radio buttons.
  - As Suffix/As Prefix buttons: Lets you choose to place still numbers at the end of an auto generated gallery label or at the beginning.

- Luminance mixer defaults to zero: Selecting this option sets the Y channel of the YRGB parameters for all grades to zero. This is required to be able to export a compliant ASC-CDL, and will impact all grades that use the Lum Mix control.
- Use legacy Log grading ranges and curve: DaVinci Resolve 12.5 introduced a modification to the Log grading controls that provides smoother, more pleasing results using the same controls. To maintain backward compatibility with older projects, a "Use legacy Log grading ranges and curve" checkbox in the Color panel of the Project Settings lets you switch your project between the older Log control behavior and the newer one. Older projects that are opened in DaVinci Resolve have this checkbox turned on by default, while new projects have this turned off by default.
- Use S-curve for contrast: On by default, this checkbox sets the contrast control in the
  Color Wheels palette to apply an "S-curve" to the image, such that the shadows and
  highlights of a signal will not be clipped when you increase the value. If you would
  prefer for these contrast adjustments to be made linearly, and for the signal to be
  allowed to clip when you reach the upper and lower boundaries of the video signal, you
  can turn this checkbox off.
- Use legacy sizing interactions for windows and effects: DaVinci Resolve 14.1.1
  improved how window tracking applies transformations, to correctly handle things like
  pixel aspect ratio (par). New projects should leave this setting disabled, however older
  projects should leave this checkbox enabled to ensure tracking and transforms remain
  applied the way they were before.
- Apply stereoscopic convergence to windows and effects: When enabled, DaVinci Resolve correctly maintains the position of a window that's been properly placed over each eye as convergence is adjusted in the 3D palette. Enabling this checkbox also enables an additional Convergence parameter in the Window palette that lets you create properly aligned convergence for a window that's placed onto a stereoscopic 3D clip, as seen in the following screenshot.

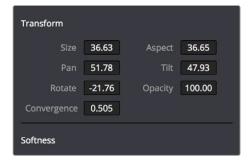

The Convergence control in the Transform section of the Window palette appears when you enable "Apply stereoscopic convergence to windows and effects"

- Use local version for new clips in timeline: Automatically sets all new clips that
  are added to existing timelines, or all clips that are added to new timelines that are
  imported via AAF, EDL, or XML, to use local grades by default. If you want all clips
  added to new timelines to use remote grades instead, as with DaVinci Resolve version
  9 and earlier, you can turn this checkbox off.
- Automatically match master timeline with media pool: If you turn on this option before importing any media into the Media Pool, or importing any timelines that will in turn import media into the Media Pool, you can create projects with a Master Timeline. When enabled, clips are added to and removed from the Master Timeline as they're added to and removed from the Media Pool, so that the Master Timeline always contains all media in the Media Pool. Once media has been imported into a project, this setting cannot be changed.

- Save timeline thumbnails with project: To minimize project size, and maximize the speed of saving and loading projects, you should leave this checkbox unchecked. If you select the checkbox, all of your Timeline thumbnails will be stored inside every project, instead of in the default directory that's ordinarily dedicated to stills, during both Save and Auto Save operations. This provides a good history of the project but takes much longer to complete and uses more hard disk space.
- Use BGR pixel order for DPX v2: Lets you choose a different pixel order for projects using DPX version 2 media.
- Embed timecode in audio output: When turned on, directs DaVinci Resolve to output LTC timecode that's embedded in channel 16 of the SDI stream and channel 2 of the analog audio output from your video interface.
- Use Timelines Bin: This option is only available to be changed before you add clips to the Media Pool; after you've added clips, it's no longer available. Turning Use Timelines Bin on creates a dedicated Timelines bin in the Media Pool, at the top of the Bin List. When enabled, the Timelines bin contains all timelines in a project, and you're prevented from putting timelines into any other bin in the Media Pool. Whenever you create or import a new timeline, it automatically appears in the Timelines bin. You can add subfolders to the Timelines bin for more specific organization.

# **Dynamics Profile**

Defines the default transition from one dynamic keyframe to the next for keyframed effects in the Color page. By default this transition is linear, with the "Dynamic profile start" and "Dynamic profile end" parameters set to 1. However, if you need to alter the acceleration of the interpolation of values from one dynamic keyframe to the next, then you can change that keyframe's Dissolve Type in order to "ease" the effect transition you're creating. The values in these settings correspond to the graph curves found in the Dynamic Attributes dialog when editing keyframes in the Color page. For more information, see "Changing Dynamic Attributes" in Chapter 113, "Keyframing in the Color Page."

#### **Versions**

Ten text fields provide a way for you to designate automatic names for the versions of grades that you select in the Color page. To the right of each text field, a pop-up menu lets you add a name from a handy list of predefined terms that's been provided. Alternately, you can simply click any field and type your own custom name.

When you change the name of a version in the Color page, the names you define in this list are available from a pop-up menu in the Version Name dialog.

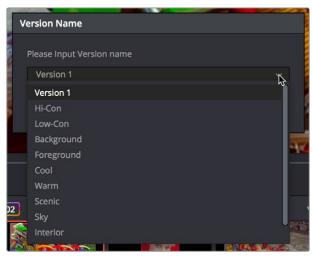

Using the named pop-up when editing the name of a version

Using a predefined list of names for your different versions avoids typos that can later create folder naming issues when you use the "Commercial Workflow" options for rendering your media in the Deliver page.

# Camera Raw

This panel contains groups of parameters that correspond to every camera raw media format that's supported by DaVinci Resolve. Using these parameters in the Camera Raw panel, you can override the original camera metadata that was written at the time of recording, and make simultaneous adjustments to all camera raw clips using the "project" raw settings.

These settings are covered in detail in Chapter 5, "Camera Raw Settings."

# Capture and Playback

All settings in this panel let you define the functionality of capture and playout to tape using device controlled VTRs connected to your Resolve workstation via the connected video capture and output interface. For more information on deck capture, see Chapter 16, "Ingesting from Tape." For more information on video output to tape, see Chapter 140, "Delivering to Tape."

# **Deck Settings**

These settings affect both capture and playback when using the tape ingest options of the Media page, or the tape output options of the Deliver page.

- Video capture and playback: You can choose the video format (frame size and frame rate) with which to output to tape from this pop-up menu. HD timelines can be downconverted to SD, and SD timelines can be upconverted to HD using the format conversion of your DeckLink card.
- Use left and right eye SDI: A checkbox that enables supported video interfaces to ingest and output muxed stereoscopic video when used with supported VTRs, such as HDCAM SR decks with 4:2:2 x 2 mode. (When muxed stereoscopic signals are ingested, each eye is separated into individual left-eye and right-eye image files.) This parameter only appears when your hardware is set up appropriately.
- Video connection operates as: Selects between the available signal options: Use
   4:4:4 SDI and Enable Single Link. Which options are available depend on which video capture card you are using.
- Data Levels: Lets you specify the data range (normally Video or Full) that's used when ingesting from or outputting to tape. This option switches the data range of the signal output by your video capture card, but only during capture from tape in the Media page, or output to tape in the Deliver page. When capture or output is not currently occurring, your video capture card goes back to using the identically named data range setting in the Master Project Settings pane, which governs how you monitor the signal being output on an external broadcast display or projector.
- Video bit depth: Choose the bit depth that corresponds to the capability of your deck. Depending on your workstation's configuration, you can choose between 8-bit and 10-bit. Outputting to 10-bit is more processor intensive, but higher quality for compatible devices, and is the default setting.

- Use deck autoedit: If supported by your video deck, this is the best method to record video to the deck, as it enables the deck to roll the edit using the specified preroll, and control the edits via serial device control. If this checkbox is turned off, a basic edit On/ Off mode is used by the deck, with the potential for frame inaccuracies if the "Non auto edit timing" setting is not properly adjusted.
- Non auto edit timing: Adjusts the edit synchronization of the connected deck when auto edit is turned off.
- Deck preroll: Sets the number of seconds for preroll. How much is appropriate depends on the performance of your deck.
- Video output sync source: When using a DeckLink card this is set to Auto. Other
  capture cards may require you to set the sync source to "Reference" for playout and
  "Input" for ingest. This setting is only available if you have a DVS card installed on your
  system.
- Add 3:2 pulldown: Inserts or removes the 3:2 pulldown required to record or play 23.98 fps media to or from a 29.97 tape format.

## **Capture**

These settings are used when you use the Capture mode in the Media page to capture clips from tape into the Media Pool.

- Capture: Lets you choose whether to capture both Video and Audio, or Video Only.
- Video Format: The format that scanned film frames are saved as. When capturing from tape, the available options are DPX and QuickTime. When capturing from the Cintel film scanner, this is restricted to Cintel Raw Image (CRI), which is a raw data format that DaVinci Resolve automatically debayers as a Cineon log-encoded image for grading.
- Codec: The codec used to write captured media. When capturing from tape, these include the various type of Apple ProRes, 8- and 10-bit YUV 422, 10-bit RGB, and the various types of DNxHD. Cintel Raw Image files default to rgb.
- Save clips to: A field that displays the directory path to which media files captured from tape are written. You want to choose a volume that's fast enough to accommodate the data rate of the media format you're capturing.
  - Browse: Click this button to choose a directory to write captured media to.
     The directory you choose appears in the field above.
- Save in this folder path: A series of checkboxes let you specify what other information to use to define the directory hierarchy that will hold the captured media. Every checkbox you turn on adds an additional directory with a name defined by that checkbox's metadata. You can choose any or all of the following: Program name, Clip number, Reel number, and Roll/Card.
- Apply reel number to: Lets you choose how to write the reel name. Two checkboxes let you write the reel number to the file's name, and/or to the Header data.
- Use prefix: A field lets you type in a prefix to be used in the media file's name.
   This lets you add text identification that will make the media more easily identifiable and searchable.
- Apply prefix to: Two checkboxes let you choose to use the prefix you typed in the file name, and/or in the folder name.
- Use frame number with: When capturing to image sequences, you can choose how many digits to use when writing the frame number into the name of each frame file.

- Set batch ingest handles to: When capturing to image sequences from a batch list, defines how many frames of additional handles to ingest along with each logged clip.
- Input: Lets you choose how many tracks of audio to capture, from 2 to 16.

# **Playout**

These settings only affect the video signal that's output when you use the Edit to Tape mode of the Deliver page.

- Output: Lets you choose whether to output both Video and Audio, Video Only, or Audio Only if you're doing an audio layback.
- Output Source Timecode: Turn this checkbox on to output each individual clip's source timecode. This option is only applicable when assemble editing to tape.
- Output LTC: With a Blackmagic Design DeckLink or UltraStudio device using HD-SDI, longitudinal timecode (LTC) is available on track 16 of the HD-SDI video signal, making it easy to use a Mini Converter de-embedder to extract this analog timecode audio signal and feed it directly to a recording device. This is particularly helpful if you have outboard video processing equipment such as a noise reducer or format converter that does not pass through the VITC timecode.
- Delay LTC by x frames: When outputting LTC to bypass outboard processing gear, such
  as a noise reducer or format converter, you can compensate for the processing delay
  by delaying the timecode by a matter of frames to ensure that the processed image
  and timecode reach the deck at the same time. With a DVS card there is a separate
  timecode output.
- Offset audio by x frames: Lets you specify an offset between the audio track and video
  to achieve proper A/V sync in cases where the video is being delayed by outboard
  processing hardware.
- Output x channels of audio: Choose the number of audio tracks to output to tape.
- Set batch playout head handle to x seconds: When batch outputting multiple clips, you can specify a number of frames before the In point of each clip to be output as well.
- Set batch playout tail handle to x seconds: When batch outputting multiple clips, you can specify a number of frames after the Out point of each clip to be output as well.
- Apply gaps between clips: This checkbox lets you add a black gap, of the specified duration in frames, between every clip in a timeline when outputting in batch mode.

# **Subtitles**

The Subtitles panel lets you adjust presets that govern subtitles being created in subtitle tracks of the timeline.

- Max Character Per Line: Defaults to 60. Lets you choose the maximum number of characters allowed on one line in a subtitle.
- Minimum Caption Duration: Defaults to 3 seconds. Lets you choose the minimum duration allowed for subtitles in the timeline.
- Maximum Characters Per Second: Defaults to 30. Automatically calculates the maximum allowable characters per second based on a subtitle clip's duration.

# **Chapter 5**

# Camera Raw Settings

This chapter discusses in detail each of the settings available for every camera raw format that is supported in DaVinci Resolve. These settings are available in the Camera Raw panel of the Project Settings, via a contextual menu command in the Media Pool that exposes a floating window, or in the Camera Raw palette of the Color page.

# **Contents**

| Camera Raw Decoding Explained | 133 |
|-------------------------------|-----|
| ARRI ALEXA                    | 134 |
| Master Settings               | 134 |
| Project Settings              | 135 |
| Use Camera Metadata           | 135 |
| Blackmagic RAW                | 136 |
| BRAW Sidecar Metadata Files   | 137 |
| Master Settings               | 137 |
| Project Settings              | 137 |
| Use Camera Metadata           | 139 |
| Canon RAW                     | 140 |
| Master Settings               | 140 |
| Project Settings              | 140 |
| Use Camera Metadata           | 141 |
| CinemaDNG                     | 141 |
| Master Settings               | 142 |
| Project Settings              | 142 |
| Use Camera Metadata           | 144 |
| Panasonic Varicam RAW         | 145 |
| Master Settings               | 145 |
| Project Settings              | 145 |
| Use Camera Metadata           | 146 |
| Phantom Cine                  | 146 |
| Master Settings               | 146 |
| Project Settings              | 147 |
| RED                           | 148 |
| Master RED Settings           | 148 |
| Master                        | 148 |
| Project Settings              | 149 |
| Decoder Settings              | 152 |
| Use Camera Metadata           | 152 |
| Sony RAW                      | 153 |
| Master Settings               | 153 |
| Project Settings              | 153 |
| Use Camera Metadata           | 155 |

# Camera Raw Decoding Explained

Camera raw media formats are so named because they capture raw color space data directly from the sensor of whatever digital cinema camera did the recording. Raw image data is not human readable, and must be debayered or demosaiced to convert the original raw data into image data that can be handed off to DaVinci Resolve's image processing pipeline.

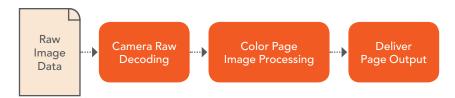

Raw decoding is the very first image processing operation that takes place, and it takes place before all other operations in the Color page, before even the Source bar in the Node Editor. For this reason, it's important to understand that the ideal transformation of raw image data to DaVinci Resolve-friendly image data is one that preserves the maximum amount of image data for continued processing. Since the 32-bit floating point accuracy of DaVinci Resolve's image processing pipeline preserves all transformed raw data with exceptional fidelity, the Camera Raw parameters are primarily useful for making whatever initial adjustments will produce the most optimum starting point for grading.

The Camera Raw panel of the Project Settings contain groups of parameters that correspond to every camera raw media format that's supported by DaVinci Resolve. Using these parameters in the Camera Raw panel, you can override the original camera metadata that was written at the time of recording, and make simultaneous adjustments to all camera raw media throughout your project.

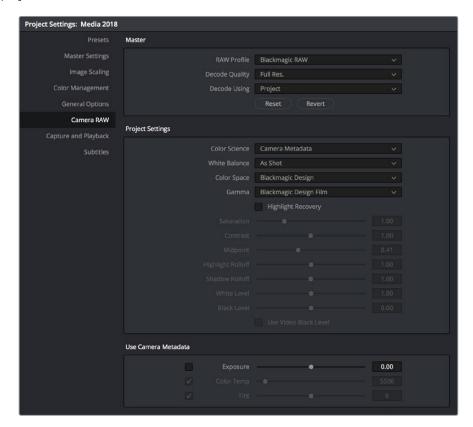

Camera Raw project settings

Each supported camera format has different controls that are specific to that format. These controls are also mirrored in the Camera Raw palette in the Color page, which lets you individually adjust the Camera Raw parameters for individual clips in a Timeline when you set Decode Using to Clip.

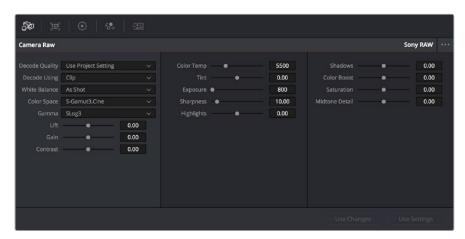

Camera Raw project palette in the Color page

Each group of Camera Raw settings is available from the Raw Profile menu. This description covers the settings that are available for each of the camera raw media formats supported by DaVinci Resolve.

# **ARRI ALEXA**

The ARRI ALEXA can record ProRes, DNxHD, or raw image data. When shooting raw, image data is recorded straight from the Bayer sensor, and must be debayered by DaVinci Resolve.

# **Master Settings**

ARRI ALEXA media is extremely simple to debayer. There are only three Master settings.

- Decode Quality: Lets you debayer ARRI ALEXA raw files at Full, Half, or Quarter resolution to improve performance on slower systems. Lower resolution media is lower quality, but faster to work with and process. If necessary, you can choose a lower resolution setting that provides better real time playback on systems with limited performance while you work, and then switch to a higher quality when rendering the final output. A "Force debayer res to highest quality" checkbox in the Render Settings list of the Deliver page makes it easy to follow this workflow.
- Decode Using: The option you select determines whether all ARRI ALEXA media
  throughout the project is decoded using the original Camera Metadata settings (the
  default selection), using Project settings in which you choose custom settings to be
  applied to all clips, or using the ARRI default settings.
- Import Media at Open Gate Resolution: Enables DaVinci Resolve to access the "open gate" area of clips from ALEXA cameras capable of shooting in this mode, which produces a 3.4K image with extra area for stabilization and repositioning.

## **Project Settings**

The following decoder settings let you adjust the color and exposure of ALEXA clips.

- Lift: Adjusts the black point of the media, raising it or lowering it while scaling all
  midtone values between it and the white point. Regardless of how you adjust this
  control, all image data is preserved and can be retrieved in subsequent adjustments.
  The range is -100 to +100.
- Gain: Adjusts the white point of the media, raising or lowering it while scaling all
  midtone values between it and the black point. Regardless of how you adjust this
  control, all image data is preserved and can be retrieved in subsequent adjustments. 0
  is unity. The range is –100 to +100.
- Contrast: Raising contrast reduces shadows and raises highlights, while leaving
  midtones at 50 percent unaffected. Regardless of how you adjust this control, all image
  data is preserved and can be retrieved in subsequent adjustments. 0 is unity. The
  range is -100 to +100.
- Tint: Adjusts color balance to push the image between magenta and green; useful for balancing images with a green or magenta color cast, such as fluorescent or sodium vapor bulbs. 0 is unity. The range is –150 to +150.
- Sharpness: A debayer-specific sharpness filter applied to provide the appearance of enhanced image detail. O is unity, and 10 is the default. The range is 0 to 100.
- Highlights: Makes it easy to selectively retrieve blown-out highlight detail in high-dynamic-range media by lowering this parameter, and achieves a smooth blend between the retrieved highlights and the unadjusted midtones for a naturalistic result. 0 is unity. The range is –100 (minimum) through +100 (maximum).
- Shadows: Lets you selectively lighten or darken shadow detail. Raising this value retrieves shadow detail recorded below 0 percent, while leaving the midtones alone. 0 is unity. The range is –100 (minimum) through +100 (very high).
- Color Boost: Lets you naturalistically raise the saturation of regions of low saturation, sometimes referred to as a vibrance operation. Can be used also to lower the saturation of regions of low saturation. 0 is unity. The range is –100 (minimum) through +100 (very high).
- Saturation: Adjusts the color intensity of the image. 0 is unity. The range is –100 (minimum) through +100 (very high).
- Midtone Detail: When this parameter is raised, the contrast of regions of the image with high edge detail is raised to increase the perception of image sharpness, sometimes referred to as definition. When this parameter is lowered to a negative value, regions of the image with low amounts of detail are softened while areas of high detail are left alone. O is unity. The range is –100 (minimum) through +100 (very high).

#### **Use Camera Metadata**

The most elemental camera metadata settings for exposure and color that are available.

- Color Temp: Adjusts color balance to alter the "warmth" of the image. Adjustable in Kelvin. Lower values correct for "warmer" lighting, while higher values correct for "cool" lighting. +2000 is unity. The range is +2000 to +11,000.
- Tint: Only available when White Balance is set to something other than As Shot.
   Designed to alter the green to magenta balance of the image, for images with fluorescent tinting. Lower values add green to compensate for magenta lighting, while higher values add magenta to compensate for green lighting. 0 is unity. The range is –12 to +12.

- Exposure: Increases or lowers image lightness in units relative to ASA values. If your intended exposure adjustment lifts image data above the maximum white level, don't worry; all image data is preserved and can be retrieved in subsequent adjustments. 160 is unity. The range is +160 to +3200.
- Finetune Red: Advanced debayer setting.
- Finetune Green: Advanced debayer setting.
- Finetune Blue: Advanced debayer setting.

#### ARRI Media and Log-C

ALEXA media is usually recorded using Log-C gamma and color processing, which is very similar to the Cineon Log gamma curve, developed by Kodak to produce flat-contrast, wide-gamut image data that preserves image detail with a wide latitude for adjustment. There is no ALEXA raw parameter to adjust this, so for Rec. 709 monitoring and deliverables you need to "normalize" Log-C clips in one of three ways.

You can use Resolve Color Management (RCM) to automatically normalize log-encoded media according to the type of media it is.

You can create your own adjustment to normalize Log-C clips as part of the grading process, using the parameters of the Color page. This approach gives you the most flexibility, as you'll be making custom settings that maximize the image data that's available in every scene.

Alternately, you can use a LUT to normalize Log-C clips to obtain a fast starting point for additional grading. Used in this way, LUTs can be applied either as an output LUT, if the entire Timeline is nothing but ALEXA raw media, or as a LUT that's applied to an individual node of a grade, if you're mixing ALEXA raw media with other formats. This provides a fast and easy solution to linearizing ALEXA media that can be useful for creating dailies for offline editing. However, one LUT may not be suitable for all clips. If you're applying individual LUTs to each clip, you can create multiple LUTs, each with differing contrast settings, in order to gain the speed benefits of using LUTs, while taking into account the individual differences among clips.

ARRI has a LUT generator available online that you can use to create custom LUTs for use with a variety of color correction applications at: www.arri.com/camera/alexa/tools/lut\_generator.html

# **Blackmagic RAW**

A raw format developed by Blackmagic Design and used by a variety of Blackmagic cameras. This format relies on the increased processing capabilities of modern cameras to perform a certain amount of in-camera pre-processing (including noise management, sensor profiling, and edge reconstruction) to partially de-mosaic the image and then re-encode the result, factoring in the characteristics of the originating image sensor. The image is encoded in such a way as to later enable typical raw controls but with efficiently compressed files (using a custom non-linear 12-bit space) that are not computationally challenging to decode and use. BRAW media can be encoded at either a Constant Bitrate (with variable compression of 3:1, 5:1, 8:1, and 12:1) or at Constant Quality (with a variable bitrate).

#### **BRAW Sidecar Metadata Files**

BRAW files have been designed to accommodate descriptive metadata that enables look management from on-set through post. This metadata is both embedded in the .braw files and included within .sidecar files that are saved alongside the media. Metadata .sidecar files that are present always takes precedence over the embedded metadata for purposes of decoding. However, if there's no .sidecar file, decoding of the .braw file falls back on the embedded metadata.

## **Master Settings**

These parameters let you choose the decode quality and method that raw clips will be transformed to use when debayered.

- Decode Quality: Lets you debayer .braw files at Full, Half, Quarter, or Eighth resolution to improve performance on slower systems. Lower resolution media is lower quality but faster to work with and process. If necessary, you can choose a lower resolution setting that provides better real time playback on systems with limited performance while you work, and then switch to a higher quality when rendering the final output. A "Force debayer res to highest quality" checkbox in the Render Settings list of the Deliver page makes it easy to follow this workflow.
- Decode Using: The option you select determines whether all .braw media throughout
  the project is decoded using the original Camera Metadata settings (the default
  selection), using Project settings in which you choose custom settings to be applied to
  all clips, or using the Blackmagic Raw default settings.

# **Project Settings**

These parameters let you choose the color science, white balance color space, gamma, and other visual settings guiding how the image will be transformed to suit your program and RCM.

- Color Science: Lets you choose what version of camera color science you want to use to decode .braw media.
  - Camera Metadata: Chooses whichever version of color science was selected by the camera at the time of shooting.
  - Version 4: As of the time of this writing, the current and only version of color science available for recording and decoding .braw media. Debayering .braw data requires choosing a color space to convert the raw signal into. Bear in mind that the color space you choose is merely a starting point for further correction. There is no requirement that you choose one or the other color space for any given workflow, and all settings will yield high-quality image data suitable for further color correction. You should choose the color space that provides the most pleasing starting point for your particular project.
  - Blackmagic Design: A wide gamut color space designed for digital cinema workflows on Blackmagic Design cameras.
  - Rec.709: Decodes into the standard color space specified by the Rec. 709 standard for high definition video. While you may find this option useful as a starting point, it is not required for programs being output to video.
  - Rec.2020: Decodes into the standard color space specified by the Rec. 2020 standard for high definition video, UHD video, and beyond. While you may find this option useful as a starting point, it is not required for programs being output to video.

- DCI-P3 D65: Decodes RGB-encoded image data with a D65 white point, intended for monitoring with a P3-compatible display.
- DCI-P3 Theater: A setting designed for adaptive viewing of DCI-P3 in a theater with a projector using a D60 white point.
- CIE 1931 XYZ D65: A specialty setting for outputting to an XYZ color space with a D65 adaptive white point.
- CIE 1931 XYZ D50 (PCS): A specialty setting for outputting to an XYZ color space with a D50 adaptive white point, as used by the profile connection space of the DNG image format.
- Gamma: There are several options available for choosing a gamma profile to be used when debayering .braw media. Which one is best really depends on how you like to work, as all will yield high-quality image data without clipping the signal internally within DaVinci Resolve's image processing pipeline. Even though some of these options will produce a range of image data that will clip on output, all of that image data is preserved "under the hood" and can be used and retrieved in your grade.
  - Blackmagic Design Film: A log-encoded "film workflow" oriented option that's specifically designed for version 4 of the Blackmagic Design color science. This option is designed to fit the maximum amount of information from wide latitude BMD cameras into the data range of 0–1023. Using this setting provides all the dynamic range from the source media into a signal that can be transcoded to other formats with no compromise. However, this is not a viewable image and requires grading to normalize it into an image that can be delivered to audiences.
  - Blackmagic Design Video: The standardized gamma curve for standard-dynamic-range HD and UHD display. For wide-latitude images, highlights will be clipped, but all image data will be preserved internally for retrieval via grading as necessary.
  - Blackmagic Design Extended Video: An SDR-compatible gamma curve similar to
    the above but with compressed highlights that preserve more highlight detail in
    the visible range of the image. Intended to be a fast starting point for grading SDR
    images. Fewer highlights are clipped, but nonetheless all image data is preserved
    internally for retrieval via grading as necessary.
  - Blackmagic Design Custom: For specialty workflows.
  - **Linear:** A scene linear setting, suitable for visual effects and specialty workflows.
  - Rec.2100 Hybrid Log Gamma: The standardized gamma curve for the HLG standard of high-dynamic-range (HDR) video jointly developed by the BBC and NHK.
  - Rec.2100 ST2084 (PQ): The standardized gamma curve for high-dynamic-range (HDR) video as encoded by Dolby Vision and HDR10+. Also referred to as the PQ curve.
- Highlight Recovery: A checkbox that lets you include additional highlight sensor
  data that's usually clipped by the standard decoding matrix. In cases where you have
  extremely clipped peak highlights, you may obtain additional image detail this way,
  although it may contain unusual color artifacts.
- Saturation: Adjusts the color intensity of the image. 1 is unity. The range is 0 (desaturated) through +4 (extremely high).
- Contrast: Increases contrast by raising the top of the signal and lowering the bottom
  of the signal about the Midpoint slider (described below). Raising this value increases
  contrast, while lowering this value lowers contrast. 1 is unity. The range is 0 (minimum
  contrast) to +2 (maximum contrast).

- Midpoint: The level about which contrast is either expanded or contracted. 0.41 is unity. The range is 0 (black) to +1 (maximum white).
- Highlight Rolloff: Makes it easy to selectively retrieve blown-out highlight detail in high-dynamic-range media by lowering this parameter and achieves a smooth blend between the retrieved highlights and the unadjusted midtones for a naturalistic result. 1 is unity. The range is 0 (minimum) through +2 (maximum).
- Shadow Rolloff: Lets you selectively lighten or darken shadow detail. Raising this value retrieves shadow detail recorded below 0 percent while leaving the midtones alone. 1 is unity. The range is 0 (minimum) through +2 (very high).
- White Level: A gain setting for adjusting the highlights.
- Black Level: A lift setting for adjusting the shadows.
- Use Video Black Level: A legacy video setting that adds pedestal to the video signal. For people using video equipment dating from when shoulder pads were cool.

#### **Use Camera Metadata**

The most elemental camera metadata settings for exposure and color that are available.

- Exposure: Increases or lowers image lightness in units relative to *f*-stops. If your intended exposure adjustment lifts image data above the maximum white level, don't worry; all image data is preserved and can be retrieved in subsequent adjustments. 0 is unity. The range is –5 to +5.
- Color Temp: Only available when White Balance is set to something other than As Shot. Designed to alter the "warmth" of the image. Adjustable in Kelvin. Lower values correct for "warmer" lighting, while higher values correct for "cool" lighting. +5500 is unity. The range is +2000 to +50,000.
- Tint: Only available when White Balance is set to something other than As Shot. Designed to alter the green to magenta balance of the image, for images with fluorescent tinting. Lower values add green to compensate for magenta lighting, while higher values add magenta to compensate for green lighting. 0 is unity. The range is –150 to +150.

#### BRAW Files and Blackmagic Design Film

Blackmagic Design's logarithmically encoded Blackmagic Design Film gamma setting, which produces flat-contrast, wide-gamut image data that preserves image detail with a wide latitude for adjustment, is a modified version of the standard Cineon curve. However, the modifications are designed to emphasize the strengths of the sensors used by the Blackmagic Design cameras. Similarly to working with clips using Cineon, the ARRI ALEXA's Log-C gamma, or Sony's proprietary S-Log or S-Log2 formats, you need to normalize clips using Blackmagic Design Film by using Resolve Color Management (RCM), by making a manual adjustment to color and contrast, or by applying a LUT, using techniques discussed previously.

# Canon RAW

Canon RAW (CRW) is produced by a variety of Canon cameras.

## **Master Settings**

These parameters let you choose the decode quality and method that raw clips will be transformed to use when debayered.

- Decode Quality: Lets you debayer Canon RAW files at Full, Half, or Quarter resolution to improve performance on slower systems. Lower resolution media is lower quality but faster to work with and process. If necessary, you can choose a lower resolution setting that provides better real time playback on systems with limited performance while you work, and then switch to a higher quality when rendering the final output. A "Force debayer res to highest quality" checkbox in the Render Settings list of the Deliver page makes it easy to follow this workflow.
- Decode Using: The option you select determines whether all Canon RAW media
  throughout the project is decoded using the original Camera Metadata settings
  (the default selection), using Project settings in which you choose custom settings to be
  applied to all clips, or using the Canon RAW default settings.

# **Project Settings**

Canon RAW has a variety of settings that can be adjusted to alter the image quality of the debayered result. The Color Temp and Tint parameters are only available if the White Balance pop-up menu is set to Custom.

- White Balance: The first seven options offer White Balance presets, which automatically adjust the Color Temp and Tint parameters. These options include Daylight, Cloudy, Shade, Tungsten, Fluorescent, and Flash. An eighth option, Custom, makes the Color Temp and Tint parameters user-adjustable.
- Color Space: No color spaces are selectable at the time of this writing.
- Gamma: No gamma settings are selectable at the time of this writing.
- Tint: Color balance correction for images with a green or magenta color cast, such as fluorescent or sodium vapor bulbs. 0 is unity. The range is -150 to +150.
- Sharpness: A debayer-specific sharpness filter applied to provide the appearance of enhanced image detail. 20 is unity. The range is 0 to 100.
- Highlights: Makes it easy to selectively retrieve blown-out highlight detail in high-dynamic-range media by lowering this parameter and achieves a smooth blend between the retrieved highlights and the unadjusted midtones for a naturalistic result.
   0 is unity. The range is -100 (minimum) through +100 (maximum).
- Shadows: Lets you selectively lighten or darken shadow detail. Raising this value retrieves shadow detail recorded below 0 percent, while leaving the midtones alone. 0 is unity. The range is –100 (minimum) through +100 (very high).
- Color Boost: Lets you naturalistically raise the saturation of regions of low saturation, sometimes referred to as a vibrance operation. Can be used also to lower the saturation of regions of low saturation. 0 is unity. The range is –100 (minimum) through +100 (very high).
- Saturation: Adjusts the color intensity of the image. 0 is unity. The range is
   –100 (minimum) through +100 (very high).

- Midtone Detail: When this parameter is raised, the contrast of regions of the image with high edge detail is raised to increase the perception of image sharpness, sometimes referred to as definition. When this parameter is lowered to a negative value, regions of the image with low amounts of detail are softened while areas of high detail are left alone. 0 is unity. The range is –100 (minimum) through +100 (very high).
- Lift: Adjusts the black point of the media, raising it or lowering it while scaling all
  midtone values between it and the white point. Regardless of how you adjust this
  control, all image data is preserved and can be retrieved in subsequent adjustments.
  The range is -100 to +100.
- Gain: Adjusts the white point of the media, raising or lowering it while scaling all
  midtone values between it and the black point. Regardless of how you adjust this
  control, all image data is preserved and can be retrieved in subsequent adjustments.
   O is unity. The range is -100 to +100.
- Contrast: Raising contrast reduces shadows and raises highlights, while leaving midtones at 50 percent unaffected. Regardless of how you adjust this control, all image data is preserved and can be retrieved in subsequent adjustments. 0 is unity. The range is –100 to +100.

#### **Use Camera Metadata**

The most elemental camera metadata settings for exposure and color that are available.

- Exposure: Increases or lowers image lightness in units relative to f-stops. If your intended exposure adjustment lifts image data above the maximum white level, don't worry; all image data is preserved and can be retrieved in subsequent adjustments.
   0 is unity. The range is -5 to +5.
- Color Temp: Only available when White Balance is set to something other than As Shot. Designed to alter the "warmth" of the image. Adjustable in Kelvin. Lower values correct for "warmer" lighting, while higher values correct for "cool" lighting. +6500 is unity. The range is +2000 to +50,000.
- Tint: Only available when White Balance is set to something other than As Shot.
  Designed to alter the green to magenta balance of the image, for images with
  fluorescent tinting. Lower values add green to compensate for magenta lighting, while
  higher values add magenta to compensate for green lighting. 0 is unity. The range is
  –150 to +150.

# **CinemaDNG**

CinemaDNG is an open format capable of high-resolution raw image data with a wide dynamic range and is one of the formats recorded by the Blackmagic Design Camera when you shoot in raw mode. CinemaDNG images are decoded with full dynamic range when the Highlight Recovery checkbox is selected.

DaVinci Resolve version 11.2.1 introduced improved debayering for raw CinemaDNG media acquired using any of the Blackmagic Design cameras. The "Apply Pre Tone Curve" setting controls whether you're using the older debayering method (when turned on) or the newer, visually improved debayering method (when turned off).

## **Master Settings**

These parameters let you choose the decode quality, white balance, color space, and gamma that raw CinemaDNG clips will be transformed to use when debayered.

- Decode Quality: Lets you debayer CinemaDNG raw files at Full, Half, or Quarter resolution to improve performance on slower systems. Lower resolution media is lower quality but faster to work with and process. If necessary, you can choose a lower resolution setting that provides better real time playback on systems with limited performance while you work, and then switch to a higher quality when rendering the final output. A "Force debayer res to highest quality" checkbox in the Render Settings list of the Deliver page makes it easy to follow this workflow.
- Decode Using: The option you select determines whether all CinemaDNG media throughout the project is decoded using the original Camera Metadata settings (the default selection), using Project settings in which you choose custom settings to be applied to all clips, or using the CinemaDNG default settings.
- Apply Pre Tone Curve: When this checkbox is turned off (the default for new projects created in DaVinci Resolve 11.2.1 or later), DaVinci Resolve debayers CinemaDNG raw media using an improved method that delivers better-looking results, specifically for media acquired using any of the Blackmagic Design cameras. When this checkbox is turned on (the default for projects created in earlier versions of DaVinci Resolve), the older debayering method is reenabled for backward compatibility. However, turning Pre Tone Curve on may also provide better results for CinemaDNG raw files coming from other sources. If you're importing .dng media from cameras other than those from Blackmagic Design, you should try both settings to see which type of debayering you prefer.
- Apply Soft Clip: This checkbox is only available when Apply Pre Tone Curve is turned
  off. When turned on, high dynamic range parts of the signal (super-white highlights) are
  brought back into the picture as visible image detail you can adjust, similar to using the
  Highlights control to retrieve these otherwise clipped parts of the signal.

# **Project Settings**

CinemaDNG has a variety of settings that can be adjusted to alter the image quality of the debayered result. The Color Temp and Tint parameters are only available if the White Balance pop-up menu is set to Custom.

- White Balance: The first seven options offer White Balance presets, which automatically adjust the Color Temp and Tint parameters. These options include: Daylight, Cloudy, Shade, Tungsten, Fluorescent, and Flash. An eighth option, Custom, makes the Color Temp and Tint parameters user-adjustable.
- Color Space: Multiple color spaces are adjustable, depending on your intended workflow:
  - Rec. 709: Decodes into the standard color space specified by the Rec. 709 standard for high definition video.
  - P3 D60: Decodes into the standard P3 color space specified by the DCl standard for digital cinema projection.
  - Blackmagic Design: Decodes into a log-encoded color space that remaps the raw
    data into an approximation of the Log-C standard. Choosing Blackmagic Design Film
    also forces the Gamma setting to Blackmagic Design Film. This setting produces flatcontrast image data that preserves image detail with a wide latitude for adjustment,
    which is suitable as a starting point for detailed grading and is also compatible with
    log workflows intended for film output.

- Gamma: Five gamma settings are available, depending on what starting point you want to use for further grading.
  - **2.4:** A simple power-function gamma setting commonly used for broadcast.
  - 2.6: A simple power-function gamma setting commonly used for digital cinema projection.
  - Rec. 709: A gamma of 2.35, with a linear segment near black, approximating the EBU recommended gamma for broadcast.
  - sRGB: A gamma of 2.2, with a linear segment near black, intended for reproduction on computer displays alongside the sRGB color space.
  - Linear: A simple linear gamma setting.
  - Blackmagic Design Film: A log-encoded gamma setting that approximates Cineon encoding, the main difference being that more data is encoded in the darkest portion of the Blackmagic Design Film signal. When you choose this setting, the appropriate variation of gamma will be applied based on your particular sensor, be it 4K or 4.6K.
  - Blackmagic Design Video: A normalized gamma setting that provides a fast starting point for grading if you don't want to begin with a log-encoded image.
- ISO: A gain operation that keeps the black point at 0 while raising or lowering the white point of the image, linearly scaling everything in between. Raising the ISO can push image values above maximum white, but these values are not permanently clipped and are retrievable using the Highlights parameter or using later adjustments. This control's default value and range is dependent on the type of camera the media was shot with. You should also know that different log curves are applied to 4.6K media depending on which ISO you choose, to deliver the best possible output.
- Highlight Recovery: A checkbox that lets you include additional highlight sensor
  data that's usually clipped by the standard decoding matrix. In cases where you have
  extremely clipped highlights, you may obtain additional image detail this way, although
  it may contain unusual color artifacts.
- Tint: Color balance correction for images with a green or magenta color cast, such as fluorescent or sodium vapor bulbs. 0 is unity. The range is -150 to +150.
- Sharpness: A debayer-specific sharpness filter applied to provide the appearance of enhanced image detail. 20 is unity. The range is 0 to 100.
- Highlights: Makes it easy to selectively retrieve blown-out highlight detail in high-dynamic-range media by lowering this parameter and achieves a smooth blend between the retrieved highlights and the unadjusted midtones for a naturalistic result. 0 is unity. The range is –100 (minimum) through +100 (maximum).
- Shadows: Lets you selectively lighten or darken shadow detail. Raising this value retrieves shadow detail recorded below 0 percent, while leaving the midtones alone.
   0 is unity. The range is -100 (minimum) through +100 (very high).
- Color Boost: Lets you naturalistically raise the saturation of regions of low saturation, sometimes referred to as a vibrance operation. Can be used also to lower the saturation of regions of low saturation. O is unity. The range is –100 (minimum) through +100 (very high).
- Saturation: Adjusts the color intensity of the image. 0 is unity. The range is
   –100 (minimum) through +100 (very high).

- Midtone Detail: When this parameter is raised, the contrast of regions of the image with high edge detail is raised to increase the perception of image sharpness, sometimes referred to as definition. When this parameter is lowered to a negative value, regions of the image with low amounts of detail are softened while areas of high-detail are left alone. 0 is unity. The range is –100 (minimum) through +100 (very high).
- Lift: Adjusts the black point of the media, raising it or lowering it while scaling all
  midtone values between it and the white point. Regardless of how you adjust this
  control, all image data is preserved and can be retrieved in subsequent adjustments.
  The range is -100 to +100.
- Gain: Adjusts the white point of the media, raising or lowering it while scaling all
  midtone values between it and the black point. Regardless of how you adjust this
  control, all image data is preserved and can be retrieved in subsequent adjustments.
   O is unity. The range is -100 to +100.
- Contrast: Raising contrast reduces shadows and raises highlights, while leaving
  midtones at 50 percent unaffected. Regardless of how you adjust this control, all image
  data is preserved and can be retrieved in subsequent adjustments. 0 is unity. The
  range is –100 to +100.

#### **Use Camera Metadata**

The most elemental camera metadata settings for exposure and color that are available.

- Exposure: Increases or lowers image lightness in units relative to f-stops. If your intended exposure adjustment lifts image data above the maximum white level, don't worry; all image data is preserved and can be retrieved in subsequent adjustments.
   0 is unity. The range is -5 to +5.
- Color Temp: Only available when White Balance is set to something other than As Shot. Designed to alter the "warmth" of the image. Adjustable in Kelvin. Lower values correct for "warmer" lighting, while higher values correct for "cool" lighting. +6500 is unity. The range is +2000 to +50,000.
- Tint: Only available when White Balance is set to something other than As Shot.
  Designed to alter the green to magenta balance of the image, for images with
  fluorescent tinting. Lower values add green to compensate for magenta lighting, while
  higher values add magenta to compensate for green lighting. 0 is unity. The range is
  –150 to +150.

#### CinemaDNG Files and Blackmagic Design Film

Blackmagic Design's logarithmically encoded Blackmagic Design Film gamma setting, which produces flat-contrast, wide-gamut image data that preserves image detail with a wide latitude for adjustment, is a modified version of the standard Cineon curve. However, the modifications are designed to emphasize the strengths of the sensors used by the Blackmagic Design cameras. Similarly to working with clips using Cineon, the ARRI ALEXA's Log-C gamma, or Sony's proprietary S-Log or S-Log2 formats, you need to normalize clips using Blackmagic Design Film by using Resolve Color Management (RCM), by making a manual adjustment to color and contrast, or by applying a LUT, using the same techniques discussed previously.

# Panasonic Varicam RAW

Panasonic Varicam RAW (CRW) is produced by a variety of Panasonic cameras (such as the VariCam 35 and VariCam Pure 4K) recording to Codex VRAW recorders.

# **Master Settings**

These parameters let you choose the decode quality, white balance, color space, and gamma that raw clips will be transformed to use when debayered.

- Decode Quality: Lets you debayer Varicam RAW files at Full, Half, or Quarter resolution to improve performance on slower systems. Lower resolution media is lower quality but faster to work with and process. If necessary, you can choose a lower resolution setting that provides better real time playback on systems with limited performance while you work, and then switch to a higher quality when rendering the final output. A "Force debayer res to highest quality" checkbox in the Render Settings list of the Deliver page makes it easy to follow this workflow.
- Decode Using: The option you select determines whether all Varicam RAW media
  throughout the project is decoded using the original Camera Metadata settings (the
  default selection), using Project settings in which you choose custom settings to be
  applied to all clips, or using the Varicam RAW default settings.

## **Project Settings**

Panasonic Varicam RAW has a variety of settings that can be adjusted to alter the image quality of the debayered result. The Color Temp and Tint parameters are only available if the White Balance pop-up menu is set to Custom.

- White Balance: The first seven options offer White Balance presets, which automatically adjust the Color Temp and Tint parameters. These options include: Daylight, Cloudy, Shade, Tungsten, Fluorescent, and Flash. An eighth option, Custom, makes the Color Temp and Tint parameters user-adjustable.
- Tint: Color balance correction for images with a green or magenta color cast, such as fluorescent or sodium vapor bulbs. 0 is unity. The range is -150 to +150.
- Sharpness: A debayer-specific sharpness filter applied to provide the appearance of enhanced image detail. 20 is unity. The range is 0 to 100.
- Highlights: Makes it easy to selectively retrieve blown-out highlight detail in high-dynamic-range media by lowering this parameter and achieves a smooth blend between the retrieved highlights and the unadjusted midtones for a naturalistic result. 0 is unity. The range is –100 (minimum) through +100 (maximum).
- Shadows: Lets you selectively lighten or darken shadow detail. Raising this value retrieves shadow detail recorded below 0 percent, while leaving the midtones alone. 0 is unity. The range is –100 (minimum) through +100 (very high).
- Color Boost: Lets you naturalistically raise the saturation of regions of low saturation, sometimes referred to as a vibrance operation. Can be used also to lower the saturation of regions of low saturation. 0 is unity. The range is –100 (minimum) through +100 (very high).
- Saturation: Adjusts the color intensity of the image. 0 is unity. The range is
   –100 (minimum) through +100 (very high).

- Midtone Detail: When this parameter is raised, the contrast of regions of the image with high edge detail is raised to increase the perception of image sharpness, sometimes referred to as definition. When this parameter is lowered to a negative value, regions of the image with low amounts of detail are softened while areas of high-detail are left alone. 0 is unity. The range is –100 (minimum) through +100 (very high).
- Lift: Adjusts the black point of the media, raising it or lowering it while scaling all
  midtone values between it and the white point. Regardless of how you adjust this
  control, all image data is preserved and can be retrieved in subsequent adjustments.
  The range is -100 to +100.
- Gain: Adjusts the white point of the media, raising or lowering it while scaling all midtone values between it and the black point. Regardless of how you adjust this control, all image data is preserved and can be retrieved in subsequent adjustments.
   O is unity. The range is -100 to +100.
- Contrast: Raising contrast reduces shadows and raises highlights, while leaving
  midtones at 50 percent unaffected. Regardless of how you adjust this control, all image
  data is preserved and can be retrieved in subsequent adjustments. 0 is unity. The
  range is –100 to +100.

#### Use Camera Metadata

The most elemental camera metadata settings for exposure and color that are available.

- Color Temp: Only available when White Balance is set to something other than As Shot.
  Designed to alter the "warmth" of the image. Adjustable in Kelvin. Lower values correct
  for "warmer" lighting, while higher values correct for "cool" lighting. +6500 is unity.
  The range is +2000 to +50,000.
- Tint: Only available when White Balance is set to something other than As Shot.
   Designed to alter the green to magenta balance of the image, for images with fluorescent tinting. Lower values add green to compensate for magenta lighting, while higher values add magenta to compensate for green lighting. 0 is unity. The range is –150 to +150.

# **Phantom Cine**

The Phantom line of high-speed digital cinema cameras record wide latitude, high-gamut media using the Cine Raw format.

# **Master Settings**

These parameters let you choose the decode quality, white balance, color space, and gamma that raw Phantom Cine clips will be transformed to use when debayered.

- Decode Using: The option you select determines whether all Phantom Cine media
  throughout the project is decoded using the original Camera Metadata settings (the
  default selection), using Project settings in which you choose custom settings to be
  applied to all clips, or using the Cine default settings.
- Timecode: There are four types of timecode that Phantom Cine files can be set to use:
  - Set to zero: Camera timecode is ignored, instead using a simple frame count with the first frame considered 0.
  - **Time of day (Local):** Time of day timecode recording.
  - Time of day (GMT): Time of day timecode recording based on Greenwich Mean Time.
  - **SMPTE:** Standard SMPTE timecode.

## **Project Settings**

The following settings for exposure, color, and sharpness are available.

- Gamma: Three options are available for setting the gamma of the debayered output:
  - Rec. 709
  - Log 1
  - Log 2
- Lift: Adjusts the black point of the media, raising it or lowering it while scaling all midtone values between it and the white point. Regardless of how you adjust this control, all image data is preserved and can be retrieved in subsequent adjustments. The range is –100 to +100.
- Gain: Adjusts the white point of the media, raising or lowing it while scaling all midtone values between it and the black point. Regardless of how you adjust this control, all image data is preserved and can be retrieved in subsequent adjustments. 0 is unity. The range is –100 to +100.
- Contrast: Raising contrast reduces shadows and raises highlights, while leaving
  midtones at 50 percent unaffected. Regardless of how you adjust this control, all
  image data is preserved and can be retrieved in subsequent adjustments. 0 is unity.
  The range is -100 to +100.
- Sharpness: A debayer-specific sharpness filter applied to provide the appearance of enhanced image detail. 20 is unity. The range is 0 to 100.
- Highlights: Makes it easy to selectively retrieve blown-out highlight detail in high-dynamic-range media by lowering this parameter and achieves a smooth blend between the retrieved highlights and the unadjusted midtones for a naturalistic result. O is unity. The range is –100 (minimum) through +100 (maximum).
- Shadows: Lets you selectively lighten or darken shadow detail. Raising this value retrieves shadow detail recorded below 0 percent, while leaving the midtones alone.
   0 is unity. The range is -100 (minimum) through +100 (very high).
- Color Boost: Lets you naturalistically raise the saturation of regions of low saturation, sometimes referred to as a vibrance operation. Can be used also to lower the saturation of regions of low saturation. O is unity. The range is –100 (minimum) through +100 (very high).
- Saturation: Adjusts the color intensity of the image. 0 is unity. The range is –100 (minimum) through +100 (very high).
- Midtone Detail: When this parameter is raised, the contrast of regions of the image with high edge detail is raised to increase the perception of image sharpness, sometimes referred to as definition. When this parameter is lowered to a negative value, regions of the image with low amounts of detail are softened while areas of high detail are left alone. 0 is unity. The range is –100 (minimum) through +100 (very high).

# **RED**

R3D source media, recorded by the various models of RED DIGITAL CINEMA cameras, contains one of the most elaborate sets of raw parameters of any of the camera formats. These settings are divided into four different groups.

## **Master RED Settings**

The Master RED settings are the most important, handling decode quality and the control governing whether the original camera metadata is used, or if you're overriding the camera metadata project-wide with custom settings.

These settings also contain the pop-up menus that let you choose the color space and gamma curve used to transform the raw image data into image data for processing in DaVinci Resolve when debayering R3D clips. Which Color Space and Gamma Curve settings you use are solely a matter of preference; there is no absolute requirement to use one or the other for any given type of workflow. You're simply looking for settings that provide the best starting point for the media you have, given the type of grading you're looking to do.

For example, in many cases combining the REDcolor3 Color Space setting and REDlog Film gamma curve will offer a starting point that retains the most image detail with the greatest latitude for adjustment. On the other hand, if you're working in a hurry, for example to generate dailies for offline editing, using one of the REDcolor Color Space settings with one of the REDgamma settings can offer an image that's more immediately pleasing and that requires fewer adjustments to achieve an acceptable result. These are not recommendations, they're only examples. As always, the ideal settings for your project depend heavily on the quality of the source media, so you should experiment with media from your own projects to find the most suitable results to your eye.

#### Master

These top settings determine the image quality that you're choosing to extract from the R3D source media. The tradeoff is that higher quality media at higher resolution will be more processor-intensive to debayer, depending on your workstation's capabilities.

• Decode Quality: Determines the image quality of the decoded R3D data that's handed off to the DaVinci Resolve image processing pipeline. The Decode Quality you select has a direct impact on real time performance. Decoding performance depends entirely on the hardware capabilities of your system. DaVinci Resolve decodes R3D files using multi-core CPU processing, but can also decode 4K at Premium quality if you've installed a RED ROCKET card. 5K R3D media requires two RED ROCKET cards or, subject to release, a single RED ROCKET-X for the same performance. 6K R3D media requires a RED ROCKET-X card.

If necessary, you can choose a lower quality setting that provides better real time playback on systems with limited performance while you work, and then switch to a higher quality when rendering the final output. A "Force debayer res to highest quality" checkbox in the Render Settings list of the Deliver page makes it easy to follow this workflow.

- Bit Depth: DaVinci Resolve can decode R3D files with 8-, 10-, or 16-bit image data for processing. Choosing 16-bit for maximum quality may impact playback performance on some hardware.
- Timecode: The timecode recorded for R3D media depends on the camera setting in use when it was shot. There are three choices:

- Camera: This setting automatically selects between Absolute and Edge depending on what was chosen as the default timecode mode on the camera. This setting needs to be selected before you add R3D media to the Media Pool. If you're browsing R3D media when you change this setting, you should refresh the folder in the Library of the Media Pool before adding media to the Media Pool.
- Absolute: The default. Records "time of day" timecode. If an external timecode source was connected and the camera was put into Jam Sync mode, the external timecode would have been recorded instead.
- Edge: The first recorded clip for each magazine starts at 01:00:00:00, and the timecode of each subsequent clip is recorded sequentially and continuously.
- Decode Using: The option you select determines whether all R3D media throughout
  the project is decoded using the original Camera Metadata settings (the default
  selection), using Project settings in which you choose custom settings to be applied to
  all clips, or using the RED default settings.

# **Project Settings**

These settings control the fundamental methods used to debayer R3D media. The selections you make to these settings determine the basic color and contrast that you're choosing to extract from the camera raw image data.

- Color Science: The options are Original, which was the color science used by early builds of the REDone camera, Version 2, and IPP2, which is the current version of color science used by the entire RED camera line. Unless you need to match the look of older projects using the older color science, the newest color science is generally preferable.
- Color Space: Because RED cameras record R3D data which uses a raw color space, debayering the native R3D data requires choosing a color space to convert the raw signal into. Bear in mind that the color space you choose is merely a starting point for further correction. There is no requirement that you choose one or the other color space for any given workflow. You should choose the color space that provides the most pleasing starting point for your particular project.
  - DragonColor2: A further optimized version of DragonColor that is especially recommended for underwater footage.
  - REDcolor4: A further optimized version of REDcolor3 that is especially recommended for underwater footage.
  - REDWideGamutRGB: Part of RED's IPP2 (image processing pipeline 2) initiative;
     this is a camera color space designed to encompass all colors that can be recorded by RED cameras without clipping, and is meant to provide a single common starting point for all models of RED cameras, for convenient grading to HDR or SDR workflows.
  - Rec. 2020: Decodes into the standard color space specified by the Rec. 2020 standard for high definition video, UHD video, and beyond. While you may find this option useful, it is not required for programs being output to video.
  - Rec. 709: Decodes into the standard color space specified by the Rec. 709 standard for high definition video. While you may find this option useful, it is not required for programs being output to video.
  - sRGB: Decodes into the standard color space defined by the sRGB standard, typically used for computer display.
  - Adobe1998: Decodes into Adobe's unique version of the sRGB standard.

- DCI-P3: Decodes to an RGB-encoded image data with a D61 white point, intended for use when outputting media for DCI mastering.
- DCI-P3 D65: Decodes RGB-encoded image data with a D65 white point, intended for monitoring with a P3-compatible display.
- ProPhoto RGB: A color space developed by Kodak that offers a large gamut intended for photography. An idiosyncrasy of this color space is that the green and blue primary points are outside the boundaries of visible color, meaning this gamut encompasses "imaginary" colors in order to achieve an extremely large gamut.
- CameraRGB: Outputs the original, unmodified sensor data. Not a recommended setting.
- REDspace: Fits the raw R3D image data into a color space that's larger than that of Rec. 709. Appropriate for digital cinema mastering and film output. REDspace was the predecessor to the REDcolor setting.
- REDcolor: A color space that's similar to the Rec. 709 option, but modified to balance accuracy with pleasing color rendition, emphasizing accurate skin tones.
- REDcolor2: Similar, but less saturated than, REDcolor.
- REDcolor3: Similar saturation to REDcolor, but with additional modifications to improve the color rendition of skin tone. Introduced as the optimum color space for Epic cameras, but also appropriate for previous generations of RED cameras.
- DragonColor: A color space optimized for cameras with the RED Dragon sensor, although this color space can be used for previous generations of RED cameras as well.
- Gamma Curve: There are several options available for choosing a gamma profile to be used when debayering the raw R3D data:
  - REDgamma4: The latest iteration of the REDgamma curve, designed to give a good in-camera look without the need for grading, while retaining great dynamic range and highlight handling. REDgamma4 is suitable for all RED cameras.
  - REDlog Film: An improved logarithmic gamma setting that's designed to remap
    the original 12-bit R3D data to the standard Cineon gamma curve. This setting
    produces flat-contrast image data that preserves image detail with a wide latitude for
    adjustment, and is compatible with log workflows, including those intended for film
    output.
  - Linear: No gamma adjustment is made, this is a linear-to-light representation of data from the RED camera's sensor.
  - Rec. 709: A gamma curve typical for Rec. 709 display. Does not provide an abundance of latitude for grading.
  - **Gamma 2.4:** A simple power-function gamma setting commonly used for broadcast.
  - Gamma 2.6: A simple power-function gamma setting commonly used for digital cinema projection.
  - sRGB: Similar gamma setting to that employed by Rec. 709.
  - HDR ST.2084: The standardized gamma curve for high-dynamic-range (HDR) video.
     Also referred to as the PQ curve.
  - Hybrid Log Gamma: The standardized gamma curve for the HLG standard of highdynamic-range (HDR) video jointly developed by the BBC and NHK.
  - BT.1886: The standardized gamma curve for standard-dynamic-range HD and UHD display. Does not provide an abundance of latitude for grading.

- Log3G12: A wide dynamic range log space developed by RED to support HDR monitoring and grading.
- Log3G10: Part of RED's IPP2 (image processing pipeline 2) initiative; this is a wide dynamic range log space designed to encode camera data from all RED models to a common starting point in RWG color space, for convenient grading to HDR or SDR workflows.
- PDlog 685: A logarithmic gamma setting that maps the native 12-bit RED image data into the linear portion of a Cineon or film transfer curve.
- PDlog 985: A logarithmic gamma setting with different mappings.
- Custom PDlog: A logarithmic gamma setting that exposes user adjustable Black Point, White Point, and Gamma PDlog parameters so you can customize your own log gamma curve.
- REDspace: Similar to Rec. 709, but slightly altered to be more appealing, primarily through higher contrast and lighter midtones. The predecessor to the REDgamma curve.
- REDlog: A logarithmic gamma setting that maps the original 12-bit R3D image data to a 10-bit curve. The blacks and midtones occupying the lowest 8 bits of the video signal maintain the same precision as in the original 12-bit data, while the highlights that occupy the highest 4 bits are compressed. While reducing the precision of highlight detail, the tradeoff is that there's an abundance of precision throughout the rest of the signal. This is a good setting for maintaining maximum latitude.
- REDgamma: An improved gamma curve designed to be perceptually appealing on displays calibrated for Rec. 709, with an improved soft roll-off in the highlights to maintain highlight detail while grading.
- **REDgamma2:** Similar to REDgamma, with higher contrast.
- REDgamma3: The most recent iteration of the REDgamma curve. Based on a log starting point, but with a pleasing "ready to view" contrast curve applied, designed to be a visually pleasing starting point that maintains excellent dynamic range.
   REDgamma3 is also designed to work with REDcolor3.
- Blend Type: Works to control how RED HDRX media is used. When using either Simple or Magic Motion to blend HDRX exposures, there's no need to use the second output in the Node Editor. You can choose from three options:
  - **None:** Only the regular exposure is used.
  - **Simple:** Blends the two HDRX exposures to achieve a pleasing middle ground.
  - Magic Motion: Uses a proprietary algorithm to combine the dual exposures to combine overexposed and well-exposed regions of the picture in a more targeted fashion, while blending the sharpness of the regularly exposed source with the motion blur of the underexposed source.
- Blend Bias: Lets you adjust how much of the regular exposure and how much of the underexposure are combined.
- Apply Metadata Curves: If the R3D media files were preprocessed in REDCINE X Pro, and saved with color curve metadata, you can use this setting to either use or discard that metadata.
- D.E.B. (Dragon Enhanced Blacks): A checkbox that enables the elimination of red noise in RED cameras using the Dragon sensor.
- Embedded Audio: Enables embedded audio in R3D media.

## **Decoder Settings**

This second group of settings contains additional controls for finessing the debayering of RED raw image data. Many of the settings in this group are color correction adjustments, some of which resemble analogous controls in the Color page. However, the FLUT and DRX controls manage the exposure of the debayered media being fed to the DaVinci Resolve image processing pipeline, and so can be used to retrieve image detail from R3D source media in cases where the default settings are clipping or crushing detail in the highlights or shadows that would be unavailable to DaVinci Resolve as a result.

- De-noise: Applies image-wide noise reduction. There are seven settings available, from mild to maximum, that you can use to balance noise reduction against any possible image degradation.
- OLPF Compensation: OLPF compensation applies a low pass filter to reduce color moiré. There are four options: Off (the default), Low, Medium, and High.
- Image Detail: Controls the demosaicing algorithm that's used for the software decoding of R3D media. You can choose a level of sensor detail extraction: Low, Medium, and High (recommended). If you're using a RED ROCKET card, this setting is ignored as there is a fixed algorithm that's used.
- FLUT: A gain operation that lets you boost or attenuate the ISO in smaller increments.
   0 is unity. The range is -8 to +8.
- Contrast: Raising contrast reduces shadows and raises highlights, while leaving
  midtones at 50 percent unaffected. The image is compressed rather than clipped at the
  limits of 100 and 0 percent. 0 is unity. The range is -1 to +1.
- Saturation: Adjusts the color intensity of the image. 1 is unity. The range is 0 (minimum) through 5.0 (very high).
- Tint: Color balance correction for images with a green or magenta color cast, such as fluorescent or sodium vapor bulbs. This parameter is designed specifically to adjust RED linear light image data to make the most photometrically accurate correction. 0 is unity. The range is –100 to +100.
- DRX: A Dynamic Range control (X) that lets you recover highlights while taking into account Color Temperature (degrees Kelvin) and Tint. 0 is unity, and 1.0 is the maximum value.
- Shadow: Provides control over the toe (low range) of the FLUT adjustment. 0 is unity.
   The range is -2 to +2.
- Brightness: Adjusts image lightness. Image data is compressed rather then clipped at 100 and 0 percent. 0 is unity. The range is –10 to +10.

#### **Use Camera Metadata**

The most elemental camera metadata settings for exposure and color that are available.

- ISO: A gain operation that keeps the black point at 0 while raising or lowering the white point of the image, linearly scaling everything in between. Raising the ISO results only in boosted highlights being more compressed; no clipping will occur. 320 is unity. The range is 50–6400.
- Exposure: Increases or lowers image lightness in units relative to f-stops. Using exposure to boost the image beyond 100 or to lower it below 0 will clip, not compress, the image data that's passed along to the DaVinci Resolve image processing pipeline. 0 is unity. The range is -7 to +7.

Color Temp: Designed to alter the "warmth" of the image while keeping white elements
of the scene looking neutral. Adjustable in degrees Kelvin. Lower values correct
for "warmer" lighting, while higher values correct for "cool" lighting. This parameter
is designed specifically to adjust RED linear light image data to make the most
photometrically accurate correction. 5600 is unity. The range is 1700 to 10,000.

# Sony RAW

Sony makes several digital cinema cameras, such as the F65 and F55, that record wide latitude, high-gamut media either using Sony's 12-bit SR codec, or as 16-bit raw media files. Since Sony's cameras do not use a traditional Bayer pattern, special debayering is necessary when working with F65 raw media, and the image data is demosaiced using the following raw controls and parameters.

## **Master Settings**

These parameters let you choose the decode quality, white balance, color space, and gamma that Sony raw clips will be transformed to use when debayered.

- Decode Quality: Determines the image quality of the decoded Sony raw data that's handed off to the DaVinci Resolve image processing pipeline regardless of the Play Quality setting. The Decode Resolution you select has a direct impact on real time performance, and decoding performance depends entirely on the hardware capabilities of your system.
  - If necessary, you can choose a lower resolution setting that provides better real time playback on systems with limited performance while you work, and then switch to a higher quality when rendering the final output. A "Force debayer res to highest quality" checkbox in the Render Settings list of the Deliver page makes it easy to follow this workflow.
- Decode Using: The option you select determines whether all F65 media throughout
  the project is decoded using the original Camera Metadata settings (the default
  selection), using Project settings in which you choose custom settings to be applied to
  all clips, or using the Sony default settings.

# **Project Settings**

These settings control the fundamental methods used to debayer Sony raw media. The selections you make to these settings determine the basic color and contrast that you're choosing to extract from the camera raw image data.

- White Balance: Designed to very subtly alter the "warmth" of the image. Adjustable in degrees Kelvin. Lower values correct for "warmer" lighting, while higher values correct for "cool" lighting. +5500 is unity. The range is +3200 to +5500.
- Color Space: Multiple color spaces are adjustable, depending on your intended workflow:
  - Rec. 709: Decodes into the standard color space specified by the Rec. 709 standard for high definition video.
  - P3 D60: Decodes RGB-encoded image data with a D60 white point, intended for monitoring with a P3-compatible display.
  - SGamut: Decodes into Sony's wider S-gamut color space, designed to provide the widest range of image data for adjustment.

- SGamut3: The gamut is identical to SGamut, but color reproduction is more accurate, according to Sony's "Technical Summary for S-Gamut3Cine/S-Log3 and S-Gamut3/S-Log3" whitepaper.
- SGamut3.Cine: According to Sony's "Technical Summary for S-Gamut3Cine/S-Log3 and S-Gamut3/S-Log3" whitepaper, S-Gamut3.Cine is designed to provide a more traditionally log-encoded workflow with color reproduction that is slightly wider than the P3 gamut.
- P3: Decodes to an RGB-encoded image data with a D61 white point, intended for use when outputting media for DCI mastering.
- ACES: Decodes to image data that maps to the ACES profile for the camera that was used.
- Gamma: Five gamma settings are available, depending on what starting point you want to use for further grading.
  - **Gamma 2.4:** A simple power-function gamma setting commonly used for broadcast.
  - Gamma 2.6: A simple power-function gamma setting commonly used for digital cinema projection.
  - Rec. 709: A gamma curve typical for Rec. 709 display.
  - SLog: Not designed for viewing, Sony's SLog gammas are designed to provide a
    wide latitude for grading; 14-stops according to Sony. 18% gray is at 38%.
  - SLog2: This version has a half stop offset from SLog to allow for a higher dynamic range. 18% gray is at 32%.
  - SLog3: An "easier to grade" version of SLog. 18% gray is at 40%. According to Sony's "Technical Summary for S-Gamut3Cine/S-Log3 and S-Gamut3/S-Log3," SLog3 is designed to provide a more traditionally log-encoded workflow, with a gamma curve that is similar, but not identical, to Cineon workflows.
  - Linear: A simple linear gamma setting.
- Lift: Adjusts the black point of the media, raising it or lowering it while scaling all
  midtone values between it and the white point. Regardless of how you adjust this
  control, all image data is preserved and can be retrieved in subsequent adjustments.
  The range is -100 to +100.
- Gain: Adjusts the white point of the media, raising or lowering it while scaling all midtone values between it and the black point. Regardless of how you adjust this control, all image data is preserved and can be retrieved in subsequent adjustments. 0 is unity. The range is –100 to +100.
- Contrast: Raising contrast reduces shadows and raises highlights, while leaving
  midtones at 50 percent unaffected. Regardless of how you adjust this control, all image
  data is preserved and can be retrieved in subsequent adjustments. 0 is unity. The
  range is –100 to +100.
- Tint: Color balance correction for images with a green or magenta color cast, such as fluorescent or sodium vapor bulbs. 0 is unity. The range is –150 to +150.
- Sharpness: A debayer-specific sharpness filter applied to provide the appearance of enhanced image detail. 20 is unity. The range is 0 to 100.
- Highlights: Makes it easy to selectively retrieve blown-out highlight detail in high-dynamic-range media by lowering this parameter, and achieves a smooth blend between the retrieved highlights and the unadjusted midtones for a naturalistic result.
   0 is unity. The range is -100 (minimum) through +100 (maximum).

- Shadows: Lets you selectively lighten or darken shadow detail. Raising this value retrieves shadow detail recorded below 0 percent, while leaving the midtones alone.
   0 is unity. The range is -100 (minimum) through +100 (very high).
- Color Boost: Lets you naturalistically raise the saturation of regions of low saturation, sometimes referred to as a vibrance operation. Can be used also to lower the saturation of regions of low saturation. O is unity. The range is –100 (minimum) through +100 (very high).
- Saturation: Adjusts the color intensity of the image. 0 is unity. The range is
   –100 (minimum) through +100 (very high).
- Midtone Detail: When this parameter is raised, the contrast of regions of the image with high edge detail is raised to increase the perception of image sharpness, sometimes referred to as definition. When this parameter is lowered to a negative value, regions of the image with low amounts of detail are softened while areas of high-detail are left alone. 0 is unity. The range is –100 (minimum) through +100 (very high).

### **Use Camera Metadata**

The most elemental camera metadata settings for exposure and color that are available.

- Exposure: Increases or lowers image lightness in units relative to ASA values. If your intended exposure adjustment lifts image data above the maximum white level, don't worry; all image data is preserved and can be retrieved in subsequent adjustments. +800 is unity. The range is +1 to +65,535.
- Color Temp: Designed to alter the "warmth" of the image. Adjustable in degrees Kelvin. Lower values correct for "warmer" lighting, while higher values correct for "cool" lighting. +6500 is unity. The range is +2000 to +50,000.

### Sony Media and SLog

Sony's proprietary SLog gamma setting, which produces flat-contrast, wide-gamut image data that preserves image detail with a wide latitude for adjustment, is also available on some other Sony cameras. Similarly to working with clips using the ARRI ALEXA's Log-C gamma, you need to normalize SLog clips by using Resolve Color Management (RCM), by making a manual adjustment to color and contrast, or by applying a LUT, using the same techniques discussed previously.

When applying a LUT, there are two methods that Sony recommends. A 1D LUT can be used to transform SLog clips into the standard Cineon (or Log-C) curve if your ultimate goal is to output Log media for film printing. If you're planning to output to a normalized format, you can use a dedicated LUT to make this transformation.

For more information, search the web for Sony's document "SLog: A new LUT for digital production mastering and interchange applications."

### Chapter 6

# Improving Performance, Proxies, and the Render Cache

DaVinci Resolve is a high-performance piece of software designed to enable real time effects on a variety of workstations. This section describes the various ways you can monitor your performance to make sure you're maintaining real time playback, along with different methods of optimizing real time performance, including using on-the-fly proxies and the background Render Cache.

### **Contents**

| Understanding the GPU Status Display                        | 158 |
|-------------------------------------------------------------|-----|
| Prioritizing Audio or Video Playback in the Edit Page       | 158 |
| Performance Mode Improves Overall Performance               | 159 |
| Adjusting Performance Mode                                  | 159 |
| Proxy Mode Improves Effects Performance                     | 159 |
| Reducing Decode Quality Improves Raw Media Performance      | 160 |
| Optimized Media Improves Overall Performance                | 161 |
| Creating Optimized Media                                    | 161 |
| Seeing Which Clips Have Been Optimized                      | 162 |
| Using Smart Bins to Keep Track of Clips Needing Optimizing  | 162 |
| Optimized Media for Raw Source Clips                        | 163 |
| Customizing the Type of Optimized Media You Create          | 163 |
| Switching Between Optimized and Original Media              | 164 |
| Rediscovering Lost Optimized Media                          | 164 |
| Deleting Optimized Media                                    | 165 |
| Using Optimized Media for Delivery                          | 165 |
| Using the Smart or User Cache Improves Effects Performance  | 165 |
| How Cached Media Is Organized                               | 166 |
| Choosing a Cache Format and Location                        | 168 |
| When Caching Happens                                        | 168 |
| The Difference Between the Smart Cache and User Cache Modes | 169 |
| Manually Controlling the Cache                              | 170 |
| Controlling Fusion Output Caching                           | 170 |
| Controlling Node Caching                                    | 171 |
| Controlling Color Output Caching                            | 171 |
| Controlling Edit Page Filter Caching                        | 171 |
| Clearing Cached Media                                       | 171 |
| Using Cached Media When Rendering in the Deliver Page       | 171 |
| Using Optimized Media, Proxies, and Caching Together        | 172 |
| Other Project Settings That Improve Performance             | 172 |

### **Understanding the GPU Status Display**

Every viewer in DaVInci Resolve exposes a GPU status indicator and a frame-per-second (FPS) meter, which appears in the Viewer's title bar, which shows you your workstation's performance whenever playback is initiated. Since DaVinci Resolve uses one or more GPUs (graphics processing units) to handle all image processing and effects, the GPU status display shows you how much processing power is being used by whichever clip is playing.

• 23.976

Frame rate and GPU indication, green is good

A green status indicator shows there is plenty of GPU processing headroom available. As the GPU resources is increasingly taxed, this green graph eventually turns red to show that the available GPU power is insufficient for consistent real time playback.

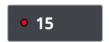

Red indicates that playback is at slower than real time

Eventually, as you add more and more effects and corrections, you'll reach the limits of available performance, forcing DaVinci Resolve to either drop frames, or play video at a slower speed in order to maintain high image quality, shown by the red FPS indicator.

When real time performance falls short, DaVinci Resolve provides a variety of controls and options that let you enhance real time playback and effects. Each is useful for different situations, and all can work together so you can choose the best trade-off between image quality and performance while you work. All of these methods can be set up to have no effect on your delivered output.

# Prioritizing Audio or Video Playback in the Edit Page

When available processing power is insufficient to play the clip or clips at the position of the playhead due to the grade, transforms, or effects that are applied at that moment in the Timeline, you have the ability to choose exactly how performance in DaVinci Resolve degrades, by turning the "Show All Video Frames" on or off in the Option menu of the Edit page Viewers.

- Show All Video Frames off: The default setting, ideal for video editing. Prioritizes audio
  playback at the expense of dropping video frames when processing power is tight,
  resulting in a more conventional playback experience.
- Show All Video Frames on: An alternate setting that's ideal when you're doing effects
  work, for which you need to see every single frame play back, sequentially. Audio
  quality is compromised while every frame of video plays in slower-than-real-time, if
  necessary, to maintain playback.

Keep in mind that this setting only affects playback when GPU performance is lacking. In areas of the Timeline where performance is adequate, playback remains uncompromised.

# Performance Mode Improves Overall Performance

Performance Mode, which is found in the Playback Settings of the User Preferences, analyzes your computer's configuration, the CPU, GPU, connected video interface, and so on, and automatically tunes DaVinci Resolve's under-the-hood image processing settings to provide the best interactivity on your machine. It's set to Automatic by default, although you can choose to adjust its effect manually, or disable it altogether. When enabled, Performance Mode dramatically improves the experience of editing, mixing, and grading on less powerful computers.

While Performance Mode is turned on, DaVinci Resolve still outputs to video, renders in the Delivery page, and processes via the Media Management command at the highest quality. As a result, using Performance Mode makes no compromise in the quality of your output, so creative editors and audio mixers can leave this setting on always.

Finishing editors and colorists might notice subtle differences between the image on your computer monitor on less powerful computers when Performance Mode is on versus when it's off, which is why this setting can be disabled, either entirely or in part using checkboxes in the Playback Settings panel of the User Preferences for instances where GUI interactivity is less important than your onscreen display.

### Adjusting Performance Mode

A pair of radio buttons in the Playback Settings panel of the User Preferences let you choose between Automatic (default) and Manual behaviors when you turn on Performance Mode in DaVinci Resolve. Set to Automatic, Performance mode automatically optimizes a variety of operations in a bid to balance performance with the necessary level of image quality, for fast onscreen performance while always maintaining the highest level of quality for video output.

Set to Manual, there are three different settings you can choose to disable for instances where a particular performance tradeoff results in an undesirably noticeable reduction in image quality in Performance Mode:

- Optimized Sizing: Relates to how image resizing is handled.
- Optimized Decode Quality: Relates to how clip resolution vs. timeline resolution is handled.
- Optimized Image Processing: Relates to how image processing operations are handled.

# Proxy Mode Improves Effects Performance

If you don't want to either drop frames or play at slower than real time speed whenever the GPU Status indicator is in the red, an immediate way of improving performance is to turn on the Use Proxies option in the View menu. Using proxies reduces processing demands by taking advantage of the resolution independence of DaVinci Resolve to lower the resolution of your clips on-the-fly, thereby increasing real time playback performance without the need to spend time caching part or all of the timeline, or create optimized media (both discussed later).

### To turn Use Proxies on and off, do one of the following:

- Choose Playback > Proxy Mode > Half Resolution, Quarter Resolution, or None.
- Press PROXY ON/OFF on the T-bar panel of the DaVinci control panel (Defaults to the last proxy resolution you selected from the menu. Half is the default if you haven't selected a resolution yet.).

Turning on one of the proxy resolutions reduces the working resolution by either half or a quarter of whatever the current Timeline resolution is for your project. Working at a temporarily reduced resolution increases your workstation's real time performance, while the resolution independence of Resolve guarantees that every window you draw and sizing operation you make scales correctly to the actual resolution of your project.

| Proxy Resolution                       | Width | Height  |
|----------------------------------------|-------|---------|
| Troxy Resolution                       | Width | Tieight |
| Full 8K UHD                            | 7680  | 4320    |
| Full UHD/Half 8K UHD                   | 3840  | 2160    |
| Full-HD/Half UHD/Quarter 8K UHD        | 1920  | 1080    |
| Half-HD/Quarter UHD/Eighth 8K UHD      | 960   | 540     |
| Quarter-HD/Eighth UHD/Sixteenth 8K UHD | 480   | 270     |

Table of half and quarter proxy resolutions for different television frame sizes

# Reducing Decode Quality Improves Raw Media Performance

The Use Proxy command will improve performance when grades and effects are responsible for your project's slower than real time playback, but Use Proxy won't help when real time performance is being used up by the need to debayer raw media. While you could improve playback performance by taking the time to either generate optimized media (see below) or render to the Fusion Output Cache by enabling the Smart Cache (see later in this chapter), the fastest solution is to open the Camera Raw panel of the Project Settings and reduce the Decode Quality of the raw media formats you're using:

 Decode Quality: Camera raw formats such as R3D and F65 can be debayered at different levels of quality. For higher real time performance, you can choose a lower quality setting while you work, and then switch to a higher quality when rendering the final output.

Options for reducing resolution vary by each raw format's differing capabilities, but at the very least include full, half, and quarter resolution (R3D and Sony Raw have options for full, half, quarter, eighth, and sixteenth). Exceptions include the Canon RAW, Panasonic Varicam RAW, and Phantom Cine formats, which only decode to full resolution.

If you reduce the decode quality of raw media formats in your project to improve performance, you can use the "Force debayer res to highest quality" checkbox in the Render Settings list of the Deliver page to ensure that DaVinci Resolve renders all raw formats at the highest quality available, so you don't have to worry about forgetting to change the decode quality back when it's time to render your deliverables.

# Optimized Media Improves Overall Performance

If you're editing or grading processor-intensive media such as camera raw or H.264 sourced media or 8K raw media, you can create pre-rendered, optimized media in one of a variety of finishing formats that lets you work more efficiently, by seamlessly turning slow-to-decode media formats into a more processor-efficient format and resolution, and giving you the ability to easily switch your project back and forth between these optimized "proxy" files and the original source media.

The advantage of using optimized media to help you work faster is that it's pre-generated, meaning you can render it once and then use the files for the duration of your work in that project (unless you change the debayering settings of the raw media). Also, optimized media improves the playback performance of clips throughout DaVinci Resolve, including in the Media page and in the Media Pool and Source Viewer of the Edit page, whereas the similar but different Fusion Output Cache component of the Smart Cache only improves the performance of clips that are already in the Timeline by caching them at the Timeline resolution. This makes optimized media ideal for editing workflows of all kinds.

### Choosing the Appropriate Optimized Media Format for Your Project

You have the option of choosing the Format of the optimized media you create, using controls in the Master Settings panel of the Project Settings. Be aware that the format you choose via the "Optimized Media Format" menu will determine whether out-of-bounds image data (also known as "overshoots") and Alpha Channels are preserved when the clip is cached.

- Preventing Clipping: You should use 16-bit float, ProRes 4444, ProRes 4444 XQ, or DNxHR 444 if you plan on grading using optimized media. This is particularly true for HDR grading.
- Preserving Alpha Channels: Also be aware that the format you choose will determine whether Alpha Channels will be preserved if they're present in the clips being optimized.
   Currently, the Uncompressed 10-bit, Uncompressed 16-bit Float, ProRes 4444, ProRes 4444 XQ, and DNxHR 444 formats preserve alpha channels.

### **Creating Optimized Media**

Creating optimized media to work with is easy. Resolve automatically manages the relationship between source clips and the optimized media you create, so all you need to do is choose which clips to make optimized media for. You can manually choose which clips to optimize, or you can use a Smart Bin to collect all of the media corresponding to one or more formats you need to optimize to gather it procedurally. In either case, this gives you the option of only optimizing clips in formats that require optimization, saving you time.

For example, if you're editing a project that consists half of camera raw media, and half of DNxHD media, you probably only need to optimize the camera raw media, so you can create a Smart Bin that gathers all of it, based on Resolution, Codec, File Name, or whatever other metadata is appropriate. Once gathered, it's an easy thing to select all of these clips in preparation for the next step.

### To create optimized media for one or more selected clips:

Right-click one of the selected clips, and choose Generate Optimized Media from the contextual menu.

All optimized media is written to the same directory as the Cache files are written, which defaults to the first scratch disk listed in the Preference dialog's Media Storage panel. The location of Cache and Optimized files is also selectable via the "Cache files location" setting in the Master Settings panel of the Project Settings.

### Seeing Which Clips Have Been Optimized

If you want to check to see which clips have been optimized, an Optimized Media column in the list view of the Media Pool will be populated with the resolution of whatever optimized media you've created (Original, Half, Quarter, and so on). Clips that have not been optimized appear with "None."

## Using Smart Bins to Keep Track of Clips Needing Optimizing

You can also keep track of which clips need optimization using Smart Bins. There are two rules you can use, either individually or together:

- One rule to show which clips have not yet been optimized, using MediaPool Properties
   Optimized Media > is > None. This should be the first rule, with the top "Match" popup set to "All."
- Another rule to show which clips are in a format that would benefit from optimization, using MediaPool Properties > Format > contains > "FormatName" where FormatName is the name of the format you want to optimize as listed in the Format column of the Media Pool in List view. If you want to optimize multiple formats, you can Option-click the + "add rule" button to add another qualifier that you can set to "Any," as seen in the screenshot below. Then you can add as many rules with as many different formats as you'd like to optimize.

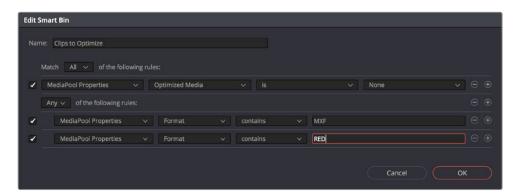

The rules of a Smart Bin set up to optimize MXF and RED clips

The resulting Smart Bin displays all clips in the specified formats that have not yet been optimized, which makes it easy to use the Select All command to select all non-optimized clips and use the Generate Optimized Media command.

### **Optimized Media for Raw Source Clips**

In general, once you create optimized media, DaVinci Resolve keeps track of it and continues using it regardless of whatever changes you make to your project, including changing the Timeline resolution. However, any change to the camera raw settings of optimized clips will automatically discard the optimized media, requiring you to re-generate optimized media for them.

### Customizing the Type of Optimized Media You Create

The Master Settings panel of the Project Settings has a set of controls that govern what kind of media files are created when you create optimized media.

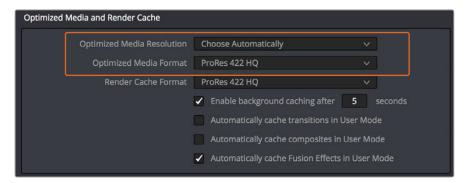

Options available for creating optimized media in the Master Settings panel of the Project Settings

There are two settings affecting Optimized Media in the Optimized Media and Render Cache section:

- Resolution: Lets you choose whether to create optimized media at the same size as your original media files (by choosing Original), or to reduce the bandwidth of your optimized media further by reducing its resolution by a Half, Quarter, Eighth, or Sixteenth. The "Choose automatically" option tries to balance visual quality with efficiency by only reducing the resolution of media files that are larger than the currently selected Timeline resolution, using whatever reduction ratio best matches the Timeline resolution.
- Optimized Media Format: Lets you choose the format and codec with which to generate optimized media. Options include Uncompressed 10-bit and Uncompressed 16-bit float for maximum quality, which stores image data in the optimized and proprietary .dvcc image format. Other options include ProRes Proxy through 4444 XQ, and DNxHR LB through 444. While smaller formats take less room on your scratch disk, there are two good reasons to use higher-quality formats for creating Optimized Media.
  - Preventing Clipping: Be aware that the format you choose will determine whether out-of-bounds image data is preserved when the signal is optimized. If you find that image data (typically super-white levels) are clipped after optimization, you should switch to 16-bit float, ProRes 4444, or ProRes 4444 XQ; in particular, any of these three codecs are appropriate optimized formats for HDR grading.
  - Preserving Alpha Channels: Also be aware that the format you choose will
    determine whether Alpha Channels will be preserved, if they're present in the clips
    being Optimized. Currently, the Uncompressed 10-bit, Uncompressed 16-bit Float,
    ProRes 4444, ProRes 4444 XQ, and DNxHR 444 formats preserve alpha channels.

### **Choosing Resolution Automatically**

The "Choose automatically" option of the Resolution setting bears a bit more explanation. When selected, only source media with a higher resolution than the selected Timeline resolution will generate downsized optimized media. How much each clip will be downsized depends on how much larger each clip is than the Timeline resolution. For example, if you're working within a 1080 resolution project, then 8K clips will generate quarter-resolution optimized media, and 4K clips will generate half-resolution optimized media, such that all optimized media is somewhere around 1080 resolution. All clips that are 1080 and smaller generate optimized media at the same resolution as the source clips.

In the example of a 4K project, 8K clips will generate half-resolution optimized media, and all other clips that are 4K and smaller will generate optimized media at the same resolution as the source clips.

| Proxy Resolution                       | Width | Height |
|----------------------------------------|-------|--------|
| Full 8K UHD                            | 7680  | 4320   |
| Full UHD/Half 8K UHD                   | 3840  | 2160   |
| Full-HD/Half UHD/Quarter 8K UHD        | 1920  | 1080   |
| Half-HD/Quarter UHD/Eighth 8K UHD      | 960   | 540    |
| Quarter-HD/Eighth UHD/Sixteenth 8K UHD | 480   | 270    |
| Eighth-HD/Sixteenth UHD                | 240   | 135    |

Table of optimized resolutions for different television frame sizes

### Switching Between Optimized and Original Media

Choosing whether or not you're using optimized media is easy. Simply choose Playback > Use Optimized Media if Available to switch your entire project between using optimized media (if it's been generated), or the original media. Furthermore, a checkbox in the Render Settings of the Deliver page lets you choose whether you want to use optimized media to speed up rendering, or render using the original media only.

**NOTE:** Optimized media is not included in Media Management operations, nor is it included as part of Archive operations in the Project Manager.

### Rediscovering Lost Optimized Media

It's difficult, but it is possible to lose track of optimized media you've generated in certain rare circumstances. For example, if you generate optimized media on another workstation, but failed to save the project, DaVinci Resolve may lose the relationship between the clips in the Media Pool and the optimized media files you created. In these cases, it's possible to rediscover the optimized media so you don't have to regenerate it.

### To rediscover lost optimized media:

Select the clips in the Media Pool for which you know you have optimized media, then right-click one of the selected clips and choose Rediscover Optimized Media from the contextual menu.

### **Deleting Optimized Media**

The optimized media you generate within a project is persistent; it's saved for future use even when the project is closed and later reopened. If you need to delete optimized media to free up space on your scratch volume (or wherever you've decided to locate your project's cache files), you can do so with a single command.

### To clear optimized media:

Open the project, and choose Playback > Delete Optimized Media.

### **Using Optimized Media for Delivery**

An option in the More options section of the Render Settings in the Deliver page, "Use Optimized Media," lets you output using Optimized Media, rather than the original media, in order to save rendering time. If you're planning on using this option, it's advisable to set the Optimized media format to a suitably high-quality HDR-capable format to guarantee the best results.

### Using the Smart or User Cache Improves Effects Performance

Another option for achieving real time performance when the GPU Status indicator is in the red due either to Timeline effects, Color page grading, or processor-intensive media in the Timeline, is to use the Smart Cache or User Cache modes of the Render Cache. What DaVinci Resolve calls "caching" is sometimes referred to by other applications as "rendering." Both terms refer to the behind-the-scenes creation of new media, with all effects "baked in," which DaVinci Resolve plays back in real time in place of the original source media containing processor-intensive effects at the same time. This results in smooth playback without the risk of dropped frames.

The DaVinci Resolve Smart Cache and User Cache automatically render and cache clips, including simple video clips, compound clips, Fusion clips, and nested timelines that have processor-intensive grades and effects applied to them, or that you manually flag for caching by right-clicking any clip in the Color page or Edit page timeline and enabling the Render Cache Clip Output option. When the Smart or User Caches are enabled, frames of each automatically or manually flagged clip are cached either during playback in the Timeline, or automatically whenever you pause work, to the "Cache files location" specified in the Master Settings panel of the Project Settings.

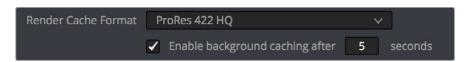

The settings governing caching in the Master Settings panel of the Project Settings

Once you've cached clips in the Timeline, they play back in real time until they're modified, which automatically flushes the now out-of-date cache files for those modified clips and triggers the need to re-cache.

### To use clip caching on any page, do one of the following:

- Choose Playback > Render Cache > Smart to set DaVinci Resolve to automatically cache computationally intensive effects and timeline clips in formats judged too processor-intensive to play in real time.
- Choose Playback > Render Cache > User to set DaVinci Resolve to cache clips and
  effects that you manually choose to cache, as well as automatically caching processorintensive effects (transitions, composites, and Fusion Effects) you specify in the Master
  Settings of the Project Settings.
- Choose Playback > Render Cache > Off to disable all render caching.
- In the Color and Edit pages, press Option-R to cycle among Off, Smart, and User.
- Press CACHE MODE on the T-bar panel of the DaVinci control panel to toggle among the available options.

### Choosing the Appropriate Cache Media Format for Your Project

You have the option of choosing the Format of the cached media you create, using controls in the Master Settings panel of the Project Settings. Be aware that the format you choose via the "Render Cache Format" menu will determine whether out-of-bounds image data (also known as "overshoots") and Alpha Channels are preserved when the clip is cached.

- Preventing Clipping: You should use 16-bit float, ProRes 4444, ProRes 4444 XQ, or DNxHR 444 if you plan on grading using cached media. This is particularly true for HDR grading.
- Preserving Alpha Channels: Also be aware that the format you choose will
  determine whether Alpha Channels will be preserved, if they're present in the clips
  being cached. Currently, the Uncompressed 10-bit, Uncompressed 16-bit Float,
  ProRes 4444, ProRes 4444 XQ, and DNxHR 444 formats preserve alpha channels.

### How Cached Media Is Organized

The cache mechanism in DaVinci Resolve actually comprises three independently managed media caches that interact with one another. This is done to keep you working quickly by ensuring that changes you make to your timeline don't require a grade to be re-cached, and that changes you make to a grade don't require the timeline to be re-cached. The three levels of caching are:

### First, Fusion Output Caching

Formerly called the "Source Cache" in previous versions of DaVinci Resolve. When enabled by turning on the Smart Cache, by individually turning on Render Cache Fusion Output for a particular clip, or by enabling the automatic caching of clips with Fusion Effects applied in the Project Settings, this caches the portion of each source media file that appears in the Timeline in its pre-graded state for clips that have the following characteristics:

- Clips in media formats DaVinci Resolve considers to be processor-intensive to decode, such as H.264, HEVC, and various raw camera formats
- Clips with Speed or Retime effects
- Clips with Fusion Effects that have been added in the Fusion page
- Titles and Generators that are processor intensive

Effectively, this is a "pre-Color page" cache. By caching all processor-intensive clips in the Timeline, you'll experience vastly improved trimming and grading performance. However, you also have the option to turn the Fusion Output Cache on or off for individual clips, or for multiple selected clips all at once. This lets you switch between using the native source of each clip with live effects, or the cached clip in the cache format you've chosen.

The advantage of the Fusion Output Cache over Optimized Media is that you only cache clips that are used in a timeline, which is ideal for finishing workflows. However, the Smart and User caches aren't useful for speeding up work done with source media in the Media Pool and Source Viewer when you're at the very beginning of an edit; that's what Optimized Media is for (as described in the previous section).

If Optimized media exists for a given clip, and "Use Optimized Media if available" is turned on, then Optimized media will be used instead of the Fusion Output Cache if there are no Speed effects or Fusion Effects applied to a particular clip.

### Second, Node Caching

The Node Cache, which is a separate level of caching from the Fusion Output Cache, can be triggered in several different ways, corresponding to the three different purposes it serves.

- When enabled by turning on the Smart Cache, nodes with processor-intensive operations (along with all nodes appearing upstream in that grade's node tree) are automatically cached, meaning that, for example, if Nodes 1 and 2 are cached, you can continue adjusting Nodes 3, 4, and 5 to your heart's content without needing to re-render your grade to the cache. Operations that trigger caching include Noise Reduction, Motion Blur, and any ResolveFX or OFX plug-in that's added to a node. If you've added a ResolveFX to a node that's capable of playing in real time but that node is being flagged for caching anyway, you can force caching off for that node by right-clicking it and choosing Node Cache > Off from the contextual menu.
- You can manually force any node to cache if it and its upstream nodes are compromising performance but somehow not being automatically flagged, by rightclicking a node and choosing Node Cache > On from the contextual menu.
- You can also turn on the "Render Cache Color Output" option for a clip in the Timeline
  of either the Edit or Color pages. This forces that clip's entire grade to be cached via
  the Node Cache, all the way through the Node tree's output. This can result in higher
  real time performance in the Edit page, at the expense of needing to completely recache that clip whenever you adjust any part of its grade.
- If you apply ResolveFX or OFX filters to clips in the Edit page, these will also be cached via the Node Cache. If necessary, you can choose which OFX to cache via the Render Cache OFX Filter submenu in the contextual menu for clips in the Timeline. This is useful when you have a combination of realtime and non-realtime filters applied to a clip; caching the non-realtime filters only enables you to continue adjusting realtime filters without the need to re-cache. However, be aware that making changes to a filter being cached in the Edit page timeline will force that clip's grade to be re-cached in the Color page, and vice versa.

If multiple nodes are flagged for caching in a particular node tree, then each node will be individually cached. That way, you can turn a cached node off and on to get a before-and-after look without needing to re-cache the entire node tree. If a clip is part of a group in the Color page, you can enable a Group Cache in the Group Pre-Clip and Group Post-Clip Node Editor modes, which cache these parts of a group grade as part of the Node Cache.

### Third, the Sequence Cache

The Sequence Cache is a separate cache for effects that are specifically applied within the Timeline in the Edit page. These include transitions, opacity adjustments, and composite mode superimpositions. Sequence Cache effects can be auto-cached in both the Smart and User caches.

### **Choosing a Cache Format and Location**

The cache format is user selectable by opening the Master Settings panel of the Project Settings, and using the "Render Cache Format" pop-up menu to choose one of the ProRes, DNxHR, or uncompressed 10- or 16-bit float uncompressed .dvcc formats. Selecting a higher quality cache format guarantees high quality image playback, but makes more demands on the throughput and size of your available disk storage. On the other hand, choosing a more highly compressed cache format makes real time playback possible on less capable computers with slower and smaller storage, at the expense of slightly compromised image quality. Ideally, you should choose the highest quality cache format that your workstation's storage can accommodate.

The format you choose via the "Render Cache Format" menu will determine whether out-of-bounds image data (including "super white" or HDR strength highlights) is preserved when the signal is cached. Formats in this menu that end in "– HDR" preserve out-of-bounds image data, while formats that don't, wont. If you find that image data (typically bright highlights) is clipped after caching or optimizing, you should switch to 16-bit float, ProRes 4444, ProRes 4444 XQ, or DNxHR 444; in particular, any of these codecs are appropriate for HDR grading.

The Cache files location defaults to the first volume you add to the Scratch Disks list of the Media Storage panel of the System Preferences. If no scratch disk is specified, your System disk will be used, which may pose problems with capacity and/or performance depending on the size and type of System disk you're using, and on the media format you choose to cache to. For this reason, it's nearly always advisable to set your first scratch disk to the largest, fastest storage volume available to your workstation.

### When Caching Happens

When caching is enabled, cache indicators along the bottom of the Timeline Ruler of the Edit page timeline shows the status of the cache. Red means "to be cached," while blue means "has been cached."

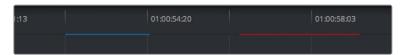

Source, Clip, and Sequence Cache bars seen in the Timeline of the Edit page; red bars show areas of the Timeline that need caching, blue shows areas that have been cached

In the Color page, cache indicators are node specific, showing the node in your grading node tree (including all upstream nodes) at which caching will take place.

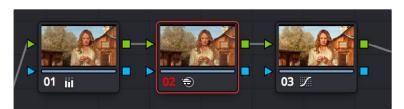

Node Cache indicator seen as a red colored node number on node two of the Node Editor of the Color page

Caching happens in two ways. First, when either Smart or User caching is enabled, caching always happens whenever you play clips with red caching indicators.

Second, if background caching is enabled in the Project settings (it's turned on by default), and you don't make any changes to your project for a user-definable number of seconds (this is adjustable in the Master Settings panel of the Project Settings), caching will automatically begin during periods of user inactivity. So feel free to use this as an excuse to take those coffee, mate, or tea breaks; DaVinci Resolve will keep on working for you.

### The Difference Between the Smart Cache and User Cache Modes

The Smart Cache option of the Render Cache submenu provides the easiest user experience when you want to "set it and forget it." Choosing Smart triggers a variety of automatic caching behaviors designed to optimize playback in DaVinci Resolve by rendering clip formats, grading operations, and timeline effects that are known to be performance-intensive, while also letting you manually flag clips that you'd like to cache that the Smart Cache hasn't.

The User Cache, on the other hand, does not automatically cache clips in processor-intensive formats, so this is a good option to choose when your workstation is capable of playing all media formats you're using in real time. Ordinarily, the User cache relies on you to control what is cached and what is not by manually flagging specific clips and effects. However, the Master Settings panel of the Project Settings has three options you can enable for automatically caching transitions, composites, and Fusion Effects while in User Cache mode (these options are found in the Optimized Media and Render Cache group). Of these settings, only "Automatically cache Fusion Effects in User Mode" is turned on by default.

Here are the differences between the Smart and User cache modes for each type of caching DaVinci Resolve does.

### Fusion Output Caching

- In Smart mode: For all clips with "Render Cache Fusion Output" set to either Auto (by default) or On, three types of effects are rendered. First, H.264, H.265, DCP, JPEG2K, or camera raw clips that have been edited into a timeline are cached. Camera Raw clips are cached using the currently selected project or clip debayer settings. Second, Speed effects are cached at the source level, which makes it possible to move cached speed effects clips on the Timeline without needing to re-cache them. Finally, Fusion Clips or clips with Fusion Effects applied to them are also cached, and manually flagged clips are also cached in Smart mode.
- In User mode: Clips with Render Cache Fusion Output set to On are cached, while clips set to Auto are ignored, except for clips with Fusion Effects, which are automatically cached in Auto mode when the "Automatically cache Fusion Effects in User Mode" Project Setting is on.

### Caching Specific Nodes in the Color Page

- In Smart mode: DaVinci Resolve automatically caches all nodes that use Motion Blur, Noise Reduction, or ResolveFX and OFX plug-ins. Manually flagged nodes are also cached in Smart mode.
- In User mode: DaVinci Resolve only caches nodes that have been manually flagged by right-clicking them and choosing Node Cache > On to force that node to cache in User mode, along with all upstream nodes to the left of them.

### Cache Color Output Is Actually Node Caching for the Whole Grade

- In Smart mode: Manually flagged clips with Render Cache Color Output turned on cache the entire output of the Color page node graph, effectively caching that clip's entire grade. This is most useful when you want to improve trimming and playback performance in the Edit page. Flagging a clip for caching also causes EVERY SINGLE VERSION associated with that clip to be cached as well.
- In User mode: Manually flagged clips with Render Cache Color Output turned on also cache the entire output of the Color page node graph.

### Caching of ResolveFX and OFX in the Edit Page Is Also Node Caching

Caching of ResolveFX and OFX filters applied to clips in the Edit page can only be set manually, whether you're in Smart or User mode. Only filters that you have flagged to cache by right-clicking the clip they're applied to and choosing them in the Render Cache OFX Filter submenu are cached.

### Sequence Caching

- In Smart mode: DaVinci Resolve automatically caches all superimposed clips that use composite modes other than "Normal," any clips with opacity or speed effects, and any transitions. Clips cannot be manually flagged for Sequence caching.
- In User mode: If you've enabled User mode and you find that your workstation does not have adequate performance to play composite and opacity effects in the Edit page, you can force these categories of effects to be automatically cached in User mode via a set checkboxes in the Optimized Media and Render Cache section of the Master Settings of the Project Settings. When these options are enabled, you also gain the ability to exclude specific tracks from being cached, by right-clicking the track header of any video track you want to exclude from caching, and choosing Exclude track from caching. Excluding an entire track from caching is a convenient way of keeping a track full of effects that are capable of playing in real time on your workstation, such as a track of titles, from wasting time and storage by being cached when it's not necessary.

### Manually Controlling the Cache

This section describes how to manually control each type of caching that is manually controllable in DaVinci Resolve.

### **Controlling Fusion Output Caching**

You can manually control which clips in the Timeline are cached, and which are not. You can select one or more clips in the Timeline of the Edit page, or in the Thumbnail Timeline of the Color page, right-click one of the selected clips or thumbnails, and choose an option from the Render Cache Fusion Output submenu. There are three options:

- Auto: The clip will only be cached in Smart mode if it's a format designated for caching
  or if there's a speed effect applied. The clip will only be cached in User Mode if
  "Automatically cache transitions in User Mode" is enabled.
- On: The clip will be cached in either Smart or User mode, no matter what format or effects are applied.
- Off: The clip will not be cached at all, in either Smart or User modes.

### **Controlling Node Caching**

You can manually control which nodes in a grade are cached, and which are not. Right-click any node in a node tree, and choose an option from the Node Cache submenu. There are three options:

- Auto: The flagged node and all upstream nodes will only be cached in Smart mode if it contains an operation that's designated for caching.
- On: The node will always be cached in either Smart or User mode, no matter what operations it performs.
- Off: The node will not be cached, in either Smart or User modes. This lets you exclude nodes from caching in Smart mode if they're capable of real time operation on your system.

### **Controlling Color Output Caching**

Each clip in the Timeline has a Color Output setting that you can turn on or off by right-clicking that clip in the Timeline of the Edit page, and choosing Render Cache Color Output from the contextual menu. A check mark indicates when this setting is turned on.

### **Controlling Edit Page Filter Caching**

You can choose which of the ResolveFX or OFX filters applied to a particular clip should be cached by right-clicking that clip in the Timeline of the Edit page, and choosing which of the filters in the Render Cache OFX Filter submenu you want to cache.

Each filter applied to that clip appears in this submenu in the order in which it's applied to the clip, and you can turn the caching of specific filters on and off (selected filters appear with a check mark to the left of their menu item).

### **Clearing Cached Media**

Each project's cache is persistent; the cache is saved for future use even when the project is closed and later reopened. If you need to delete a project's cache to free up space on a storage volume, there are three options in the Delete Render Cache submenu:

- All: You can delete all media in the cache to reset every single cached clip.
- Unused: You can choose to delete only Unused cache clips that no longer correspond to clips or effects in the Timeline.
- Selected clips: You can make a manual selection of clips in the Timeline, and delete the cache corresponding to just those clips.

### To clear a project's cache:

Open the project, and choose Playback > Delete Render Cache > All, Unused, or Selected Clips.

### Using Cached Media When Rendering in the Deliver Page

The "Use Render Cached Images" option in the "More options" section of the Video panel of the Render Settings in the Deliver page lets you write media directly from the cache, rather than re-rendering the effects from scratch, in order to save rendering time when you output your project. If you're planning on using this option, it's advisable to set the cache format to a suitably high-quality format to guarantee the best results.

# Using Optimized Media, Proxies, and Caching Together

How you use DaVinci Resolve's various performance-enhancing features together is entirely up to you, but you should know that they're not an either/or proposition. For example, you can create optimized media from the camera raw original clips in your project, then enable Proxy playback to enhance the performance of your 4K timeline, and turn on Smart Cache to speed up your work in the Color page as you add Fusion effects, noise reduction, and ResolveFX or OFX to every clip. All three of these optimization methods work happily and seamlessly together to improve your performance while keeping the image quality of your project as high as the Optimized and Cache formats you've selected in the Master Settings panel of the Project Settings.

# Other Project Settings That Improve Performance

In addition to working with proxies, using reduced raw decoding quality, generating optimized media, and enabling the Smart and User caches, there are five additional options in the Project Settings window and one setting in the UI Settings panel of the User Preferences that you can use to further improve real time performance if you're working on an underpowered computer, at the expense of lower image quality while you work. These settings can then be changed back to higher quality modes prior to rendering.

- Set timeline resolution to: (Master Project Settings, Timeline Format) DaVinci Resolve is resolution independent, so you can change the resolution at any time and all windows, tracks, sizing changes, and keyframe data will be automatically recalculated to fit the new size. Lowering the Timeline resolution while you're grading will improve real time performance by reducing the amount of data being processed, but you'll want to increase Timeline resolution to the desired size prior to rendering. This is effectively the same as using the Proxy command, but you get to choose exactly what resolution you want to work at.
- Enable video field processing: (Master Project Settings, Timeline Format) You can leave this option turned off even if you're working on interlaced material to improve real time performance. When you're finished, you can turn this setting back on prior to rendering. However, whether or not it's necessary to turn field processing on depends on what kinds of corrections you're making. If you're applying any filtering or sizing operations such as blur, sharpen, pan, tilt, zoom, or rotate, then field processing should be on for rendering. If you're only applying adjustments to color and contrast, field processing is not necessary.
- Video bit depth: (Master Project Settings, Video Monitoring) Monitoring at 8-bit improves real time performance, at the expense of possibly introducing banding to the monitored image.
- Monitor scaling: (Master Project Settings, Video Monitoring) Lets you choose which transform filter to use when scaling video to fit into the Video format resolution you've specified. Options are Bilinear and Basic.

- Resize Filter: (Image Scaling) A pop-up menu that lets you choose an alternate image transform filter (such as Bilinear) that is lower quality but less processor intensive.
   A "Force sizing highest quality" checkbox in the Render Settings list of the Deliver page helps make sure you don't accidentally render your final media at this lower quality setting, however.
- Hide UI overlays: (User Preferences, Playback Settings) Off by default. When using a single GPU for both display and CUDA or OpenCL processing, or if your display GPU is underpowered, or if you lack the PCle bandwidth required for the currently specified resolution or frame rate, you may be able to improve real time performance by turning this option on. When enabled, onscreen controls such as the cursor, Power Window outlines, and split-screen views are disabled and hidden during playback. When playback is paused, all onscreen controls reappear.
- Minimize interface updates during playback: (User Preferences, Playback Settings) On by default. While enabled, this setting improves real time performance by hiding on-screen controls that appear in the Viewer, such as the cursor, Power Window outlines, and split-screen views during playback. When playback is stopped, onscreen controls reappear.

### Chapter 7

# Data Levels, Color Management, and ACES

This chapter covers operational details that affect how color is managed for media that is imported into and exported from DaVinci Resolve. If color accuracy is important to you, then it's a good idea to learn more about how Resolve handles the data levels of each clip, how DaVinci Resolve Color Management helps you to work with different formats, and how to use ACES.

### **Contents**

| Data Levels Settings and Conversions                     | 1/6 |
|----------------------------------------------------------|-----|
| Internal Image Processing and Clip Data Levels           | 176 |
| Assigning Clip Levels in the Media Pool                  | 177 |
| Video Monitoring Data Levels                             | 177 |
| Deck Capture and Playback Data Level                     | 178 |
| Output Data Level Settings in the Deliver Page           | 178 |
| So, What's the "Proper" Data Range for Output?           | 179 |
| DaVinci Resolve Color Management                         | 179 |
| Display Referred vs. Scene Referred Color Management     | 179 |
| Resolve Color Management for Editors                     | 180 |
| Resolve Color Management and Camera Raw Formats          | 181 |
| Controlling the Input, Timeline, and Output Color Space  | 181 |
| Single Setting vs. Dual Setting RCM                      | 182 |
| Gamut Limiting, Restricting Values Within a Larger Gamut | 183 |
| Gamut Mapping From Timeline to Output Color Space        | 183 |
| Procedures for Using Resolve Color Management            | 186 |
| Resolve Color Management and the Fusion Page             | 187 |
| Exporting Color Space Information to QuickTime Files     | 187 |
| Color Management Using ACES                              | 187 |
| Setting Up ACES in the Project Settings Window           | 188 |
| Tips for Rendering Out of an ACES Project                | 192 |

### **Data Levels Settings and Conversions**

Different media formats use different ranges of values to represent image data. Since these data formats often correspond to different output workflows (cinema vs. broadcast), it helps to know where your project's media files are coming from, and where they're going, in order to define the various data range settings in DaVinci Resolve and preserve your program's data integrity.

To generalize, with 10-bit image values (with a numeric range of 0–1023), there are two different data levels (or ranges) that can be used to store image data when writing to media file formats such as QuickTime, MXF, or DPX. These ranges are:

- Video: Typically used by Y'CBCR video data. All image data from 0 to 100 percent must fit into the numeric range of 64–940. Specifically, the Y' component's range is 64–940, while the numeric range of the CB and CR components is 64–960. The lower range of 4–63 is reserved for "blacker-than-black," and the higher ranges of 941/961–1019 are reserved for "super-white." These "out of bounds" ranges are recorded in source media as undershoots and overshoots, but they're not acceptable for broadcast output.
- Full: Typical for RGB 444 data acquired from digital cinema cameras, or film scanned to DPX image sequences. All image data from 0 to 100 percent is simply fit into the full numeric range of 4 to 1023.

Keep in mind that every digital image, no matter what its format, has absolute minimum and maximum levels, referred to in this section as 0–100 percent. Whenever media using one data range is converted into another data range, each color component's minimum and maximum data levels are remapped so that the old minimum value is scaled to the new data level minimum, and the old maximum value is scaled to the new data level maximum:

- (minimum Video Level) 64 = 4 (Data Level minimum)
- (maximum Video Level) 940 or 960 = 1023 (Data Level maximum)

Converting an image from one data range to another should result in a seamless change. All "legal" data from 0–100 percent is always preserved, and is linearly scaled from the previous data range to fit into the new data range.

The sole exception is that the undershoots and overshoots of "Video Levels" media, if present, are usually clipped when converted to full-range "Full Levels." However, Resolve preserves this data internally, and these clipped pixels of detail in the undershoots and overshoots are still retrievable by making suitable adjustments in the Color page to bring them back into the "legal" range.

### Internal Image Processing and Clip Data Levels

It's useful to know that, internally to DaVinci Resolve, all image data is processed as full range, uncompressed, 32-bit floating point data. What this means is that each clip in the Media Pool, whatever its original bit-depth or data range, is scaled into full-range 32-bit data. How each clip is scaled depends on its Levels setting in the Clip Attributes window, available from the Media Pool contextual menu.

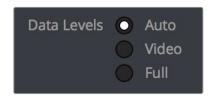

Selecting Auto, Video, or Full levels

By converting all clips to uncompressed, full-range, 32-bit floating point data, Resolve guarantees the highest quality image processing that's possible. As always, the quality of your output is dependent on the quality of the source media you're using, but you can be sure that Resolve is preserving all the data that was present in the original media.

### Assigning Clip Levels in the Media Pool

When you first import media into the Media Pool, either manually in the Media page or automatically by importing an AAF or XML project in the Edit page, Resolve automatically assigns the "Auto" Levels setting. When a clip is set to Auto, the Levels setting used is determined based on the codec of the source media.

DaVinci Resolve generally does a good job of figuring out the appropriate Levels setting of each clip on its own. However, in certain circumstances, such as when you're mixing video-originated media and digital cinema camera-originated media, you may find that you need to manually choose the appropriate settings so that the levels of each clip are interpreted correctly. This can be done using each clip's Levels setting in the Clip Attributes window, available from the Media Pool contextual menu in either the Media or Edit pages.

### To change a clip's Data Level setting:

- 1 Open the Media or Edit page.
- 2 Select one or more clips, then right-click one of them and choose Clip Attributes.
- 3 Click the Levels ratio button corresponding to the data level setting you want to assign, then click OK.

**TIP:** If you need to change the Levels setting of a range of clips that share a unique property such as reel name, resolution, frame rate, or file path, you can view the Media Pool by column, and sort by the particular column that will best isolate the range of media to which you need to make a data level assignment.

Once you change a clip's Levels setting, that clip will automatically be reconverted based on the new assignment. If it appears to be correct, then you're ready to work. If it doesn't, then you may want to reconsider the Levels assignment you've made, and you should check with the person who provided the media to find out how it was generated, captured, and exported.

So long as the Levels settings used by your clips are accurate, you should be ready to work. However, problems can still occur based on what external video hardware you're using with your workstation, and how you need to deliver the finished media to your client. For this reason, there are three additional data level settings that you can use to maintain data integrity, while at the same time seeing the proper image as you work.

### Video Monitoring Data Levels

Superficial problems may result if the settings used by your external display differ from the settings you're using to process data levels in Resolve. Accordingly, there is a Video/Full Level setting in the Master Settings panel of the Project Settings (in the Video Monitoring section).

When you change this setting, the image being output to your external display should change, but the image you see in your Viewer will not. That's because this setting only affects the data levels being output via the video interface connecting the Resolve workstation to your external display. It has no effect on the data that's processed internally by Resolve, or on the files written when you render in the Deliver page.

There are two options:

- Video: This is the correct option to use when using a broadcast display set to the Rec. 709 video standard (10-bit 64–940).
- Full: If your monitor or projector is capable of displaying "full range" video signals, and you wish to monitor the full 10-bit data range (4–1023) while you work, then this is the correct option to use.

It is imperative that the option you choose in DaVinci Resolve matches the data range the external display is set to. Otherwise, the video signal will appear to be incorrect, even though the internal data is being processed accurately by DaVinci Resolve.

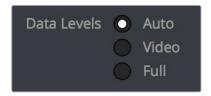

Auto/Video/Full Level selection for monitoring

### **Deck Capture and Playback Data Level**

There is a separate "Video/Data Level" setting that is specific to when you're capturing from or outputting to VTRs. This setting also affects the video signal that is output via the video interface connecting the Resolve workstation to your VTR (which is usually also in the signal chain used for monitoring). However, it only takes effect when you're capturing from tape in the Media page, or editing to tape in the Deliver page. If you never capture or output to tape, this setting will never take effect.

This setting is found in the Deck Capture and Playback panel of the Project Settings.

The reason for a separate option for tape capture and output is that often you'd want to monitor in one format (normally scaled Rec. 709), but output to tape in another (full range RGB 444). This way, you can set up Resolve to accommodate this workflow, and then not have to worry about manually switching your video interface back and forth.

There are two options:

- Video: This is the correct option to use when you want to output conventional Rec. 709 video to a compatible tape format.
- Full: This is the correct option to use when you want to output "full range" RGB 444 video to a compatible tape format.

Once tape ingest or output has finished, your video interface goes back to outputting using the setting specified by the "Colorspace conversion uses" setting in the Master Settings panel of the Project Settings (in the Video Monitoring section).

### **Output Data Level Settings in the Deliver Page**

Finally, there's one last set of data level settings, available in the Render Settings list, within the Format group. It's the "Set to video or data level" pop-up menu. It's there to give you the ability to convert the data level of your rendered output, if necessary.

All media is output using a single data level, depending on your selection. There are three options:

- Automatic: The output data level of all clips is set automatically based on the codec you select to render to in the "Render to" pop-up menu.
- Video: All clips are rendered as normally scaled for video (10-bit 64–940).
- Full: All clips are rendered as full range (10-bit 4–1019).

For most projects, leaving this setting on "Automatic" will yield the appropriate results. However, if you're rendering media for use by another image processing application (such as a compositing application) that is capable of handling "full range" data, then full range output is preferable for media exchange as it provides the greatest data fidelity. For example, when outputting media for VFX work as a DPX image sequence, or as a ProRes 4444 encoded QuickTime file, choosing "Unscaled full range data" guarantees the maximum available image quality. However, it is essential that the application you use to process this media is set to read it as "full range" data, otherwise the images will not look correct.

### So, What's the "Proper" Data Range for Output?

Strictly speaking, there is no absolutely "proper" data range to use when outputting image data. As long as the Levels setting of each clip in the Media Pool is set to reflect how each clip was created, your primary consideration is which data range is compatible with the media format or application you're delivering to. If the media format you're exporting to supports either normally scaled or full range, and the application that media will be imported into supports either normally scaled or full range, then it's really your choice, as long as everyone involved with the project understands how the data range of the media is meant to be interpreted once they receive it.

Outputting to hardware is a bit trickier, in that you need to make sure that the external display or VTR you're outputting to is set up to receive a signal using the data range you've chosen. If the device is limited to only one data range, then you need to be sure that you're outputting to it using that data range, or the levels of the image will appear to be incorrect, even though the image data being processed by Resolve is actually fine.

### **DaVinci Resolve Color Management**

How color is managed in DaVinci Resolve depends on the "Color Science" setting at the top of the Color Management panel of the Project Settings. There are four options: DaVinci YRGB, DaVinci YRGB Color Managed, DaVinci ACEScc, and DaVinci ACEScct. This section discusses the second setting, DaVinci YRGB Color Managed. ACEScc and ACEScct is discussed in the following section in this chapter.

### Display Referred vs. Scene Referred Color Management

The default DaVinci YRGB color science setting, which is what DaVinci Resolve has always used, relies on what is called "Display Referred" color management. This means that Resolve has no information about how the source media used in the Timeline is supposed to look; you can only judge color accuracy via the calibrated broadcast display you're outputting to. Essentially, you are the color management, in conjunction with a trustworthy broadcast display that's been calibrated to ensure accuracy.

DaVinci Resolve 12 introduced a color science option called "DaVinci YRGB Color Managed," or more simply "Resolve Color Management" (RCM). This is a so-called "Scene Referred" color management scheme, in which you have the option of matching each type of media you've imported into your project with a color profile that informs DaVinci Resolve how to represent each specific color from each clip's native color space into the common working color space of the timeline in which you're editing, grading, and finishing.

This is important, because two clips that contain the same RGB value for a given pixel may in actuality be representing different colors at that pixel, depending on the color space that was originally associated with each captured clip. This is the case when you compare raw clips shot with different cameras made by different manufacturers, and it's especially true if you compare clips recorded using the differing log-encoded color spaces that are unique to each camera.

Scene Referred color management via RCM doesn't do your grading for you, but it does try to ensure that the color and contrast from each different media format you've imported into your project are represented accurately in your timeline. For example, if you use two different manufacturer's cameras to shoot green trees, recording Blackmagic Film color space on one, and recording to the Sony SGamut3.Cine/SLog3 color space on the other, you can now use RCM to make sure that the green of the trees in one set of clips match the green of the trees in the other, within the shared color space of the Timeline.

This sort of thing can also be done manually in a more conventional Display Referred workflow, by assigning LUTs that are specific to each type of media, in order to transform each clip from the source color space to the destination color space that you require. However, RCM uses mathematical transforms, rather than lookup tables, which makes it easier to extract high-precision, wide-latitude image data from each supported camera format, in order to preserve high-quality image data from acquisition, through editing, color grading, and output. RCM is also easier to use, freeing you from the need to locate and maintain a large number of LUTs to accommodate your various workflows.

The preservation of wide-latitude image data deserves elaboration. LUTs clip image detail that goes outside of the numeric range they're designed to handle, so this often requires the colorist to make a pre-LUT adjustment to "pull back" image data in the highlights that you want to retrieve. Using RCM eliminates this two-step process, since the input color space math used to transform the source preserves all wide-latitude image data, making highlights easily retrievable without any extra steps.

### How Is DaVinci Resolve Color Management Different from ACES?

This is a common question, but the answer is pretty simple. Resolve Color Management (RCM) and ACES are both Scene Referred color management schemes designed to solve the same problem. However, if you're not in a specific ACES-driven cinema workflow, DaVinci Resolve Color Management can be simpler to use, and will give you all of the benefits of color management, while approximating the "feel" that the DaVinci Resolve Color page controls have always had.

### **Resolve Color Management for Editors**

RCM is also easier for editors to use in situations where the source material is log-encoded. Log-encoded media preserves highlight and shadow detail, which is great for grading and finishing, but it looks flat and unpleasant, which is terrible for editing.

Even if you have no idea how to do color correction, it's simple to turn RCM on in the Color Management panel of the Project Settings, and then use the Media Pool to assign the particular Input Color Space that corresponds to the source clips from each camera. Once that's done, each log-encoded clip is automatically normalized to the default Timeline Color Space of Rec.709 Gamma 2.4. So, without even having to open the Color page, editors can be working with pleasantly normalized clips in the Edit page.

### **Resolve Color Management and Camera Raw Formats**

When you use RCM in a project that uses Camera Raw formats, color science data from each camera manufacturer is used to debayer each camera raw file to specific color primaries with linear gamma, so that all image data from the source is preserved and made available to DaVinci Resolve's color managed image processing pipeline. As a result, the Camera Raw project settings and Camera Raw palette of the Color page are disabled, because RCM now controls the debayering of all camera raw clips, and all image data from the raw file is available no matter which Timeline Color Space you choose to work within.

### Controlling the Input, Timeline, and Output Color Space

An additional benefit of using Scene Referred color management via RCM is that, not only do you have the ability to identify the color science of each source media format (the Input Color Space), but you also have explicit control over the working color space (the Timeline Color Space), and you have separate control over the Output Color Space. Basically, Resolve Color Management consists of two color transforms working together, converting the source clips via assignable Input Color Spaces to the Timeline Color Space in which you work, and then converting the Timeline Color Space to whatever Output Color Space you require to deliver the project.

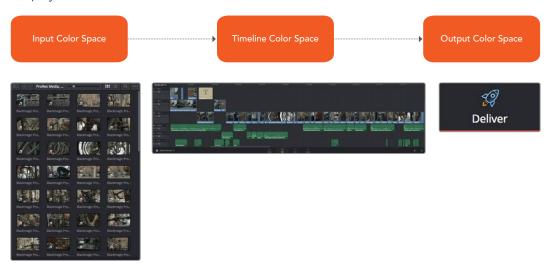

Resolve Color Management consists of three color transforms working together

This means that, as a colorist, you can set the Timeline Color Space that you're working in to whatever you prefer. If you prefer grading wide-gamut log media because you like the way the grading controls behave in that color space, you can set the Timeline Color Space in the Color Management panel of the Project Settings to any of the available log formats, including ARRI Log C, REDWideGamutRGB/Log3G10, and Cineon Film Log. If you instead prefer grading in the Rec. 709 color space because you're more comfortable with how the controls feel in that color space, you can choose that instead. Whatever Timeline Color Space you assign is what all source clips will be transformed to for purposes of making grading adjustments in the Color page, so you can make this choice using a single setting.

A key benefit of the color space conversions that RCM applies is that no image data is ever clipped during the Input to Timeline color space conversion. For example, even if your source is log-encoded or in a camera raw format, grading with a Rec. 709 Timeline Color Space does nothing to clip or otherwise limit the image data available to the RCM image processing pipeline. All image values greater than 1.0 or less than 0.0 are preserved and made available to the next stage of RCM processing, the Timeline to Output color space conversion.

Consequently, if you're grading in a color space other than the one you need to output to, you don't have to worry about data loss during the color transformation back to the color space you actually want to output to. The Output Color Space setting gives you the freedom to work using whatever Timeline Color Space you like while grading, with Resolve automatically converting your output to the specific color space you want to monitor with and deliver to. And thanks to the precision of the image processing in DaVinci Resolve, you can convert from a larger color space to a smaller one and back again without clipping or a loss of quality. Of course, if you apply a LUT or use Soft Clip within a grade, then clipping will occur, but that's a consequence of using those particular operations.

**TIP:** If you want to use Resolve Color Management, but you want the Input and Output Color Spaces to match whatever you set the Timeline Color Space to, you can choose "Bypass" in the "Input Colorspace" and "Output Colorspace" pop-up menus.

Finally, it is the Output Color Space that determines the final color space of your rendered result. While no image data is clipped during the Source to Timeline color space conversion, image data will be clipped during the Timeline to Output color space conversion in order for the final image to conform to the color space being rendered and output, unless you use the Gamut Mapping options to compress image data during the Timeline to Output Color Space conversion.

### Single Setting vs. Dual Setting RCM

Starting in Resolve 12.5, there are two ways you can set up RCM. When the "Use Separate Color Space and Gamma" checkbox is turned off, the Color Management panel of the Project Settings exposes one pop-up each for the Input, Timeline, and Output Color Space settings. Each setting lets you simultaneously transform the gamut and gamma, depending on which option you choose. This makes it a bit simpler to set up the transform you need.

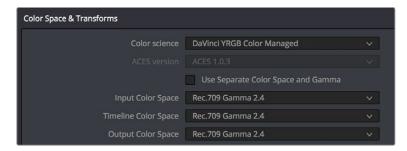

Single setting Resolve Color Management

If you turn the "Use Separate Color Space and Gamma" checkbox on, then the Color Management panel changes so that the Input, Timeline, and Output Color Space settings each display two pop-ups. The first pop-up lets you explicitly set the gamut, while the second pop-up lets you explicitly set the gamma. This makes it easier to see exactly which pair of transforms is being used at each stage of RCM.

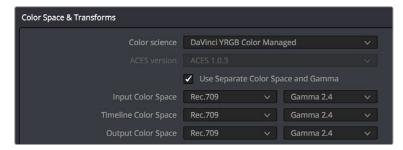

Dual setting Resolve Color Management

Additionally, Dual Setting RCM enables you to assign separate gamut and gamma transforms to clips in the Media Pool.

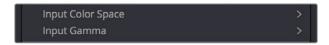

Dual setting Resolve Color Management assignments for Media Pool clips

### Gamut Limiting, Restricting Values Within a Larger Gamut

In the emerging world of larger gamuts for distribution, it's increasingly common for delivery specifications to specify output to a large gamut, such as Rec.2020, yet require that image values be restricted to a smaller gamut, such as P3. This is to allow delivery to "future-proofed" delivery standards, while preventing saturation values that are too high to be displayed on consumer displays that aren't capable of implementing the full scope of those standards.

In this case, you'll choose a larger gamut in Output Color Space, but you'll then choose a smaller gamut in "Limit Output Gamut To." When you do this, all image values falling outside the "Limit Output Gamut To" standard specified will be hard clipped. This setting defaults to None.

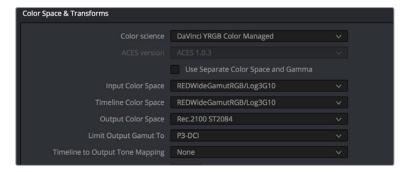

Choose a setting from the Limit Output Gamut To menu to limit image values within a larger gamut

### **Gamut Mapping From Timeline to Output Color Space**

To accommodate workflows where you need to transform one color space into another that has a dramatically larger or smaller gamut, an additional group of settings have been added that can help to automate the expansion or contraction of image data necessary to give a pleasing result.

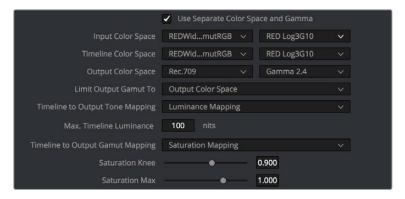

Additional Gamut Mapping controls in DaVinci Resolve Color Management

Enabling one of the "Timeline to Output Tone Mapping" and/or "Timeline to Output Gamut Mapping" options will compress or expand your image data as necessary during the Timeline to Output Color Space transformation that RCM performs when rendering or outputting a timeline to video, in order to make sure that the final result is either not clipping or taking better advantage of the new color space. This is not meant to provide your final grade. Rather, it's meant to give you a faster starting point, when you need it, for proceeding with your own more detailed grade of the result.

Here are some examples of what the Gamut Mapping controls of RCM can be used for:

- If you're working with high-dynamic-range log-encoded media and you're outputting to Rec. 709 as you work, turning on Gamut Mapping lets RCM use saturation and tone mapping to give you a more immediately pleasing image with highlight detail that's not clipped.
- If you're working with standard-dynamic-range log-encoded media and you're outputting to an HDR format as you work, turning on Gamut Mapping lets RCM use saturation and tone mapping to expand the highlights of the image to HDR strength to give you an image with more immediate visual impact on HDR screens.

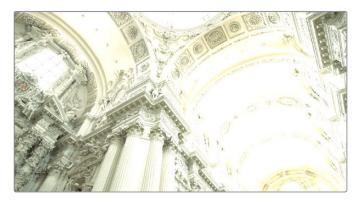

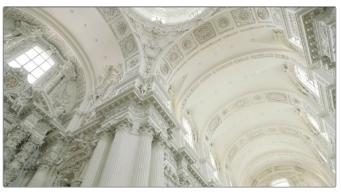

(Before/After) Gamut Mapping used to automatically fit high-dynamic-range media into the Rec. 709 color space

Here are the various gamut mapping settings that are available in the Color Management panel of the Project Settings:

- Timeline to Output Tone Mapping: Accommodates workflows where you need to transform one color space into another with a dramatically larger or smaller color space by automating an expansion or contraction of image contrast in such a way as to give a pleasing result with no clipping.
  - There are three options, None, Simple, and Luminance Mapping. Choosing "Simple" uses a static S-curve to perform this transformation as it compresses or expands the highlights and/or shadows of the timeline dynamic range to fit the output dynamic range, and automatically populates the value of the Max. Timeline Luminance field that guides this transform. Choosing "Luminance Mapping" actually uses a customized curve operation to precisely map the timeline dynamic range to the output dynamic range, and automatically populates the value of the Max. Timeline Luminance control that guides this transform, but leaves it user-adjustable in case you want to customize the result.
  - Max. Timeline Luminance: The maximum luminance level of the Timeline color space, in nits. Changing the Timeline Color Space gamma setting automatically updates this parameter to the appropriate value for mapping the Timeline Color Space to the Output Color Space, but these two color spaces need to be different in order for tone mapping to work. In Simple mode, this setting is non-adjustable. In Luminance Mapping mode, you can manually alter this setting to customize how the Timeline color space is remapped to the Output color space.
- Timeline to Output Gamut Mapping: Accommodates workflows where you need to transform one color space into another with a dramatically larger or smaller gamut by helping to automate an expansion or contraction of image saturation in such a way as to give a pleasing and naturalistic result with no clipping. There are two options.
  - Saturation Knee: Sets the image level at which saturation mapping begins. Below
    this level, no remapping is applied. All saturation values from this level on up
    are remapped according to the Saturation Max. slider. A value of 1.0 is maximum
    saturation in the currently selected output color space.
  - Saturation Max: The new maximum level to which you want to either raise or lower all saturation values that are above the Saturation Knee setting. A value of 1.0 is maximum saturation in the currently selected output color space.

Choosing RED IPP2 Gamut Mapping lets you use transforms specified by the RED IPP2 workflow to handle tone mapping and highlight rolloff for a variety of HDR Peak Nit values.

- Output Tone Map: Four options: None, Low, Medium, and High, let you choose how
  to tone map out-of-gamut values in the Timeline Color Space to the Output Color
  Space.
- Highlight Roll Off: Five options: None, Hard, Medium, Soft, Very Soft, let you choose how gently to compress highlight values in order to preserve detail.
- HDR Peak Nits: This slider lets you choose the maximum allowable nit values for peak highlights.

### **Procedures for Using Resolve Color Management**

Despite the seeming complexity of color management, using it is actually pretty simple, since the goal is to enable Resolve to automatically take care of as much of the complexity as possible, freeing you up to focus on doing creative work. In essence, all you have to do is (A) turn RCM on, (B) assign the appropriate Input Color Space to each clip in the Media Pool based on its source, and (C) choose the Timeline and Output Color Space combination you want to use.

### To enable Resolve Color Management:

Open the Color Management panel of the Project Settings, and choose DaVinci YRGB Color Managed from the "Color Science" pop-up menu.

### To choose the default color space for all clips with an unassigned Input Color Space:

Open the Color Management panel of the Project Settings, choose whether you want to use Single Setting or Dual Setting color management, and then choose the desired options from the "Input Colorspace" pop-up menu or menus. This setting determines the color space of all clips you haven't manually assigned an Input Color Space to. The default setting is "Rec.709 Gamma 2.4." If you choose "Bypass," then all clips will default to whatever color space is selected in the "Timeline Colorspace" pop-up menu.

### To assign an Input Color Space to one or more selected clips in the Media Pool:

- Select the clip or clips you want to assign. Since you can assign an Input Color Space to more than one clip at a time, it will speed things up if you use a sort or find operation, or create a Smart Bin or Smart Filter, to identify every clip from a specific camera using a particular format, so you can assign them all at once.
- 2 Do one of the following:
  - In the Media Pool, right-click one of the selected clips, and choose the Input Color Space and/or Input Gamma (if Dual Setting color management is enabled) that corresponds to those clips from the contextual menu.
  - In the Color page, right-click any clip's thumbnail in the Thumbnail timeline, and choose the Input Color Space and/or Input Gamma (if Dual Setting color management is enabled) that corresponds to those clips from the contextual menu.

### To change the Timeline and Output Color Space:

Open the Color Management panel of the Project Settings, and choose the desired options from the single menu or pair of pop-up menus for the "Timeline Colorspace" and "Output Colorspace" RCM settings. The default settings are "Rec.709 Gamma 2.4." If you choose "Bypass" in the "Output Colorspace" pop-up menu, then the Output Color Space will match whatever you've selected in the "Timeline Colorspace" pop-up menu.

### To limit image values to a smaller range inside of a larger gamut:

Open the Color Management panel of the Project Settings, and choose the desired option from the "Limit Output Gamut To" pop-up menu.

### To enable Gamut Mapping:

- 1 Open the Color Management panel of the Project Settings, and do one or both of the following:
  - a. Set the "Timeline to Output Tone Mapping" pop-up to Simple or Luminance Mapping
  - b. Set the "Timeline to Output Gamut Mapping" pop-up to Saturation Mapping
- If necessary, adjust the Max. Timeline Luminance and Saturation Knee and/or Saturation Max controls to refine the desired output.

All in all, using RCM is an easy way to ensure high image quality and a predictable starting point when working on projects requiring log-encoded conversion, or that incorporate multiple media formats.

### Resolve Color Management and the Fusion Page

Enabling RCM also allows the Fusion page to handle the color of clips automatically. Images output by Medialn nodes are automatically converted to Linear color space, which is the preferred color space with which to perform high-quality compositing operations. Setting the LUT menu of each Viewer in the Fusion page to Managed ensures that you're looking at the image in Rec.709, so that the image looks correct to the artist even though they're really working in the Linear color space. Each MediaOut node then converts the image back to the timeline color space for handoff to the Color page.

With RCM off, you must manage color in the Fusion page manually, either using the Source Color Space and Source Gamma Space settings of each Medialn node, or using the CineonLog or FileLUT nodes in your node tree.

For more information on how color management affects the Fusion page, and why the Linear color space is preferable for compositing, see Chapter 47, "Image Processing and Color Management."

### **Exporting Color Space Information to QuickTime Files**

If you render QuickTime files from the Deliver page, then color space tags will be embedded into each file based on either the Timeline Color Space (if Resolve Color Management is disabled) or the Output Color Space (if Resolve Color Management is enabled). The following tags will be written, if currently selected:

**REC 709** 

**REC 2020** 

REC 2021

CIE XYZ

P3DCI

P3D60

### **Color Management Using ACES**

The ACES (Academy Color Encoding Specification) color space has been designed to make scene-referred color management a reality for high-end digital cinema workflows. ACES also makes it easier to extract high-precision, wide-latitude image data from raw camera formats, in order to preserve high-quality image data from acquisition through the color grading process, and to output high-quality data for broadcast viewing, film printing, or digital cinema encoding.

An oversimplification of the way ACES works is that every camera and acquisition device is characterized to create an IDT (Input Device Transform) that specifies how media from that device is converted into the ACES color space. The ACES gamut has been designed to be large enough to encompass all visible light, with more than 25 stops of exposure latitude. In this way ACES has been designed to be future-proof, taking into consideration advances in image capture and distribution.

Meanwhile, an RRT (Reference Rendering Transform) is used to transform the data provided by each image format's IDT into standardized, high-precision, wide-latitude image data that in turn is processed via an ODT (Output Device Transform). Different ODT settings correspond to each standard of monitoring and output, and describe how to accurately convert the data within the ACES color space into the gamut of that display in order to most accurately represent the image in every situation. The RRT and ODT always work together.

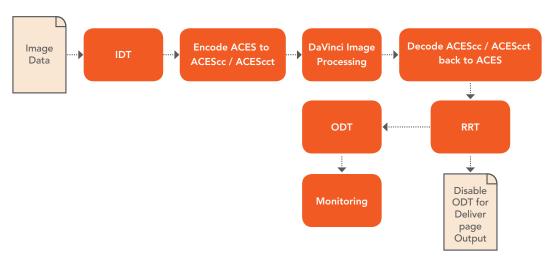

ACES signal and processing flow

By using the ACES color space and specifying an IDT and an ODT, you can ingest media from any capture device, grade it using a calibrated display, output it to any destination, and preserve the color fidelity of the graded image.

### Setting Up ACES in the Project Settings Window

There are four parameters available in the Color Science pop-up of the Color Management panel of the Project Settings that let you set up DaVinci Resolve to use the ACES workflow:

- Color science is: Using this pop-up menu, you can choose either DaVinci ACES, or DaVinci ACEScc color science, which enables ACES processing throughout DaVinci Resolve.
  - DaVinci ACEScc: Choose DaVinci ACEScc color science to apply a standard Cineonstyle log encoding to the ACES data before it is processed by Resolve. This well defined common encoding makes it possible for ASC CDL values to be used across systems using the same ACEScc encoding. After processing, a reverse encoding is applied in order to output ACES linear data.
  - DaVinci ACEScct: A variation of ACEScc that adds a roll-off at the toe of the image that's different from the encoding of ACEScc, in order to make color correction lift operations "feel" more like they do with film scans and LogC encoded images, which makes it easier to raise the darkest values of the image and get milky shadows, something that can be difficult with ACEScc. After processing, a reverse encoding is applied in order to output ACES linear data.
- ACES Version: When you've chosen one of the ACES color science options, this
  pop-up becomes available to let you choose which version of ACES you want to
  use. As of DaVinci Resolve 15, you can choose from ACES 1.0.3 or ACES 1.1 (the
  latest version).

- ACES Input Device Transform: This pop-up menu lets you choose which IDT (Input Device Transform) to use for the dominant media format in use. DaVinci Resolve currently supports the following IDTs:
  - ACEScc/ACEScct/ACEScg: Standardized transforms for each of these ACES standards.
  - ADX (10 or 16): 10-bit or 16-bit integer film-density encoding transforms meant for
    use if you're working with film scans that were initially encoded in an ACES workflow.
    This transform is designed to maintain the variation in look between different
    film stocks.
  - ALEXA: Color management settings for all ARRI ALEXA cameras.
  - **BMD Film/4K/4.6K:** Color management settings for Blackmagic Design cameras.
  - Canon 1D/5D/7D/C200/C300/C300MkII/C500: Color management settings for Canon cameras.
  - DCDM (Camera): A deprecated legacy IDT for DCDM that's included for backward compatibility.
  - **DCDM:** This IDT transforms X'Y'Z'-encoded media with a gamma of 2.6.
  - DRAGONcolor/2 and REDgamma3/4/REDlogFilm and REDcolor/2/3/4
     combinations: Different combinations of the REDcolor, DRAGONcolor, REDgamma, and REDlogFilm settings are provided for RED workflows.
  - P3-D60: Transforms RGB-encoded image data with a D60 white point, intended for monitoring with a P3-compatible display using a D60 white point.
  - P3-D60 (Camera): A deprecated legacy IDT for P3 D60 that's included for backward compatibility.
  - P3-D60 ST2084 (1000/2000/4000 nits): Transforms an image that's compatible with the P3 color gamut, using the SMPTE standard PQ (ST.2084) tone curve for High Dynamic Range (HDR) post-production. Three settings for three different peak luminance ranges are provided; which one is appropriate to use depends on the maximum white level of the display used to create the media. Preliminary standards exist for HDR displays with peak luminance at 1000 nits, 2000 nits, and 4000 nits.
  - P3-D65: Transforms RGB-encoded image data with a D65 white point, intended for monitoring with a P3-compatible display using a D65 white point.
  - P3-D65 ST2084 (1000/2000/4000 nits): Transforms an image that's compatible with the P3 color gamut, using the SMPTE standard PQ (ST.2084) tone curve for High Dynamic Range (HDR) post-production. Three settings for three different peak luminance ranges are provided; which one is appropriate to use depends on the maximum white level of the display used to create the media. Preliminary standards exist for HDR displays with peak luminance at 1000 nits, 2000 nits, and 4000 nits.
  - P3-DCI (Camera): A deprecated legacy IDT for P3 DCI that's included for backward compatibility.
  - Panasonic V35: Color management settings for each listed camera.
  - Rec.2020 (Camera): A deprecated legacy IDT for Rec. 2020 that's included for backward compatibility.
  - Rec.2020: This IDT transforms media created with the wide-gamut standard for consumer and broadcast television.
  - Rec.2020 ST2084 (1000 nits): This IDT transforms media created within the wide-gamut standard for consumer and broadcast television, using the SMPTE standard PQ (ST.2084) tone curve for High Dynamic Range (HDR) post-production. A single setting is provided for HDR televisions with peak luminance at 1000 nits.

- Rec.2020 ST2084 (1000 nits, P3 gamut clip): This IDT transforms media within with the wide-gamut standard for consumer and broadcast television but with hard clipping at the boundary of the P3 gamut for televisions that are limited to the smaller P3 gamut for digital cinema; also uses the SMPTE standard PQ (ST.2084) tone curve for High Dynamic Range (HDR) post-production. A single setting is provided for HDR televisions with peak luminance at 1000 nits.
- Rec.709 (Camera): A deprecated legacy IDT for Rec. 709 that's included for backward compatibility. Converts the source data to linear based on Rec. 709 and transforms the result to ACES, but while this transformation is technically correct, it's not necessarily pleasing after conversion through the matching ODT. For this reason, the academy updated to the following Rec. 709 IDT, which is the inverse of the Rec. 709 ODT.
- Rec.709: A standard transform designed to move media in the Rec. 709 color space into the ACES color space. This option is used for any other file type that might be imported, such as ProRes from Final Cut Pro, DNxHD from Media Composer, and any media file captured from tape.
- Rec.709 (D60 Sim): A standard transform designed to move media in the Rec. 709 color space with a white point of D60 into the ACES color space.
- Sony RAW/slog2/slog3: Each listed camera has its own transform in this list that is specific to each camera's sensor. Some of these transforms (specifically the Canon C300 and C500 transforms) have multiple selections for daylight and tungsten, and for different combinations of gamut and gamma.
- sRGB: A standardized transform designed for media created for computer display in a consumer environment.
- sRGB (D60 Sim.): A standardized transform designed for media created for computer display in a consumer environment.

If you're working on a project that mixes media formats that require different IDTs, then you can assign different IDTs to clips using the Media Pool's contextual menu, or using the Clip Attributes window, which is also accessible via the Media Pool's contextual menu.

- ACES Output Device Transform: This pop-up menu lets you choose an ODT (Output Device Transform) with which to transform the image data for monitoring on your calibrated display, and when exporting a timeline in the Deliver page. You can choose from the following options:
  - ACEScc/ACEScct/ACEScg: Standardized transforms for each of these ACES standards.
  - ADX (10 and 16): A standardized ODT designed for media destined for film output.
     Two settings accommodate 10-bit and 16-bit output. This ODT is not meant to be used for monitoring.
  - DCDM: This ODT exports X'Y'Z'-encoded media with a gamma of 2.6 intended for handoff to applications that will be re-encoding this data to create a DCP (Digital Cinema Package) for digital cinema distribution. This can be displayed via an XYZ-capable projector.
  - **DCDM (P3D60 Limited):** A P3 gamut with a D60 white point.
  - P3 D60: Outputs RGB-encoded image data with a D60 white point, intended for monitoring with a P3-compatible display using a D60 white point.

- P3 D60 ST2084 (1000/2000/4000 nits): Outputs an image that's compatible with the P3 color gamut, using the SMPTE standard PQ tone curve for High Dynamic Range (HDR) post-production. Three settings for three different peak luminance ranges are provided; which one is appropriate to use depends on the maximum white level of your display. Preliminary standards exist for HDR displays with peak luminance at 1000 nits, 2000 nits, and 4000 nits.
- P3 DCI: Outputs RGB-encoded P3 image data with the native P3 white point, intended for monitoring with a P3-compatible display (using its native white point).
- P3-D65: Transforms RGB-encoded image data with a D65 white point, intended for monitoring with a P3-compatible display using a D65 white point.
- P3-D65 ST2084 (1000/2000/4000 nits): Transforms an image that's compatible with the P3 color gamut, using the SMPTE standard PQ (ST.2084) tone curve for High Dynamic Range (HDR) post-production. Three settings for three different peak luminance ranges are provided; which one is appropriate to use depends on the maximum white level of the display used to create the media. Preliminary standards exist for HDR displays with peak luminance at 1000 nits, 2000 nits, and 4000 nits.
- P3 DCI: A standardized ODT that outputs RGB-encoded image data with a D61 white point, intended for use when outputting media for DCI mastering.
- Rec.2020: This ODT is for compatibility with the wide-gamut standard for consumer and broadcast television.
- Rec.2020 ST2084 (1000 nits): This ODT transforms media created within the wide-gamut standard for consumer and broadcast television, using the SMPTE standard PQ (ST.2084) tone curve for High Dynamic Range (HDR) postproduction.
   A single setting is provided for HDR televisions with peak luminance at 1000 nits.
- Rec.2020 ST2084 (1000 nits, P3 gamut clip): This ODT transforms media within with the wide-gamut standard for consumer and broadcast television but with hard clipping at the boundary of the P3 gamut for televisions that are limited to the smaller P3 gamut for digital cinema; also uses the SMPTE standard PQ (ST.2084) tone curve for High Dynamic Range (HDR) post-production. A single setting is provided for HDR televisions with peak luminance at 1000 nits.
- Rec.709: This ODT is used for standard monitoring and deliverables for TV.
- Rec.709 (D60 Sim): A standard transform designed to move media in the Rec. 709 color space with a white point of D60 into the ACES color space.
- sRGB: A standardized transform designed for media created for computer display in a consumer environment.
- sRGB (D60 Sim.): A standardized ODT designed for media destined for computer display in a consumer environment. Suitable for monitoring when grading programs destined for the web.

You must manually select an ODT that matches your workflow and room setup when working in ACES.

 Process Node LUTs in: This pop-up menu lets you choose how you want to process LUTs added to nodes in your grades while working in ACES. There are two choices: ACEScc AP1 Timeline Space (the default), and ACES AP0 Linear.

#### The Initial State of Clips When Working in ACES

Don't worry if the initial state of each image file appears differently than what was monitored originally on set. What's important is that if the camera original media was well exposed, the IDT used in ACES mode will retain the maximum amount of image data, and provide the maximum available latitude for grading, regardless of how the image initially appears on the Timeline.

#### Tips for Rendering Out of an ACES Project

When choosing an output format in the Deliver page, keep the following in mind:

- If you've delivering graded media for broadcast, set the ACES Output Device Transform to be Rec. 709, then you can output to whatever media format is convenient for your workflow.
- When you're delivering graded media files to another ACES-capable facility using the DCDM or ADX ODCs, you should choose the OpenEXR RGB Half (uncompressed) format in the Render Settings, and set the ACES Output Device Transform to "No Output Device Transform."
- When you're rendering media for long-term archival, you should choose the OpenEXR RGB Half (uncompressed) format in the Render Settings, and set the ACES Output Device Transform to "No Output Device Transform."

# **Chapter 8**

# HDR Setup and Grading

This chapter covers operational details that let you set up DaVinci Resolve to do HDR grading.

## **Contents**

| High Dynamic Range (HDR) Grading in DaVinci Resolve                  | 195 |
|----------------------------------------------------------------------|-----|
| HDR Isn't Just for Televisions                                       | 195 |
| The Different Formats of HDR                                         | 195 |
| What Do I Do With HDR?                                               | 196 |
| Analyzing HDR Signals Using Video Scopes                             | 197 |
| Dolby Vision™                                                        | 198 |
| Mastering Displays for Dolby Vision                                  | 199 |
| GPU-Accelerated Dolby Vision™ CMU Built-In (Studio Only)             | 200 |
| Simultaneous Master and Target Display Output for Dolby Vision       | 200 |
| Hardware Setup of Master and Target Display Output for Dolby Vision  | 201 |
| Auto Analysis is Available to All Studio Users                       | 202 |
| Authorizing DaVinci Resolve to Expose Advanced Dolby Vision Controls | 203 |
| Dolby Vision Trim Controls in DaVinci Resolve                        | 203 |
| Previewing and Trimming At Different Levels                          | 205 |
| Managing Dolby Vision Metadata                                       | 206 |
| Setting Up Resolve Color Management for Grading HDR                  | 206 |
| DaVinci Resolve Grading Workflow For Dolby Vision                    | 207 |
| Delivering Dolby Vision                                              | 208 |
| Playing Dolby Vision at Home                                         | 209 |
| SMPTE ST.2084 and HDR10                                              | 209 |
| Monitoring and Grading to ST.2084 in DaVinci Resolve                 | 211 |
| Connecting to HDR-Capable Displays using HDMI 2.0a                   | 211 |
| HDR10+™                                                              | 212 |
| Monitoring and Grading to ST.2084 for HDR10+                         | 212 |
| HDR10+ Grading Workflow                                              | 212 |
| Simultaneous Master and Target Display Output for HDR10+             | 212 |
| HDR10+ Auto Analysis Commands                                        | 213 |
| HDR10+ Palette                                                       | 213 |
| Delivering HDR10+                                                    | 214 |
| Hybrid Log-Gamma (HLG)                                               | 215 |
| Grading Hybrid Log-Gamma in DaVinci Resolve                          | 216 |
| Ouputting Hybrid Log-Gamma                                           | 216 |

# High Dynamic Range (HDR) Grading in DaVinci Resolve

The HDR features found in DaVinci Resolve are only available in DaVinci Resolve Studio.

High Dynamic Range (HDR) video describes an emerging family of video encoding and distribution technologies designed to enable a new generation of television displays to play video capable of intensely bright highlights and increased saturation. The general idea is that the majority of an HDR image will be graded similarly to how a Standard Dynamic Range (SDR) image is graded now, with the shadows, midtones, and low highlights being mostly the same between traditionally SDR and HDR-graded images, to maintain a comfortable viewing experience and easier backward compatibility. However, HDR provides abundant additional headroom for very bright highlights and color saturation that far exceed what has been visible in SDR television and cinema, without clipping, that enable the colorist to create more vivid and life-like highlights in images such as sunsets, lit clouds, firelight, explosions, sparkles, and other intensely bright and colorful imagery. This not only provides more life-like lighting intensity and saturation, but it also dramatically expands the contrast available in the scene. For example, an SDR display should have a peak luminance level of 100 nits (cd/m2), but existing HDR displays can provide peak luminance levels of 700, 1000, or even 4000 nits.

However, because it's an emerging technology, the technical standards being proposed far exceed what the first few generations of consumer displays are capable of. At the time of this writing, consumer televisions are capable of outputting 700 to 1600 nits. Furthermore, consumer displays are often saddled with automatic brightness limiting (ABL) circuits that limit power consumption to acceptable levels for home use, which means that only a certain percentage of the picture may reach these peak values at any one time. This is fine, because the point of HDR is not that you're making the entire image brighter, it's that you have more headroom for specific bright highlights and additional saturation.

For all of these reasons, HDR standards focus on describing what displays should be capable of, not how these levels are to be used. That is a creative decision.

#### **HDR Isn't Just for Televisions**

Lest you think that living room televisions are the only way to watch HDR content, Android and iOS phones and tablets have both implemented HDR viewing capabilities on their flagship phones capable of HDR display. Phones such as the Galaxy Note8 and Note9. and the Apple iPhone X, XS, and XS Max, have OLED displays that are capable of meeting or even exceeding the UltraHD requirements for HDR content on an OLED display. This makes HDR, surprisingly, a widely available mobile experience.

#### The Different Formats of HDR

While different HDR technologies use different methods to map the video levels of your program to an HDR display's capabilities, they all output a "near-logarithmically" encoded signal that requires a compatible television that's capable of correctly stretching this signal into its "normalized" form for viewing. This means if you look at an HDR signal that's output from the video interface of your grading workstation on an SDR display, it will look flat, desaturated, and unappealing until it's plugged into your HDR display of choice.

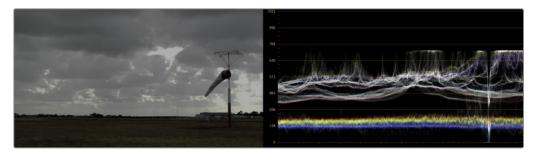

A graded HDR image being output looks similar to a log-encoded image

At the time of this writing, there are four approaches to mastering HDR that DaVinci Resolve is capable of supporting, including:

- Dolby Vision™
- HDR10
- HDR10+
- Hybrid Log-Gamma (HLG)

Each of these HDR standards define how an HDR signal is encoded for export and later mapped to the visible output of an HDR or SDR display. Grading to each of these these standards requires some degree of color management, and DaVinci Resolve gives you three main ways to handle this:

- The easiest way is to enable Resolve Color Management (RCM) or ACES in the Color Management panel of the Project Settings, and use the Color Space conversion options that are available. There are options there for each supported type of HDR.
- The transforms that are available in RCM are also available as ResolveFX operations, if you want to organize your grading pipeline more manually.
- LUTs are also available to accomplish each of these color space conversions if you
  want to do things the old fashioned way.

Overall, Resolve Color Management and ACES are reliable and recommended approaches to handling HDR grading in DaVinci Resolve in most instances. For more information about Resolve Color Management, see Chapter 7, "Data Levels, Color Management, and ACES."

#### What Do I Do With HDR?

While these standards make HDR mastering and distribution possible, they have nothing to say about how these HDR-strength levels should be used creatively. That's up to you, because the question of how to utilize the expansive headroom for brightness and saturation that HDR enables is fully within the domain of the colorist, as a series of creative decisions that must be made regarding how to assign the range of highlights that are available in your source media to the above-100 nit HDR levels you're mastering to as you grade, given the peak luminance level that you're assigned to master with. Which HDR peak luminance level you use (1000 nit, 3000 nit, 4000 nit) probably depends on which display you have access to and who's distributing the resulting program.

#### **Analyzing HDR Signals Using Video Scopes**

When you're using waveform scopes of any kind, including parade and overlay scopes, the signal will fit within the 10-bit scale used to analyze the signal much differently owing to the way HDR is encoded. The following chart of values will make it easier to understand how each level in "nits" (i.e., cd/m2) corresponds to a code value within the 10-bit image scale:

| 10-Bit Code           | Nearest Value<br>in cd/m² | HDR Display Peak Luminance Capability                                                                |
|-----------------------|---------------------------|----------------------------------------------------------------------------------------------------|
| 1019 <sup>†</sup>     | 10,000                    | No commercially available display                                                                    |
| 920                   | 4000                      | Dolby Pulsar                                                                                         |
| 889                   | 3000                      | Flanders Scientific XM310K w/L20 test pattern                                                        |
| 844                   | 2000                      | Dolby PRM 32FHD                                                                                      |
| 767                   | 1000                      | Sony BVM X300 w/L10 test pattern, EIZO Prominence<br>CG3145, or Flanders Scientific XM311K           |
| 756                   | 900                       | Flanders Scientific XM650U w/L20 test pattern                                                        |
| 742                   | 800                       | Panasonic TC-55FZ1000U w/L10 test pattern                                                            |
| 728                   | 700                       | Measured on an iPhone XS displaying 50% white                                                        |
| 711                   | 600                       | Canon V2411 (not in burst mode)                                                                      |
| 691                   | 500                       | Minimum standard for an "UltraHD" OLED display                                                       |
| 635                   | 300                       | Flanders Scientific DM250 in "HDR preview mode" w/L40 pattern                                        |
| 593                   | 203                       | BT.2408 recommendation for diffuse white of SDR content being intercut with 1000 nit max HDR content |
| 528                   | 108                       | Dolby Cinema projector                                                                               |
| 520                   | 100                       | Standard peak luminance for SDR displays                                                             |
| 447                   | 48                        | Standard peak luminance for SDR DCI projection, Dolby Cinema 3D peak luminance                       |
| <b>4</b> <sup>†</sup> | 0                         | Absolute black                                                                                       |

<sup>&</sup>lt;sup>+</sup> 0-3 and 1020-1023 are reserved values

While this table of values is useful for understanding where HDR nit levels fall on legacy external scopes, if you're monitoring with the built-in video scopes in DaVinci Resolve, you can turn on the "Enable HDR Scopes for ST.2084" checkbox in the Color panel of the User Preferences, which replaces the 10-bit scale of the video scopes with a scale based on nit values (or cd/m²) instead.

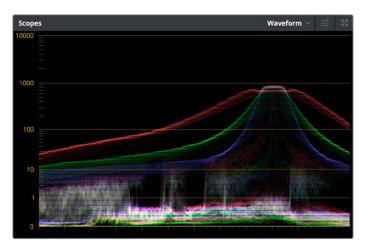

The video scopes with "Enable HDR Scopes for ST.2084" enabled in the Color panel of the User Preferences

TIP: If you're unsatisfied with the amount of detail you're seeing in the 0–519 range (0–100 nits) of the video scope graphs, then you can use the 3D Scopes Lookup Table setting in the Color Management panel of the Project Settings to assign the appropriate "HDR X nits to Gamma 2.4 LUT," with X being the peak nit level of the HDR display you're using. This converts the way the scopes are drawn so that the 0–100 nit range of the signal takes up the entire range of the scopes, from 0 through 1023. This will push the HDR-strength highlights up past the top of the visible area of the scopes, making them invisible, but it will make it easier to see detail in the midtones of the image.

# **Dolby Vision**™

Long a pioneer and champion of the concept of HDR for enhancing the consumer video experience, Dolby Labs has developed a method for mastering and delivering HDR called Dolby Vision. As with most HDR standards discussed in this chapter, Dolby Vision uses the SMPTE 2084 "PQ" EOTF along with two levels of metadata:

- Analysis metadata (Level 1), which is generated automatically via an analysis of the image. This automatically generated Level 1 metadata is available to all DaVinci Resolve Studio users.
- Artistic trim metadata (Level 2), which is set by the colorist via the various trim controls found in the Dolby Vision palette, allows adjustment of how the Dolby Vision image is to be mapped to a target display that's different from the mastering display (such as a 100 nit Rec. 709 display). The purpose of this metadata is to maintain a program's artistic intent by providing guidance from the colorist over how its signal should be fit into the differing luminance ranges of a variety of displays. Manually adjustable Level 2 metadata is only available via a license from Dolby.

DaVinci Resolve provides access to the SMPTE 2084 PQ EOTF settings required for mastering Dolby Vision in three different ways: as Color Space and Gamma settings in RCM, as Color Space and Gamma settings within a series of ResolveFX plug-ins, and as a set of 3D LUTs created for converting signals from one standard to another. While Dolby Vision content is not

limited to a particular color space, Resolve Color Management provides a P3 D65 setting that matches the capabilities of most mastering displays in use at the time of this writing.

To accommodate backward compatibility with SDR displays, as well as the varying maximum brightness of different makes and models of HDR consumer displays, Dolby Vision offers both dual layer backward compatible and single layer non-backward compatible output options (mastering is identical for both).

The dual layer backward compatible output option accommodates a two-stream video delivery method that consists of a base layer and an enhancement layer with metadata. On an SDR television, only the base layer is played, which contains a Rec. 709-compatible image that's a colorist-guided approximation of the HDR image. On a Dolby Vision-enabled HDR television, however, both the base and enhancement layers will be recombined, using the metadata generated during the grading session to determine how the resulting HDR image highlights should be scaled to fit the varied peak white levels and color volume performance that's available on any given Dolby Vision television.

Those, in a nutshell, are the twin advantages of the Dolby Vision system. It's backward compatible with SDR televisions, and it's capable of intelligently scaling the HDR highlights to provide the best representation of the mastered image for whatever peak luminance and color volume a particular television is capable of. All of this is guided by decisions made by the colorist during the grade.

At the time of this writing, all seven major Hollywood studios are mastering in Dolby Vision for cinema. Studios that have pledged support to master content in Dolby Vision for home distribution include Universal, Warner Brothers, Sony Pictures, and MGM. Content providers that have agreed to distribute streaming Dolby Vision content include Netflix, Vudu, and Amazon. If you want to watch Dolby Vision content on television at home, consumer television manufacturers LG, TCL, Vizio, HiSense, Sony, Toshiba, and Bang & Olfusen have all shipped models with Dolby Vision support.

#### Mastering Displays for Dolby Vision

To do Dolby Vision grading, you need a suitable HDR display. Technically any monitor that supports SMPTE BT.2084 (aka PQ) will work. Happily, a growing number of professional displays from Sony, Flanders Scientific, TV-Logic, Canon, and Eizo are suitable for use in HDR grading suites. Dolby offers an optional certification program. If you intend to be certified by Dolby, the minimum requirements are as follows:

- A minimum Peak Luminance of 1000 nits (greater than 1000 nits preferred), measured with an L32 loading pattern covering 10% of the total screen area
- A 200,000:1 contrast ratio (greater than 1,000,000:1 preferred)
- Minimum black at 0.005 nits (a data value of 80 is the minimum value that must be visually differentiated from higher code values)
- Signal support for BT.709, P3/D65, and Rec.2020, display support for the P3 gamut (support for BT.709, P3, and Rec.2020 preferred)
- Support for an EOTF of SMPTE ST.2084 (aka PQ) (support for ST.2084 and Gamma 2.4 preferred)
- Minimum 10-bit signal and display support (12-bit preferred)
- RGB 4:4:4 signal and display support

For more information on Dolby certification and best practices for color grading Dolby Vision, visit: https://www.dolby.com/us/en/technologies/dolby-vision/dolby-vision-for-creative-professionals.html.

#### **GPU-Accelerated Dolby Vision™ CMU Built-In** (Studio Only)

DaVinci Resolve 15 introduced a GPU-accelerated software version of the Dolby Vision CMU (Content Mapping Unit) for doing Dolby Vision grading and finishing workflows right in DaVinci Resolve. Previously available only via external hardware, CMU support is now built into DaVinci Resolve and can be enabled and set up in the Color Management panel of the Project Settings by turning on the Enable Dolby Vision checkbox. This is a DaVinci Resolve Studio-only feature.

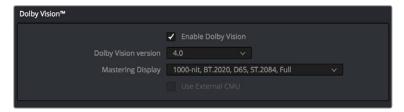

Dolby Vision settings in the Color Management panel of the Project Settings

The Dolby Vision group of settings also exposes menus for choosing the version of Dolby Vision you want to use, what kind of Master Display you're using, and whether or not to use an External CMU (assuming you possess the option). Finally, turning Dolby Vision on also enables the Dolby Vision palette and controls in the Color page, which are described in greater detail later in this chapter.

To master with Dolby Vision in DaVinci Resolve using the built-in software CMU, you still need a more specific hardware setup than the average grading and finishing workstation, consisting of the following equipment:

- Your DaVinci Resolve grading workstation, outputting via either a DeckLink 8K,
   DeckLink 4K Extreme 12G, or an UltraStudio 4K Extreme video interface
- A mastering display capable of outputting Dolby Vision levels suitable for the deliverable you're required to produce

# Simultaneous Master and Target Display Output for Dolby Vision

When mastering HDR and trimming versions for more limited displays, it's extremely useful to be able to evaluate your HDR grade and SDR trim pass side by side. Starting in DaVinci Resolve 15, it's possible to output both the Master Display output and the Target Display output simultaneously when you're grading with either Dolby Vision or HDR10+ enabled.

#### **Necessary Hardware**

To work in this manner, you must have the following equipment:

- Your DaVinci Resolve grading workstation must output via a DeckLink 8K, DeckLink 4K Extreme 12G, UltraStudio 4K Extreme video interface, or better.
- Your Mastering Display must be capable of Dolby Vision levels suitable for the deliverable you're required to produce.
- A display that can be set to output calibrated SDR, probably using the Rec. 709 gamut.

#### **Enabling Simultaneous Monitoring**

When you set up your display hardware, the HDR Master Display must be connected to output A, and the Target Display must be connected to output B of whichever BMD video output device you're using. Then, you need to turn on the "Use dual outputs on SDI" checkbox in the Master Settings of the Project Settings. At this point, assuming all of your connections are compatible with one another, you should see an HDR image output to your HDR display, and a trimmed image output to your SDR display.

#### Limitations

As of the time of this writing, there are some limitations when using the software CMU in DaVinci Resolve.

- The resolution for both the Master and Target output is limited to 1080; choosing a higher resolution may cause problems.
- This workflow does not work for Stereo 3D projects.
- Each output is limited to Single Link (a single HD-SDI connection).
- Output can be either 444 or 422.

# Hardware Setup of Master and Target Display Output for Dolby Vision

For studios doing more intensive HDR mastering work, a hardware CMU still has its place, as it lets you monitor and adjust an HDR display simultaneously to an SDR display for side-by-side trimming at high resolutions. This requires a somewhat more elaborate hardware setup, consisting of the following equipment:

- Your DaVinci Resolve grading workstation, outputting via either a DeckLink 8K,
   DeckLink 4K Extreme 12G, or an UltraStudio 4K Extreme video interface, or better
- Mastering Monitor capable of outputting Dolby Vision levels suitable for the deliverable you're required to produce
- An SDR (probably Rec. 709-calibrated) display
- A standalone hardware video processor called the Content Management Unit (CMU), which is a standard computer platform with a Video I/O card. The CMU is only available from Dolby Authorized System Integrators; please contact Dolby for an Authorized Systems Integrator near you.
- A video router such as the BMD Smart Videohub

This hardware is all connected as seen in the following illustration:

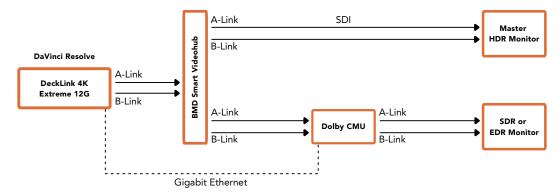

Illustration of how to connect the necessary equipment for Dolby Vision grading in DaVinci Resolve

Your DaVinci Resolve workstation will connect its dual SDI outputs to the BMD Smart Videohub, which splits the video signal to two mirrored sets of SDI outputs. One mirrored pair of SDI outputs goes to your HDR display. The other mirrored pair of SDI outputs goes to the CMU (Content Mapping Unit), which is itself connected to your SDR display via SDI. Lastly, the Resolve workstation is connected to the Dolby CMU via Gigabit Ethernet to enable the CMU to communicate back to Resolve.

The CMU is an off-the-shelf video processor that uses a combination of proprietary automatic algorithms and colorist-adjustable metadata within Resolve to define how an HDR-graded video should be transformed into an SDR picture that can be displayed on a standard Rec. 709 display, as well as how the enhancement layer should scale itself to varying peak luminance levels.

#### Auto Analysis is Available to All Studio Users

Resolve Studio enables either unlicensed or licensed users to automatically analyze the image and generate Dolby Vision analysis metadata. This metadata is used to deliver Dolby Vision content and to render other HDR and SDR deliverables from the HDR grade that you've made. This enables any DaVinci Resolve Studio user to create Dolby Vision deliverables with Level 1 metadata. However, manual trimming of the analysis metadata requires a license from Dolby.

The commands governing Dolby Vision auto-analysis which are available to all Resolve Studio users are available in the Color > Dolby Vision™ submenu, as well as the Dolby Vision palette, and consist of the following:

- Analyze All Shots: Automatically analyzes each clip in the Timeline and stores the results individually.
- Analyze Selected Shot(s): Only analyzes selected shots in the Timeline.
- Analyze Selected And Blend: Analyzes multiple selected shots and averages the
  result, which is saved to each clip. Useful to save time when analyzing multiple clips
  that have identical content.
- Analyze Current Frame: A fast way to analyze clips where a single frame is representative of the entire shot.

Once you analyze a clip, the Min, Max, and Average fields automatically populate with the resulting data. Once populated, these fields are not editable.

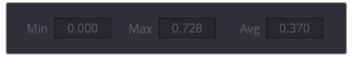

The metadata fields for each clip

Additionally, clips that have been analyzed show an HDR badge in the Thumbnail timeline, to help you keep track of which clips have been analyzed and which have yet to be.

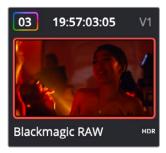

Analyzed clips have HDR badges to identify them

# Authorizing DaVinci Resolve to Expose Advanced Dolby Vision Controls

To expose the Dolby Vision controls in DaVinci Resolve Studio that let you make manual trims on top of the automatic analysis that any copy of DaVinci Resolve Studio can do, you must email dolbyvisionmastering@dolby.com to receive more information about obtaining a license.

Once you've obtained a license file from Dolby, you can import it by choosing File > Dolby Vision > Load License, and its successful installation will enable the Dolby Vision controls to be enabled in the Color page. You should also receive a configuration file, which can be loaded via the File > Dolby Vision > Load Configuration command, which lets you populate the Dolby Vision pop-up menus with the most up to date options.

#### **Dolby Vision Trim Controls in DaVinci Resolve**

Once you've analyzed a clip, you're in a position to trim the result. The latest version of the Dolby Vision palette exposes four sets of controls. The first are the main controls:

- Target Display Output: This menu lets you choose the levels at which you want to view
  the trimmed downconversion, to obtain a preview of what the trimmed image will look
  like on different displays with different peak luminance capabilities.
- Trim Controls for: For writing the XML. This pop-up, which defaults to "100-nit, BT.709, BT.1886, Full," specifies what Dolby refers to as the Target Display used to display the trimmed downconversion, which at this default setting lets you monitor an SDR version of the HDR image so you can see how the Artistic trim metadata downconverts the image on non-HDR televisions. Without a license, this is locked to the default. With a license, you can choose from a variety of different options.
- Analyze controls: The commands governing Dolby Vision auto-analysis are available
  as buttons, which perform the same functions as their similarly named counterparts in
  the Color > Dolby Vision™ submenu. Please note that most trim controls are disabled
  until you perform an analysis, which is a necessary first step.
  - All: Automatically analyzes each clip in the current Timeline and stores the results individually.
  - **Selected:** Only analyzes selected shots in the Timeline.
  - Blend: Analyzes multiple selected shots and averages the result, which is saved to each clip. Useful to save time when analyzing multiple clips with identical content.
  - Frame: A fast way to analyze clips where a single frame is representative of the entire shot.
- Enable Tone Mapping Preview: Lets you see the target display output in the Color page Viewer and video output, so you can evaluate how the downconverted version looks on your HDR display. This control is disabled when you enable "Use dual-outputs on SDI" in the Master Settings of the Project Settings, since the second output SDI now automatically displays the target display output.
- Mid Tone Offset: This is an offset to the computed tone mapping target average light level (according to Dolby's documents).

The second are the metadata fields that are populated by the analyzed values of the current clip. Once populated, these fields cannot be edited. This data is used to calculate how the HDR image should be trimmed to fit into the video standard specified by the Target Display:

- Min: The minimum PQ-encoded pixel value, aka minimum picture level, the darkest pixel in the image.
- Max: The maximum PQ-encoded pixel value, aka maximum picture level, the lightest pixel in the image.
- Avg: The average PQ-encoded pixel value, aka average picture level (APL).

The third are the Primary Trims, which are only editable if you've performed an analysis and if you have a license from Dolby:

- Lift/Gamma/Gain: These controls function similarly to the Y-only Lift, Gamma, and Gain
  master wheels of the Color Wheels palette, to let you trim the overall contrast levels of
  the image.
- Saturation Gain: Lets you trim the saturation of the most highly saturated areas within a scene. Lesser saturated values will be less affected.
- Chroma Weight: Darkens saturated parts of the image to preserve colorfulness in areas of the image that are clipped by smaller gamuts that don't have enough headroom for saturation in the highlights.
- Tone Detail: Lets you preserve contrast detail in the highlights that might otherwise be lost when the highlights are mapped to lower dynamic ranges, usually due to clipping. Increasing Tone Detail Weight increases the amount of highlight detail that's preserved. When used, can have the effect of sharpening highlight detail.
- Mid Contrast Bias: Affects image contrast in the region around the computed average picture level. This lets you increase or decrease contrast in the midtones of the image.
- Highlight Clipping: Boosts the brighter part of the image to accentuate highlights.

  Dragging this slider to the left boosts the highlights, which can add punch to clips with highlights that have been diminished after trimming.

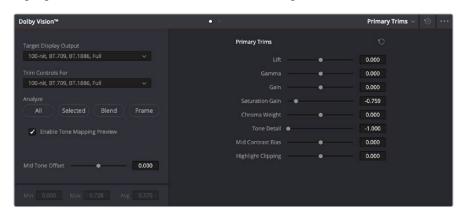

The Primary Trims controls that are found in the Dolby Vision palette are only enabled once you've authorized your system with a special license, available from Dolby

The fourth set of controls is available via a second palette mode, the Secondary Trims. These are only editable if you've performed an analysis and if you have a license from Dolby.

- Secondary Saturations: A set of slider-based vector-style controls (similar to the Hue vs. Sat curve) lets you adjust the Saturation of Red, Yellow, Green, Cyan, Blue, and Magenta to help you selectively fine tune the results.
- Secondary Hues: Another set of slider based vector-style controls (similar to the Hue vs. Hue controls) lets you adjust the Hue of Red, Yellow, Green, Cyan, Blue, and Magenta to help you fine tune the results.

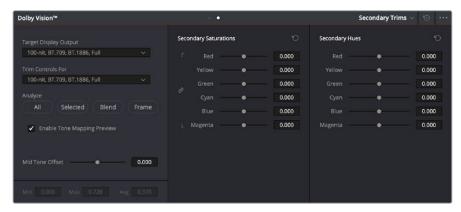

The Secondary Trims controls as seen on a licensed Dolby Vision system

Together, all of this trimming metadata guides how the CMU (software or hardware) transforms the image from the Mastering Display specified in the Project Settings to the Target Display specified in the Dolby Vision palette. This is possible because the CMU is actually the functional equivalent of the Dolby Vision chip that's inside each Dolby Vision-enabled television; what you're really doing is using the CMU to make your SDR display simulate a 100 nit Dolby Vision television.

#### **Previewing and Trimming At Different Levels**

Additionally, the software (or hardware) CMU can be used to output 600 nit, 1000 nit, and 2000 nit versions of your program, with different gamuts, if you want to see how your master will scale to those combinations of peak luminance levels and standards. This, of course, requires your DaVinci Resolve workstation or hardware CMU to be connected to a display that's capable of being set to those peak luminance output levels.

Though not required, you also have the option to set the "Trim Controls For" pop-up menu to different combinations of peak luminance, gamut, and color temperature, in order to visually trim the grades of your program at up to four different peak luminance levels, including 100 nit, 600 nit, 1000 nit, and 2000 nit reference points. Choosing a setting from the "Trim Controls For" pop-up menu sets you up to adjust trim metadata for that setting.

Choosing different settings from the "Trim Controls For" pop-up menu lets you can optimize a program's visuals for the peak luminance and color volume performance of many different televisions with a much finer degree of control. If you take this extra step of doing a complete trim pass of your program at multiple nit levels (using the Dolby Vision controls), then Dolby Vision-compatible televisions will use all of the artistic trim (Level 2) metadata you generate in each trim pass to ensure the creative intent is preserved as closely as possible across a wide variety of displays, in an attempt to provide the viewer with the best possible representation of the director's intent, no matter where it appears.

For example, if a program were graded relative to a 4000 nit display, along with a single 100 nit Rec. 709 trim pass, then a Dolby Vision-compatible television with 750 nit peak output will reference the 100 nit trim pass artistic guidance metadata in order to come up with the best way of "splitting the difference" to output the signal correctly. On the other hand, were the colorist to do three trim passes, the first at 100 nits, a second at 600 nits, and a third at 1000 nits, then a 750 nit-capable Dolby Vision television would be able to use the 600 and 1000 nit artistic intent metadata to output more accurately scaled HDR-strength highlights, relative to the colorist's adjustments, that take better advantage of the 750 nit output of that television.

#### **Managing Dolby Vision Metadata**

As you go through the process of analyzing and trimming the HDR grades displayed on your Master Display to look appropriate on your Target Display, you'll sometimes find it useful to copy and paste metadata from one clip to another. You can copy and paste Analysis Metadata separately from Trim Metadata, and you can choose to copy and paste metadata for all Target Displays when you're trimming multiple passes, or you can copy and paste metadata for only the current Target Display if you're trimming multiple passes and you only want to overwrite metadata for a single pass.

#### Methods of trimming Dolby Vision Metadata:

- To copy and paste Analysis Metadata: Select a clip you want to copy from, choose Copy Analysis Metadata from the Dolby Vision palette option menu, then select a clip you want to paste to, and choose Paste Analysis Metadata from the Dolby Vision palette option menu.
- To copy and paste Trim Metadata for all Target Displays: Do one of the following:
  - Select a clip you want to copy from, choose Edit > Dolby Vision > Copy Trim
     Metadata, then select a clip you want to paste to, and choose Edit > Dolby Vision > Paste Trim Metadata.
  - Select a clip you want to copy from, choose Copy Trim Metadata from the Dolby Vision palette option menu, then select a clip you want to paste to, and choose Paste Trim Metadata from the Dolby Vision palette option menu.
  - Select a clip you want to paste to, then press and hold the Option-Shift keys, and middle-click the clip you want to copy from.
- To copy and paste Trim Metadata for the current Target Display: Do one of the following:
  - Select a clip you want to copy from, choose Copy Trim Metadata from the Dolby Vision palette option menu, then select a clip you want to paste to, and choose Paste Trim Metadata to Current from the Dolby Vision palette option menu.
  - Select a clip you want to paste to, then press and hold the Option key, and middle-click the clip you want to copy from.

#### **Setting Up Resolve Color Management for Grading HDR**

Once the hardware is set up, setting up Resolve itself to output HDR for Dolby Vision mastering is easy using Resolve Color Management (RCM). This procedure is pretty much the same no matter which HDR mastering technology you're using; only specific Output Color Space settings will differ.

- 1 Set Color Science to DaVinci YRGB Color Managed in the Color Management panel of the Project Settings.
- Then, open the Color Management panel, and set the Output Color Space pop-up to the ST.2084 setting that corresponds to the peak luminance, in nits, of the grading display you're using. For example, if you're grading with a Sony BVM X300, choose ST.2084 1000 nit, but if you're grading with a Flanders Scientific XM310K, choose ST.2084 3000 nit, in order to use the full capabilities of each display. Be aware that whichever HDR setting you choose will impose a hard clip at the maximum nit value supported by that setting. This is to prevent accidentally overdriving HDR displays for which there are negative consequences (not all HDR displays have this limitation).

- ST.2084 300 nit
- ST.2084 500 nit
- ST.2084 800 nit
- ST.2084 1000 nit
- ST.2084 2000 nit
- ST.2084 3000 nit
- ST.2084 4000 nit

This setting is only the output EOTF (a sort of gamma transform, if you will, using the terminology that DaVinci Resolve's UI has used up until now).

- 3 Next, choose a setting in the Timeline Color Space that corresponds to the gamut you want to use for grading, and that will be output. For example, if you want to grade the Timeline as a log-encoded signal and "normalize" it yourself, you can choose ARRI Log C or Cineon Film Log (this workflow is highly recommended for the best results). If you would rather save time by having DaVinci Resolve normalize the Timeline to P3-D65 and grade that way, you can choose that setting as well. In terms of defining the output gamut, the rule is that if "Use Separate Color Space and Gamma" is turned off, the Timeline Color Space setting will define your output gamut. If "Use Separate Color Space and Gamma" is turned on, then you can specify whatever gamut you want in the left Output Color Space pop-up menu, and choose the EOTF from the right pop-up menu (as described in step 2).
- 4 Be aware that, when it's being properly output, HDR ST.2084 signals appear very "log-like," in order to pack a wide dynamic range into the bandwidth of a standard video signal. It's the HDR display itself that "normalizes" this log-encoded image to look as it should. For this reason, the image you see in your Color page Viewer is going to appear flat and log-like, even though the image being displayed on your HDR reference display looks vivid and correct. If you're using a typical SDR computer display, and you want to make the image in the Color Page Viewer look "normalized" at the expense of clipping the HDR highlights (in the Viewer, not in the grade), you can use the 3D Color Viewer Lookup Table setting in the Color Management panel of the Project Settings to assign the appropriate ST.2084 setting with a peak nit level that corresponds to the HDR broadcast display you're outputting to.
- Additionally, the "Timeline resolution" and "Pixel aspect ratio" (in the project settings) that your project is set to use is saved to the Dolby Vision metadata, so make sure your project is set to the final Timeline resolution and PAR before you begin grading.

#### DaVinci Resolve Grading Workflow For Dolby Vision

Once the hardware and software is all set up, you're ready to begin grading Dolby Vision HDR. The workflow is fairly straightforward.

- 1 First, grade the HDR image on your Dolby Vision Certified Mastering Monitor to look as you want it to. Dolby recommends starting by setting the look of the HDR image, to set the overall intention for the grade.
- When using various grading controls in the Color page to grade HDR images, you may find it useful to enable the HDR Mode of the node you're working on by right-clicking that node in the Node Editor and choosing HDR Mode from the contextual menu. This setting adapts that node's controls to work within an expanded HDR range. Practically speaking, this makes controls that operate by letting you make adjustments at different tonal ranges, such as Custom Curves, Soft Clip, and so on, work more easily with wide-latitude signals.

- 3 When you're happy with the HDR grade, choose "Target Display Output" and "Trim Controls For" settings that you want to trim to. By default, these are set to "100-nit, BT.709, BT.1886, Full," which is a typical SDR deliverable. However, other options are available if you want to do multiple trim passes to obtain a more accurate result. Whichever setting you choose from, "Trim Controls For" dictates which trim pass you're doing. You can do multiple trim passes by choosing another option from this menu.
- 4 Click the Analysis button in the Dolby Vision palette. This analyzes every pixel of every frame of the current shot, and performs and stores a statistical analysis that is sent to the CMU to guide its automatic conversion of the HDR signal to an SDR signal.
- If you're not happy with the automatic conversion, use the Lift/Gamma/Gain/Chroma Weight/Chroma Gain controls in the Dolby Vision palette to manually "trim" the result to the best possible Rec. 709 approximation of the HDR grade you created in step 1. This stores what Dolby refers to as "artistic guidance" metadata.
- If you obtain a good result, then move on to the next shot and continue work. If you cannot obtain a good result, and worry that you may have gone too far with your HDR grade to derive an acceptable SDR downconvert, you can always trim the HDR grade a bit, and then retrim the SDR grade to try and achieve a better downconversion. Dolby recommends that if you make significant changes to the HDR master, particularly if you modify the blacks or the peak highlights, you should reanalyze the scene. However, if you only make small changes, then reanalyzing is not strictly required.

As you can see, the general idea promoted by Dolby is that a colorist will focus on grading the HDR picture relative to the 1000, 2000, 4000, or higher nit display that is being used, and will then rely on the colorist to use the Dolby Vision controls to "trim" this into a 100 nit SDR version with artistic guidance. This "artistic guidance" metadata is saved as part of the mastered media, and it's used to more intelligently scale the HDR highlights to fit within any given HDR display's peak highlights, to handle how to downconvert the image for SDR displays, and also how to respond when a television's ABL circuit kicks in. In all of these cases, the colorist's artistic intent is used to guide all dynamic adjustments to the content.

#### **Delivering Dolby Vision**

Once you're finished grading the HDR and trimming the SDR downconversion, you need to output your program correctly in the Deliver page.

#### Rendering a Dolby Vision Master

To deliver a Dolby Vision master after you've finished grading, you want make sure that the Output Color Space of the Color Management panel of the Project Settings is set to the appropriate HDR ST.2084 setting based on the peak output you want to deliver (any values above will be clipped). Then, you want to set your render up to use one of the following Format/Codec combinations:

TIFF, RGB 16-bit

EXR, RBG-half (no compression)

When you render for tapeless delivery, the artistic trim (level 2) metadata is rendered into a Dolby Vision XML and delivered with either the Tiffs or EXR renders. These two sets of files are then delivered to a facility that's capable of creating the Dolby Vision Mezzanine File (this cannot be done in Resolve).

#### Rendering an Ordinary SDR Media File

If you want to export the SDR trim pass, then you can choose Dolby Vision from the Tone Mapping pop-up menu in the Advanced Settings of the Render Settings list on the Deliver page, and choose the 100-nit, BT.709, BT.1886, Full setting below. With this enabled, you can output the SDR version of your program to any format you like.

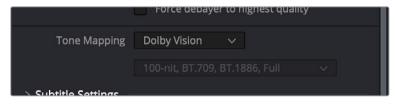

The Tone Mapping setting in the Advanced Settings of the Render Settings list

#### Playing Dolby Vision at Home

On distribution, televisions that have licensed Dolby Vision use the base layer and enhancement layer+metadata to determine how the HDR image should be rendered given each display's particular peak luminance capabilities. Distributors, for their part, need to provide a minimum 10-bit signal to accommodate Dolby Vision's wide range. As a result, Dolby Vision videos will look as they should on displays from 100 nits through 1000 nits peak luminance and above, scaling the enhancement layer's HDR-strength highlights to whatever peak luminance level is possible on that display and recombining these highlights with the base layer, with no unpredictable clipping.

#### SMPTE ST.2084 and HDR10

Many display manufacturers who have no interest in licensing Dolby Vision for inclusion in their displays are instead going with the simpler method of engineering their displays to be compatible with SMPTE ST.2084. It requires only a single stream for distribution, there are no licensing fees, no special hardware is required to master for it (other than an HDR mastering display), and there's no special metadata to write or deal with.

Interestingly, SMPTE ST.2084 ratifies the "PQ" EOTF that was originally developed by Dolby, and which is used by Dolby Vision, into a general standard that accommodates encoding HDR at peak luminance values up to 10,000 cd/m2. This standard requires at minimum a 10-bit signal for distribution, and the EOTF is mathematically described such that the video signal utilizes the available code values of a 10-bit signal as efficiently as possible, while allowing for such a wide range of luminance in the image.

SMPTE ST.2084 is also part of the "Ultra HD Premium" industry specification, which stipulates that televisions bearing the Ultra HD Premium logo have the following capabilities:

- A minimum UHD resolution of 3840 x 2160
- A minimum gamut of 90% of P3
- A minimum dynamic range of either 0.05 nits black to 1000 nits peak luminance (to accommodate LCD displays), or 0.0005 nits black to 540 nits peak luminance (to accommodate OLED displays)
- Compatibility with SMPTE ST.2084

Finally, ST.2084 has been included in the HDR 10 standard adopted by the Blu-ray Disc Association (BDA) that covers Ultra HD Blu-ray. HDR 10 stipulates that Ultra HD Blu-ray discs have the following characteristics:

- UHD resolution of 3840 x 2160
- Up to the Rec. 2020 gamut
- SMPTE ST.2084
- Mastered with a peak luminance of 1000 nits

The downside is that, by itself, an HDR10 mastered program is not backward compatible with Rec. 709 displays using BT.1886 (although the emerging HDR10+ standard described later addresses this). Furthermore, no provision is made to scale the above-100 nit portion of the image to accommodate different displays with differing peak luminance levels. For example, if you grade and master an image to have peak luminance of 4000 nits, and you play that signal on an HDR10-compatible television (using ST.2084) that's only capable of 800 nits, then everything above 800 nits will be clipped, while everything below 800 nits will look exactly as it should relative to your grade.

This is because ST.2084 is referenced to absolute luminance. If you grade an HDR image referencing a 1000 nit peak luminance display, as is recommended by HDR10, then any display using ST.2084 will respect and reproduce all levels from the HDR signal that it's capable of reproducing as you graded them, up to the maximum peak luminance level it can reproduce. For example, on an HDR10-compatible television capable of outputting 500 nits, all mastered levels from 501–1000 will be clipped, as seen in the screenshot below.

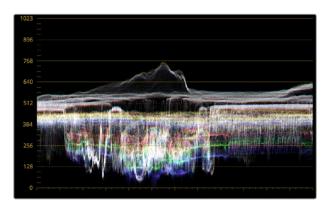

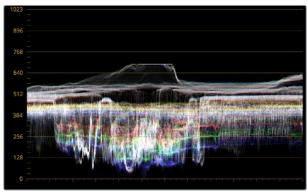

Comparing the original 1000 nit waveform representing the grading monitor to a 500 nit clipped waveform representing the consumer television

How much of a problem this is really depends on how you choose to grade your HDR-strength highlights. If you're only raising the most extreme peak highlights to maximum HDR-strength levels, then it's entirely possible that the audience might not notice that the display is only

outputting 800 nits worth of signal and clipping any image details from 801–1000 nits because there weren't that many details above 800 anyway. Or, if you're grading large explosive fireballs up above 800 nits in their entirety because it looks cool, then maybe the audience will notice. The bottom line is, when you're grading for displays that are only capable of ST.2084, you need to think about these sorts of things.

#### Monitoring and Grading to ST.2084 in DaVinci Resolve

Monitoring an ST.2084 image is as simple as obtaining a ST.2084-compatible HDR display and connecting it to the output of your DeckLink 8K, DeckLink 4K Extreme 12G, or UltraStudio 4K Extreme.

Setting up Resolve Color Management to grade for ST.2084 is identical to setting up to grade for Dolby Vision. You'll also monitor the video scopes identically, and output a master identically, given that both standards rely upon the same PQ curve.

**TIP:** If you're monitoring with the built-in video scopes in DaVinci Resolve, you can turn on the "Enable HDR Scopes for ST.2084" checkbox in the Color panel of the User Preferences, which will replace the 10-bit scale of the video scopes with a scale based on nit values (cd/m²) instead.

#### Connecting to HDR-Capable Displays using HDMI 2.0a

If you have a DeckLink 4K Extreme 12G or an UltraStudio 4K Extreme video interface, then DaVinci Resolve 12.5 and above can output the metadata necessary to correctly display HDR video signals to display devices using HDMI 2.0a when you turn on the "Enable HDR metadata over HDMI" checkbox in the Master Settings panel of the Project Settings.

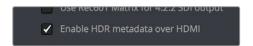

The Enable HDR metadata over HDMI option in the Master Settings panel of the Project Settings lets you output HDR via HDMI 2.0a  $\,$ 

When you do so, a setting in the Color Management panel of the Project Settings, "HDR mastering is for X" lets you specify the output, in nits, to be inserted as metadata into the HDMI stream being output, so that the display you're connecting to correctly interprets it. The output you specify should match what your display is expecting.

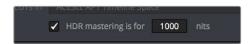

The "HDR mastering is for" setting lets you insert metadata for HDR output via HDMI 2.0a

#### HDR10+™

DaVinci Resolve 15 supports the new HDR10+ HDR format by Samsung. Please note that this support is a work in progress as this is a new standard. When enabled, an HDR10+ palette exposes trimming parameters that let you trim an automated downconversion of HDR to SDR, creating metadata to control how HDR-strength highlights look on a variety of supported televisions and displays. This is enabled and set up in the Color Management panel of the Project Settings with the Enable HDR10+ checkbox. Turning HDR10+ on enables the Dolby Vision palette in the Color page.

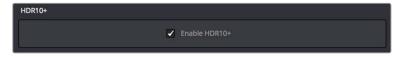

Dolby Vision settings in the Color Management panel of the Project Settings

#### Monitoring and Grading to ST.2084 for HDR10+

When you're grading a program for HDR10+ output, you'll need to monitor an ST.2084 image, which is as simple as obtaining a ST.2084-compatible HDR display and connecting it to the output of your DeckLink 8K, DeckLink 4K Extreme 12G, or UltraStudio 4K Extreme.

Setting up Resolve Color Management to grade for ST.2084 is identical to setting up to grade for Dolby Vision or regular HDR10. You'll also monitor the video scopes identically, and output a master identically, given that each of these standards rely upon the same PQ curve.

**TIP:** If you're monitoring with the built-in video scopes in DaVinci Resolve, you can turn on the "Enable HDR Scopes for ST.2084" checkbox in the Color panel of the User Preferences, which will replace the 10-bit scale of the video scopes with a scale based on nit values (cd/m²) instead.

#### **HDR10+ Grading Workflow**

The idea behind the HDR10+ workflow is that you'll grade the HDR version of each clip in your program first, and then use the automatic analysis and manual trim controls to create a downconverted SDR version of each shot that's controlled by metadata. Once the HDR10+ trim pass is complete, you'll deliver the rendered HDR output along with a set of HDR10+ JSON metadata files to a facility for final mastering.

#### Simultaneous Master and Target Display Output for HDR10+

When mastering HDR and trimming versions for more limited displays, it's extremely useful to be able to evaluate your HDR grade and SDR trim pass side by side. Starting in DaVinci Resolve 15, it's possible to output both the Master Display output and the Target Display output simultaneously when you're grading with either Dolby Vision or HDR10+ enabled.

#### **Necessary Hardware**

To work in this manner, you must have the following equipment:

- Your DaVinci Resolve grading workstation must output via a DeckLink 8K, DeckLink 4K
   Extreme 12G, UltraStudio 4K Extreme video interface, or better.
- Your Mastering Display must be capable of Dolby Vision levels suitable for the deliverable you're required to produce.
- A display that can be set to output calibrated SDR, probably using the Rec. 709 gamut.

#### **Enabling Simultaneous Monitoring**

When you set up your display hardware, the HDR Master Display must be connected to output A, and the Target Display must be connected to output B of whichever BMD video output device you're using. Then, you need to turn on the "Use dual outputs on SDI" checkbox in the Master Settings of the Project Settings. At this point, assuming all of your connections are compatible with one another, you should see an HDR image output to your HDR display and a trimmed image output to your SDR display.

#### Limitations

As of the time of this writing, there are some limitations to simultaneous HDR/SDR output from DaVinci Resolve.

- The resolution for both the Master and Target output is limited to 1080; choosing a higher resolution may cause problems.
- This workflow does not work for Stereo 3D projects.
- Each output is limited to Single Link (a single HD-SDI connection).
- Output can be either 444 or 422.

#### **HDR10+ Auto Analysis Commands**

After you've graded an HDR version of each clip in your program, a set of HDR10+ specific commands let you auto-analyze each clip to create custom HDR to SDR downconversion metadata that give you a starting point for the SDR trim pass you need to do. These commands are available in the Color > HDR10+ submenu:

- Analyze All Shots: Automatically analyzes each clip in the Timeline and stores the results individually.
- Analyze Selected Shot(s): Only analyzes selected shots in the Timeline.
- Analyze Selected and Blend: Analyzed multiple selected shots and averages the
  result, which is saved to each clip. Useful to save time when analyzing multiple clips
  that have identical content.
- Analyze Current Frame: A fast way to analyze clips where a single frame is representative of the entire shot.

#### **HDR10+ Palette**

An HDR trim palette is available to all Resolve Studio users, which provides controls for manually trimming the auto-analyzed trim metadata. At the time of this writing, nine sliders control the bezier handles and control points of a custom curve that can be used to shape the luminance mapping curve, including Knee X and Y sliders. These sliders are disabled until you analyze the current clip using one of the commands described above, at which point they become enabled for trimming.

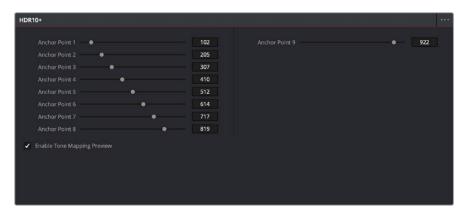

The Dolby Vision palette in the Color page; the analysis metadata is shown in the Anchor Point number fields for each slider

The Enable Tone Mapping Preview checkbox lets you turn the tone mapping trim being applied off and on, so you can evaluate how the downconverted SDR version looks on your HDR display. This control is disabled when you enable "Use dual-outputs on SDI" in the Master Settings of the Project Settings, since the second output SDI now automatically displays the target display output.

Using the HDR10+ palette, you can work your way through each shot of your program, analyzing it to generate metadata and then manually trimming this metadata as necessary to create the best possible downconverted result.

#### **Delivering HDR10+**

Once you're finished grading the HDR and trimming the SDR downconversion, you need to output your program correctly in the Deliver page.

#### Rendering an HDR10+ Master

To deliver an HDR10+ master after you've finished grading, you want make sure that the Output Color Space of the Color Management panel of the Project Settings is set to the appropriate HDR ST.2084 setting based on the peak output you want to deliver (any values above will be clipped). Then, you want to set your render up to use the highest quality Format/ Codec combination that can be delivered to whomever is doing the final mastering.

The HDR10+ analysis and manual trim metadata you generated while trimming is saved per clip, in a series of JSON sidecar files, which should then be exported by right-clicking that timeline in the Media Pool, and choosing Timelines > Export > HDR10+JSON.

These two sets of files are then delivered to a facility that's capable of creating an HDR10+ Mezzanine File (this cannot be done in DaVinci Resolve).

**NOTE:** The HDR10+ mastering workflow is still a work in progress. More information will be provided as it becomes available.

#### Rendering an Ordinary SDR Media File

If you want to export the SDR trim pass, then you can choose HDR10+ from the Tone Mapping pop-up menu in the Advanced Settings of the Render Settings list on the Deliver page, and choose the 100-nit, BT.709, BT.1886, Full setting below. With this enabled, you can output the SDR version of your program to any format you like.

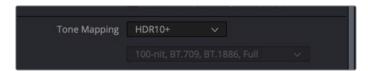

The Tone Mapping setting in the Advanced Settings of the Render Settings list

# **Hybrid Log-Gamma (HLG)**

The BBC and NHK jointly developed another method of encoding HDR video, referred to as Hybrid Log-Gamma (HLG). The goal of HLG was to develop a method of mastering HDR video that would support a range of displays of different peak luminance capabilities without additional metadata, that could be broadcast via a single stream of data, that would fit into a 10-bit signal, and that in the words of the ITU-R Draft Recommendation BT.HDR, "offers a degree of compatibility with legacy displays by more closely matching the previous established television transfer curves."

The basic idea is that the HLG EOTF functions very similarly to BT.1886 from 0 to 0.6 of the signal (with a typical 0–1 range), while 0.6 to 1.0 smoothly segues into logarithmic encoding for the highlights. This means that, if you just send an HDR Hybrid Log-Gamma signal to an SDR display, you'd be able to see much of the image identically to the way it would appear on an HDR display, and the highlights would be compressed to present an acceptable amount of detail for SDR broadcast.

On a Hybrid Log-Gamma compatible HDR display, however, the log-like highlights of the image (not the BT.1886-like bottom portion of the signal, just the highlights) would be stretched back out, relative to whatever peak luminance level a given HDR television is capable of outputting, to return the image to its true HDR glory. This is different from the HDR10 method of distribution described previously, in which the graded signal is referenced to absolute luminance levels dictated by ST.2084, and levels that cannot be represented by a given display will be clipped.

And while this facility to support multiple HDR displays with differing peak luminance levels is somewhat analogous to Dolby Vision's ability to tailor HDR output to the unique peak luminance levels of any given Dolby Vision-compatible television, HLG requires no additional metadata to guide how the highlights are scaled, which depending on your point of view is either a benefit (less work), or a deficiency (no artistic guidance to make sure the highlights are being scaled in the best possible way).

As is true for most things, you don't get something for nothing. The BBC White Paper WHP 309 states that, for a 2000 cd/m2 HDR display with a black level of 0.01 cd/m2, up to 17.6 stops of dynamic range without visible quantization artifacts ("banding") is possible. BBC White Paper WHP 286 states that the proposed HLG EOTF should support displays up to about 5000 nits. So, partially, the backward compatibility that HLG makes possible is due in part to discarding long-term support for 10,000 nit displays. However, it's an open question whether or not over 5000 nits is even necessary for consumer enjoyment.

Sony, LG, Panasonic, JVC, Phillips, Hisense, Hitachi, and Toshiba have all either announced or are shipping consumer HDR televisions capable of displaying HLG encoded video, and of course DaVinci Resolve supports this standard through Resolve Color Management.

#### Grading Hybrid Log-Gamma in DaVinci Resolve

Monitoring an ST.2084 image is as simple as getting a Hybrid Log-Gamma-compatible HDR display, and connecting the output of your video interface to the input of the display.

Setting up Resolve Color Management to grade for HLG is identical to setting up to grade for Dolby Vision, except that there are four HLG settings to choose from for the Output Color Space:

- Rec.709 HLG ARIB STD-B67
- Rec.2020 HLG ARIB STD-B67
- Rec.2100 HLG
- Rec.2100 HLG (Scene)

Optionally, if you choose to enable "Use Separate Color Space and Gamma," you can choose either Rec. 2020, Rec. 2021, or Rec. 709 as your gamut, and Rec. 2100 HLG as your EOTF.

The levels you'll be monitoring in your scopes will be different from the table of data to nit values listed previously for grading to the PQ EOTF.

#### **Ouputting Hybrid Log-Gamma**

Once you've created an HLG grade for your program, you can output it to any high-quality 10-bit capable media format.

## Chapter 9

# Image Sizing and Resolution Independence

DaVinci Resolve is a resolution-independent application. This means that, whatever the resolution of your source media, it can be output at whatever other resolution you like, and just about every size-dependent effect in your project, text, windows of grades, edit and input clip scaling, and other effects will scale appropriately to match the new output resolution.

This also means that you can freely mix clips of any resolution, fitting 4K, HD, and SD clips into the same timeline, and scaling each to fit the project resolution as necessary.

Your project's resolution can be changed at any time, allowing you to work at one resolution, and then output at another resolution. This also makes it easy to output multiple versions of a program at different resolutions, for example, outputting 4K, HD, and SD sized versions of the same timeline.

Additionally, all controls that let you transform clips, either to push into a clip for creative intent, or to pan and scan media of one format to fit better into a different output format, are smart enough to always refer back to the source resolution when combining resizing operations to shrink, then enlarge an image for various reasons as you work in the Edit, Fusion, and Color pages.

This chapter covers the relationship among the different sizing and transform controls found in DaVinci Resolve, showing how they work together to intelligently manage the sizing of clips and effects as you work.

# **Contents**

| About Resolution Independence                                     | 219 |
|-------------------------------------------------------------------|-----|
| The Fusion Page Alters Resolution Independence                    | 219 |
| Timeline Resolution                                               | 219 |
| You Don't Need Separate Timelines to Output Different Resolutions | 220 |
| Using High Resolution Media in Lower Resolution Projects          | 220 |
| Pixel Aspect Ratio (PAR)                                          | 221 |
| Clip Resolution and Super Scale                                   | 221 |
| DaVinci Resolve Sizing Controls                                   | 221 |
| mage Scaling Project Settings                                     | 221 |
| Output Image Scaling Project Settings                             | 223 |
| Edit Page Transforms in the Inspector                             | 224 |
| Transforms From the Edit Page to the Fusion Page                  | 225 |
| Transform Operations Within the Fusion Page                       | 226 |
| Transforms from the Fusion Page to the Color Page                 | 227 |
| nput Sizing on the Color Page                                     | 227 |
| Node Sizing on the Color Page                                     | 227 |
| Output Sizing on the Color Page                                   | 227 |
| Output Blanking                                                   | 227 |
| Format Resolution on the Delivery Page                            | 228 |
| "Super Scale" High Quality Upscaling                              | 228 |

# **About Resolution Independence**

If you only read one sentence of this chapter, read this: Resolution Independence in DaVinci Resolve means you can add clips to a timeline in any combination of resolutions to fit the project resolution you've chosen to work at, but you can later output that timeline to as many other resolutions as necessary in order to create multiple deliverables, and all effects and transforms will automatically readjust themselves to match the sizing of each new timeline resolution, while each clip's transform is calculated and processed using the full native resolution of the source media you've linked to that clip.

In short, what this means is that you can create multiple deliverables in multiple resolutions by simply changing the timeline resolution or by using a lower resolution setting in the Deliver page compared to the timeline resolution when you create a new job to render out, and every effect will be the right size automatically.

#### The Fusion Page Alters Resolution Independence

The only time the resolution independence of a clip in DaVinci Resolve is potentially limited is when you apply Fusion effects or create a Fusion clip. Effects on the Fusion page have access to the full source resolution of each clip you work on (unless you apply Edit sizing effects). However, since Fusion is an effects and compositing environment within which you will often combine multiple clips of different resolutions, the Fusion page can only output to a single resolution, which is determined by how you're working:

- For an ordinary clip, the resolution output by the Fusion page is whatever resolution is output by the last node of your Fusion composition.
- For a Fusion clip, the Fusion page outputs an image that's the same as the timeline resolution.

However, if you don't add Fusion effects to a clip, the Fusion page is ignored and resolution independence from the Edit page through the Color and Deliver pages is maintained.

#### **Timeline Resolution**

The timeline resolution is one of the most fundamental settings of your project, defining its frame size. It's found in the Master Settings panel of the Project Settings, where you can choose a predefined resolution from the "Timeline resolution" pop-up menu, or you can type a custom resolution into the X and Y fields below.

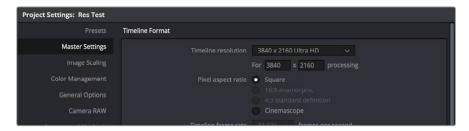

 $\label{thm:condition} The \ Timeline \ Resolution \ parameters, found in the \ Master \ Settings \ panel \ of the \ Project \ Settings \ window \ Project \ Settings \ panel \ of the \ Project \ Settings \ panel \ of the \ Project \ Settings \ window \ Project \ Settings \ panel \ of the \ Project \ Settings \ window \ Project \ Settings \ panel \ of the \ Project \ Settings \ panel \ of the \ Project \ Settings \ panel \ of the \ Project \ Settings \ panel \ of the \ Project \ Settings \ panel \ of the \ Project \ Settings \ panel \ of the \ Project \ Settings \ panel \ of the \ Project \ Settings \ panel \ of the \ Project \ Settings \ panel \ of the \ Project \ Settings \ panel \ of the \ Project \ Settings \ panel \ of the \ Project \ Settings \ panel \ of the \ Project \ Settings \ panel \ of the \ Project \ Settings \ panel \ of the \ Project \ Project \ P$ 

Media used in a project does not have to match the timeline resolution. In fact, it's extremely common to mix multiple resolutions within the same timeline. Clips that don't match the current resolution will be automatically resized according to the currently selected Image Scaling setting (described below).

As mentioned earlier, you can change the timeline resolution whenever you like. When you do so, each Edit page transform, Fusion clip effects output, Color page Power Window, Input and Output Sizing adjustment, tracking path, spatial keyframing value, as well as any other other resolution-dependent ResolveFX effect or transform operation in DaVinci Resolve is automatically and accurately scaled to fit the new resolution.

#### You Don't Need Separate Timelines to Output Different Resolutions

Because of the way DaVinci Resolve works, it's not necessary to create separate timelines for each resolution you need to output. Instead, you can focus on mastering a single timeline, which you can output to as many other resolutions as you need.

For example, with only a single timeline in a project set to 4096x2160 (4K DCI) resolution, you can easily output UHD, HD, center-cut SD, and center-cut Instagram sized deliverables in any format you need by simply changing the Resolution pop-up setting in the Deliver page Render Settings before you create a job to render. DaVinci Resolve takes care of the rest.

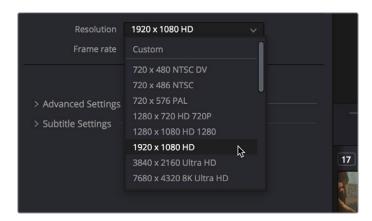

The Deliver page pop-up menu in the Render Settings panel lets you choose what resolution you want to output the current timeline using

#### **Using High Resolution Media in Lower Resolution Projects**

Every set of transform and sizing parameters and settings that resize clips is combined intelligently, so that the full resolution of a clip's source media is always used as the source for any transform. For example, if you're using 8K media within a 1920x1080 project, and you need to enlarge a clip using the Input Sizing palette's Zoom parameter to 200%, the image is scaled relative to the native 8K resolution of the source, and the result is fit into the current timeline resolution. This automatically guarantees the highest quality for any image transform you make so long as you don't zoom in past the native resolution of any given clip.

This also applies to situations where, for example, you shrink a clip in the Edit page using the Edit Sizing controls, only to re-enlarge the same clip in the Color page, using the Input Sizing controls. In this situation, DaVinci Resolve is smart enough to do the math combining the project resolution, the Edit Sizing, and the Input Sizing controls so that a single transform is applied to the native source resolution of that clip, giving you the best quality result.

**NOTE:** This changes when you apply Fusion effects to any clip, as described later in this chapter.

#### Pixel Aspect Ratio (PAR)

The Timeline Format settings, found in the Master Settings of the Project Settings, let you specify a Pixel Aspect Ratio for the project, in addition to the frame size. This setting defaults to Square Pixel, which is appropriate for high definition projects and most digital media. However, there are also options for 16:9 anamorphic, 4:3 standard definition, or Cinemascope. Which options are available depends on what timeline resolution you've selected.

In addition, each clip has individually adjustable PAR settings in the clip attributes, for situations where you're mixing multiple types of media within a single project. For example, if you're mixing SD clips with non-square pixels and HD clips with square pixels, you can sort out all of the SD clips in the Media Pool and assign them the appropriate NTSC or PAL non-square pixel ratio PAR setting. For more information, see Chapter 14, "Modifying Clips and Clip Attributes."

#### Clip Resolution and Super Scale

Ordinarily, the resolution of a clip is entirely dependent on the resolution that was selected when that media was shot, or rendered out of a compositing, VFX, or 3D application. Once a piece of media has been created, the native resolution of that media cannot be changed, and to maintain the ideal amount of sharpness for that clip, you need to make sure that whatever transforms you apply to resize a clip zoom into that clip no more than 10-20% over its native resolution (if even that), otherwise the image will visibly soften.

However, DaVinci Resolve provides advanced Super Scale image processing in the Clip Attributes of every video and image clip, that make it possible to resize clips beyond their native resolution while maintaining the perceptible sharpness of a clip that's still within it's native resolution. This is an illusion, but it's a convincing one in a pinch.

# **DaVinci Resolve Sizing Controls**

This section discusses the various sizing controls that are available in the Project Settings, as well as on each page of functionality, in more detail. In the process, each subsection outlines how its controls work together with the others to deliver a final result by the time each clip hits the Deliver page for rendering and output.

But first, to give you a general idea of how each page's sizing controls work together, The order of sizing effects in the different pages of DaVinci Resolve can be described as follows:

Super Scale > Edit Sizing/Lens Correction > Fusion Transforms > Stabilization > Input Sizing > Output Sizing

#### **Image Scaling Project Settings**

If the native resolution of an imported clip doesn't match the timeline resolution, then the currently selected Input Scaling Preset in the Image Scaling panel of the Project Settings dictates how mismatched clips will be handled project-wide. The default setting is "Scale entire image to fit," which shrinks or enlarges the image to fit the current dimensions of the frame without cropping any part of the image, adding letterboxing or pillarboxing as necessary to fill the unused portion of the frame depending on whether the horizontal or vertical dimension of the image hits the edge of the frame first.

There's an additional set of Scaling and Resize Filter settings that provide the same options as those found in the Project Settings window, except that they let you choose settings that will be specific to a particular clip. And there are two sets of parameters that let you set the quality and method used for these automatic transforms.

Resize filters lets you choose the filter method used to interpolate image pixels when resizing clips:

- Uses sharper filter: Usually provides the best quality for most projects, using an optical quality processing technique that's unique to DaVinci Resolve.
- Uses smoother filter: May provide a more pleasing result for projects using clips that
  must be scaled down to standard definition as this filter exhibits fewer sharp edges at
  SD resolutions.
- Bicubic: While the sharper and smoother options are slightly higher quality, bicubic is still an exceptionally good resizing filter and is less processor intensive than either of those options.
- Uses bilinear filter: A lower quality setting that is less processor intensive. Useful for previewing your work on a low-performance computer before rendering when you can switch to one of the higher quality options.
- Input scaling preset: Checking this box lets you choose an Input Sizing preset to apply to the project.
- Output scaling preset: Checking this box lets you choose an Output Sizing preset to apply to the project.

Input Image Scaling or Scaling options let you choose how clips that don't match the current project resolution are handled. The illustrated examples below show an SD clip being fit into an HD project using each of the different options.

• Center crop with no resizing: Clips of differing resolution are not scaled at all. Clips that are smaller than the current frame size are surrounded by blanking, and clips that are larger than the current frame size are cropped. Keep in mind that this is a good setting to use if you're importing a timeline from another NLE in which clip resolution adjustments are imported as scaling adjustments. Choosing "Center Crop with no resizing" prevents DaVinci Resolve from "double scaling" clips in imported timelines.

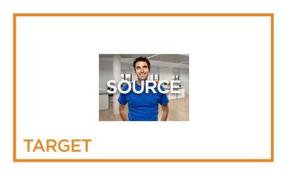

Scale full frame with crop: Clips of differing resolution are scaled so that the clip fills
the frame with no blanking. Excess pixels are cropped. This is a good setting when you
want clips that don't match the project resolution to automatically fill the frame, with no
letterboxing or pillarboxing.

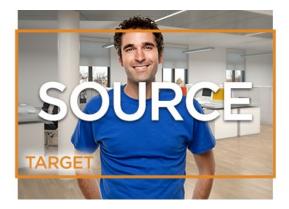

• Scale entire image to fit: The default setting. Clips of differing resolution are scaled so that each clip fills the frame without cropping. The dimension that falls short has blanking inserted (letterboxing or pillarboxing). This is a good setting when you want clips that don't match the project resolution to automatically fit into the frame without being cropped in any way, and you're fine with letterboxing or pillarboxing as a result. However, if you've imported a timeline from another NLE and there are clips that are twice as big as they should be, it's because this setting is on by default, and your imported timeline has imported scaling settings used to resize clips that didn't match the timeline resolution. If this happens, switch to "Center crop with no resizing" instead, and that will fix the problem.

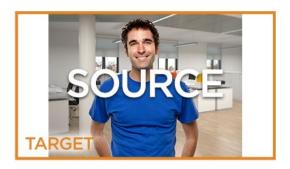

• Stretch frame to all corners: Useful for projects using anamorphic media. Clips of differing resolutions are squished or stretched to match the frame size in all dimensions. This way, anamorphic media can be stretched to match full raster or full raster media can be squished to fit into an anamorphic frame. An added benefit of this setting is that it makes it easy to mix anamorphic and non-anamorphic clips in the same project.

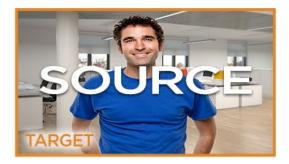

#### **Output Image Scaling Project Settings**

Another group of settings found in the Image Scaling panel of the Project Settings lets you optionally choose a different resolution to be output, either via the Deliver page or via your video output interface for monitoring or outputting to tape.

If you set the "Resolution" in the Render Settings panel of the Deliver page to something other than the timeline resolution, these settings are used to make the change. This is useful in situations where you're mastering a high resolution 4K project, but you want to monitor using an HD display, and you plan on eventually outputting HD resolution deliverables in addition to the 4K deliverables.

- Match timeline settings: This checkbox is turned on by default so that these settings
  mirror the Image Scaling and Input Scaling settings described above. Turning this
  checkbox off lets you choose different settings to be used when monitoring, outputting
  to tape, or rendering, using the other settings below.
- Output resolution: Lets you choose an alternate resolution for monitoring and delivery.
   You can also set this from the "Resolution" pop-up menu of the Video panel in the Render Settings of the Deliver page.

- For "X x Y" processing: Lets you specify a different custom alternate resolution.
- Pixel aspect ratio: Lets you specify an alternate pixel aspect ratio to match the alternate timeline format.
- Mismatched resolution files: Lets you choose an alternate way of handling mismatched resolution files that works better for the alternate resolution you've chosen. These options work similarly to those of the "Input Scaling" group. For example, for an HD or UHD resolution project you may have the Image Input Scaling set to "Scale Full Frame With Crop" so that all Standard Definition resolution files are center-cut to eliminate blanking. However, if you're using Output Image Scaling to create a Standard Definition deliverable, you may want to set the Output Image Scaling > Mismatched resolution files setting to "Scale entire image to fit" in order to letterbox all HD or UHD resolution clips, while preserving the original aspect ratio of the SD clips.

#### **Edit Page Transforms in the Inspector**

A set of Transform parameters corresponding to each clip in the Timeline is available from the Inspector. These parameters operate independently of the Input Sizing controls found in the Color page. Separate Edit page sizing controls serve a number of different functions:

- They're convenient for editors and are easily animated for creating motion graphics
  effects right on the Edit page timeline. They also keep editor transform adjustments
  separate from colorist transform adjustments, for a clear division of labor and
  responsibility.
- They store incoming transform data from imported AAF and XML projects that come from other applications, so that imported transforms are kept separate from adjustments made by colorists and finishing artists.

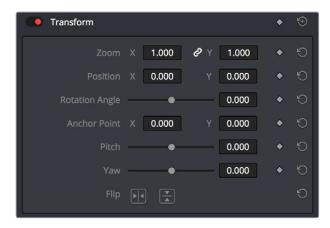

The Transform parameters in the Inspector of the Edit page

If, when importing an AAF or XML project file, you turned on the "Use sizing information" checkbox, then every clip that had position, scale, rotation, or crop settings applied in the originating NLE will have those adjustments applied to these transform parameters, which is convenient for keeping imported transform settings separate from other DaVinci Resolve-native transform settings.

Additionally, a set of Dynamic Zoom parameters also exists in the Inspector, which let you make quickly animated transforms using graphical controls that correspond to the start and end states of an animated transform. However, these transforms are lumped in with the other Edit page Transform parameters in terms of the order of sizing operations occurring throughout DaVinci Resolve.

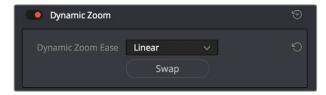

The Dynamic Zoom settings in the Inspector of the Edit page

How the Transforms on the Edit page interact with transforms on the other pages in DaVinci Resolve depends on whether or not you use the Fusion page.

#### Transforms From the Edit Page to the Fusion Page

If you don't apply any effects at all to a clip in the Fusion page, then the Fusion page is ignored and DaVinci Resolve maintains uninterrupted resolution independence for all adjustments on the Edit and Color pages that take full advantage of the source resolution of that clip.

However, if you apply even a single effect on the Fusion page, then the Fusion page will break this resolution independence. In the absence of Edit page sizing adjustments, the Fusion page receives the full source resolution of each clip added to a composition, but from that point forward the composition's resolution will be redefined by whatever operations you apply on the Fusion page.

How the resolution is defined for clips with Fusion effects applied depends primarily on whether you're (a) working on an ordinary video clip, or (b) you've created a Fusion Clip.

#### Using the Fusion Page If You've Made a Fusion Clip

A Fusion Clip is essentially a compound clip for containing media you want to use in a Fusion composition. The resolution that's output by each Fusion Clip is always the same as the Timeline resolution, which means that each Fusion composition's MediaOut node outputs an image to the Color page that's the same resolution as your project.

However, within the Fusion page, each clip used in a Fusion Clip composition has access to the full resolution of the source media (as long as you don't do any resizing in the Edit page). For example, a 3840x2160 (UHD) resolution clip used within a Fusion clip in a 1920x1080 (HD) resolution project can be zoomed up to its full native resolution without softening the resulting image.

**NOTE:** Changing the Timeline Resolution in the Master Settings of your project also changes the resolution of all Fusion clips in that project to match.

#### Using the Fusion Page With Regular Clips

You also have the option of using the Fusion page to add effects to regular clips that haven't been made into Fusion clips, which is often useful if you just need to do something simple like a quick paint fix. In this case, the resolution within the resulting Fusion composition is the same as the source resolution of the clip you're working on. If you're working on a 3840x2160 (UHD) resolution clip, then the Fusion composition will also be 3840x2160 (UHD).

However, in this case the output of the Fusion composition to the Color page is always whatever is being output by the last node in your composition. This means that a 1920x1080 (HD) clip that's composited in front of a 3840x2160 (UHD) resolution clip in the background with a Merge node that's connected to a MediaOut node will output a 3840x2160 (UHD) image to the Color page.

#### How Fusion Transforms Interact with Edit and Color Page Transforms

If you've used any of the Transform controls in the Edit page Inspector to alter a clip, then the Fusion page takes a flattened version of the transformed image within a canvas that's the same size as the native resolution of that clip.

- If you have a UHD resolution clip edited into the timeline of a project set to 1080 resolution, and you enlarge the clip by 150% in the Edit page, then any attempt to shrink the image back down will result in the extra resolution of the clip being cropped and lost.
- If you shrink an image to 20% in the Edit page (using the Inspector controls) and then enlarge it in the Fusion page back to 100% (using the Transform node), you end up with an image that isn't as sharp as the original because the downconverted image in the Edit page is what's output to the Fusion page, within the boundary of either the current project resolution (for Fusion clips) or the source resolution of that clip (for regular video clips).

#### Which Transforms Come Before and After the Fusion Page

It's important to understand which sizing operations happen prior to the Fusion page, and which happen after, so you know which effects will alter the image that's input to the Fusion page and which effects happen to the Fusion page's output.

Edit page Transform controls, Cropping, Dynamic Zoom, and Lens Correction (which is actually a warp) are applied to the image prior to whatever happens in your Fusion composition.

Image stabilization and Input Sizing come after the Fusion page, so it has no effect on any compositions you create in Fusion.

#### Transform Operations Within the Fusion Page

Within the Fusion page, multiple Transform nodes operate in a resolution independent manner relative to the resolution of the image that's input to the page. This means that if you shrink an image to 20% with one Transform node, and then enlarge it to 100% using a second Transform node, you end up an image that has all the resolution and sharpness of the input image.

Within Fusion there are two kinds of transform effects, the Transform node and the Resize node. Which of these nodes you use has a dramatic impact on resolution independence.

- The Transform node always refers back to the input resolution of the clip (as defined by the Clip Attributes) to enable resolution-independent sizing, such that multiple Transform nodes can scale the image down and up repeatedly within the Fusion page with no unnecessary loss of image resolution.
- The Resize node actually decreases image resolution when you shrink an image or increases image resolution (with filtering) when enlarging. This means that the Resize node will break resolution independence and the resolution of the image will be fixed at whatever you specify from that point in your composite's node tree forward.

In most situations, you probably want to use the Transform node to maintain resolution independence, unless you specifically want to alter and perhaps reduce image resolution to create a specific special effect which purposefully degrades the image.

#### Transforms from the Fusion Page to the Color Page

To reiterate, all transform operations you apply on the Edit and Color pages are resolution independent so long as you don't use the Fusion page. For example, if you shrink an image to 20% in the Edit page (using Edit sizing controls) and then enlarge it in the Color page back to 100% (using Input sizing controls), you end up with an image that has all the resolution and sharpness of the original media, because the final resolution is drawn from the original source media.

However, once you use the Fusion page to do anything to a clip, from adding a small effect to creating a complex composition, the resolution-independent relationship of the Edit and Color pages is broken, and the Fusion composition outputs an image at the current resolution of the project, regardless of the source resolution of the media used in that composition. This means if you shrink an image to 20% in the Fusion page (using a Transform node) and then enlarge it in the Color page by 150%, you end up with an image that isn't as sharp as the original because the downconverted image in the Fusion page is what's output.

#### Input Sizing on the Color Page

The Sizing palette on the Color page has another dedicated set of keyframable transform parameters that work with the various DaVinci control panels to let the colorist apply pan and scan adjustments while working through a project. These parameters work independently of the Edit page Transform parameters, allowing you to keep imported transform settings separate from other transform settings that you apply. However, for convenience the Edit sizing controls are available in the Color page as well.

#### Node Sizing on the Color Page

Using Node Sizing, you can apply individual sizing adjustments to clips on a per-node basis within the Color page, which is similar in principal to using Transform nodes in the Fusion page. All Node Sizing adjustments within a grade are cumulative, and any keyframing done to Node Sizing parameters is stored in that node's Node Format keyframe track in the Keyframe Editor. Two good examples of Node Sizing include realigning color channels individually in conjunction with the Splitter/Combiner nodes or duplicating windowed regions of an image by moving them around the frame.

#### **Output Sizing on the Color Page**

Output sizing is an additional transform that is applied after Edit sizing, Fusion sizing, Input sizing, and Node sizing. It's an overall adjustment that affects every clip at once, which is suitable for making last-minute format alterations that you want to affect the entire program. Technically, Output Sizing includes the Blanking controls, but those are important enough to discuss separately.

#### **Output Blanking**

Output blanking is a rectangular adjustment you can use to crop the top, bottom, left, or right of an image to add "letterboxing" (black bars at the top and bottom of the image) or "pillarboxing" (black bars at the left and right of the image) that let you fill in the unused parts of an image frame that's being mastered either shorter or thinner than the current output resolution.

Once all transforms, compositing operations, and color corrections have been applied by the DaVinci Resolve image processing pipeline, the very last operation to be performed is Output blanking, if it's enabled. This guarantees that overlapping images, grading, and other adjustments are properly "blacked out" no matter what you're doing to the program.

Output Blanking controls are found in the Timeline menu (as a series of aspect ratios) as well as in the Output Sizing parameters of the Color page Sizing palette (via Top, Right, Bottom, and Left controls).

**TIP:** Text and graphics superimposed via the Data Burn-In window, if enabled, are the only effects that will appear in front of picture areas affected by blanking. This lets you add timecode and other information over letterboxed areas that you don't want to obscure the picture.

#### Format Resolution on the Delivery Page

By default, the Format Resolution setting in the Render Settings of the Deliver page matches the timeline resolution when "Match timeline settings" is enabled in the Output Scaling Preset in the Image Scaling panel of the Project Settings.

Choosing a new resolution from the "Set Resolution to" pop-up menu lets you override the current Format Resolution setting before rendering. Using this control, you can queue up multiple jobs, each set to a different resolution, to output multiple formats during a single render session. For more information on rendering and setting up jobs for the Render Queue, see Chapter 136, "Using the Deliver Page."

# "Super Scale" High Quality Upscaling

For instances when you need higher-quality upscaling than the standard Resize Filters allow, you can now enable one of three "Super Scale" options in the Video panel of the Clip Attributes window for one or more selected clips. Unlike using one of the numerous scaling options in the Edit, Fusion, or Color pages, Super Scale actually increases the source resolution of the clip being processed, which means that clip will have more pixels than it did before and will be more processor-intensive to work with than before unless you optimize the clip (which bakes in the Super Scale effect into the optimized media) or cache the clip in some way.

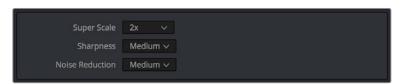

Super Scale options in the Video panel of the Clip Attributes

The Super Scale pop-up menu provides three options of 2x, 3x, and 4x, as well as Sharpness and Noise Reduction options to tune the quality of the scaled result. Note that all of the Super Scale parameters are in fixed increments; you cannot apply Super Scale in variable amounts. Selecting one of these options enables DaVinci Resolve to use advanced algorithms to improve the appearance of image detail when enlarging clips by a significant amount, such as when editing SD archival media into a UHD timeline, or when you find it necessary to enlarge a clip past its native resolution in order to create a closeup.

You may find that, depending on the source media you're working with, setting Sharpness to Medium yields a relatively subtle result that can be hard to notice, but setting Sharpness to high should be immediately more preferable, while also sharpening grain and noise in the image to an undesirable extent at the default settings. However, while raising Noise Reduction will ameliorate this effect, it will also diminish the gains you obtained by raising Sharpness. In these

cases, it's worth experimenting with keeping Sharpness at Low or Medium so that Super Scale sharpens all aspects of a clip, but then using the Noise Reduction tools of the Color page (with their additional ability to be fine-tuned) to diminish the unwanted noise.

TIP: Super Scale, while incredibly useful, is an extremely processor-intensive operation, so be aware that turning this on will likely prevent real-time playback. One way to get around this is to create Optimized Media for clips in which you've enabled Super Scale, since Optimized Media "bakes in" the Super Scale effect. Another way to work is to create a string-out of all of the source media you'll need to enlarge at high-quality, turn on Super Scale for all of them, and then render that timeline as individual clips, while turning on the "Render at source resolution" and "Filename uses > Source Name" options.